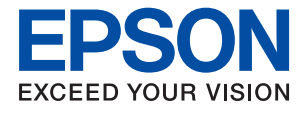

# ET-M1180 / M1180 Series **Használati útmutató**

## *Tartalomjegyzék*

### *[A Kézikönyvről](#page-4-0)*

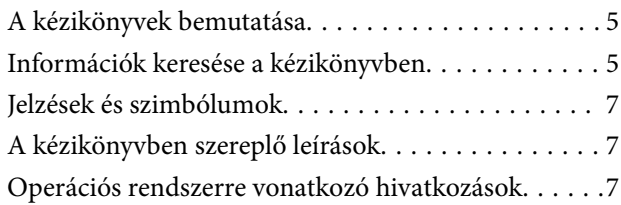

### *[Fontos utasítások](#page-8-0)*

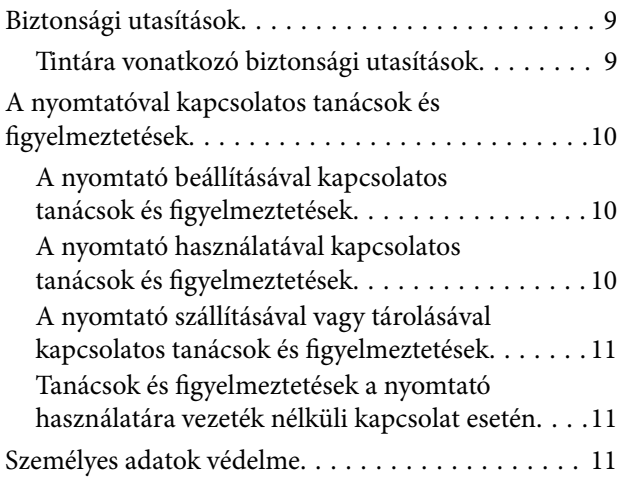

## *[A nyomtató alapjai](#page-11-0)*

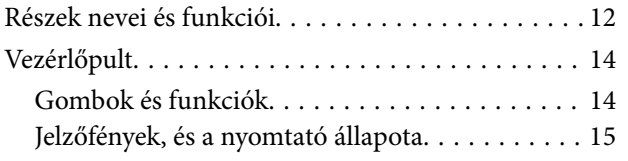

## *[Hálózati beállítások](#page-17-0)*

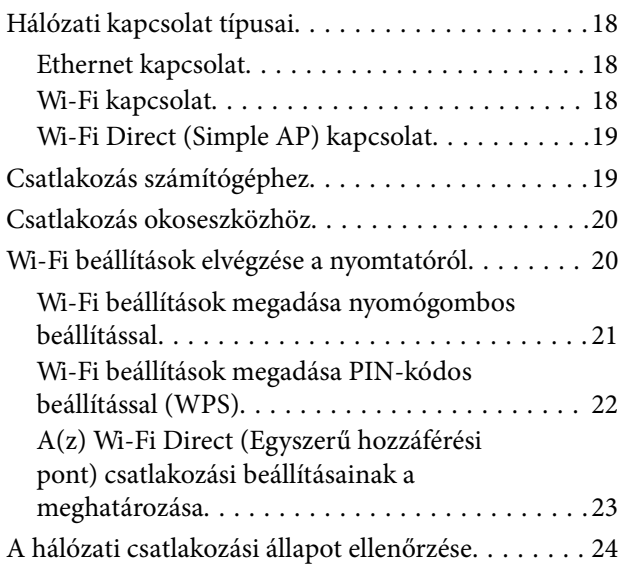

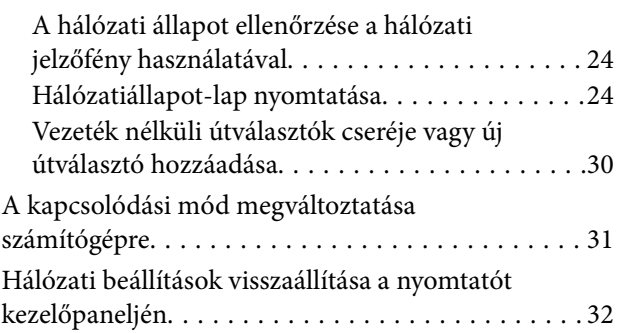

## *[A nyomtató előkészítése](#page-32-0)*

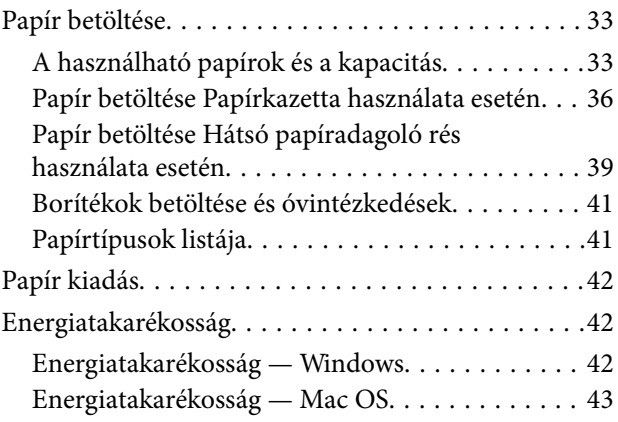

### *[Nyomtatás](#page-43-0)*

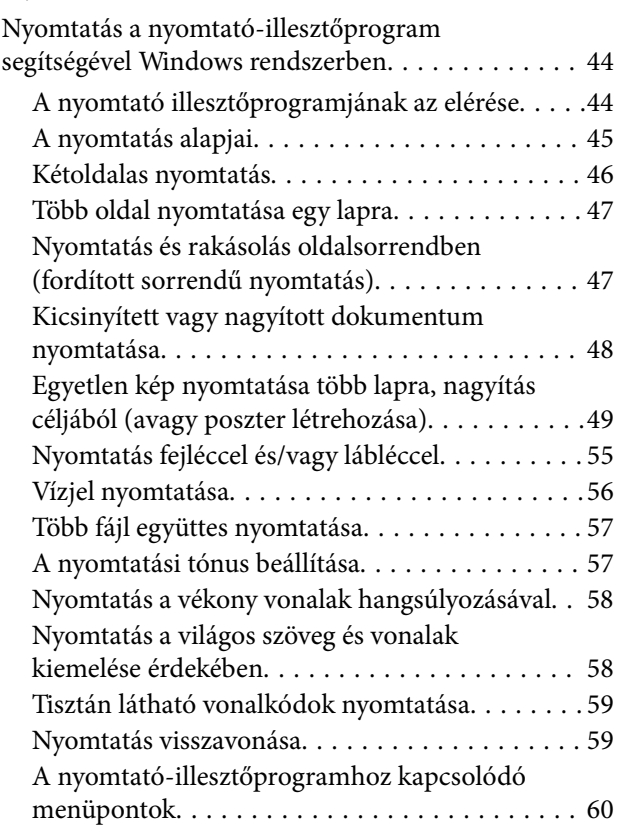

#### **Tartalomjegyzék**

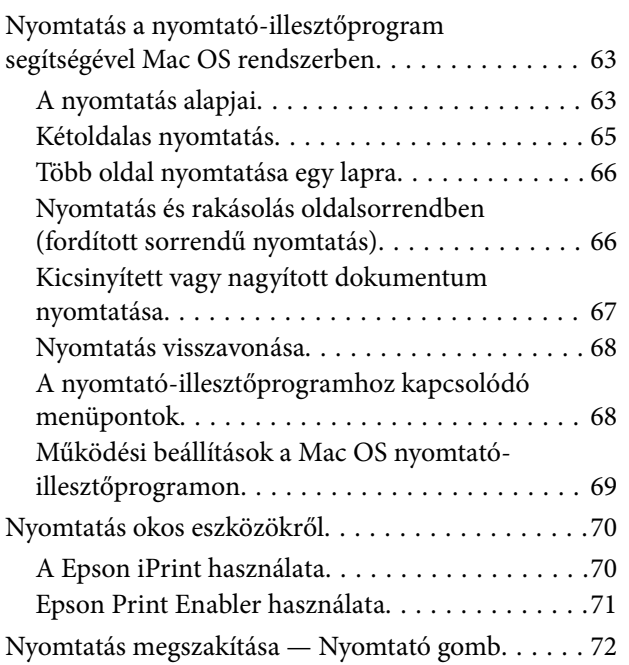

### *[A tinta feltöltése és a](#page-72-0)  [karbantartódobozok cseréje](#page-72-0)*

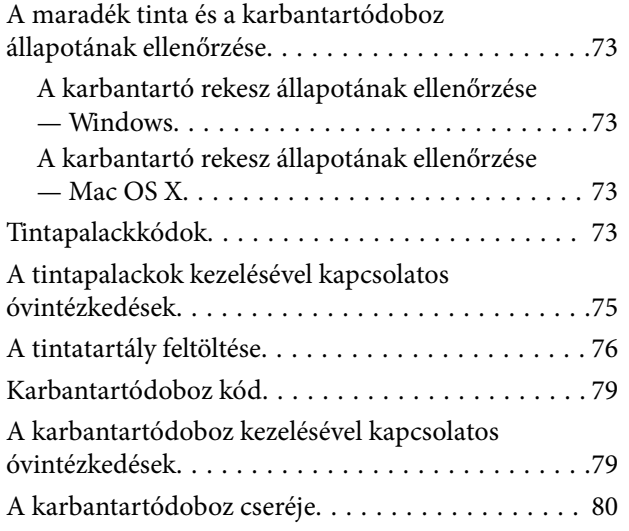

### *[A nyomtató karbantartása](#page-82-0)*

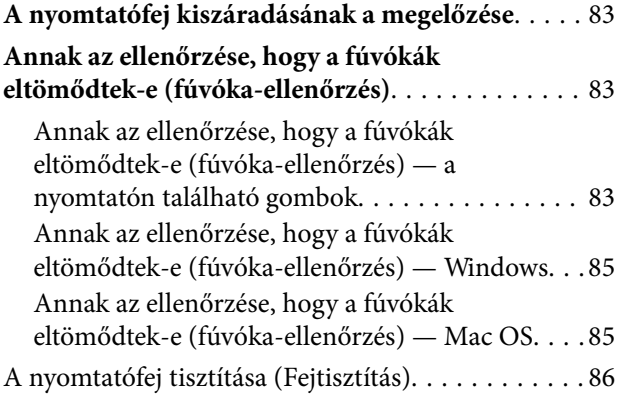

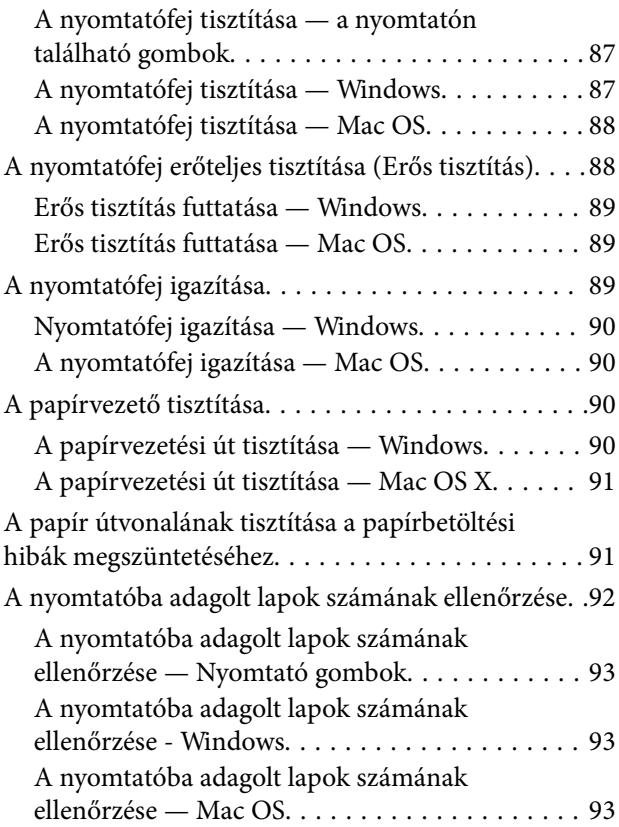

### *[Hálózati szolgáltatásokra és](#page-93-0)  [szoftverekre vonatkozó információk](#page-93-0)*

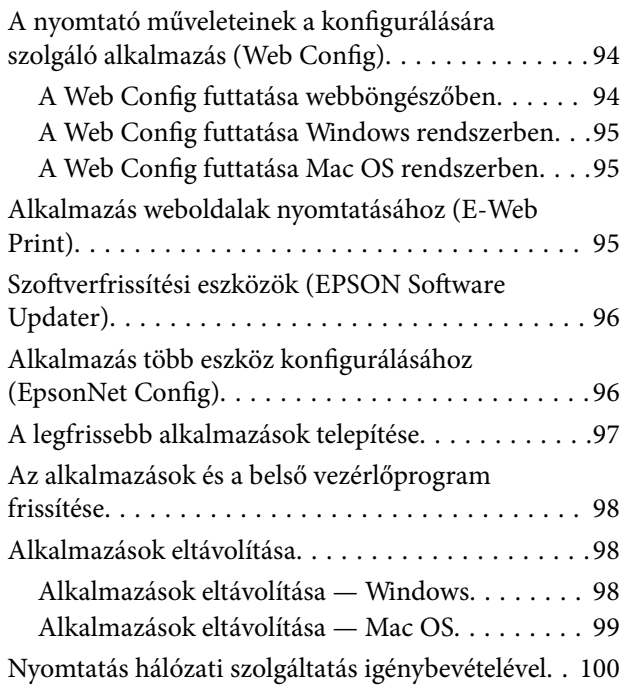

## *[Problémamegoldás](#page-100-0)*

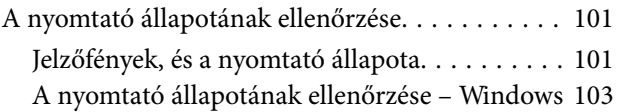

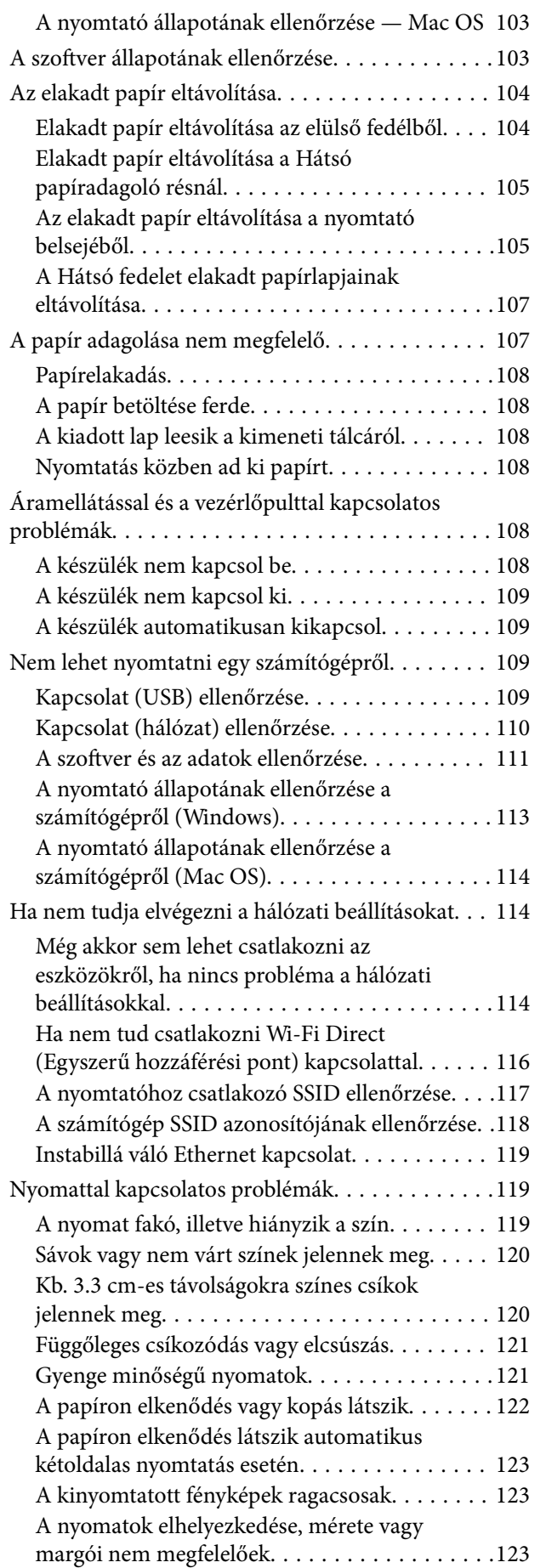

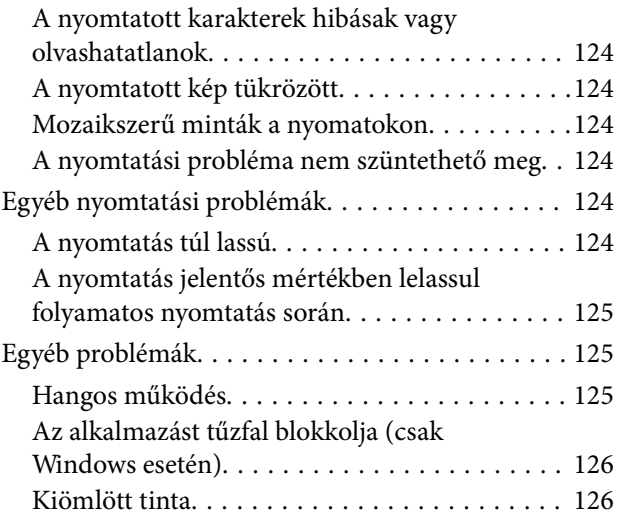

## *[Függelék](#page-126-0)*

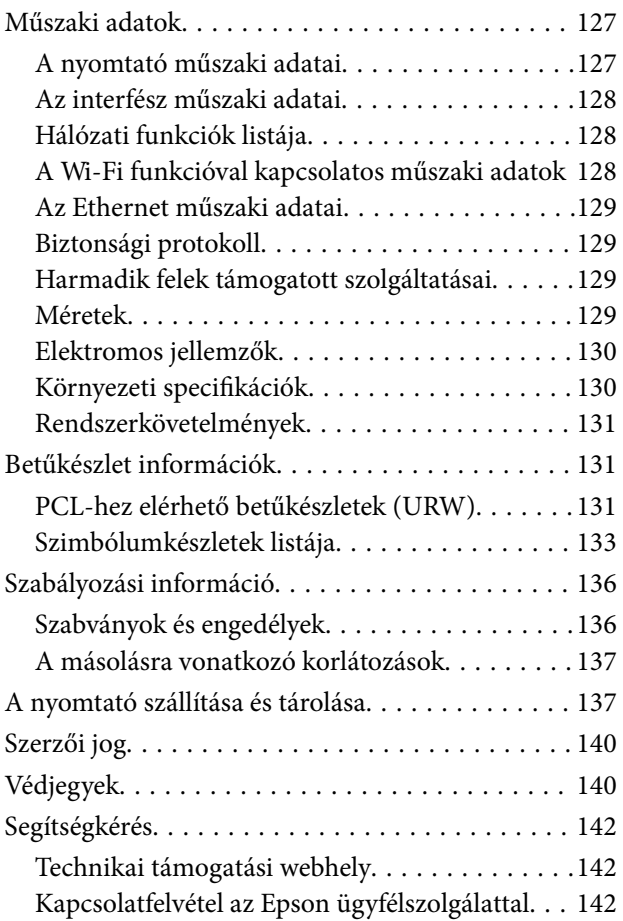

# <span id="page-4-0"></span>**A Kézikönyvről**

## **A kézikönyvek bemutatása**

Az Epson-nyomtató a következő kézikönyvekkel kerül forgalomba. A kézikönyveken kívül az Epson szoftveres alkalmazásainak súgóit is használhatja.

❏ Itt kezdje (nyomtatott kézikönyv)

Többek között a nyomtató beállítására, a szoftver telepítésére, a nyomtató használatára, a problémák megoldására vonatkozó információkat tartalmazza.

❏ Használati útmutató (digitális kézikönyv)

Ez a kézikönyv. Általános információkat és utasításokat nyújt a nyomtató használatáról, a hálózati beállításokról a nyomtató hálózati használata esetén, valamint a problémák megoldásáról.

- A fent felsorolt kézikönyvek legfrissebb verzióihoz az alábbi változatokban juthat hozzá.
- ❏ Nyomtatott kézikönyv

Látogasson el az Epson európai támogatási webhelyére a(z)<http://www.epson.eu/Support>címen vagy az Epson nemzetközi támogatási webhelyére a(z) <http://support.epson.net/>címen.

❏ Digitális kézikönyv

Indítsa el a(z) EPSON Software Updater alkalmazást a számítógépén. A(z) EPSON Software Updater ellenőrzi, hogy rendelkezésre áll-e frissített Epson szoftveralkalmazás és digitális kézikönyv, majd lehetővé teszi, hogy Ön letöltse a legújabbakat.

#### **Kapcsolódó információ**

& ["Szoftverfrissítési eszközök \(EPSON Software Updater\)" 96. oldal](#page-95-0)

## **Információk keresése a kézikönyvben**

A PDF formátumú kézikönyvben konkrét információkra kereshet kulcsszavak beírásával, vagy a könyvjelzők segítségével közvetlenül a meghatározott szakaszokra ugorhat.Ezen kívül lehetősége van csak azokat az oldalakat kinyomtatni, amelyekre szüksége van.Ebben a szakaszban elmagyarázzuk, hogy miként használhatja a PDF formátumú kézikönyvet a számítógépén az Adobe Reader X program segítségével.

#### **A Kézikönyvről**

#### **Keresés kulcsszó alapján**

Kattintson a **Szerkesztés** > **Speciális keresés** elemre.Írja be a keresési ablakba a keresett információhoz kapcsolódó kulcsszót (szövegrészletet), majd kattintson a **Keresés** elemre.Ekkor listaszerűen megjelennek a keresési találatok.Egy megjelenített találatra kattintva közvetlenül az adott oldalra ugorhat a kézikönyvben.

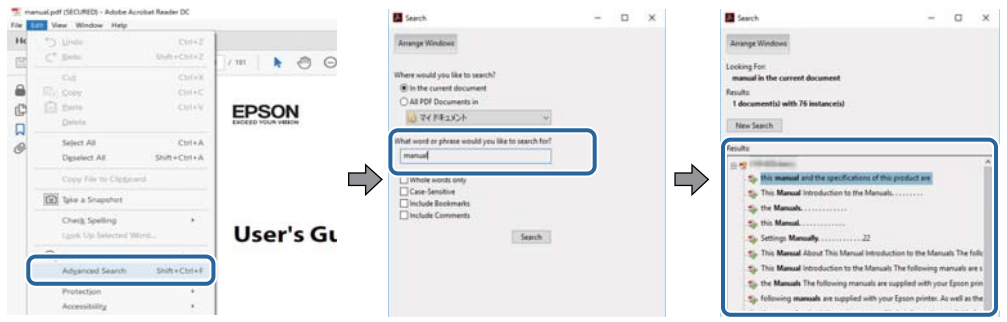

#### **Közvetlen ugrás a kívánt információhoz könyvjelzők segítségével**

Egy címre kattintva közvetlenül az adott oldalra ugorhat.A + vagy a > jelre kattintva megtekintheti az adott szakaszon belül található alsóbb szintű címeket is.Az előző oldalra történő visszatéréshez végezze el a következő műveletet a billentyűzete segítségével.

- ❏ Windows: Nyomja le és tartsa nyomva az **Alt** billentyűt, majd nyomja le a **←** billentyűt.
- ❏ Mac OS: Nyomja le és tartsa lenyomva a parancs billentyűt, majd nyomja le a **←** billentyűt.

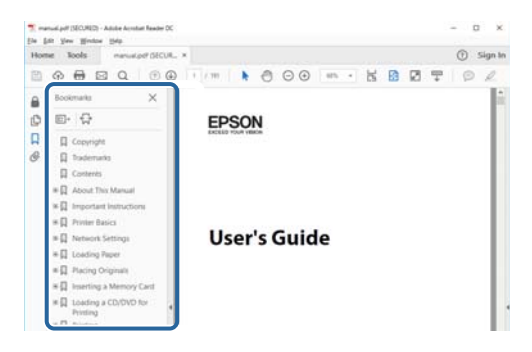

#### **Csak a szükséges oldalak nyomtatása**

Lehetősége van csak azokat az oldalakat kibontani és kinyomtatni, amelyekre szüksége van.Kattintson a **Fájl** menüben a **Nyomtatás** elemre, majd a **Nyomtatandó oldalak** szakaszban található **Oldalak** paraméter segítségével határozza meg a nyomtatni kívánt oldalak oldalszámát.

❏ Tartomány meghatározásához írjon kötőjelet a tartomány első és utolsó oldalának az oldalszáma közé.

Példa: 20 – 25

❏ Különálló (értsd: nem egymás után következő) oldalak meghatározásához írjon vesszőt az oldalszámok közé. Példa: 5, 10, 15

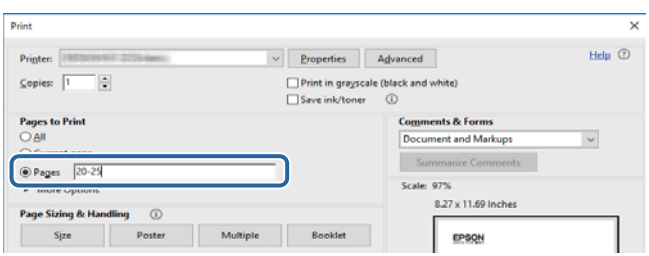

## <span id="page-6-0"></span>**Jelzések és szimbólumok**

### !*Figyelem!*

A testi sérülések elkerülése érdekében gondosan betartandó utasítások.

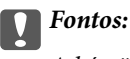

A készülék károsodásának elkerülése érdekében figyelembe veendő utasítások.

#### *Megjegyzés:*

Kiegészítő és referencia információt biztosít.

#### **Kapcsolódó információ**

& A kapcsolódó fejezetekhez vezető hivatkozások.

## **A kézikönyvben szereplő leírások**

- ❏ A nyomtatómeghajtó képernyőfelvételei Windows 10 vagy macOS High Sierra rendszeren készültek. A képernyőkön megjelenő tartalom a készülék típusától és az adott helyzettől függően változik.
- ❏ A kézikönyvben szereplő képek csak példaként szolgálnak. Ugyan az egyes modellek esetében lehetnek különbségek, de a készüléket ugyanúgy kell működtetni.
- ❏ A QR-kódot erre szolgáló alkalmazással lehet beolvasni.

## **Operációs rendszerre vonatkozó hivatkozások**

#### **Windows**

A kézikönyvben a "Windows 10", "Windows 8.1", "Windows 8", "Windows 7", "Windows Vista", "Windows XP", "Windows Server 2016", "Windows Server 2012 R2", "Windows Server 2012", "Windows Server 2008 R2", "Windows Server 2008", "Windows Server 2003 R2" és "Windows Server 2003" kifejezések az alábbi operációs rendszerekre vonatkoznak. Továbbá, a "Windows" kifejezés valamennyi verzióra vonatkozik.

- ❏ Microsoft® Windows® 10 operációs rendszer
- ❏ Microsoft® Windows® 8.1 operációs rendszer
- ❏ Microsoft® Windows® 8 operációs rendszer
- ❏ Microsoft® Windows® 7 operációs rendszer
- ❏ Microsoft® Windows Vista® operációs rendszer
- ❏ Microsoft® Windows® XP operációs rendszer
- ❏ Microsoft® Windows® XP Professional x64 Edition operációs rendszer
- ❏ Microsoft® Windows Server® 2016 operációs rendszer
- ❏ Microsoft® Windows Server® 2012 R2 operációs rendszer
- ❏ Microsoft® Windows Server® 2012 operációs rendszer
- ❏ Microsoft® Windows Server® 2008 R2 operációs rendszer
- ❏ Microsoft® Windows Server® 2008 operációs rendszer
- ❏ Microsoft® Windows Server® 2003 R2 operációs rendszer
- ❏ Microsoft® Windows Server® 2003 operációs rendszer

#### **Mac OS**

Ezen kívül a(z) "Mac OS" kifejezés a(z) "macOS High Sierra", "macOS Sierra", "OS X El Capitan", "OS X Yosemite", "OS X Mavericks", "OS X Mountain Lion", "Mac OS X v10.7.x", és "Mac OS X v10.6.8" operációs rendszerekre vonatkozik.

# <span id="page-8-0"></span>**Fontos utasítások**

## **Biztonsági utasítások**

A nyomtató biztonságos használatának érdekében olvassa el és tartsa be ezeket az utasításokat. Őrizze meg a kézikönyvet, hogy később is használni tudja. Továbbá kövesse a nyomtatón található figyelmeztetéseket és utasításokat is.

❏ A nyomtatón lévő szimbólumok egy része a készülék biztonságos és helyes használatát segíti. A szimbólumok jelentését a következő webhelyen tekintheti meg.

<http://support.epson.net/symbols>

- ❏ Csak a nyomtatóhoz kapott tápkábelt használja, és azt ne használja más készülékkel. Ha más kábellel használja a nyomtatót, vagy más készülékkel használja a mellékelt tápkábelt, az tüzet és áramütést okozhat.
- ❏ Győződjön meg róla, hogy a váltóáramú tápkábel megfelel a helyi biztonsági szabványoknak.
- ❏ Semmilyen körülmények között se szedje szét, alakítsa át, vagy próbálja meg megjavítani a tápkábelt, a kábelcsatlakozót, a nyomtatóegységet vagy valamely kiegészítőjét, kivéve ha az eljárások részletesen le vannak írva a nyomtató használati útmutatóiban.
- ❏ Ha a következő helyzetek bármelyike előállna, húzza ki a nyomtatót a konnektorból, majd forduljon a szakképzett szakemberhez:

A tápvezeték vagy csatlakozója megsérült; folyadék került a nyomtatóba; a nyomtatót leejtették, vagy borítása megsérült; a nyomtató nem a megszokott módon működik, vagy feltűnően megváltozott a teljesítménye. Ne módosítsa olyan vezérlőeszközök beállításait, amelyeket a használati utasítások nem ismertetnek.

- ❏ A nyomtatót olyan fali konnektor közelébe helyezze, ahonnan könnyen ki lehet húzni a tápkábelt.
- ❏ Ne helyezze vagy tárolja a nyomtatót szabadban, szennyezett vagy poros területen, víz közelében, hőforrás mellett, illetve ütés-, és rázkódásveszélyes, túl meleg vagy magas páratartalmú helyeken.
- ❏ Ügyeljen rá, nehogy folyadék ömöljön a nyomtatóra, és ne használja a nyomtatót nedves kézzel.
- ❏ A szívritmus-szabályozók és a nyomtató között legalább 22 cm távolságot kell tartani. A nyomtató által kibocsátott rádióhullámok zavarhatják a szívritmus-szabályozók működését.

## **Tintára vonatkozó biztonsági utasítások**

- ❏ Ügyeljen arra, hogy ne érjen hozzá a tintához, amikor a tintatartályt, a tintatartály kupakját, a felnyitott tintapalackot vagy a tintapalack kupakját megfogja.
	- ❏ Ha festék kerül a bőrére, szappannal és vízzel azonnal mossa le.
	- ❏ Ha a tinta a szemébe kerül, azonnal öblítse ki bő vízzel. Ha továbbra is bántó érzés marad a szemében, vagy rosszul lát, azonnal forduljon orvoshoz.
	- ❏ Ha tinta kerül a szájába, azonnal köpje ki, és haladéktalanul forduljon orvoshoz.
- ❏ Ne szerelje szét a karbantartó dobozt. Ellenkező esetben tinta kerülhet a szemébe vagy a bőrére.
- ❏ Ne rázza a tintapalackot túl erőteljesen, és ne tegye ki túlzott erőhatásoknak, mert kifolyhat a tinta.
- ❏ A tintapalackot, a tintatartályegységet és a karbantartódobozt gyermekektől elzárt helyen tárolja. Ne engedje a gyerekeknek, hogy igyanak a tintapalackból, vagy, hogy megfogják a tintapalackot vagy a kupakját.

## <span id="page-9-0"></span>**A nyomtatóval kapcsolatos tanácsok és figyelmeztetések**

A nyomtató és környezete sérülésének elkerülése érdekében olvassa el, és kövesse az ebben a részben található utasításokat. Őrizze meg ezt a kézikönyvet későbbi felhasználásra.

## **A nyomtató beállításával kapcsolatos tanácsok és figyelmeztetések**

- ❏ Ne zárja el és ne fedje le a nyomtató nyílásait.
- ❏ Csak a nyomtatón feltüntetett típusú tápforrást használja.
- ❏ Ne használjon olyan konnektort, amely gyakran ki- és bekapcsolódó készülékekkel (például fénymásolókkal vagy légkondicionáló rendszerekkel) azonos áramkörön van.
- ❏ Ne használjon fali kapcsolóról vagy automatikus időzítőről vezérelt konnektorokat.
- ❏ Az egész számítógépes rendszert tartsa távol olyan készülékektől, amelyek elektromágneses interferenciát okozhatnak.
- ❏ A tápkábeleket úgy kell elhelyezni, hogy elkerüljük dörzsölődésüket, elvágásukat, kopásukat, összetekeredésüket és gubancolódásukat. Ne tegyen rá semmit a tápkábelekre, helyezze el őket úgy, hogy ne lehessen rájuk lépni vagy beléjük botlani. Különösen ügyeljen rá, hogy a tápkábelek ne törjenek meg azon a ponton, ahol csatlakoznak a transzformátorra.
- ❏ Ha hosszabbító kábellel használja a nyomtatót, ügyeljen rá, hogy az összes csatlakoztatott berendezés amperben mért áramfelvétele ne haladja meg a hosszabbító kábelének engedélyezett áramerősségét. Arra is ügyeljen, hogy a fali konnektorba csatlakozó összes készülék együttes áramfelvétele ne haladja meg a konnektor engedélyezett áramleadását.
- ❏ Ha a nyomtatót Németországban kívánja használni, a rövidzárlat és túláram elleni megfelelő védelem érdekében az áramkört 10 vagy 16 amperes kismegszakítóval kell ellátni.
- ❏ Ha ezt a nyomtatót a kábellel számítógéphez vagy más eszközhöz csatlakoztatja, ügyeljen a csatlakozók helyes irányára. Az egyes csatlakozók csak egyetlen helyes behelyezési iránnyal rendelkeznek. Ha egy csatlakozót rossz irányban dug be, a kábellel összekötött mindkét eszköz megsérülhet.
- ❏ Helyezze stabil, sík felületre, amely minden oldalról szélesebb a nyomtatónál. A nyomtató nem működik normálisan, ha meg van döntve.
- ❏ Hagyjon helyet a nyomtató felett, hogy a nyomtató fedelét teljesen ki lehessen nyitni.
- ❏ A nyomtató előtt hagyjon elég helyet a papírlapok teljes kiadásához.
- ❏ Kerülje az olyan helyeket, ahol gyors változások következhetnek be a hőmérsékletben vagy a páratartalomban. Ne helyezze a nyomtatót oda, ahol közvetlen napsugárzásnak, erős fénynek vagy magas hőmérsékletnek lehet kitéve.

## **A nyomtató használatával kapcsolatos tanácsok és figyelmeztetések**

- ❏ Ne helyezzen tárgyakat a nyomtató nyílásaiba.
- ❏ Nyomtatás közben ne nyúljon bele a nyomtatóba.
- ❏ Ne érintse meg a fehér lapos kábelt és a tintaszállító csöveket a nyomtató belsejében.
- <span id="page-10-0"></span>❏ Ne használjon a nyomtató belsejében vagy annak közelében gyúlékony gázokat tartalmazó aeroszolos termékeket. Az ilyen termékek használata tüzet idézhet elő.
- ❏ A nyomtatófejet ne mozgassa kézzel, mert azzal kárt tehet a nyomtatóban.
- $\Box$  A nyomtatót mindig a  $\bigcirc$  gomb megnyomásával kapcsolja ki. Addig ne húzza ki a nyomtató tápkábelét, illetve ne kapcsolja le a tápellátást, amíg a  $\bigcup$  gomb jelzőfénye villog.
- ❏ Ha hosszabb ideig nem szándékozik használni a nyomtatót, húzza ki a tápkábelt a konnektorból.

## **A nyomtató szállításával vagy tárolásával kapcsolatos tanácsok és figyelmeztetések**

- ❏ Tároláskor vagy szállításkor ne döntse meg, ne tárolja függőlegesen vagy fejjel lefelé a nyomtatót, mert így tinta szivároghat ki.
- ❏ A nyomtató szállítása előtt figyeljen arra, hogy a nyomtatófej alaphelyzetben (a jobb szélen) legyen.

## **Tanácsok és figyelmeztetések a nyomtató használatára vezeték nélküli kapcsolat esetén**

- ❏ A nyomtató által kibocsátott rádióhullámok negatívan befolyásolhatják az elektromos orvosi berendezések működését, melyek ettől akár meg is hibásodhatnak.Ha ezt a nyomtatót egészségügyi létesítményekben vagy orvosi berendezések közelében használja, kövesse az egészségügyi létesítményeket képviselő szakemberek utasításait, valamint kövesse az orvosi berendezésen olvasható figyelmeztetéseket és utasításokat.
- ❏ A nyomtató által kibocsátott rádióhullámok negatívan befolyásolhatják az olyan automatikus vezérlésű berendezések működését, mint az automata ajtók vagy tűzjelzők, melyek meghibásodása balesethez vezethet.Ha ezt a nyomtatót automatikus vezérlésű berendezések közelében használja, tartsa be a berendezéseken olvasható valamennyi figyelmeztetést és utasítást.

## **Személyes adatok védelme**

Ha a nyomtatót átadja valaki másnak vagy leselejtezi, állítsa vissza az alapértelmezett hálózati beállításokat a nyomtató gombjainak használatával. Ezenkívül győződjön meg róla, hogy törli a nyomtató belső memóriájában található adatokat a webkonfigurációs rendszerbeállításokból.

#### **Kapcsolódó információ**

& ["Gombok és funkciók" 14. oldal](#page-13-0)

# <span id="page-11-0"></span>**A nyomtató alapjai**

## **Részek nevei és funkciói**

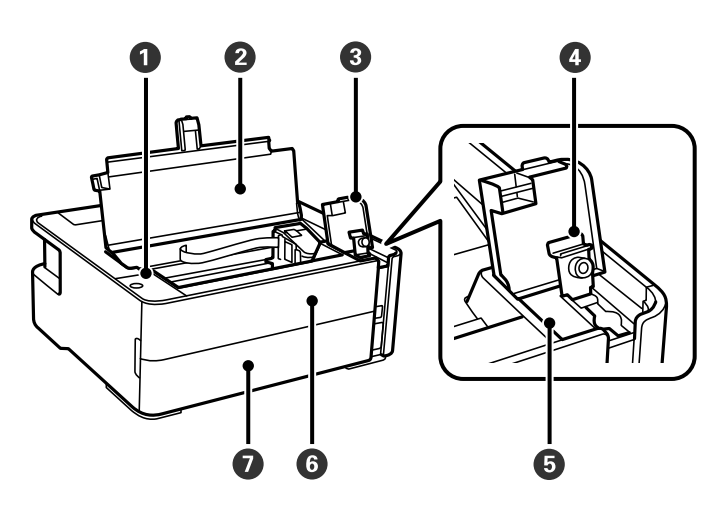

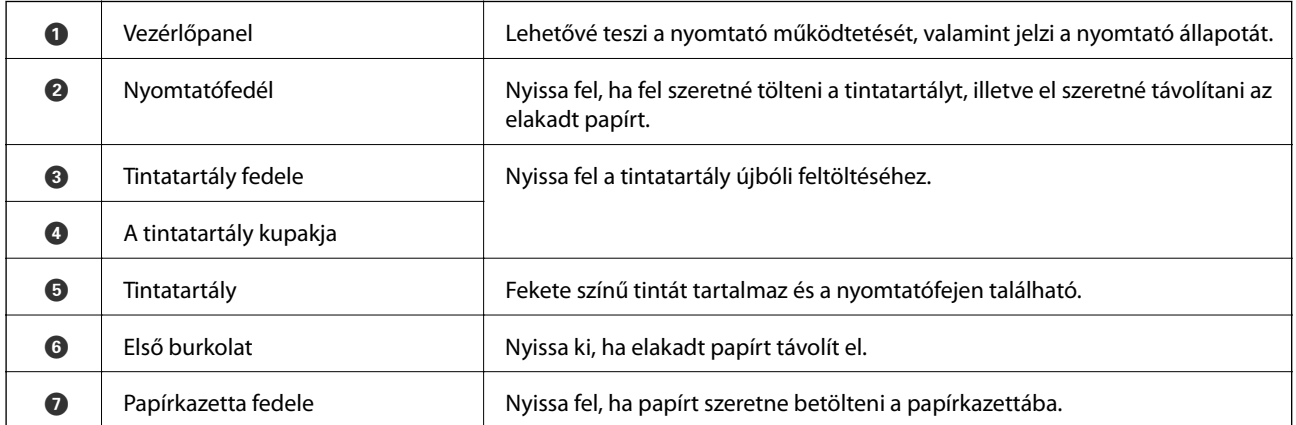

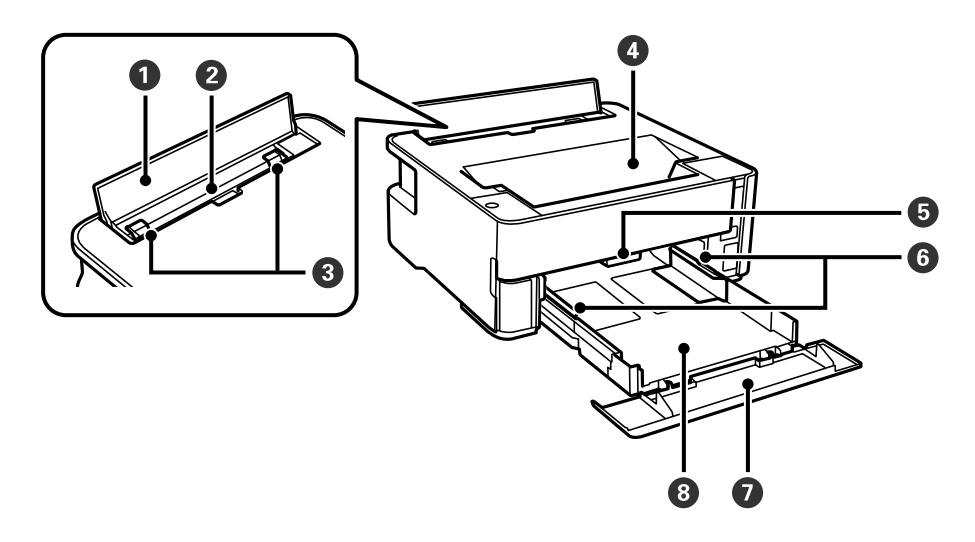

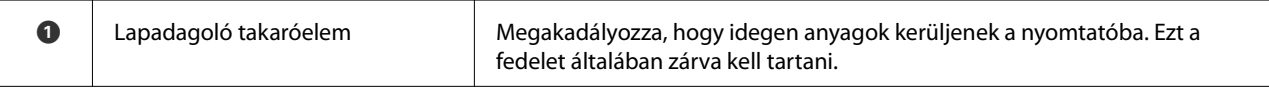

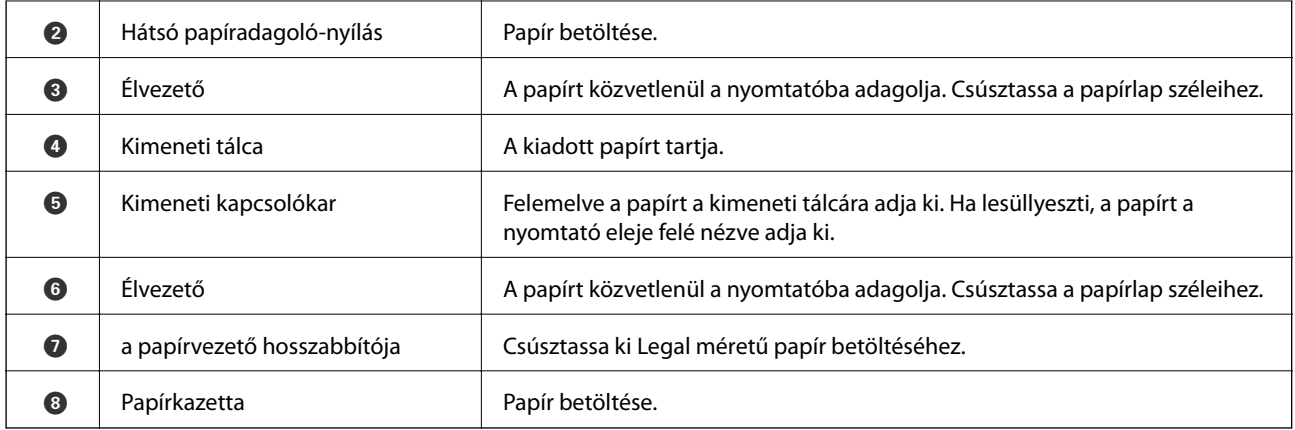

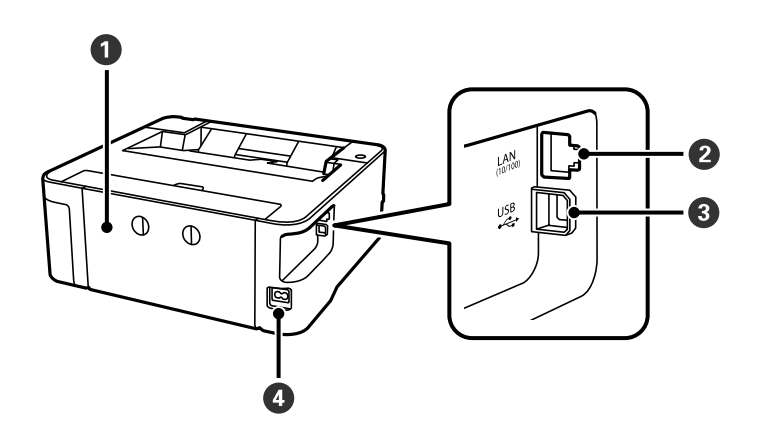

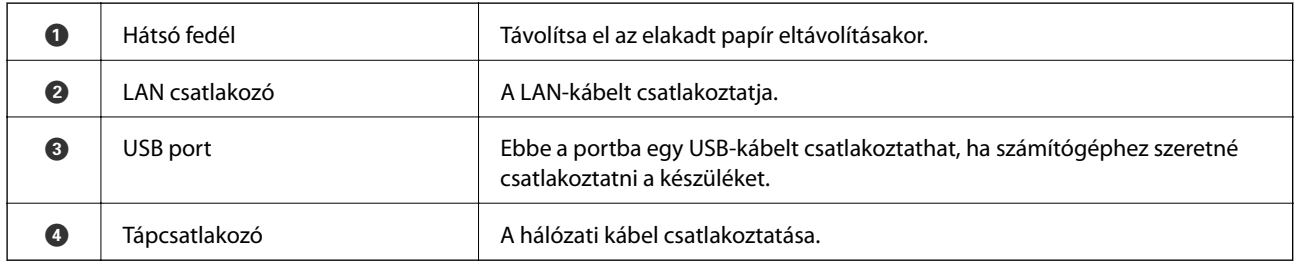

### **Kapcsolódó információ**

 $\blacktriangleright$ ["Vezérlőpult" 14. oldal](#page-13-0)

## <span id="page-13-0"></span>**Vezérlőpult**

## **Gombok és funkciók**

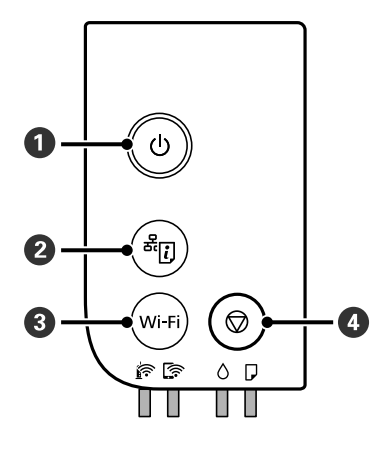

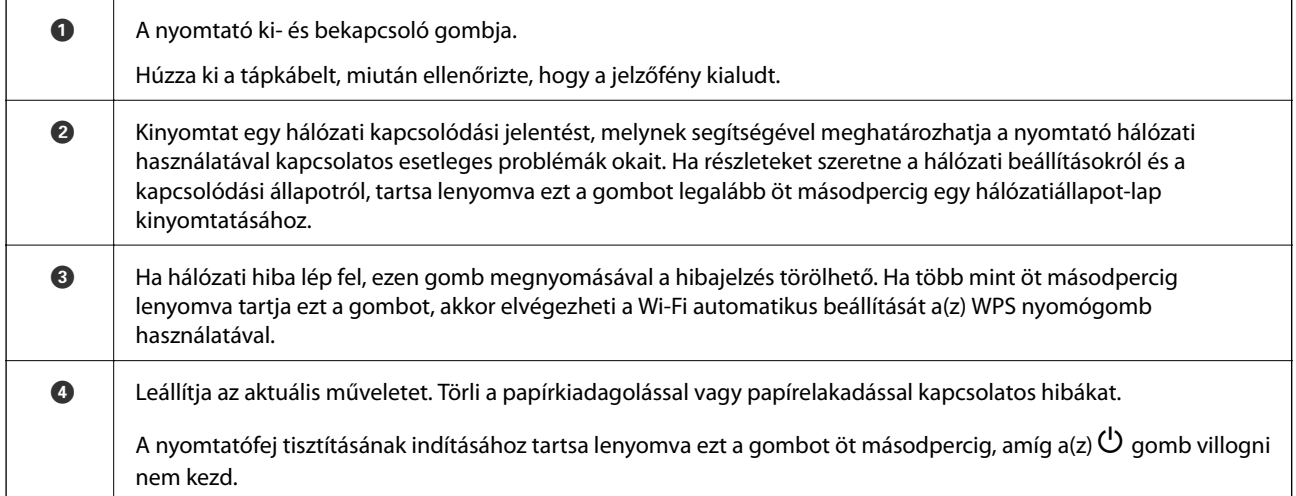

#### **Gombkombinációk segítségével végezhető funkciók**

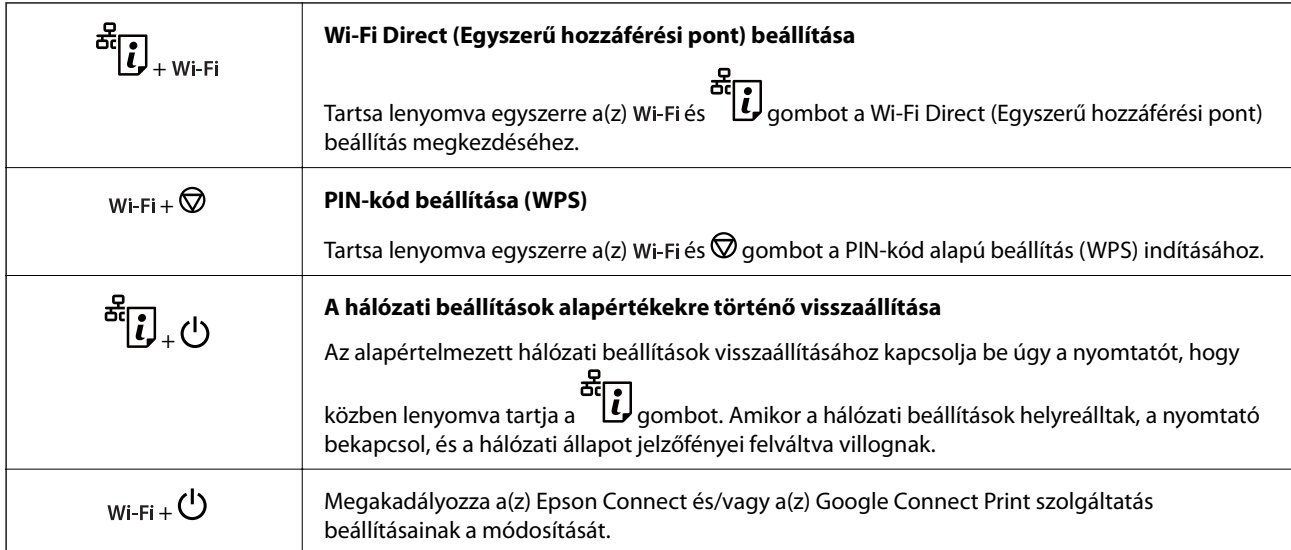

<span id="page-14-0"></span>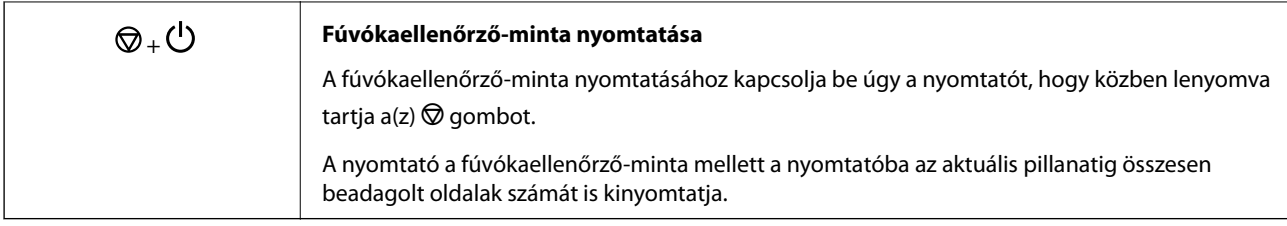

## **Jelzőfények, és a nyomtató állapota**

A kezelőpanelen található jelzőfények a nyomtató állapotát jelzik.

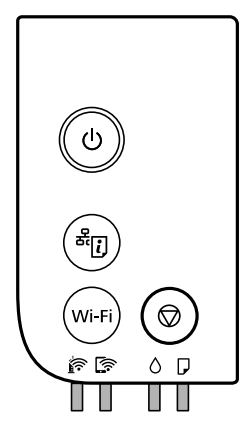

#### **Normál állapot**

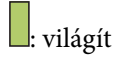

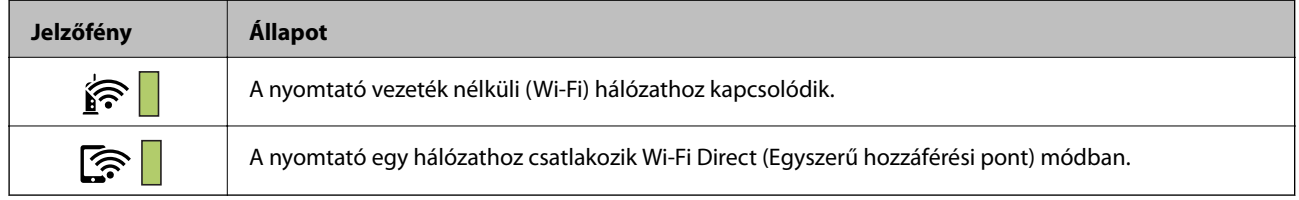

#### **Hibaállapot**

Hiba esetén a jelzőfény világítani vagy villogni kezd. A hibajelenség részletei a számítógép képernyőjén kerülnek megjelenítésre.

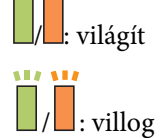

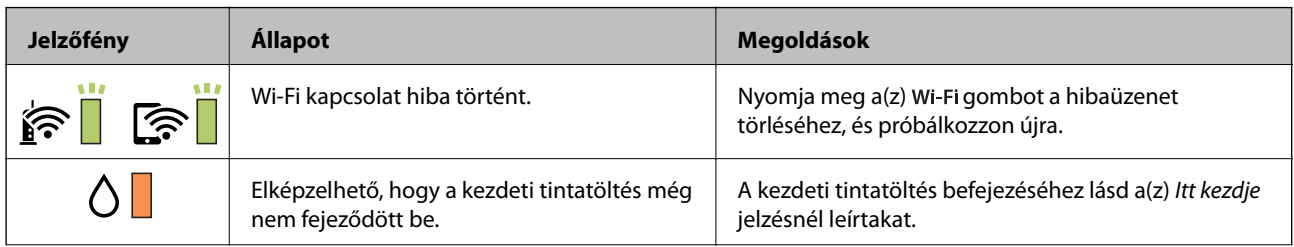

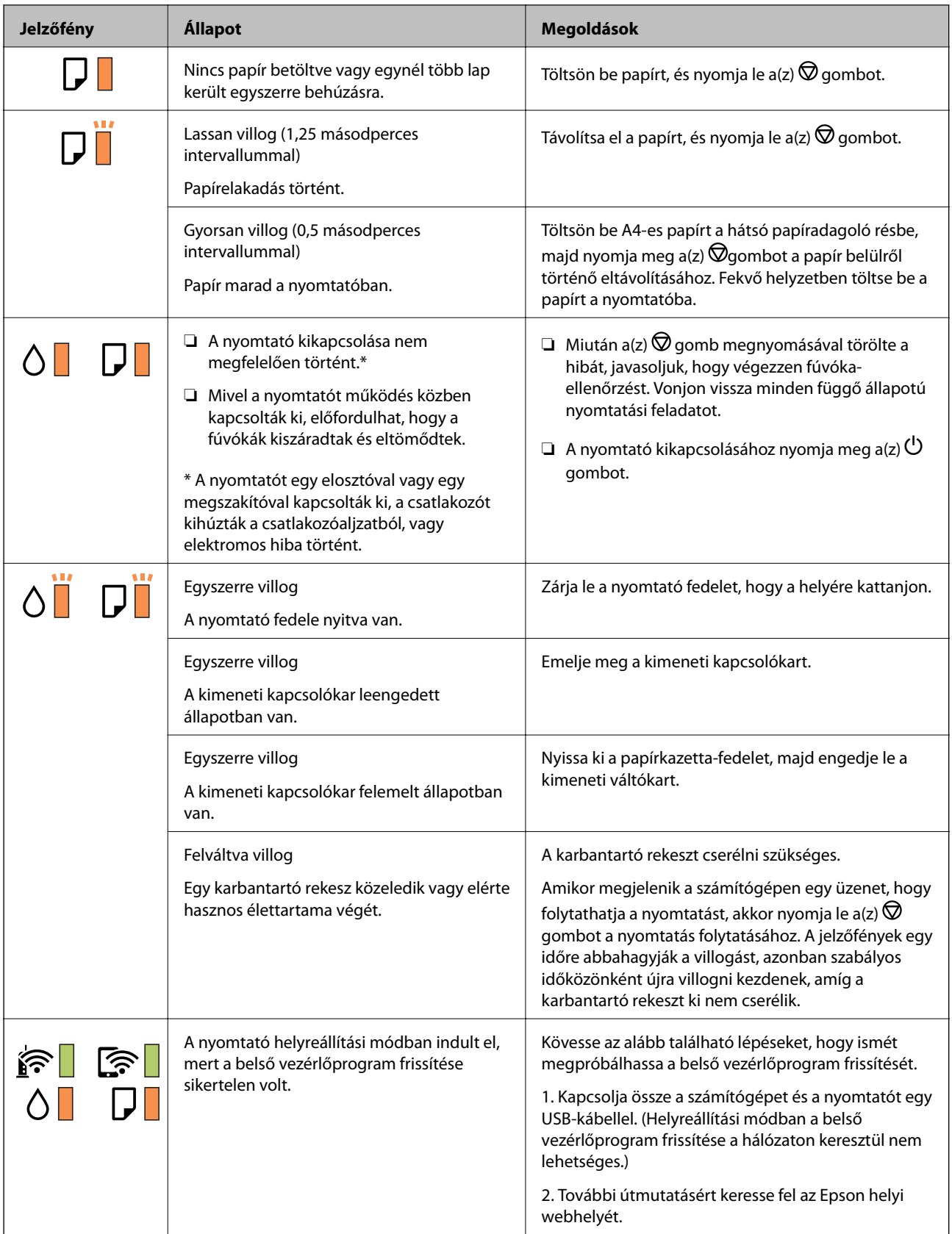

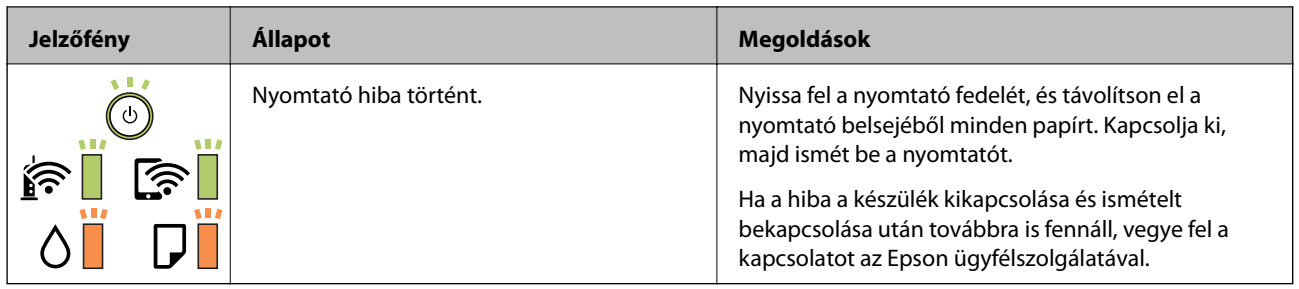

#### **Kapcsolódó információ**

- $\blacktriangleright$  ["Az elakadt papír eltávolítása" 104. oldal](#page-103-0)
- $\blacklozenge$  ["Kapcsolatfelvétel az Epson ügyfélszolgálattal" 142. oldal](#page-141-0)
- $\blacktriangleright$  ["A legfrissebb alkalmazások telepítése" 97. oldal](#page-96-0)

# <span id="page-17-0"></span>**Hálózati beállítások**

## **Hálózati kapcsolat típusai**

A következő kapcsolódási módszereket használhatja.

## **Ethernet kapcsolat**

Nyomtató csatlakoztatása hubhoz Ethernet-kábellel.

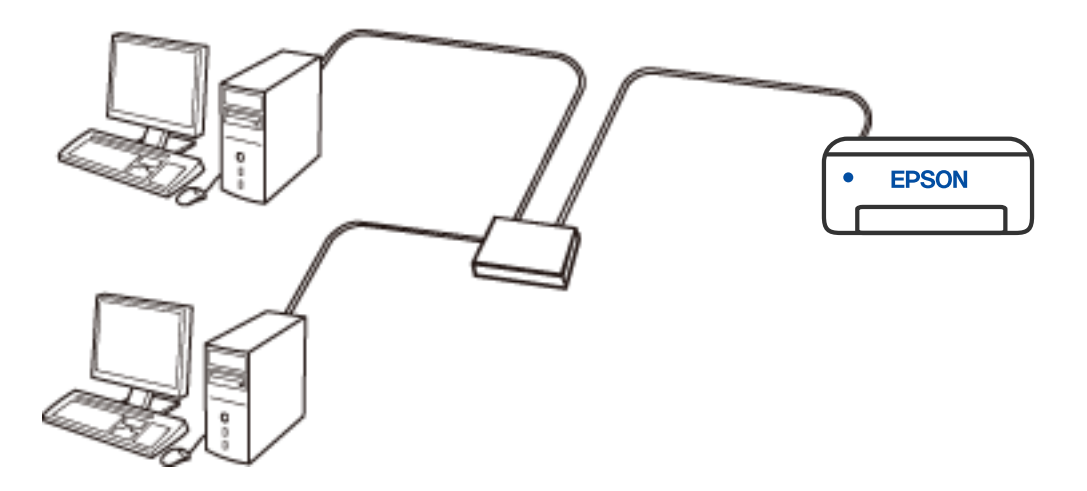

## **Wi-Fi kapcsolat**

Csatlakoztassa a nyomtatót vagy az okoseszközt a vezeték nélküli útválasztóhoz. Ez az otthoni vagy irodai hálózatok jellemző csatlakozási módja, ahol a számítógépek vezeték nélküli útválasztón keresztül csatlakoznak a Wi-Fi hálózatra.

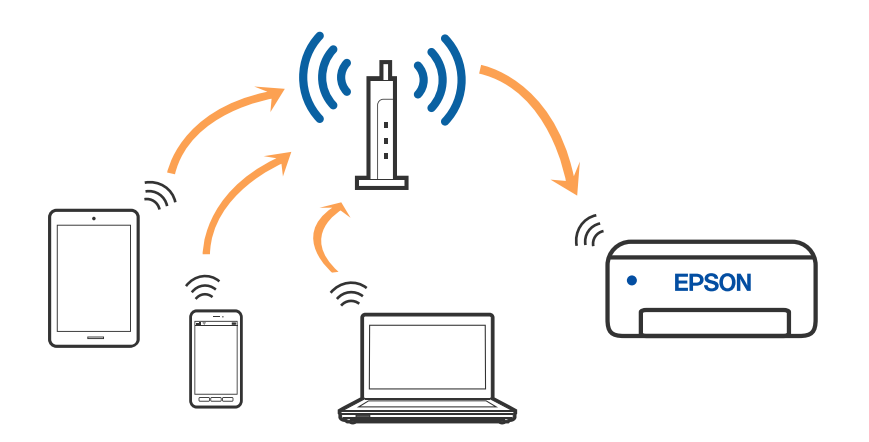

#### <span id="page-18-0"></span>**Kapcsolódó információ**

- ◆ "Csatlakozás számítógéphez" 19. oldal
- & ["Csatlakozás okoseszközhöz" 20. oldal](#page-19-0)
- & ["Wi-Fi beállítások elvégzése a nyomtatóról" 20. oldal](#page-19-0)

## **Wi-Fi Direct (Simple AP) kapcsolat**

Akkor használja ezt a kapcsolódási módot, ha nem használ Wi-Fi-hálózatot otthonában vagy irodájában, vagy ha közvetlenül szeretné csatlakoztatni a nyomtatót és a számítógépet vagy okoseszközt. A nyomtató ebben a módban vezeték nélküli útválasztóként viselkedik, és eszközöket is csatlakoztathat a nyomtatóhoz anélkül, hogy normál vezeték nélküli útválasztót kellene használnia. A nyomtatóhoz közvetlenül csatlakozó eszközök azonban nem tudnak kommunikálni egymással a nyomtatón keresztül.

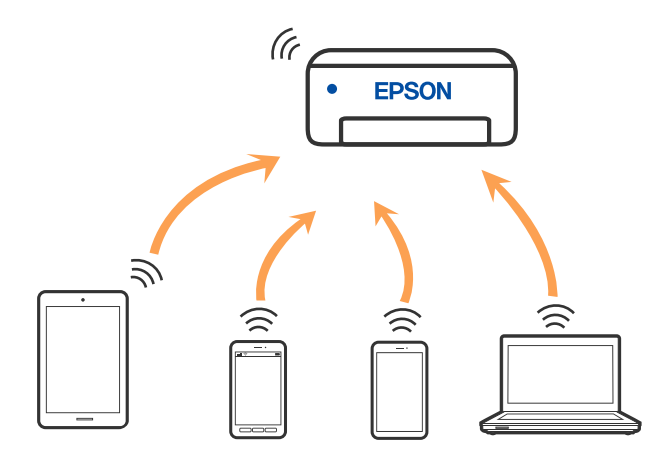

A nyomtató csatlakozhat egyidejűleg Wi-Fi-, Ethernet- és Wi-Fi Direct (Egyszerű hozzáférési pont) módon keresztül. Ha azonban hálózati kapcsolatot kezdeményez Wi-Fi Direct (Egyszerű hozzáférési pont) módban, amikor a nyomtató Wi-Fi-hálózaton keresztül kapcsolódik, akkor a Wi-Fi-kapcsolat ideiglenesen megszakad.

#### **Kapcsolódó információ**

& ["A\(z\) Wi-Fi Direct \(Egyszerű hozzáférési pont\) csatlakozási beállításainak a meghatározása" 23. oldal](#page-22-0)

## **Csatlakozás számítógéphez**

Javasoljuk, hogy a telepítő segítségével csatlakoztassa a nyomtatót egy számítógéphez. A telepítő a következő módok egyikével futtatható.

❏ Beállítás webhelyről

Lépjen a következő webhelyre, majd adja meg a termék nevét. Lépjen a **Beállítás** lehetőséghez, majd kezdje meg a beállítást.

[http://epson.sn](http://epson.sn/?q=2)

❏ Beállítás a szoftverlemez segítségével (csak az olyan modellek esetén, amelyekhez szoftverlemez tartozik, illetve azoknál a felhasználóknál, akik rendelkeznek lemezmeghajtót tartalmazó Windows számítógéppel).

Helyezze be a szoftverlemezt a számítógép meghajtójába, majd kövesse a képernyőn megjelenő utasításokat.

#### <span id="page-19-0"></span>**Kapcsolódási módszerek kiválasztása**

Kövesse a képernyőn megjelenő utasításokat addig, amíg a következő képernyő meg nem jelenik, majd válassza ki a nyomtató számítógéphez való kapcsolódásának módját.

Válassza ki a kapcsolódási módot, majd kattintson a **Tovább** gombra.

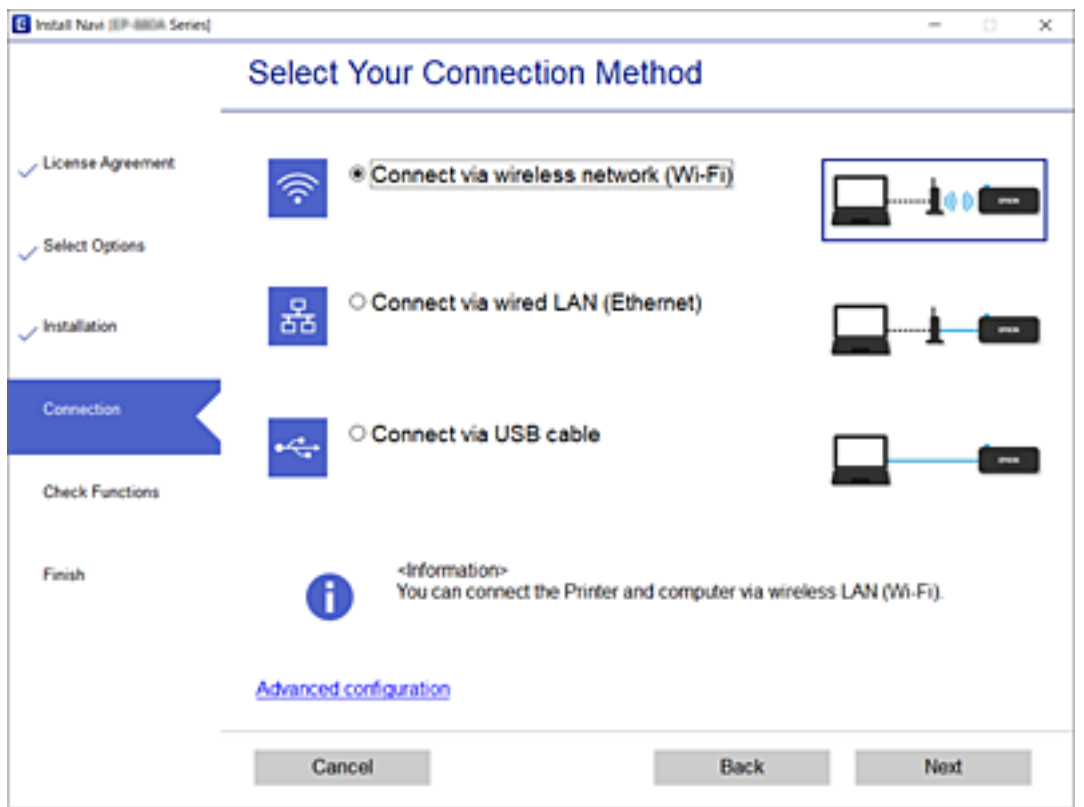

Kövesse a képernyőn megjelenő utasításokat.

## **Csatlakozás okoseszközhöz**

Akkor vezérelheti a nyomtatót okoseszközről, ha a nyomtató ugyanahhoz a Wi-Fi hálózathoz (SSID-hez) csatlakozik, mint az okoseszköz. A nyomtató okoseszközről való használatához végezze el a beállításokat a következő webhelyen. A webhelyet arról az okoseszközről nyissa meg, amelyikkel csatlakozni szeretne a nyomtatóhoz.

#### [http://epson.sn](http://epson.sn/?q=2) > **Beállítás**

#### *Megjegyzés:*

Ha a nyomtatóhoz számítógépet és okoseszközt is kíván egyidejűleg csatlakoztatni, akkor javasoljuk, hogy előbb a számítógépet csatlakoztassa.

## **Wi-Fi beállítások elvégzése a nyomtatóról**

Számos különböző módon megadhatja a hálózati beállításokat a nyomtató kezelőpaneléről. Válassza ki azt a csatlakozási módot, amelyik megfelel az Ön által használt környezetnek és feltételeknek.

<span id="page-20-0"></span>Ha támogatja a vezeték nélküli útválasztó a WPS-t, akkor a nyomógombos beállítás használatával is megadhatja a beállításokat.

Miután csatlakoztatta a nyomtatót a hálózathoz, arról az eszközről csatlakoztassa a nyomtatót, amelyet használni szeretne (számítógép, okoseszköz, táblagép stb).

#### **Kapcsolódó információ**

- & "Wi-Fi beállítások megadása nyomógombos beállítással" 21. oldal
- & ["Wi-Fi beállítások megadása PIN-kódos beállítással \(WPS\)" 22. oldal](#page-21-0)
- & ["A\(z\) Wi-Fi Direct \(Egyszerű hozzáférési pont\) csatlakozási beállításainak a meghatározása" 23. oldal](#page-22-0)

### **Wi-Fi beállítások megadása nyomógombos beállítással**

A Wi-Fi hálózat automatikusan, a vezeték nélküli útválasztón található megfelelő gomb megnyomásával beállítható. A következő feltételek teljesülése esetén a beállítás ennek a módszernek a használatával is elvégezhető.

- ❏ A vezeték nélküli útválasztó kompatibilis a WPS (Wi-Fi Protected Setup) funkcióval.
- ❏ A jelenlegi Wi-Fi kapcsolatot a vezeték nélküli útválasztón található megfelelő gomb megnyomásával hozták létre.
- 1. A vezeték nélküli útválasztón tartsa lenyomva a [WPS] gombot, amíg a biztonsági jelzőfény villogni nem kezd.

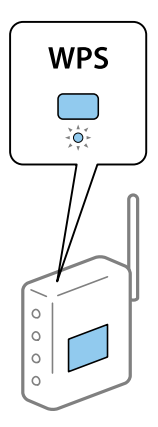

Ha nem tudja, hol van a [WPS] gomb, vagy, ha a vezeték nélküli útválasztón nincsenek gombok, akkor részletes információért olvassa el a vezeték nélküli útválasztóhoz kapott dokumentációt.

2. Nyomja le és legalább öt másodpercig tartsa nyomva a nyomtatón a(z) Wi-Fi gombot, amíg a(z)  $\sum_{n=1}^{\infty}$ és a(z)  $\widehat{\mathbf{S}}$  jelzőfény váltakozva villogni nem kezd.

Megkezdődik a csatlakozás beállítása. Miután a kapcsolat létrejött, a(z)  $\mathbf{\widehat{f}}$  jelzőfény világítani kezd.

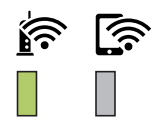

#### **Hálózati beállítások**

<span id="page-21-0"></span>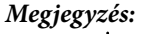

Ha a(z)  $\widehat{\mathbf{f}}$  és a(z)  $\widehat{\mathbf{f}}$  jelzőfény egyszerre villog, akkor a nyomtatónál csatlakozási hiba történt. A nyomtatón található gomb lenyomásával törölje a nyomtató hibaüzenetét, indítsa újra és helyezze a nyomtatóhoz közelebb a vezeték nélküli útválasztót, majd próbálkozzon újra. Ha még mindig nem működik, nyomtassa ki a hálózati kapcsolatra vonatkozó jelentést, és ellenőrizze, hogy mi a megoldás.

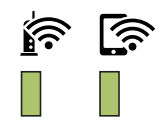

## **Wi-Fi beállítások megadása PIN-kódos beállítással (WPS)**

A vezeték nélküli útválasztóhoz a hálózatiállapot-lapra nyomtatott PIN-kód segítségével lehet csatlakozni. Ez a módszer akkor használható a beállításhoz, ha a vezeték nélküli útválasztó kompatibilis a WPS (Wi-Fi Protected Setup) funkcióval. A PIN-kód számítógép segítségével írható be a vezeték nélküli útválasztó számára.

- 1. Töltse be a papírt.
- 2. Nyomja le és legalább öt másodpercig tartsa nyomva a nyomtatón a(z) de gombot, amíg a tápfeszültségjelzőfény villogni nem kezd.

A nyomtató kinyomtatja a hálózatiállapot-lapot.

#### *Megjegyzés:*

Ha öt másodpercen belül felengedi a(z) gombot, még mielőtt a tápfeszültség-jelzőfény villogni kezdene, akkor a készülék egy hálózatikapcsolat-jelentést nyomtat. Kérjük, vegye figyelembe, hogy ebben a jelentésben nem láthatók a PIN-kódra vonatkozó adatok.

- 3. A(z) Wi-Fi gomb nyomva tartása mellett nyomja meg a(z)  $\bigcirc$  gombot, amíg a(z)  $\bigcirc$  és a(z)  $\bigcirc$  jelzőfény felváltva villogni nem kezd.
- 4. A számítógép használatával két percen belül írja be a vezeték nélküli útválasztó számára a hálózatiállapot-lap [WPS-PIN Code] oszlopában található PIN-kódot (nyolcjegyű szám).

Miután a kapcsolat létrejött, a(z)  $\widehat{\mathbf{R}}$  jelzőfény világítani kezd.

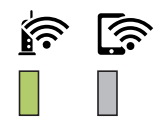

#### <span id="page-22-0"></span>*Megjegyzés:*

❏ A PIN-kód beírásával kapcsolatos részletek a vezeték nélküli útválasztóhoz mellékelt dokumentációban találhatók.

❏ Ha a(z) és a(z) jelzőfény egyszerre villog, akkor a nyomtatónál csatlakozási hiba történt. A nyomtatón található Wi-Fi gomb lenyomásával törölje a nyomtató hibaüzenetét, indítsa újra és helyezze a nyomtatóhoz közelebb a vezeték nélküli útválasztót, majd próbálkozzon újra. Ha még mindig nem működik, nyomtassa ki a hálózati kapcsolatra vonatkozó jelentést, és ellenőrizze, hogy mi a megoldás.

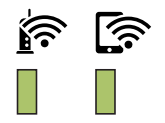

## **A(z) Wi-Fi Direct (Egyszerű hozzáférési pont) csatlakozási beállításainak a meghatározása**

Ezzel a módszerrel nyomtatója közvetlenül, vezeték nélküli útválasztó nélkül csatlakoztatható eszközökhöz. A nyomtató vezeték nélküli útválasztóként is szolgál.

1. A(z) Wi-Fi gomb nyomva tartása mellett nyomja meg a(z)  $\overline{\mathbf{E}}$ gombot, amíg a(z)  $\overline{\mathbf{E}}$ és a(z)  $\overline{\mathbf{E}}$  jelzőfény felváltva villogni nem kezd.

Várjon, amíg a folyamat befejeződik.

Miután a kapcsolat létrejött, a(z)  $\widehat{\mathbb{G}}$  jelzőfény világítani kezd.

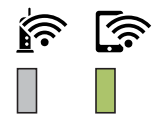

#### *Megjegyzés:*

Ha egyszer engedélyezi a(z) Wi-Fi Direct funkciót, akkor az engedélyezve marad addig, amíg a hálózati beállításokat vissza nem állítja az alapértékekre.

- 2. Töltsön be papírt.
- 3. Nyomja le és legalább öt másodpercig tartsa nyomva a nyomtatón a(z) de gombot, amíg a tápfeszültségjelzőfény villogni nem kezd.

A nyomtató kinyomtatja a hálózatiállapot-lapot. Ezen a lapon ellenőrizheti a(z) Wi-Fi Direct (Egyszerű hozzáférési pont) SSID-azonosítóját és jelszavát.

#### *Megjegyzés:*

Ha öt másodpercen belül felengedi a(z) gombot, még mielőtt a tápfeszültség-jelzőfény villogni kezdene, akkor a készülék egy hálózatikapcsolat-jelentést nyomtat. Ne feledje, hogy a(z) Wi-Fi Direct (Egyszerű hozzáférési pont) SSIDazonosítója és jelszava nem jelenik meg ezen a jelentésen.

<span id="page-23-0"></span>4. A számítógép hálózati kapcsolatainak képernyőjén vagy az okoseszköz Wi-Fi képernyőjén válassza ki a hálózatiállapot-lapon szereplő SSID-azonosítóval megegyező SSID-azonosítót a kapcsolódáshoz.

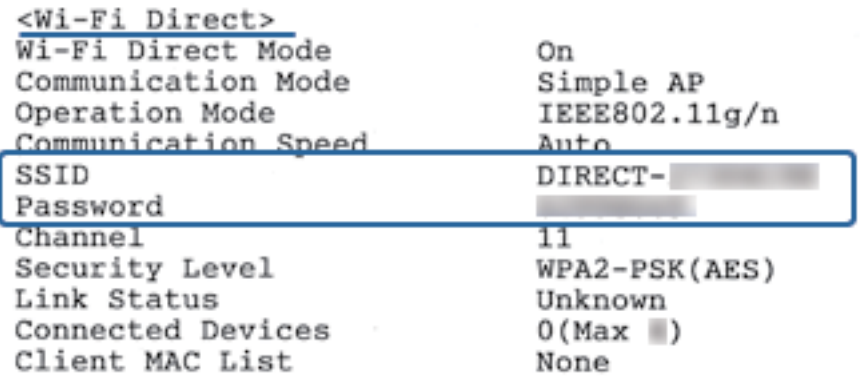

5. Írja be a hálózatiállapot-lapra nyomtatott jelszót a számítógépen vagy okoseszközön.

A hálózatiállapot-lapon meggyőződhet a(z) Wi-Fi Direct állapotáról.

#### *Megjegyzés: Amennyiben okoseszközről csatlakozik (Android rendszerekhez kifejlesztett) Wi-Fi Direct kapcsolaton keresztül*

Ha Android rendszerű eszközt használ, és a nyomtatóhoz Wi-Fi Direct kapcsolaton keresztül csatlakozik, a(z)  $\widehat{\bullet}$  és a(z) <u>र्लि</u> jelzőfény egyszerre villog a nyomtatón. Nyomja meg a(z) Wi-Fi gombot a kapcsolódási kérés jóváhagyásához. Nyomja meg a(z)  $\bigcirc$  gombot a kapcsolódási kérés elutasításához.

A részletes tudnivalókért lásd a(z) Tippek menüpontot a következő webhelyen.

[http://epson.sn](http://epson.sn/?q=2) > *Támogatás*

## **A hálózati csatlakozási állapot ellenőrzése**

A hálózati csatlakozási állapot a következő módon ellenőrizhető.

## **A hálózati állapot ellenőrzése a hálózati jelzőfény használatával**

A hálózati csatlakozás állapota a nyomtató kezelőpaneljén levő hálózati jelzőfény használatával ellenőrizhető.

## **Hálózatiállapot-lap nyomtatása**

A részletes hálózati információkat (például azt, hogy Wi-Fi Direct (egyszerű hozzáférési pont) módban legfeljebb mennyi eszköz csatlakoztatható) úgy ellenőrizheti, hogy kinyomtatja őket egy lapra.

1. Töltsön be papírt.

#### **Hálózati beállítások**

2. Nyomja le és legalább öt másodpercig tartsa nyomva a nyomtató kezelőpaneljén a(z)  $\mathbb{E}_{g}$ gombot, amíg a tápfeszültség-jelzőfény villogni nem kezd.

A nyomtató kinyomtatja a hálózatiállapot-lapot.

*Megjegyzés:*

Ha öt másodpercen belül felengedi a(z) gombot, még mielőtt a tápfeszültség-jelzőfény villogni kezdene, akkor a készülék egy hálózatikapcsolat-jelentést nyomtat.

#### **Kapcsolódó információ**

 $\rightarrow$  "A hálózati kapcsolatra vonatkozó jelentés üzenetei és megoldásai" 25. oldal

### **A hálózati kapcsolatra vonatkozó jelentés üzenetei és megoldásai**

Ellenőrizze az üzeneteket és hibakódokat a hálózati kapcsolatra vonatkozó jelentésben, majd hajtsa végre a megoldás folyamatát.

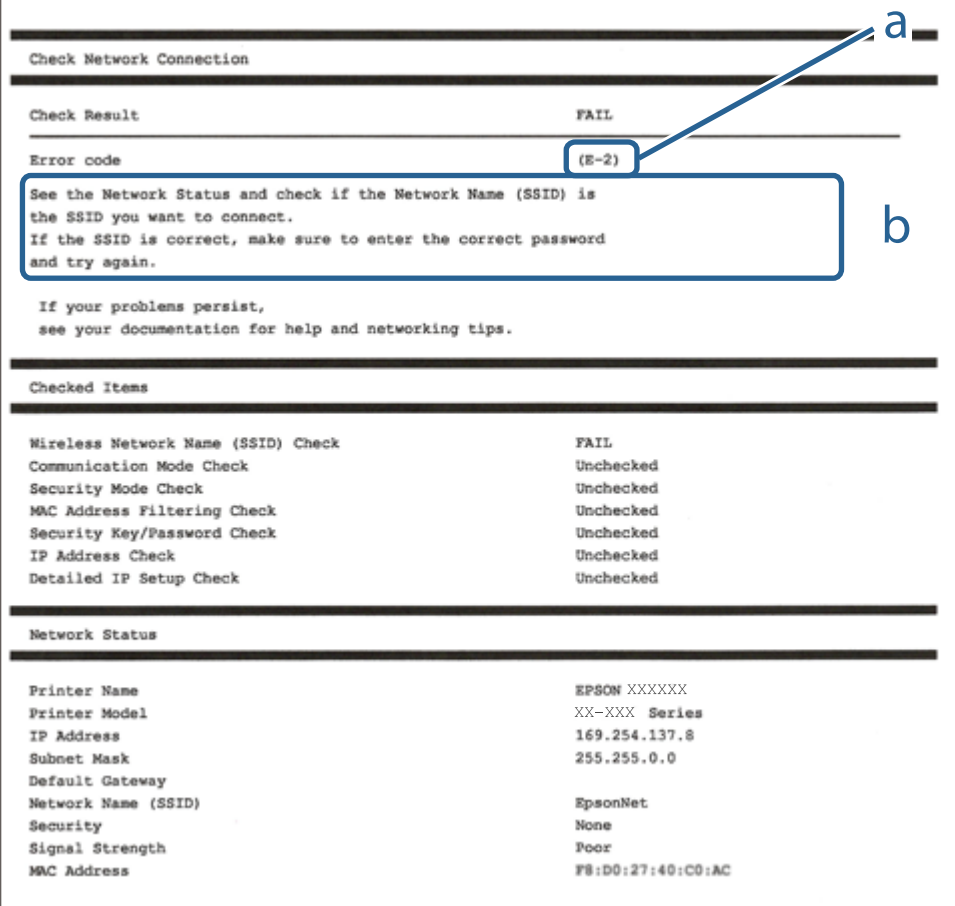

a. Hibakód

b. Üzenetek a hálózati környezettel kapcsolatban

#### **Kapcsolódó információ**

 $\blacktriangleright$  ["E-1" 26. oldal](#page-25-0)

- <span id="page-25-0"></span> $\blacktriangleright$  "E-2, E-3, E-7" 26. oldal
- $\blacktriangleright$  ["E-5" 27. oldal](#page-26-0)
- $\blacktriangleright$  ["E-6" 27. oldal](#page-26-0)
- $\rightarrow$  ["E-8" 28. oldal](#page-27-0)
- $\blacktriangleright$  ["E-9" 28. oldal](#page-27-0)
- $\blacktriangleright$  ["E-10" 28. oldal](#page-27-0)
- $\blacktriangleright$  ["E-11" 29. oldal](#page-28-0)
- $\blacktriangleright$   $E$ -12" 29. oldal
- $\blacktriangleright$   $E$ -13<sup>"</sup> 30. oldal
- & ["Üzenet a hálózati környezettel kapcsolatban" 30. oldal](#page-29-0)

### **E-1**

#### **Megoldások:**

- ❏ Győződjön meg arról, hogy az Ethernet-kábel megfelelően van csatlakoztatva a nyomtatóhoz, illetve egy elosztóhoz vagy más hálózati eszközhöz.
- ❏ Ellenőrizze, hogy az elosztó vagy más hálózati eszköz be van kapcsolva.
- ❏ Ha Wi-Fi-kapcsolaton keresztül szeretné csatlakoztatni a nyomtatót, adja meg ismét a nyomtató Wi-Fibeállításait, mivel le van tiltva.

### **E-2, E-3, E-7**

#### **Megoldások:**

- ❏ Győződjön meg arról, hogy a vezeték nélküli router be van kapcsolva.
- ❏ Ellenőrizze, hogy a számítógépe vagy készüléke megfelelően csatlakozik a vezeték nélküli routerhez.
- ❏ Kapcsolja ki a vezeték nélküli routert. Várjon kb. 10 másodpercig, majd kapcsolja be újra.
- ❏ Tegye közel a nyomtatót a vezeték nélküli routerhez, és távolítsa el a közöttük lévő esetleges akadályokat.
- ❏ Ha manuálisan írta be az SSID-t, ellenőrizze, hogy helyesen írta be. Ellenőrizze az SSID-t a hálózati csatlakozási jelentésben lévő **Hálózat állapota** részben.
- ❏ Ha a vezeték nélküli router több SSID-vel rendelkezik, akkor a megjelenített SSID-t válassza ki. Ha az SSID nem kompatibilis frekvenciát használ, akkor a nyomtató nem jeleníti meg őket.
- ❏ Ha nyomógombos beállítást használ a hálózati kapcsolat létrehozásához, ellenőrizze, hogy a vezeték nélküli router támogatja a WPS használatát. Ha a vezeték nélküli router nem támogatja a WPS használatát, akkor nem lehet nyomógombos beállítást használni.
- ❏ Győződjön meg arról, hogy az SSID kizárólag ASCII-karaktereket (alfanumerikus karaktereket és szimbólumokat) tartalmaz. A nyomtató nem tudja megjeleníteni azokat az SSID-ket, amelyek nem ASCIIkaraktereket tartalmaznak.
- ❏ Ügyeljen arra, hogy ismerje az SSID-t és a jelszót, mielőtt csatlakozik a vezeték nélküli routerhez. Ha a vezeték nélküli routert az alapértelmezett beállításokkal használja, akkor az SSID és a jelszó a vezeték nélküli routeren lévő címkén található. Ha nem ismeri az SSID-t és a jelszót, kérjen segítséget attól a személytől, aki beállította a vezeték nélküli routert, vagy tekintse meg a vezeték nélküli routerhez kapott dokumentációt.
- <span id="page-26-0"></span>❏ Ha olyan SSID-hez szeretne csatlakozni, amelyet egy okoskészülék internetmegosztási funkciója generált, akkor az SSID és a jelszó az okoskészülék dokumentációjában található.
- ❏ Ha a Wi-Fi-kapcsolat hirtelen megszakad, ellenőrizze az alábbi körülményeket. Ha az alábbi körülmények bármelyike fennáll, állítsa vissza alaphelyzetbe a hálózati beállításokat. Ehhez töltse le és futtassa a szoftvert az alábbi webhelyről.

#### [http://epson.sn](http://epson.sn/?q=2) > **Beállítás**

- ❏ Egy másik okoskészülék lett hozzáadva a hálózathoz a nyomógombos beállítás segítségével.
- ❏ A Wi-Fi-hálózat nem nyomógombos beállítással, hanem másfajta módszerrel lett beállítva.

#### **Kapcsolódó információ**

- $\blacktriangleright$  ["Csatlakozás számítógéphez" 19. oldal](#page-18-0)
- & ["Wi-Fi beállítások elvégzése a nyomtatóról" 20. oldal](#page-19-0)

#### **E-5**

#### **Megoldások:**

Győződjön meg arról, hogy a vezeték nélküli router biztonságának típusa az alábbiak egyikére van állítva. Ellenkező esetben módosítsa a vezeték nélküli router biztonságának típusát, majd állítsa vissza a nyomtató hálózati beállításait alaphelyzetbe.

- ❏ WEP-64 bit (40 bit)
- ❏ WEP-128 bit (104 bit)
- $\Box$  WPA PSK (TKIP/AES)<sup>\*</sup>
- ❏ WPA2 PSK (TKIP/AES)\*
- ❏ WPA (TKIP/AES)
- ❏ WPA2 (TKIP/AES)
- A WPA PSK biztonságtípus WPA Personal néven is ismert. A WPA2 PSK biztonságtípus WPA2 Personal néven is ismert.

### **E-6**

#### **Megoldások:**

- ❏ Ellenőrizze, hogy nincs-e letiltva a MAC-cím szűrése. Ha engedélyezve van, regisztrálja úgy a nyomtató MACcímét, hogy ne legyen szűrve. A részletes tudnivalókért tekintse meg a vezeték nélküli routerhez kapott dokumentációt. A nyomtató MAC-címe a hálózati csatlakozási jelentés **Hálózat állapota** részében található.
- ❏ Ha a vezeték nélküli router megosztott hitelesítést használ WEP biztonságtípussal, győződjön meg arról, hogy a hitelesítő kulcs és az index helyes.
- ❏ Ha a vezeték nélküli routerhez csatlakoztatható készülékek száma kisebb, mint a csatlakoztatni kívánt hálózati készülékek száma, akkor módosítsa a beállításokat a vezeték nélküli routeren, és növelje a csatlakoztatható készülékek számát. A beállítások elvégzését illetően tekintse meg a vezeték nélküli routerhez kapott dokumentációt.

#### <span id="page-27-0"></span>**Kapcsolódó információ**

& ["Hálózatiállapot-lap nyomtatása" 24. oldal](#page-23-0)

### **E-8**

#### **Megoldások:**

- ❏ Engedélyezze a DHCP-t a vezeték nélküli routeren, ha a nyomtatón lévő IP címlekérési beállítás **Automatikus** értékre van állítva.
- ❏ Ha a nyomtató IP-címlekérési beállítása Manuális értékre van állítva, a manuálisan beállított IP-cím érvénytelen, mivel kívül esik a tartományon (pl. 0.0.0.0). Állítson be egy érvényes IP-címet a nyomtató kezelőpanelén keresztül vagy a Web Config használatával.

#### **Kapcsolódó információ**

 $\blacktriangleright$  ["Hálózatiállapot-lap nyomtatása" 24. oldal](#page-23-0)

#### **E-9**

#### **Megoldások:**

Ellenőrizze a következőket.

- ❏ Az eszközök be vannak kapcsolva.
- ❏ A nyomtatóhoz csatlakoztatni kívánt készülékekről hozzá tud férni az internethez és más számítógépekhez vagy hálózati eszközökhöz ugyanazon a hálózaton.

Ha a fenti ellenőrzések ellenére továbbra sem lehet csatlakoztatni a nyomtatót és a hálózati eszközöket, kapcsolja ki a vezeték nélküli routert. Várjon kb. 10 másodpercig, majd kapcsolja be újra. Ezután állítsa vissza alaphelyzetbe a hálózati beállításokat. Ehhez töltse le és futtassa a telepítőt az alábbi webhelyről.

#### [http://epson.sn](http://epson.sn/?q=2) > **Beállítás**

#### **Kapcsolódó információ**

& ["Csatlakozás számítógéphez" 19. oldal](#page-18-0)

#### **E-10**

#### **Megoldások:**

Ellenőrizze a következőket.

- ❏ A hálózathoz kapcsolódó többi készülék be van kapcsolva.
- ❏ A hálózati címek (IP-cím, alhálózati maszk és alapértelmezett átjáró) akkor helyesek, ha a nyomtató IPcímlekérési beállítása Manuális értékre van állítva.

Állítsa vissza a hálózati címet alaphelyzetbe, ha hibásan van megadva. Az IP-címet, az alhálózati maszkot és az alapértelmezett átjárót a hálózati csatlakozási jelentés **Hálózat állapota** részében tekintheti meg.

Ha a DHCP engedélyezve van, módosítsa a nyomtató IP-címlekérési beállítását **Automatikus** értékre. Ha az IPcímet manuálisan szeretné beállítani, tekintse meg a nyomtató IP-címét a hálózati csatlakozási jelentés **Hálózat** <span id="page-28-0"></span>**állapota** részében, majd válassza ki a Manuális értéket a hálózati beállításokat tartalmazó képernyőn. Az alhálózati maszkot állítsa [255.255.255.0] értékre.

Ha továbbra sem lehet csatlakoztatni a nyomtatót és a hálózati eszközöket, kapcsolja ki a vezeték nélküli routert. Várjon kb. 10 másodpercig, majd kapcsolja be újra.

#### **Kapcsolódó információ**

 $\blacktriangleright$  ["Hálózatiállapot-lap nyomtatása" 24. oldal](#page-23-0)

#### **E-11**

#### **Megoldások:**

Ellenőrizze a következőket.

- ❏ Az alapértelmezett átjáró címe akkor helyes, ha a nyomtató TCP/IP beállítása Manuális értékre van állítva.
- ❏ Az alapértelmezett átjáróként beállított eszköz be van kapcsolva.

Állítsa be a helyes alapértelmezett átjárócímet. Az alapértelmezett átjáró címét a hálózati csatlakozási jelentés **Hálózat állapota** részében tekintheti meg.

#### **Kapcsolódó információ**

& ["Hálózatiállapot-lap nyomtatása" 24. oldal](#page-23-0)

### **E-12**

#### **Megoldások:**

Ellenőrizze a következőket.

- ❏ A hálózathoz kapcsolódó többi készülék be van kapcsolva.
- ❏ A hálózati címek (IP-cím, alhálózati maszk és alapértelmezett átjáró) akkor helyesek, ha manuálisan adja meg őket.
- ❏ A többi készülék hálózati címe (alhálózati maszkja és alapértelmezett átjárója) megegyezik.
- ❏ Az IP-cím nem ütközik más készülékekkel.

Ha a fenti ellenőrzések ellenére továbbra sem lehet csatlakoztatni a nyomtatót és a hálózati eszközöket, próbálkozzon az alábbiakkal.

- ❏ Kapcsolja ki a vezeték nélküli routert. Várjon kb. 10 másodpercig, majd kapcsolja be újra.
- ❏ Végezze el ismét a hálózati beállítást a telepítő segítségével. A telepítőt az alábbi webhelyről futtathatja. [http://epson.sn](http://epson.sn/?q=2) > **Beállítás**
- ❏ Több jelszót is regisztrálhat azokon a vezeték nélküli routereken, amelyek a WEP biztonságtípust használják. Ha több jelszó van regisztrálva, ellenőrizze, hogy az első regisztrált jelszó be van-e állítva a nyomtatón.

#### **Kapcsolódó információ**

- & ["Hálózatiállapot-lap nyomtatása" 24. oldal](#page-23-0)
- & ["Csatlakozás számítógéphez" 19. oldal](#page-18-0)

### <span id="page-29-0"></span>**E-13**

#### **Megoldások:**

Ellenőrizze a következőket.

- ❏ A hálózati eszközök (pl. vezeték nélküli router, elosztó és router) be vannak kapcsolva.
- ❏ A hálózati eszközök TCP/IP-beállítása nem manuálisan lett megadva. (Ha a nyomtató TCP/IP-beállítása automatikusan van megadva, a többi hálózati készülék TCP/IP-beállítása pedig manuálisan, akkor a nyomtató hálózata eltérhet a többi készülék hálózatától.)

Ha a fenti ellenőrzések után sem működik, próbálkozzon az alábbiakkal.

- ❏ Kapcsolja ki a vezeték nélküli routert. Várjon kb. 10 másodpercig, majd kapcsolja be újra.
- ❏ Adja meg a hálózati beállításokat a telepítő segítségével azon a számítógépen, amely ugyanahhoz a hálózathoz csatlakozik, mint a nyomtató. A telepítőt az alábbi webhelyről futtathatja.

[http://epson.sn](http://epson.sn/?q=2) > **Beállítás**

❏ Több jelszót is regisztrálhat azokon a vezeték nélküli routereken, amelyek a WEP biztonságtípust használják. Ha több jelszó van regisztrálva, ellenőrizze, hogy az első regisztrált jelszó be van-e állítva a nyomtatón.

#### **Kapcsolódó információ**

- & ["Hálózatiállapot-lap nyomtatása" 24. oldal](#page-23-0)
- & ["Csatlakozás számítógéphez" 19. oldal](#page-18-0)

### **Üzenet a hálózati környezettel kapcsolatban**

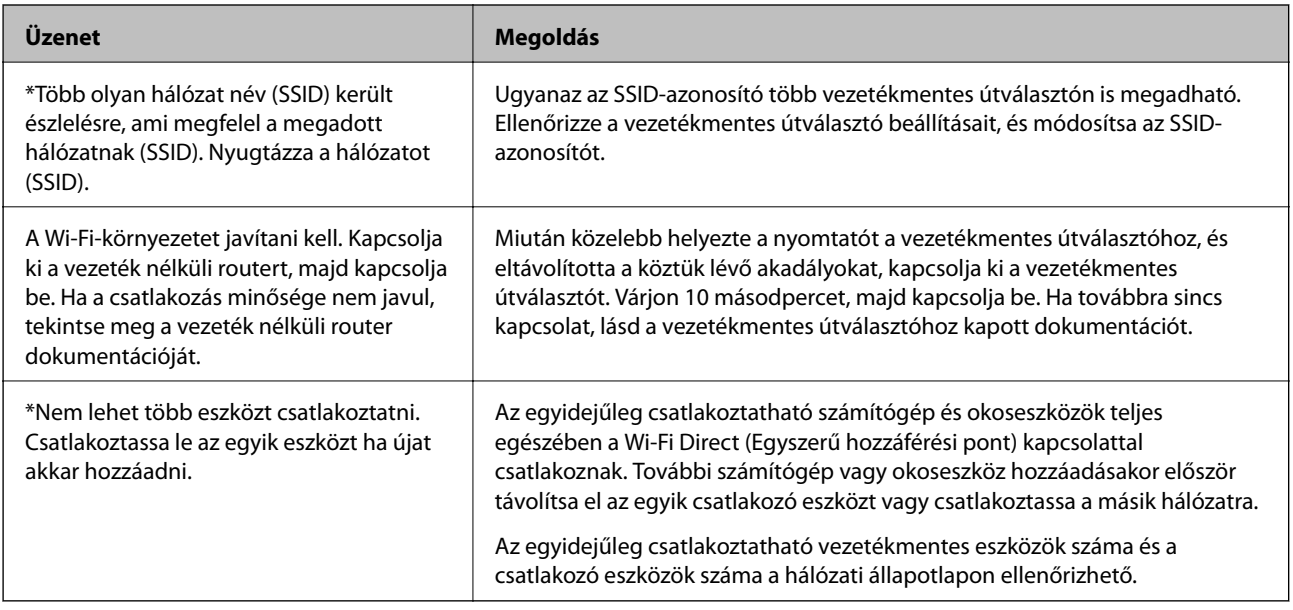

## **Vezeték nélküli útválasztók cseréje vagy új útválasztó hozzáadása**

Ha a vezeték nélküli útválasztó cseréje miatt megváltozik az SSID (a hálózat neve), vagy ha vezeték nélküli útválasztót adnak a rendszerhez és új hálózati környezetet hoznak létre, akkor állítsa alaphelyzetbe a Wi-Fi beállításokat.

#### <span id="page-30-0"></span>**Kapcsolódó információ**

 $\rightarrow$  "A kapcsolódási mód megváltoztatása számítógépre" 31. oldal

## **A kapcsolódási mód megváltoztatása számítógépre**

A telepítő használatával és más kapcsolódási mód beállításával.

❏ Beállítás webhelyről

Lépjen a következő webhelyre, majd adja meg a termék nevét. Lépjen a **Beállítás** lehetőséghez, majd kezdje meg a beállítást.

[http://epson.sn](http://epson.sn/?q=2)

❏ Beállítás a szoftverlemez segítségével (csak az olyan modellek esetén, amelyekhez szoftverlemez tartozik, illetve azoknál a felhasználóknál, akik rendelkeznek lemezmeghajtót tartalmazó Windows számítógéppel).

Helyezze be a szoftverlemezt a számítógép meghajtójába, majd kövesse a képernyőn megjelenő utasításokat.

#### **Kapcsolódási módszerek módosításának kiválasztása**

Kövesse a képernyőn megjelenő utasításokat, amíg meg nem jelenik a következő képernyő.

Válassza ki a **Nyomtató kapcsolat újbóli beállítása (új hálózati útválasztóhoz vagy USB-ről hálózatra történő módosításhoz, stb.)** lehetőséget a A szoftver telepítése képernyőn, majd kattintson a **Tovább** lehetőségre.

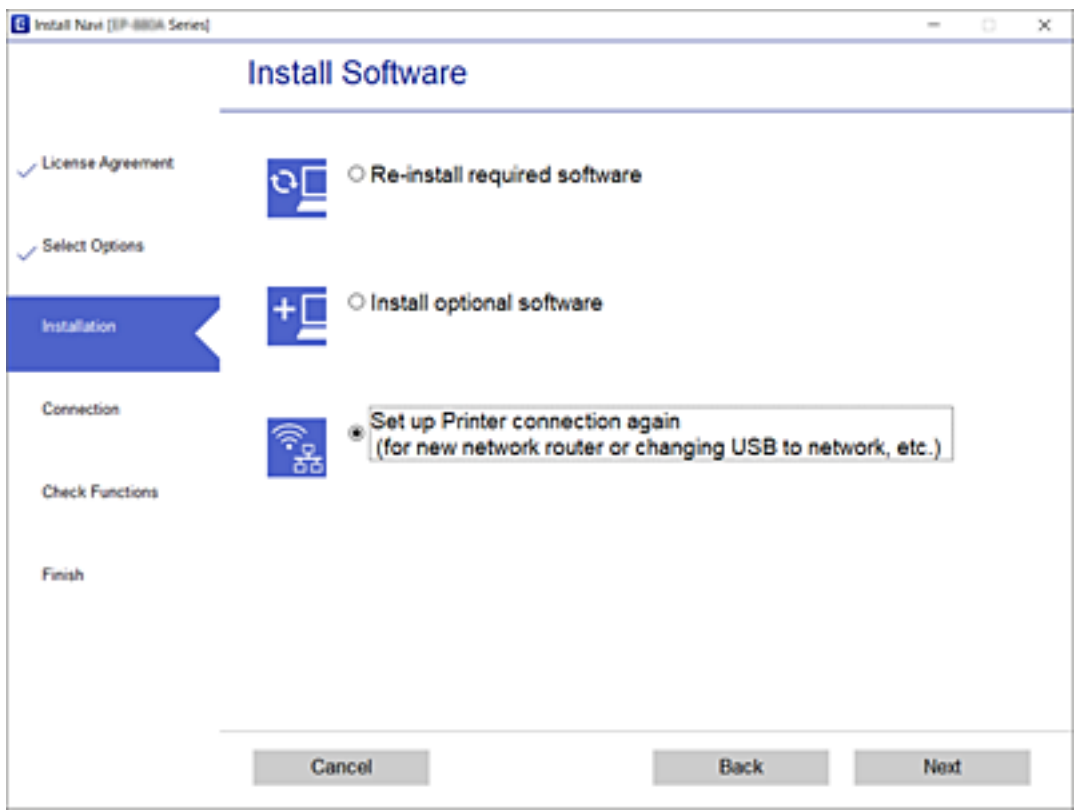

## <span id="page-31-0"></span>**Hálózati beállítások visszaállítása a nyomtatót kezelőpaneljén**

Az összes hálózati beállítás visszaállítható az alapértelmezett értékre.

- 1. Kapcsolja ki a nyomtatót.
- 2. A(z)  $\overrightarrow{a(z)}$  gomb nyomva tartása mellett nyomja meg a(z)  $\overrightarrow{C}$  gombot, amíg a(z)  $\overrightarrow{C}$  és a(z)  $\overrightarrow{C}$  jelzőfény felváltva villogni nem kezd.

A visszaállítás akkor készül el, amikor a(z)  $\sum$  jelzőfény és a(z)  $\sum$  jelzőfény egyaránt kialszik.

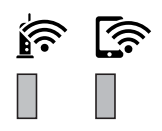

# <span id="page-32-0"></span>**A nyomtató előkészítése**

## **Papír betöltése**

## **A használható papírok és a kapacitás**

*Megjegyzés:*

A megjelenített papírméret az illesztőprogramtól függően eltérő lehet.

### **Eredeti Epson papír**

Magas minőségű nyomatok előállításához az Epson eredeti Epson papír használatát javasolja.

#### *Megjegyzés:*

- ❏ A papírtípusok elérhetősége területenként változhat. Az Ön lakhelyén elérhető papírokról az Epson ügyfélszolgálatánál érdeklődhet.
- ❏ Ha felhasználó által megadott méretben nyomtat eredeti Epson papírra, akkor a nyomtatási minőség beállításaként csak a(z) *Szokásos* vagy a(z) *Normal* opció használható. Egyes nyomtató-illesztőprogramok lehetővé teszik egy jobb nyomtatási minőség kiválasztását, ennek ellenére a nyomtatás a(z) *Szokásos* vagy a(z) *Normal* beállítás használatával történik.

#### **Dokumentumok nyomtatására alkalmas papír**

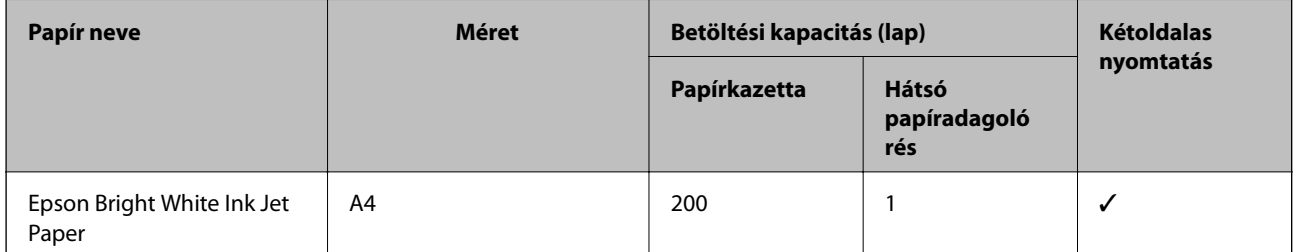

#### **Dokumentumok és fényképek nyomtatására alkalmas papír**

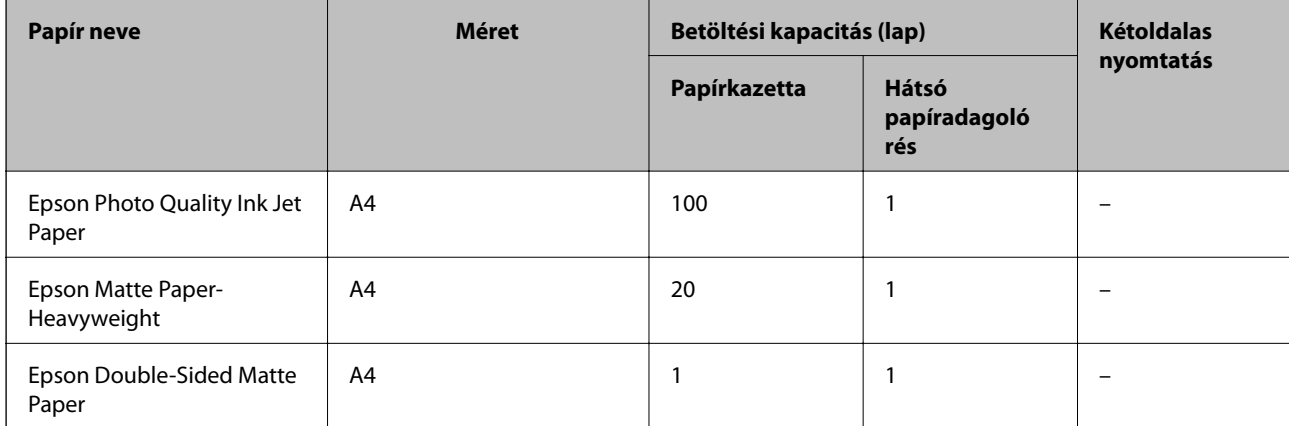

#### **Kapcsolódó információ**

& ["Részek nevei és funkciói" 12. oldal](#page-11-0)

## **Kereskedelmi forgalomban elérhető papír**

#### **Sima papír**

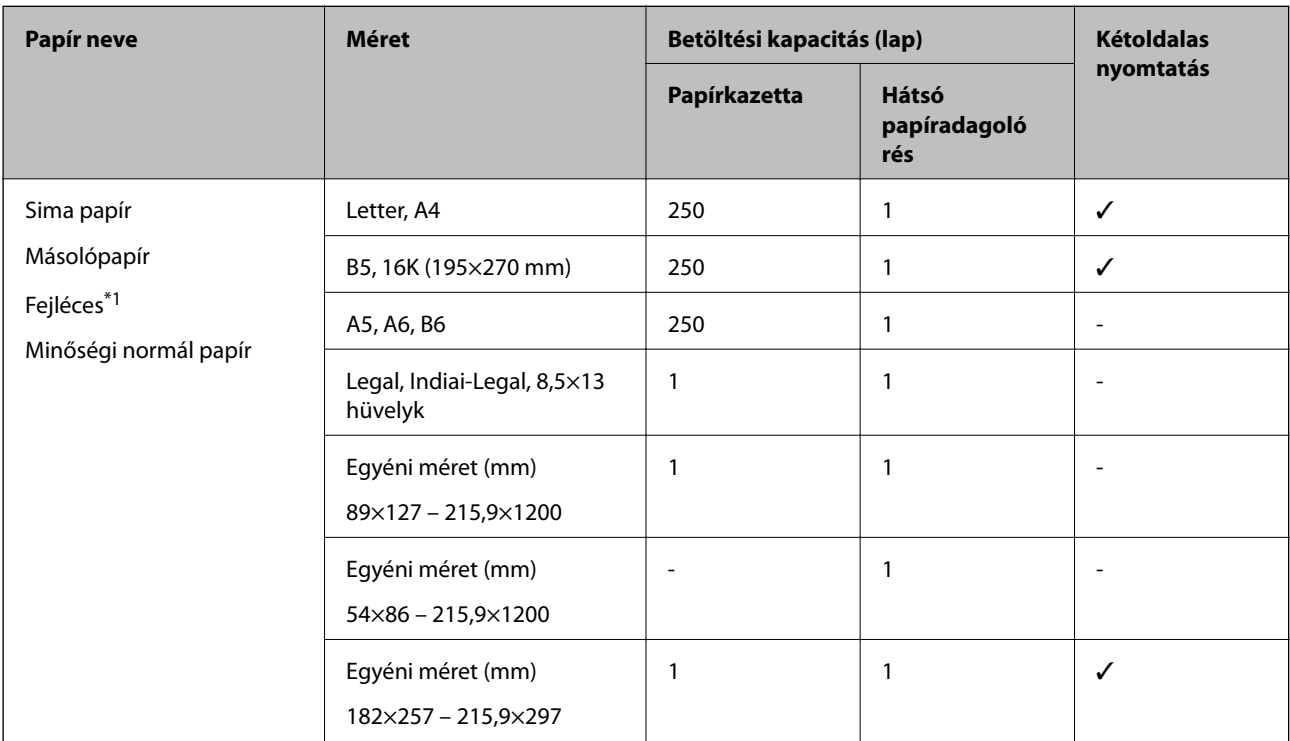

\*1 Olyan papír, aminek a fejlécében olyan információk, mint a feladó vagy a vállalat neve már előre rá van nyomtatva. A papír tetején legalább 3 mm-es margónak kell lennie. Fejléces papír esetén nem érhető el a kétoldalas nyomtatás.

#### **Vastag papír**

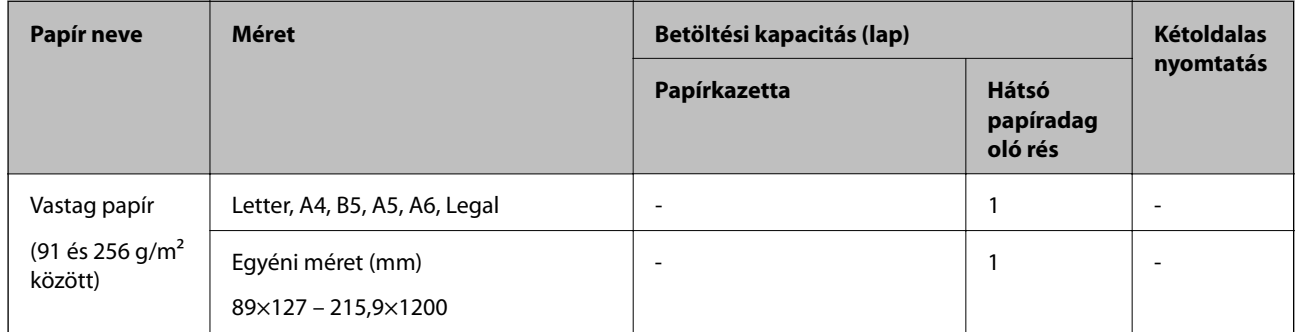

#### **Borítékok**

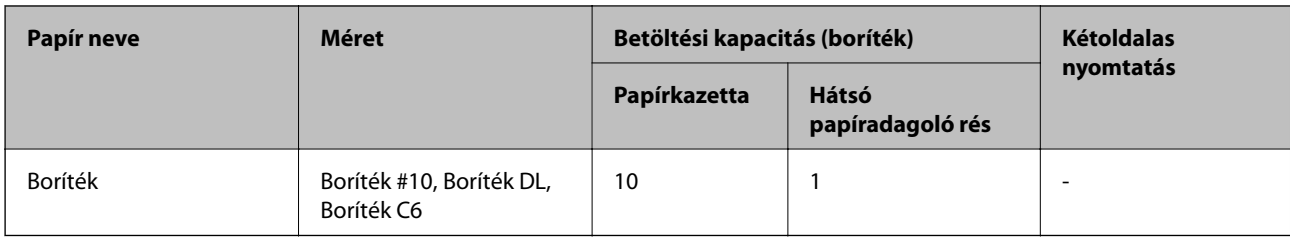

#### **Kapcsolódó információ**

& ["Részek nevei és funkciói" 12. oldal](#page-11-0)

### **A papír kezelésére vonatkozó óvintézkedések**

- ❏ Olvassa el a papírhoz kapott tájékoztatót.
- ❏ A jó minőségű nyomatok Epson eredeti papírral való eléréséhez használja a papírt a hozzá kapott adatlapon feltüntetett körülmények között.
- ❏ Betöltés előtt pörgesse át a köteget és igazítsa össze a papír széleit, hogy azok egy vonalban legyenek. A fényképpapírt ne pörgesse át és ne hajlítsa meg. Ha mégis így tenne, a nyomtatható oldala megsérülhet.

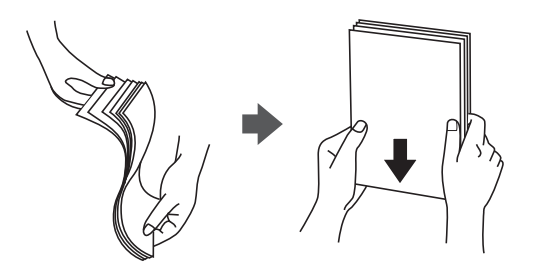

❏ Ha a papír felhajlott, betöltés előtt simítsa ki vagy kicsit hajtsa át a másik oldalra. Ha hullámos papírra nyomtat, akkor az papírelakadást okozhat és elkenődhet a nyomat is.

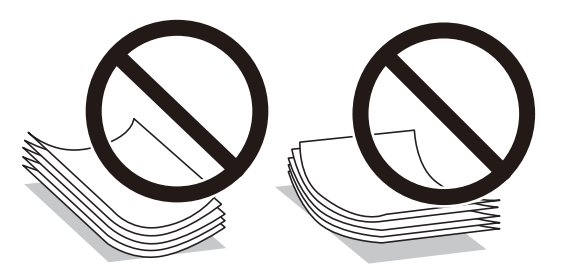

- ❏ Ne használjon hullámos, szakadt, elvágott, összehajtott, nedves, túl vékony, túl vastag papírt, vagy olyan papírt, amire matricák vannak ragasztva. Az ilyen papírok használata papírelakadást és a nyomat elkenődését okozza.
- ❏ Hosszszálirányú papírt használjon. Ha nem biztos a használt papír típusában, ellenőrizze a csomagoláson a papír specifikációit vagy vegye fel a kapcsolatot a gyártóval.

#### **Kapcsolódó információ**

& ["A nyomtató műszaki adatai" 127. oldal](#page-126-0)

## <span id="page-35-0"></span>**Papír betöltése Papírkazetta használata esetén**

1. Nyissa ki a papírkazetta fedelet kattanásig.

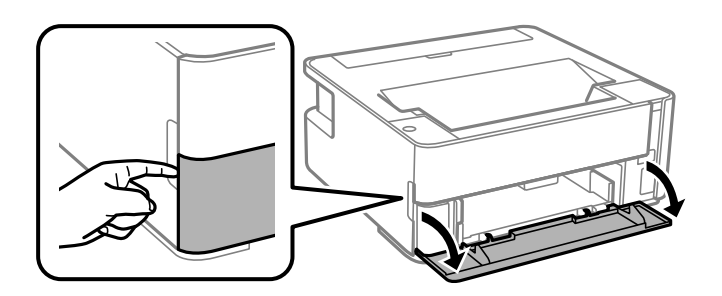

2. Győződjön meg arról, hogy a nyomtató nem üzemel, és csúsztassa ki a(z) papírkazetta egységet.

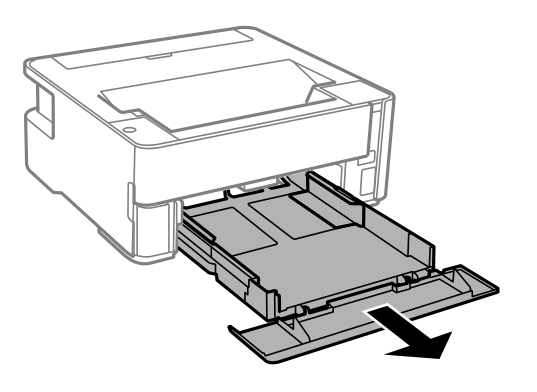

**T** Fontos: A(z) papírkazetta nem vehető ki.

3. Csúsztassa maximális helyzetbe az élvezetőket.

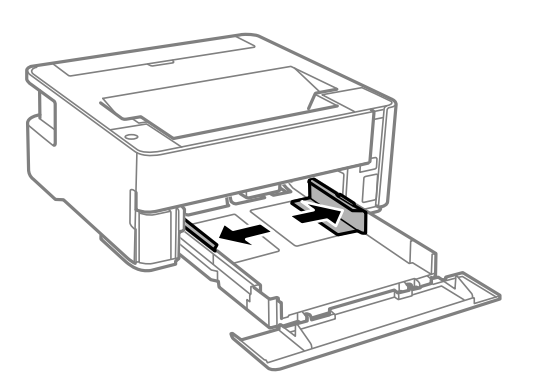
4. A papírt a nyomtatandó oldalával lefelé töltse be addig, amíg hozzá nem ér a(z) papírkazetta egység hátuljához.

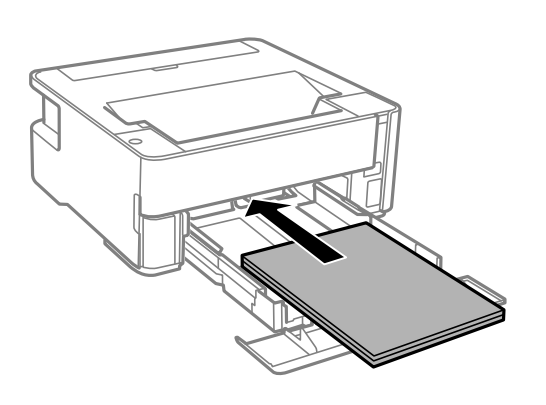

### *<u>Fontos:</u>*

Mindig csak a papírhoz meghatározott számú lapot töltsön be.

### ❏ 8,5 × 13 hüvelyk

Töltsön be papírt a vonal segítségével.

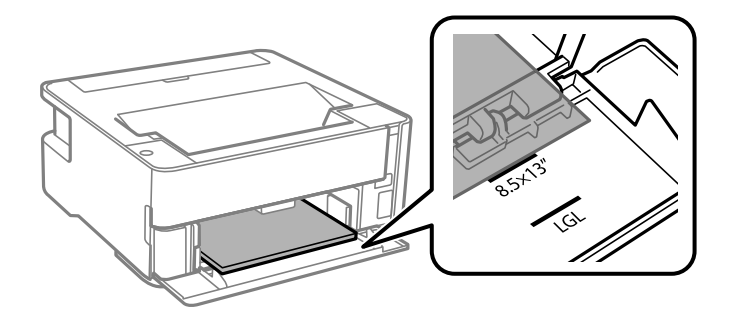

### ❏ Legal

Töltsön be papírt a vonal segítségével.

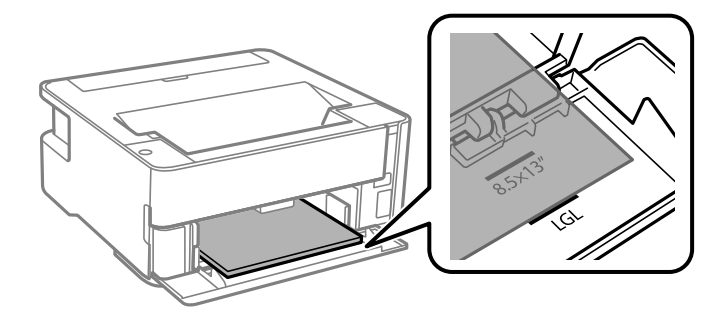

5. Az élvezetőket csúsztassa a papír széleihez.

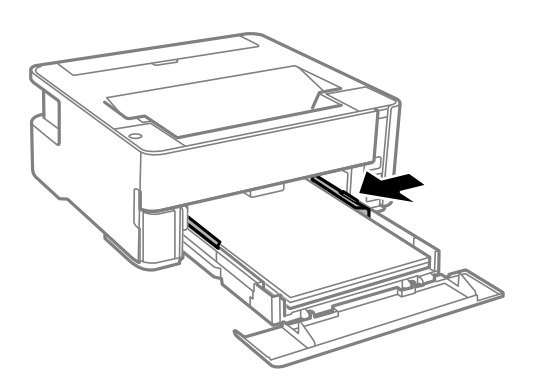

- 6. Tegye be óvatosan a papírkazetta egységet.
- 7. Zárja le a papírkazetta fedelet, ha A4-es méretnél kisebb papírt tesz bele.
- 8. Ha névjegykártya méretű papírt tesz be, a kimeneti kapcsolókart engedje le, hogy a papír a nyomtató elején jöjjön ki.

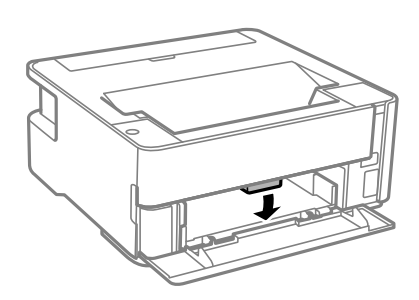

#### *Megjegyzés:*

- ❏ A borítékokat is a nyomtató elején ajánlott kiadatni.
- ❏ Fejléces papírnál a *Cégjelzéses* papírtípus beállítást válassza.
- ❏ Fejléces papír esetén ha olyan papírra nyomtat, ami kisebb, mint a nyomtató meghajtóban a beállítás, akkor a nyomtató a papír szélein túlra is nyomtathat, ami miatt tintafoltos lehet a nyomtatás és a nyomtató belsejében tinta gyűlhet fel. Ügyeljen rá, hogy a megfelelő papírméretet válassza ki.
- ❏ Fejléces papír esetén nem érhető el a kétoldalas nyomtatás. Ugyanakkor, a nyomtatási sebesség is lelassulhat.

### **Kapcsolódó információ**

- & ["A papír kezelésére vonatkozó óvintézkedések" 35. oldal](#page-34-0)
- & ["A használható papírok és a kapacitás" 33. oldal](#page-32-0)
- $\rightarrow$  ["Papírtípusok listája" 41. oldal](#page-40-0)
- & ["Borítékok betöltése és óvintézkedések" 41. oldal](#page-40-0)

## **Papír betöltése Hátsó papíradagoló rés használata esetén**

1. Nyissa ki a lapadagoló takaróelemet.

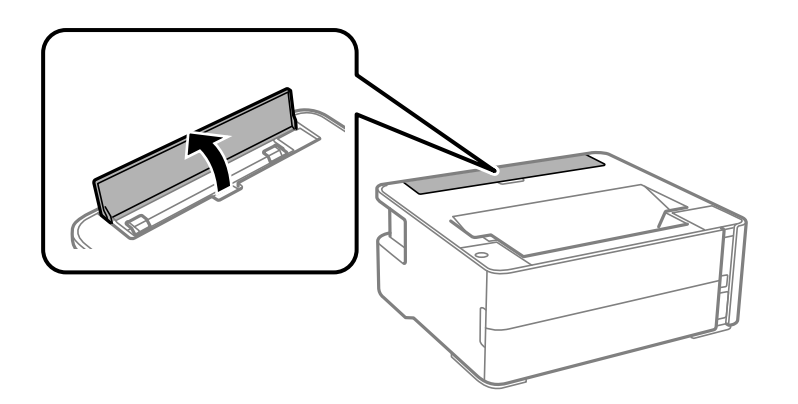

2. Igazítsa be az élvezetőket.

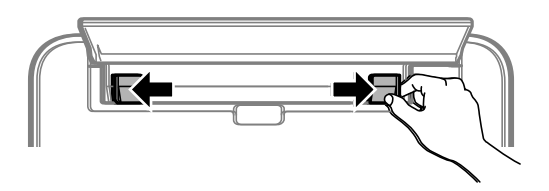

3. Töltsön a hátsó papíradagoló rés egység közepébe egyetlen papírlapot a nyomtatható oldalával felfelé.

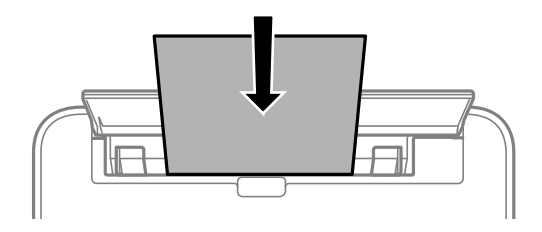

❏ Borítékok

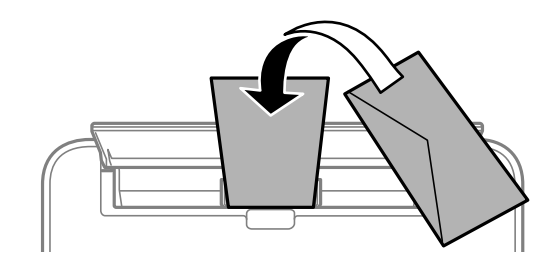

❏ Előre kilyukasztott papír

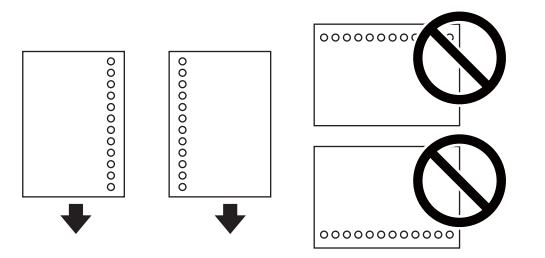

#### **A nyomtató előkészítése**

#### *Megjegyzés:*

- ❏ Töltsön be egy olyan papírlapot, amin fölül és alul nincsenek kötési lyukak.
- ❏ Úgy állítsa be a fájlt, hogy a lyukak fölé ne essen nyomtatandó anyag.
- 4. Az élvezetőket csúsztassa a papír széleihez.

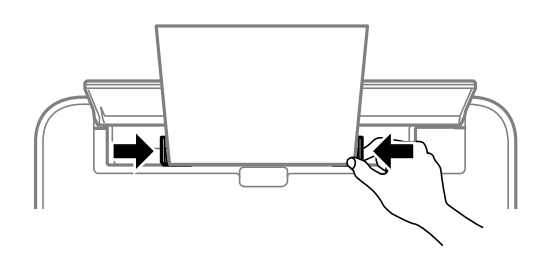

5. Ha vastag papírt vagy névjegykártya méretű papírt tesz be, a kimeneti kapcsolókart engedje le, hogy a papír a nyomtató elején jöjjön ki.

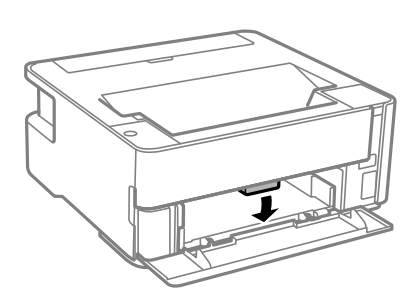

#### *Megjegyzés:*

A borítékokat is a nyomtató elején ajánlott kiadatni.

#### *Megjegyzés:*

- ❏ Fejléces papírnál a *Cégjelzéses* papírtípus beállítást válassza.
- ❏ Fejléces papír esetén ha olyan papírra nyomtat, ami kisebb, mint a nyomtató meghajtóban a beállítás, akkor a nyomtató a papír szélein túlra is nyomtathat, ami miatt tintafoltos lehet a nyomtatás és a nyomtató belsejében tinta gyűlhet fel. Ügyeljen rá, hogy a megfelelő papírméretet válassza ki.
- ❏ Fejléces papír esetén nem érhető el a kétoldalas nyomtatás. Ugyanakkor, a nyomtatási sebesség is lelassulhat.

### **Kapcsolódó információ**

- & ["A papír kezelésére vonatkozó óvintézkedések" 35. oldal](#page-34-0)
- & ["A használható papírok és a kapacitás" 33. oldal](#page-32-0)
- & ["Borítékok betöltése és óvintézkedések" 41. oldal](#page-40-0)

## <span id="page-40-0"></span>**Borítékok betöltése és óvintézkedések**

Töltse be a borítékokat a(z) hátsó papíradagoló rés középső részéhez rövidebb oldalával, zárható lapjával lefelé, és csúsztassa az élvezetőket a boríték sarkaihoz.

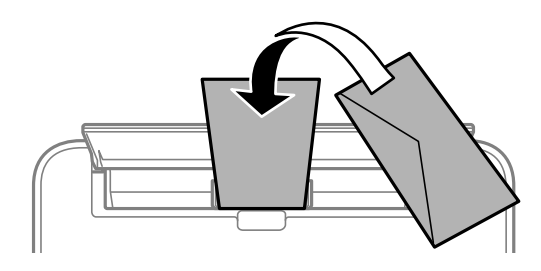

A borítékot helyezze a(z) papírkazetta részbe zárható lapjával lefelé, és csúsztassa az élvezetőket a boríték sarkaihoz.

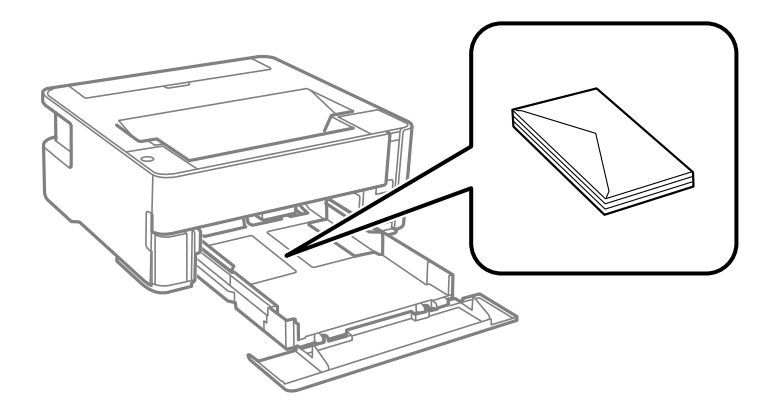

❏ Betöltés előtt pörgesse át a borítékokat, és igazítsa össze a széleiket, hogy azok egy vonalban legyenek.Ha a boríték köteg levegővel van tele, betöltés előtt nyomja össze őket.

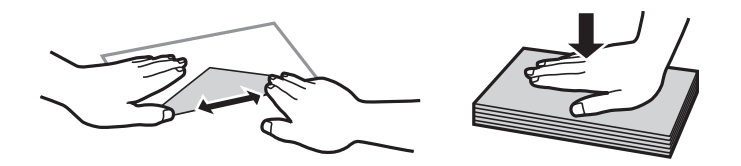

- ❏ Ne használjon hullámos vagy összehajtott borítékokat.Az ilyen borítékok használata papírelakadást és a nyomat elkenődését okozza.
- ❏ Ne használjon ragasztócsíkkal ellátott vagy ablakos borítékokat.
- ❏ Kerülje a túl vékony borítékok használatát, mert azok nyomtatás közben hajlamosak hullámossá válni.

### **Kapcsolódó információ**

- $\blacktriangleright$  ["A használható papírok és a kapacitás" 33. oldal](#page-32-0)
- & ["Papír betöltése Papírkazetta használata esetén" 36. oldal](#page-35-0)

## **Papírtípusok listája**

Ha optimális nyomtatási eredményeket szeretne elérni, jelölje ki a papír típusát.

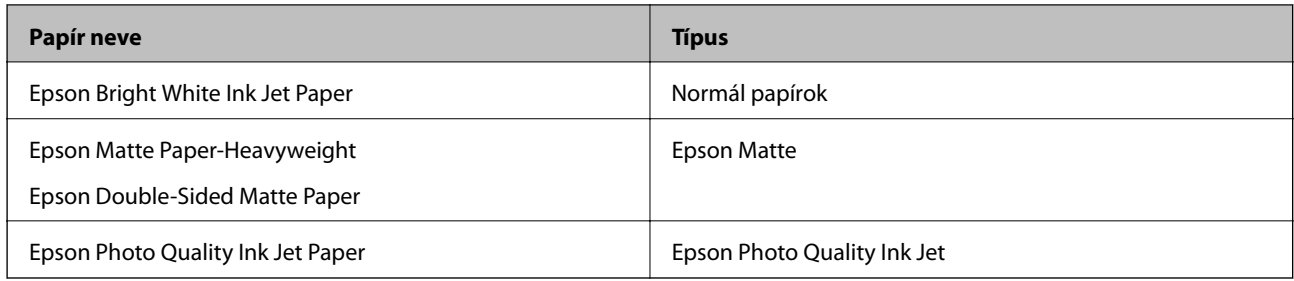

# **Papír kiadás**

- ❏ A nyomtatott papír a nyomtatott felével lefelé kerül a kimeneti tálcára. A4 méretű sima papír esetén (vastagság 80 g/m²), legfeljebb 100 lap adható ki egy alkalommal. 100 lapnál több kiadásakor a papír leeshet vagy papírelakadás történhet. Távolítsa el a felesleges papírt, hogy ne lépje túl a kiadható lapok maximális számát.
- ❏ Ha vastag papírt vagy névjegykártya méretű papírt tesz be, a kimeneti kapcsolókart engedje le, hogy a papír a nyomtató elején jöjjön ki. A borítékokat is a nyomtató elején ajánlott kiadatni.

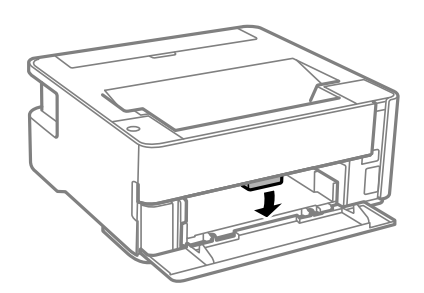

# **Energiatakarékosság**

A nyomtató alvó üzemmódba lép vagy automatikusan kikapcsol, ha nem végez semmilyen műveletet egy beállított ideig. Beállíthatja az energiagazdálkodás alkalmazását megelőző időt. Az idő növelése befolyásolja a termék energiahatékonyságát. Kérjük, minden módosítás előtt gondoljon a környezetére.

A vásárlás helyétől függően a nyomtatónak lehet olyan funkciója, amely ezt automatikusan kikapcsolja, ha a készülék 30 percig nem csatlakozik a hálózathoz.

## **Energiatakarékosság — Windows**

- 1. Nyissa meg a nyomtató-illesztőprogram ablakát.
- 2. Kattintson a **A nyomtató és a beállítások adatai** lehetőségre a **Karbantartás** lapon.
- 3. Tegye az alábbiak egyikét.

#### *Megjegyzés:*

A vásárlás helyétől függően a(z) *Kikapcsolási időzítő* funkció vagy a "Kikapcsolás a kapcsolat bontása esetén" és a(z) *Kikapcsolás, ha nem csatlakozik* funkció áll rendelkezésre az Ön által megvásárolt készüléken.

❏ Válassza ki az időtartamot, amennyi idő elteltével a nyomtató alvó üzemmódba lép, ez lesz az **Elalvás időzítő** beállítás, majd kattintson az **Elküldés** lehetőségre. Ha azt szeretné, hogy a nyomtató automatikusan kikapcsoljon, adja meg a **Kikapcsolási időzítő** beállítását, majd kattintson az **Elküldés** lehetőségre.

- ❏ Válassza ki az időtartamot, amennyi idő elteltével a nyomtató alvó üzemmódba lép, ez lesz az **Elalvás időzítő** beállítás, majd kattintson az **Elküldés** lehetőségre. Ha azt szeretné, hogy a nyomtató automatikusan kikapcsoljon, adja meg a(z) **Kikapcsolás, ha nem aktív** vagy a(z) **Kikapcsolás, ha nem csatlakozik** beállítást, majd kattintson a(z) **Elküldés** lehetőségre.
- 4. Kattintson a(z) **OK** elemre.

## **Energiatakarékosság — Mac OS**

- 1. Válassza ki a **Rendszerbeállítások** elemet a(z) menü > **Nyomtatók és szkennerek** (vagy **Nyomtatás és szkennelés**, **Nyomtatás és faxolás**) menüpontban, majd válassza ki a nyomtatót.
- 2. Kattintson a **Beállítások és kellékanyagok** > **Segédprogram** > **Nyomtató segédprogram megnyitása** elemre.
- 3. Kattintson a(z) **Nyomtatóbeállítások** elemre.
- 4. Tegye az alábbiak egyikét.

#### *Megjegyzés:*

A vásárlás helyétől függően a(z) *Kikapcsolási időzítő* vagy a(z) *Kikapcsolás, ha nem aktív* és a(z) *Kikapcsolás, ha nem csatlakozik* funkció áll rendelkezésre az Ön által megvásárolt készüléken.

- ❏ Válassza ki az időtartamot, amennyi idő elteltével a nyomtató alvó üzemmódba lép, ez lesz az **Elalvás időzítő** beállítás, majd kattintson az **Alkalmaz** lehetőségre. Ha azt szeretné, hogy a nyomtató automatikusan kikapcsoljon, adja meg a **Kikapcsolási időzítő** beállítását, majd kattintson az **Alkalmaz** lehetőségre.
- ❏ Válassza ki az időtartamot, amennyi idő elteltével a nyomtató alvó üzemmódba lép, ez lesz az **Elalvás időzítő** beállítás, majd kattintson az **Alkalmaz** lehetőségre. Ha azt szeretné, hogy a nyomtató automatikusan kikapcsoljon, adja meg a(z) **Kikapcsolás, ha nem aktív** vagy a(z) **Kikapcsolás, ha nem csatlakozik** beállítást, majd kattintson a(z) **Alkalmaz** lehetőségre.

# **Nyomtatás**

# **Nyomtatás a nyomtató-illesztőprogram segítségével Windows rendszerben**

## **A nyomtató illesztőprogramjának az elérése**

Amikor a nyomtató illesztőprogramját a számítógép vezérlőpultján keresztül nyitja meg és használja, akkor az ott elvégzett beállításokat a rendszer minden alkalmazásnál érvényesíti.

### **A nyomtató illesztőprogramjának elérése a vezérlőpultból**

❏ Windows 10/Windows Server 2016

Kattintson az indítás gombra, majd válassza ki a **Windows rendszer** > **Vezérlőpult** > **Eszközök és nyomtatók megjelenítése** parancsot a **Hardver és hang** menüpontban. Kattintson jobb gombbal a nyomatóra, vagy tartsa lenyomva a gombot, majd jelölje ki a **Nyomtató tulajdonságai** elemet.

❏ Windows 8.1/Windows 8/Windows Server 2012 R2/Windows Server 2012

Válassza ki az **Asztal** > **Beállítások** > **Vezérlőpult** > **Eszközök és nyomtatók megtekintése** parancsot a **Hardver és hang** menüpontból. Kattintson jobb gombbal a nyomatóra, vagy tartsa lenyomva a gombot, majd jelölje ki a **Nyomtató tulajdonságai** elemet.

❏ Windows 7/Windows Server 2008 R2

Kattintson az indítás gombra, majd válassza ki a **Vezérlőpult** > **Eszközök és nyomtatók megjelenítése** parancsot a **Hardver és hang** menüpontban. Kattintson jobb gombbal a nyomtatóra, majd jelölje ki a **Nyomtatási beállítások** elemet.

❏ Windows Vista/Windows Server 2008

Kattintson az indítás gombra, majd válassza ki a **Vezérlőpult** > **Nyomtatók** lehetőséget a **Hardver és hang** menüpontban. Kattintson jobb gombbal a nyomtatóra, majd jelölje ki a **Nyomtatási beállítások** elemet.

❏ Windows XP/Windows Server 2003 R2/Windows Server 2003

Kattintson az indítás gombra, majd válassza ki a **Vezérlőpult** > **Nyomtatók és egyéb hardverek** > **Nyomtatók és faxok** elemet. Kattintson jobb gombbal a nyomtatóra, majd jelölje ki a **Nyomtatási beállítások** elemet.

### **A nyomtató-illesztőprogram megnyitása a tálcán található nyomtató ikon segítségével**

A számítógép tálcáján található nyomtató ikon egy parancsikon, melyen keresztül gyorsan hozzáférhet a nyomtatóillesztőprogramhoz.

Ha a nyomtató ikonra kattint és kiválasztja a(z) **Nyomtatóbeállítások** lehetőséget, akkor ugyanaz a nyomtatóbeállítási ablak nyílik meg, mint amelyet a vezérlőpultról nyit meg. Ha duplán rákattint erre az ikonra, ellenőrizheti a nyomtató állapotát.

### *Megjegyzés:*

Ha a nyomtató ikon nem jelenik meg a tálcán, akkor nyissa meg a nyomtató-illesztőprogram ablakát, kattintson a(z) *Figyelési beállítások* elemre a(z) *Karbantartás* lapon, majd válassza ki a(z) *Parancsikon regisztrálása a tálcához* opciót.

#### **Nyomtatás**

## <span id="page-44-0"></span>**A nyomtatás alapjai**

#### *Megjegyzés:*

A műveletek az adott alkalmazástól függően eltérhetnek. További részleteket az alkalmazás súgójában talál.

1. Nyissa meg a kinyomtatni kívánt fájlt.

Ha eddig nem tette meg, akkor most töltse be a papírt a nyomtatóba.

- 2. Válassza ki a **Nyomtatás** vagy az **Oldalbeállítás** lehetőséget a **Fájl** menüből.
- 3. Jelölje ki a nyomtatót.
- 4. A nyomtató-illesztőprogram ablakának a megnyitásához válassza a **Beállítások** vagy a **Tulajdonságok** elemet.

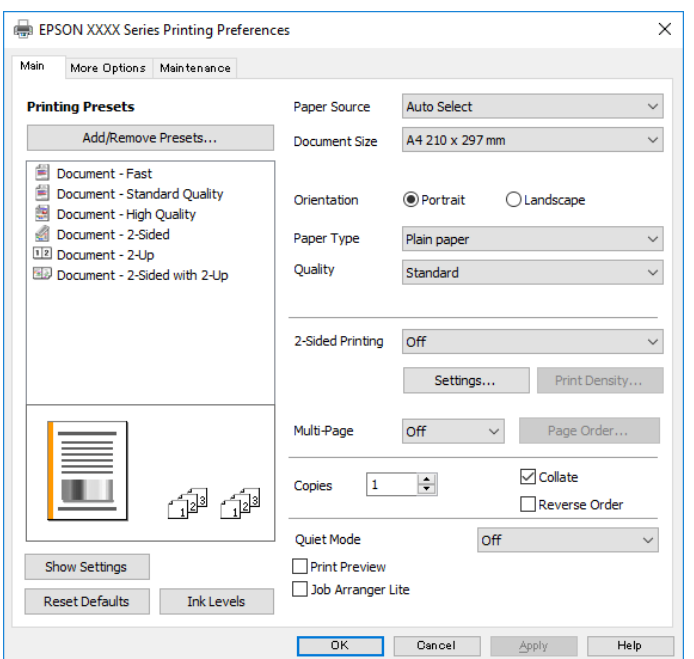

5. Szükség esetén módosítsa a beállításokat.

Részletes információért tekintse meg a nyomtató-illesztőprogram menüpontjait.

#### *Megjegyzés:*

❏ A beállítási elemek részletes leírását az online súgóban is megtalálhatja. Ha egy elemre a jobb egérgombbal kattint, akkor megjelenik az adott elemhez kapcsolódó *Súgó*.

- ❏ A(z) *Nyomtatási kép* elem kiválasztásával a nyomtatás előbb megtekintheti a dokumentum előnézetét.
- 6. A nyomtató-illesztőprogram ablakának a bezárásához kattintson az **OK** gombra.
- 7. Kattintson a **Nyomtatás** elemre.

#### *Megjegyzés:*

A(z) *Nyomtatási kép* elem kiválasztásakor megjelenik az előnézeti ablak. A beállítások módosításához kattintson a(z) *Mégse* gombra, majd ismételje meg a folyamatot a(z) 2. lépéstől.

#### **Kapcsolódó információ**

& ["A használható papírok és a kapacitás" 33. oldal](#page-32-0)

- & ["Papír betöltése Papírkazetta használata esetén" 36. oldal](#page-35-0)
- $\rightarrow$  ["Papírtípusok listája" 41. oldal](#page-40-0)
- $\rightarrow$  ["Fő lap" 60. oldal](#page-59-0)

## **Kétoldalas nyomtatás**

A papír mindkét oldalára nyomtathat. Az oldalak sorrendjének a módosításával, majd a nyomat összehajtásával füzetet is nyomtathat.

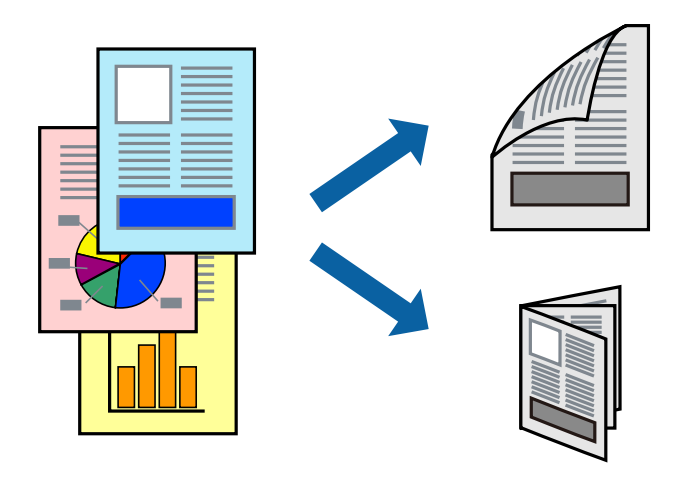

#### *Megjegyzés:*

- ❏ Ha nem olyan papírt használ, amely kétoldalas nyomtatáshoz alkalmas, a nyomtatási minőség romolhat és papírelakadás is előfordulhat.
- ❏ A papírtól és a nyomtatott adattól függően a festék átüthet a papír másik oldalára.

### **Kapcsolódó információ**

 $\blacktriangleright$  ["A használható papírok és a kapacitás" 33. oldal](#page-32-0)

## **Nyomtatási beállítások**

- 1. A nyomtató-illesztőprogram **Fő** lapfülén válasszon egy opciót a(z) **Kétoldalas nyomtatás** menüpontban.
- 2. Kattintson a(z) **Beállítások** gombra, végezze el a szükséges beállításokat, majd kattintson a(z) **OK** elemre. Szükség esetén végezze el a(z) **Nyomtatási fényerő** beállításait.

#### *Megjegyzés:*

- ❏ Két rétre hajtott brosúra nyomtatásához jelölje ki a(z) *Brosúra* elemet.
- ❏ A(z) *Nyomtatási fényerő* beállításakor a dokumentum típusának megfelelően állíthatja be a nyomtatási sűrűséget.
- ❏ Előfordulhat, hogy a nyomtatás lassabb a *Adja meg a dokumentum típusát* beállításoktól a Nyomtatási fényerő beállítása ablakban és a *Minőség* beállításoktól a *Fő* lapon.
- 3. Kattintson a **Nyomtatás** elemre.

#### **Kapcsolódó információ**

& ["A nyomtatás alapjai" 45. oldal](#page-44-0)

### & ["Fő lap" 60. oldal](#page-59-0)

## **Több oldal nyomtatása egy lapra**

Ezzel a beállítással egy vagy kettő lapra, kettő vagy négy oldal nyomtatható.

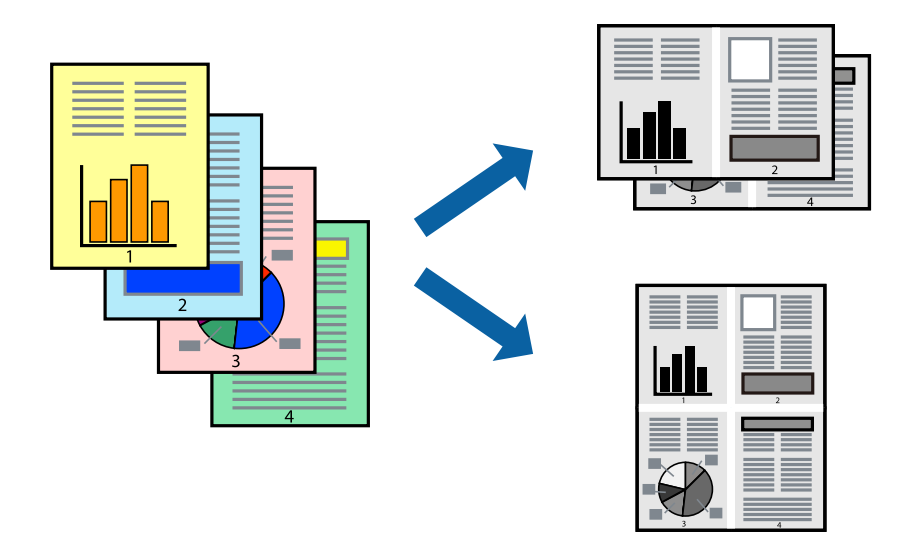

## **Nyomtatási beállítások**

A nyomtató-illesztőprogram **Fő** lapján válassza a(z) **2 oldal / lap** vagy a(z) **4 oldal / lap** értéket a(z) **Több oldal** paraméterhez.

### **Kapcsolódó információ**

- & ["A nyomtatás alapjai" 45. oldal](#page-44-0)
- & ["Fő lap" 60. oldal](#page-59-0)

## **Nyomtatás és rakásolás oldalsorrendben (fordított sorrendű nyomtatás)**

Az utolsó oldallal kezdi a nyomtatást, így a dokumentumokat oldalszám szerinti sorrendben adja ki a nyomtató elején.

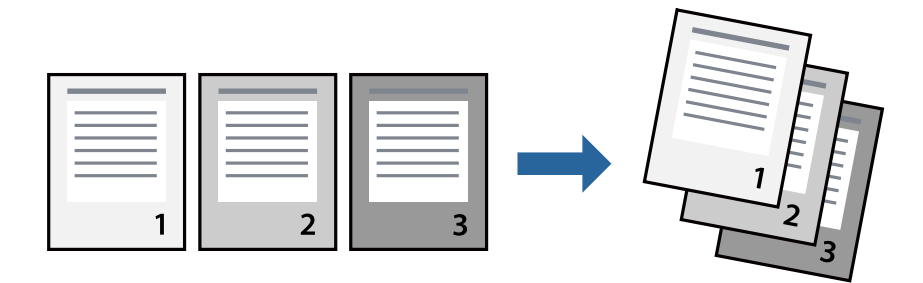

### **Nyomtatás**

## **Nyomtatási beállítások**

A nyomtató-illesztőprogram **Fő** lapján válassza a(z) **Fordított sorrendben** elemet.

### **Kapcsolódó információ**

- & ["A nyomtatás alapjai" 45. oldal](#page-44-0)
- $\rightarrow$  ["Fő lap" 60. oldal](#page-59-0)

## **Kicsinyített vagy nagyított dokumentum nyomtatása**

Kicsinyítheti vagy nagyíthatja egy dokumentum méretét meghatározott százalékkal, vagy úgy, hogy a dokumentum automatikusan illeszkedjen a nyomtatóba betöltött papír méretéhez.

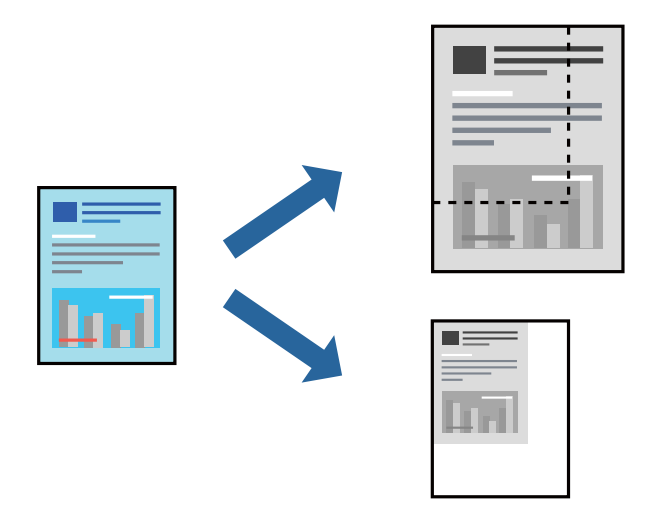

## **Nyomtatási beállítások**

A nyomtató-illesztőprogram **További beállítások** lapfülén válassza ki a dokumentum méretét a(z) **Papírméret** beállításnál.Válassza ki annak a papírnak a méretét, amire nyomtatni szeretne a(z) **Kimeneti papír** beállításnál.Válassza a(z) **Kicsinyítés/Nagyítás** elemet, majd a(z) **Igazítás laphoz** vagy a(z) **Nagyítás** lehetőséget.A(z) **Nagyítás** kiválasztásakor adjon meg egy százalékértéket.

Az oldal közepén lévő képek kinyomtatásához válassza a(z) **Középre** lehetőséget.

### **Kapcsolódó információ**

- $\blacktriangleright$  <sub>n</sub>A nyomtatás alapjai" 45. oldal
- & ["További beállítások lap" 61. oldal](#page-60-0)

## **Egyetlen kép nyomtatása több lapra, nagyítás céljából (avagy poszter létrehozása)**

Ez a funkció lehetővé teszi, hogy egy képet több lapra nyomtasson ki. Ezeket egymás mellé helyezve nagy méretű plakátot alakíthat ki.

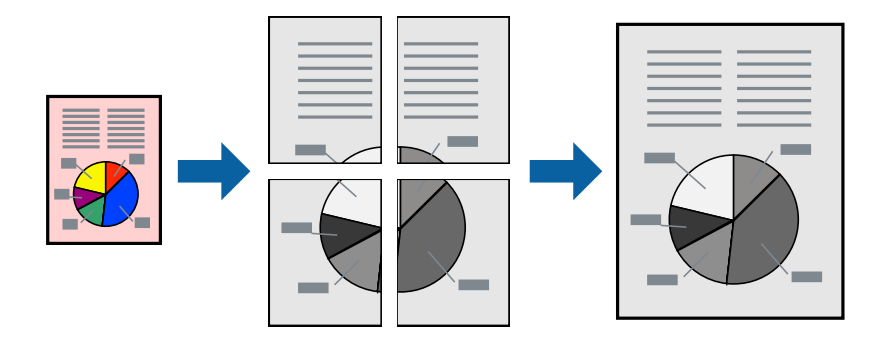

## **Nyomtatási beállítások**

A nyomtató-illesztőprogram **Fő** lapján válasszon a(z) **2x1 Poszter**, a(z) **2x2 Poszter**, a(z) **3x3 Poszter** és a(z) **4x4 Poszter** lehetőség közül a(z) **Több oldal** beállítási paraméternél. A(z) **Beállítások** elemre kattintva kiválaszthatja, hogy mely paneleket nem szeretné nyomtatni. A szabásmintára vonatkozó lehetőségeket is kiválaszthatja.

### **Kapcsolódó információ**

- $\blacktriangleright$  ["A nyomtatás alapjai" 45. oldal](#page-44-0)
- $\rightarrow$  ["Fő lap" 60. oldal](#page-59-0)

## **Poszterek készítése az Egymást átfedő igazítási jelek használatával**

Itt egy példát talál arra, hogyan készíthet posztert, ha a **2x2 Poszter** lehetőség van kiválasztva, és az **Egymást átfedő igazítási jelek** van kiválasztva a **Vágásjelek nyomtatása** menüben.

#### **Nyomtatás**

A tényleges vezetőket fekete-fehérben nyomtatja ki a nyomtató, azonban ennél a magyarázatnál kék és piros vonalakkal láthatja őket.

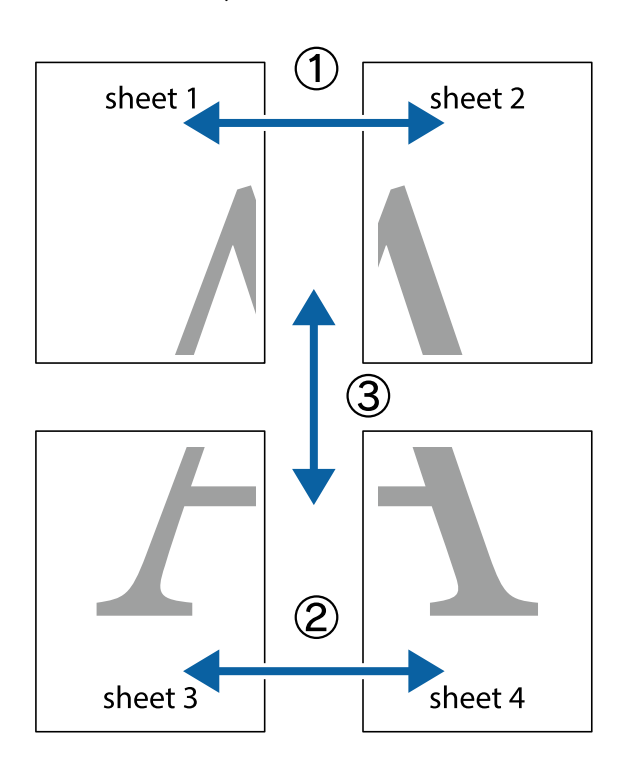

1. Készítse el Sheet 1 ot és a Sheet 2 ot. Vágja le az Sheet 1 margóit a függőleges kék vonal mentén, a felső és alsó keresztek középvonalában.

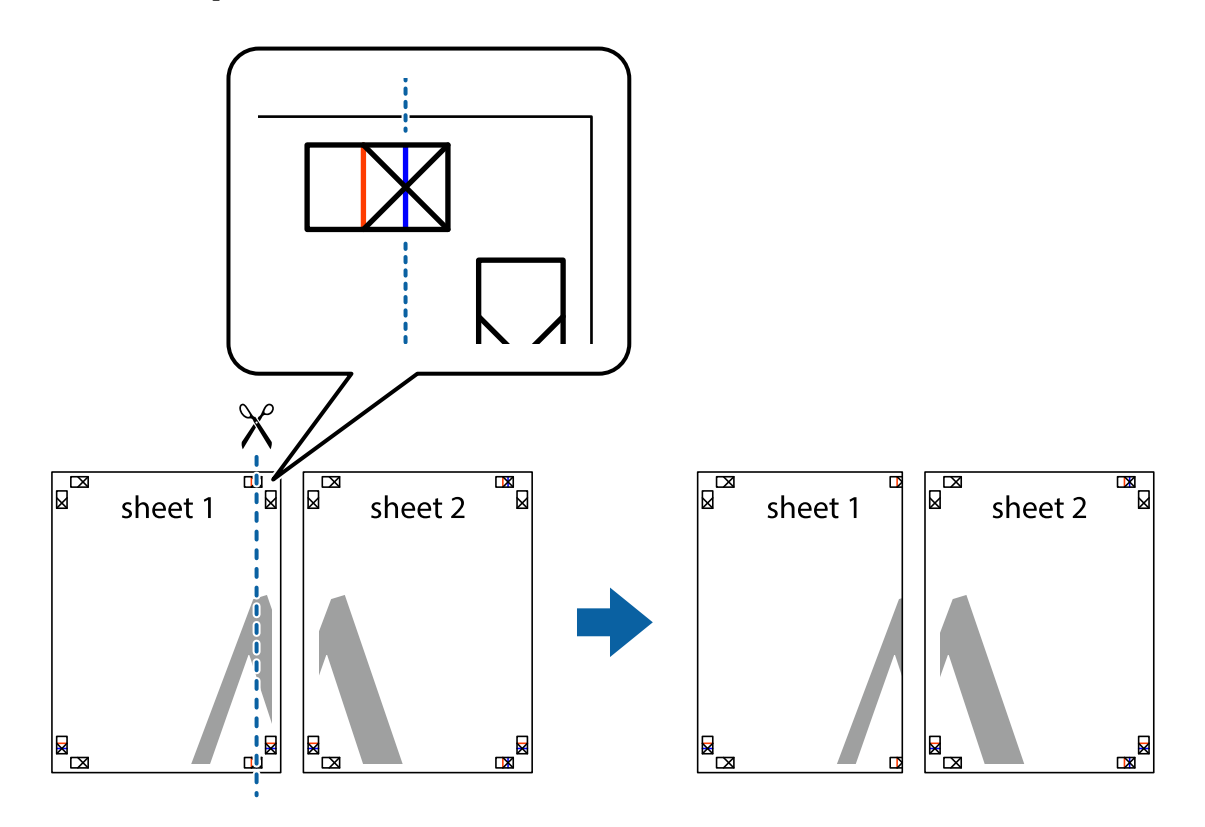

2. Helyezze az Sheet 1 szélét a Sheet 2 ra, igazítsa össze a jelzéseket, majd hátulról ideiglenesen rögzítse ragasztószalaggal a két lapot egymáshoz.

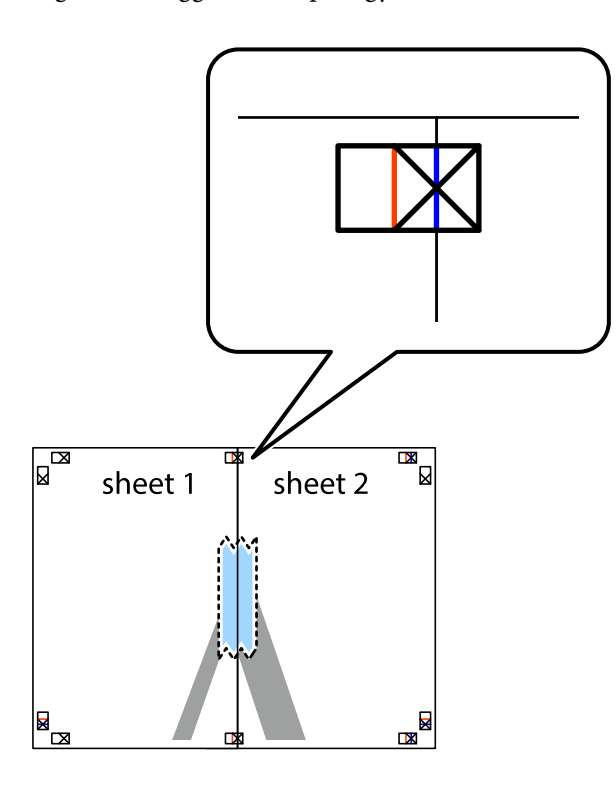

3. A ragasztószalaggal egymáshoz rögzített lapokat vágja el függőlegesen a piros igazításjelek vonalában (most a keresztektől balra eső vonal mentén).

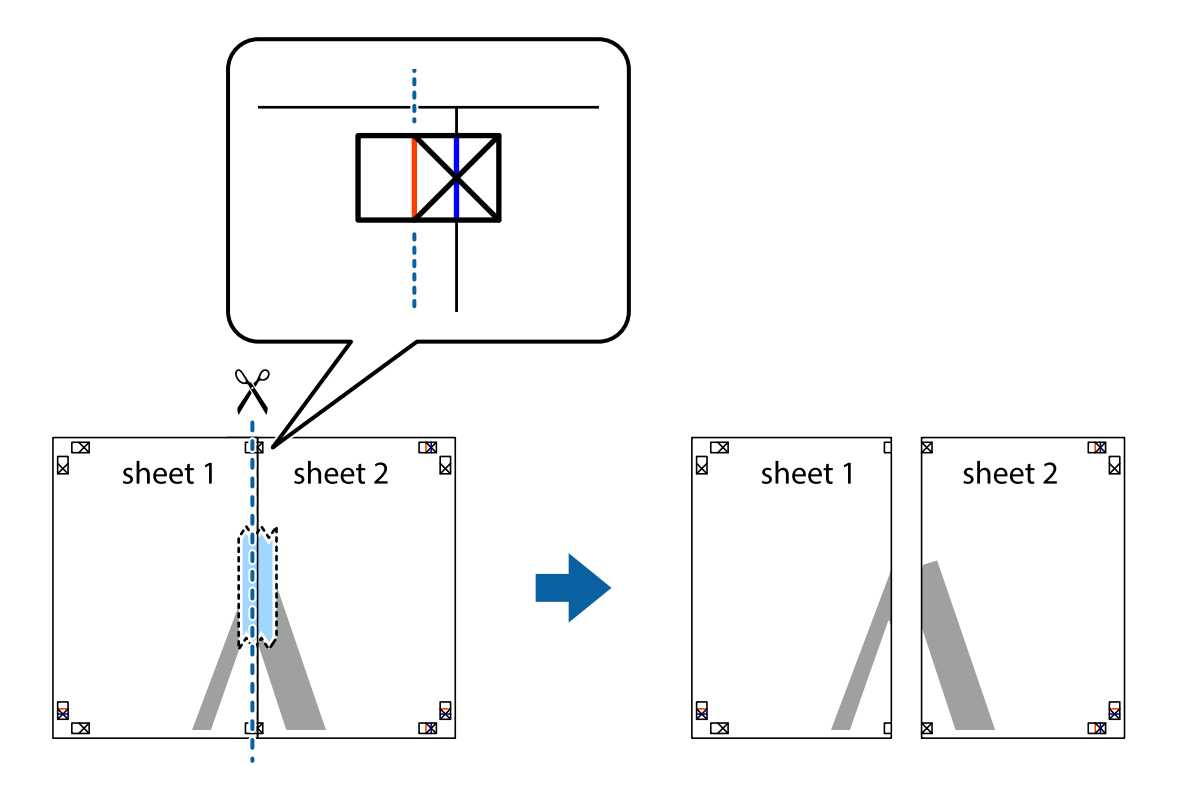

4. Hátulról ragassza össze a lapokat.

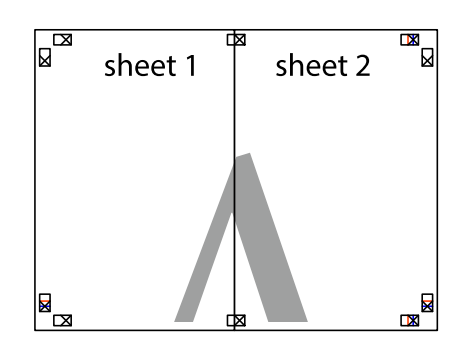

- 5. Ismételje meg az 1-4. lépéseket a Sheet 3 és a Sheet 4 egymáshoz ragasztásához.
- 6. Vágja le az Sheet 1 és a Sheet 2 margóját a vízszintes kék vonal mentén a bal és a jobb oldalak keresztjelein át.

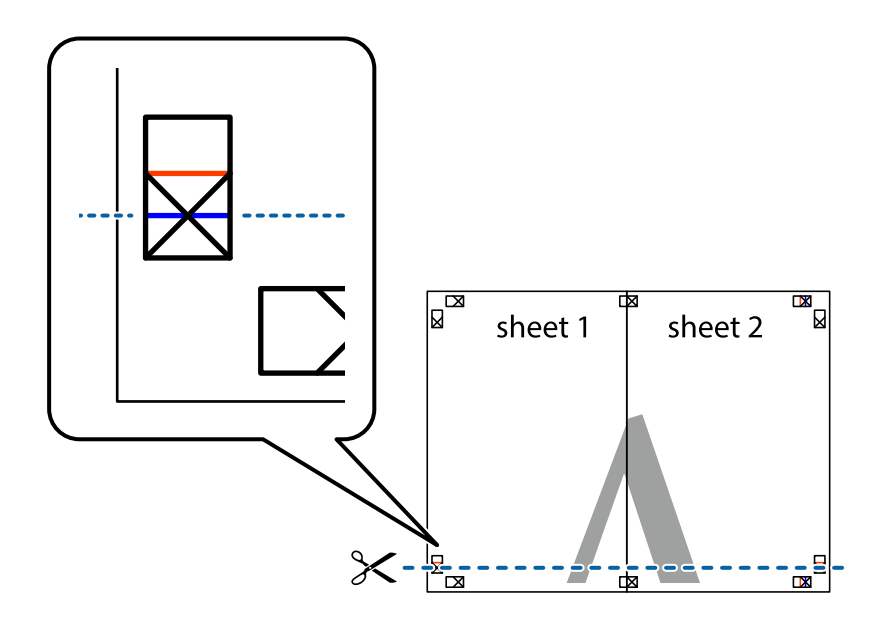

### **Nyomtatás**

7. Helyezze az Sheet 1 és a Sheet 2 szélét a Sheet 3 és a Sheet 4 tetejére, igazítsa össze a keresztjelzéseket, majd hátulról ideiglenesen rögzítse ragasztószalaggal a lapokat egymáshoz.

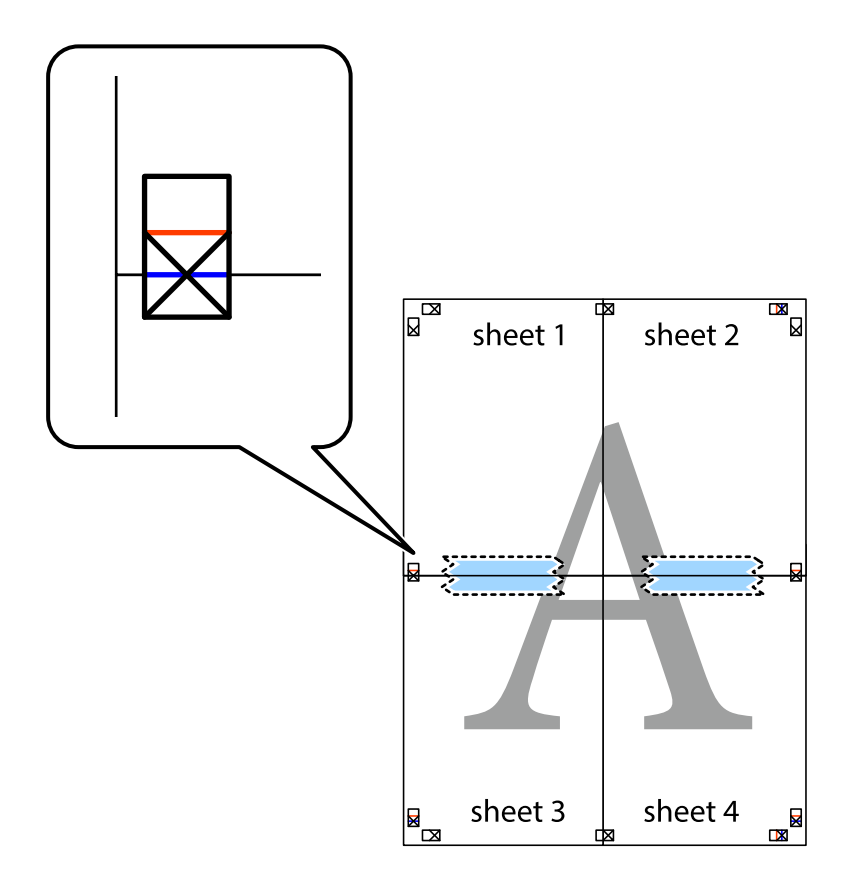

8. A ragasztószalaggal egymáshoz rögzített lapokat vágja el a piros vonal mentén az igazítás jeleken át (ebben az esetben a keresztek felé eső vonal mentén).

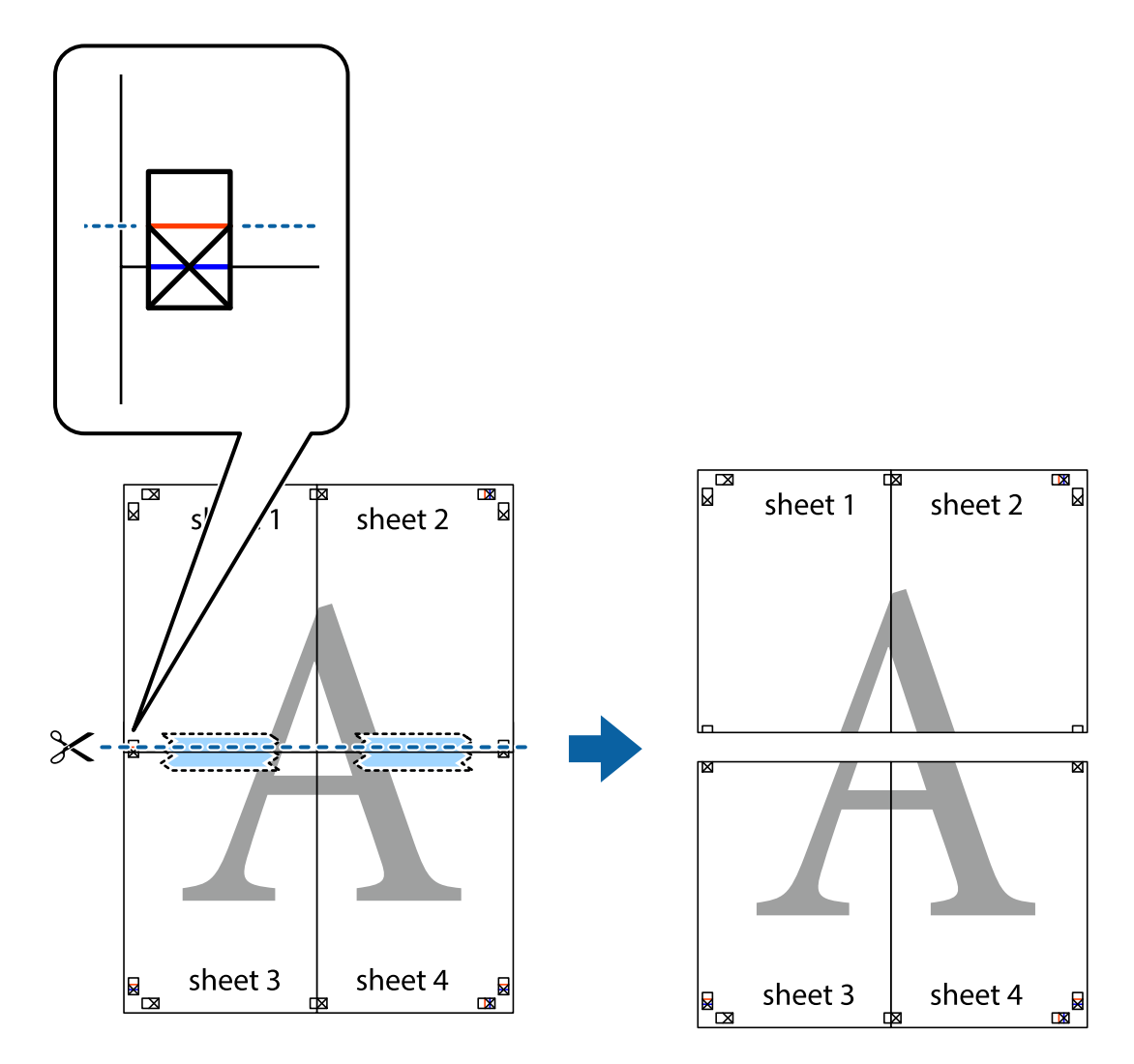

9. Hátulról ragassza össze a lapokat.

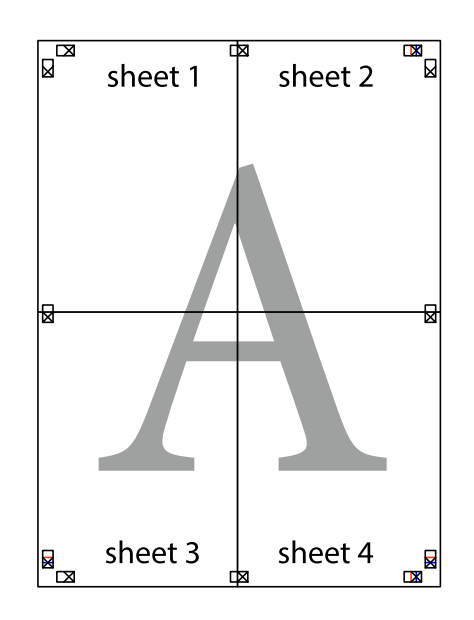

10. Vágja le a maradék margókat a külső vezető mentén.

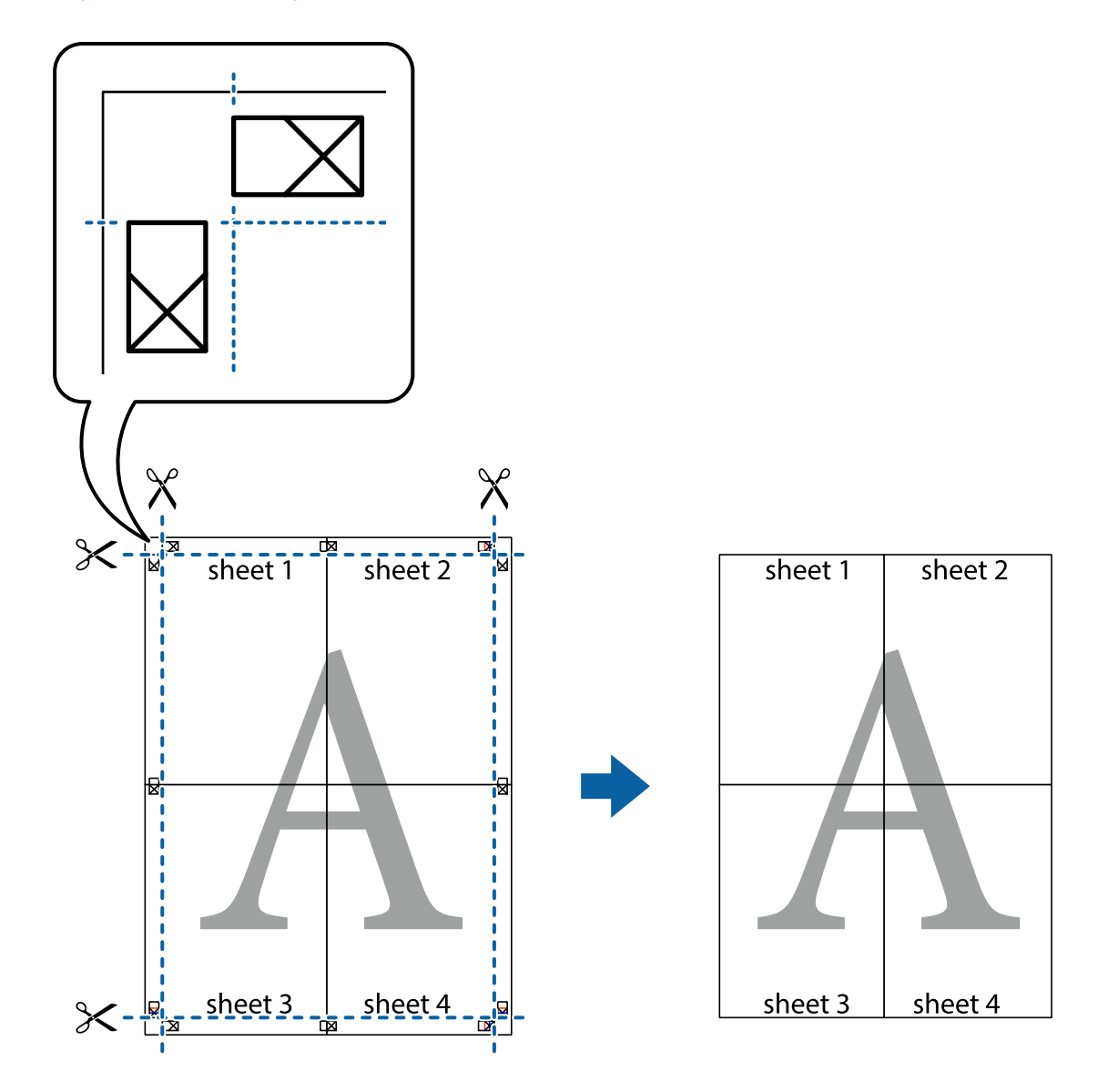

## **Nyomtatás fejléccel és/vagy lábléccel**

A fejlécbe vagy a láblécbe olyan információkat nyomtathat, mint a felhasználónév és a nyomtatási dátum.

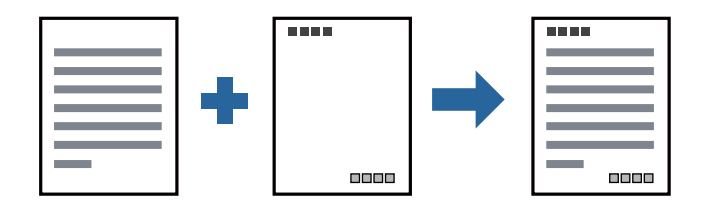

## **Nyomtatási beállítások**

A nyomtató-illesztőprogram **További beállítások** lapján kattintson a(z) **Vízjel funkciók** elemre, majd válassza a(z) **Fejléc/Lábléc** elemet. Kattintson a(z) **Beállítások** elemre, majd válassza ki a nyomtatni kívánt elemeket.

### **Kapcsolódó információ**

- $\blacktriangleright$  <sub>n</sub>A nyomtatás alapjai" 45. oldal
- & ["További beállítások lap" 61. oldal](#page-60-0)

## **Vízjel nyomtatása**

Nyomataira vízjeleket (például "Bizalmas") vagy másolásvédelmi mintázatot nyomtathat. Ha másolásvédelmi mintázattal rendelkező dokumentumot nyomtat, akkor a fénymásolást követően megjelennek a rejtett betűk, hogy a fénymásolatok megkülönböztethetők legyenek az eredetitől.

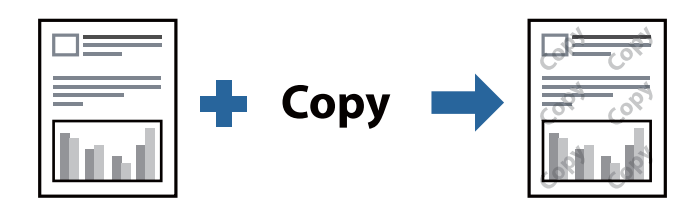

- A(z) Másolás elleni mintázat szolgáltatás a következő feltételek teljesülése esetén érhető el:
- ❏ Papír: sima papír, másolópapír, fejléces vagy prémium minőségű sima papír
- ❏ Minőség: Szokásos
- ❏ Automatikus, kétoldali nyomtatás: Nincs kijelölve
- ❏ Árnyalatkorrekció: Automatikus

### *Megjegyzés:*

Akár saját vízjelet vagy másolásvédelmi mintázatot is hozzáadhat.

## **Nyomtatási beállítások**

A nyomtató-illesztőprogram **További beállítások** lapján kattintson a(z) **Vízjel funkciók** elemre, majd válassza a(z) Másolás elleni mintázat vagy a(z) Vízjel elemet. A mintázat vagy a jel méretének, sűrűségének, pozíciójának és egyéb beállításának a megváltoztatásához kattintson a(z) **Beállítások** elemre.

### **Kapcsolódó információ**

- $\blacktriangleright$  <sub>n</sub>A nyomtatás alapjai" 45. oldal
- & ["További beállítások lap" 61. oldal](#page-60-0)

## **Több fájl együttes nyomtatása**

A(z) Nyomtatási feladatrendező Lite lehetőséget biztosít különféle alkalmazások által létrehozott fájlok összefűzésére és azok egyszerre történő kinyomtatására. Megadhatja az összefűzött fájlok nyomtatási beállításait, például a többoldalas elrendezést és a kétoldali nyomtatást.

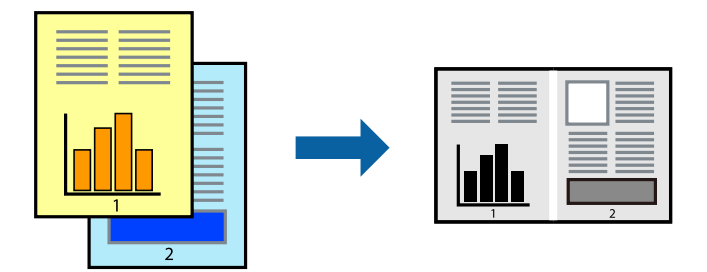

## **Nyomtatási beállítások**

A nyomtató-illesztőprogram **Fő** lapján válassza a(z) **Nyomtatási feladatrendező Lite** elemet. A nyomtatás indításakor megjelenik a(z) Nyomtatási feladatrendező Lite ablak. Ha a(z) Nyomtatási feladatrendező Lite ablak nyitva van, akkor nyissa meg azt a fájlt, melyet a mostani fájllal össze szeretne fűzni, majd ismételje meg a fenti lépéseket.

Ha kiválaszt egy olyan nyomtatási feladatot, amelyet a(z) Nyomtatási feladatrendező Lite ablakban adtak hozzá a(z) Nyomtatás alatt álló projekt szakaszhoz, akkor lehetősége van szerkeszteni az oldal elrendezését.

A nyomtatás indításához a(z) **Fájl** menüben kattintson a(z) **Nyomtatás** elemre.

### *Megjegyzés:*

Ha az összes nyomtatási adat Nyomtatás alatt álló projekt szakaszhoz történő hozzáadása előtt zárja be a(z) Nyomtatási feladatrendező Lite ablakot, akkor a rendszer megszakítja azt a nyomtatási feladatot, amelyen éppen dolgozott az ablak bezárása előtt. Az aktuális feladat mentéséhez a(z) **Fájl** menüben kattintson a(z) **Mentés** elemre. A mentett fájlok "ecl" kiterjesztésűek lesznek.

Egy Nyomtatás alatt álló projekt megnyitásához kattintson a(z) *Nyomtatási feladatrendező Lite* elemre a nyomtatóillesztőprogram *Karbantartás* lapján; ekkor megnyílik a(z) Nyomtatási feladatrendező Lite ablak. Ezután, a fájl kijelöléséhez, jelölje ki a *Megnyitás* elemet a *Fájl* menüből.

### **Kapcsolódó információ**

- $\blacktriangleright$  ["A nyomtatás alapjai" 45. oldal](#page-44-0)
- $\blacktriangleright$  ["Fő lap" 60. oldal](#page-59-0)

## **A nyomtatási tónus beállítása**

Beállíthatja az adott nyomtatási feladathoz használt tónust. Ezek a finomhangolások nem módosítják az eredeti adatot.

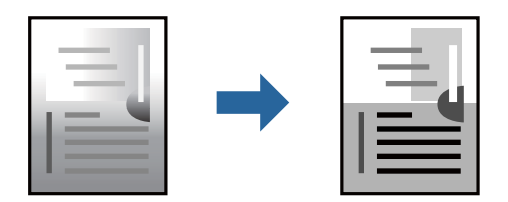

## **Nyomtatási beállítások**

A nyomtató-illesztőprogram **További beállítások** lapján válassza ki a(z) **Egyéni** elemet a(z) **Árnyalatkorrekció** beállításnál. A(z) **Speciális** elemre kattintva nyissa meg a(z) **Árnyalatkorrekció** ablakot, majd válassza ki a tónuskorrekció módját.

#### *Megjegyzés:*

❏ Az alapértelmezett beállítás a(z) *Automatikus* lehetőség a(z) *További beállítások* lapon. Ezzel a beállítással a tónus automatikusan úgy kerül finomhangolásra, hogy a lehető legjobb összhangban legyen a papírtípus és nyomtatási minőség beállításaival.

### **Kapcsolódó információ**

- & ["A nyomtatás alapjai" 45. oldal](#page-44-0)
- & ["További beállítások lap" 61. oldal](#page-60-0)

## **Nyomtatás a vékony vonalak hangsúlyozásával**

A nyomtatáshoz túlságosan vékony vonalakat vastagabbra állíthatja.

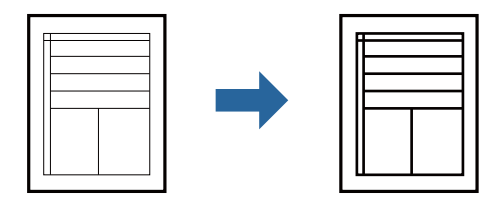

## **Nyomtatási beállítások**

A nyomtató-illesztőprogram **További beállítások** lapjának **Árnyalatkorrekció** beállítási szakaszában kattintson a(z) **Kép beállítások** elemre. Válassza a(z) **Vékony vonalak hangsúlyozása** elemet.

### **Kapcsolódó információ**

- $\blacktriangleright$  <sub>n</sub>A nyomtatás alapjai 45. oldal
- & ["További beállítások lap" 61. oldal](#page-60-0)

## **Nyomtatás a világos szöveg és vonalak kiemelése érdekében**

Kiemelheti a világos betűket és vonalakat, hogy azok még láthatóbbak legyenek vagy annak érdekében, hogy élesebbé tegyen képeket.

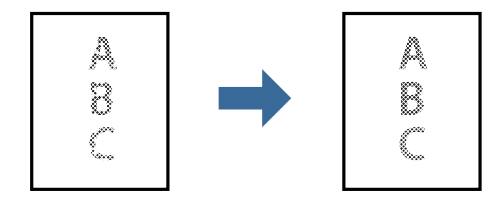

## **Nyomtatási beállítások**

A nyomtató-illesztőprogram **További beállítások** lapjának **Árnyalatkorrekció** beállítási szakaszában kattintson a(z) **Kép beállítások** elemre. Válassza a(z) **Világos szövegek és vonalak korrigálása** elemet.

### **Kapcsolódó információ**

- $\blacktriangleright$  <sub>n</sub>A nyomtatás alapjai 45. oldal
- & ["További beállítások lap" 61. oldal](#page-60-0)

## **Tisztán látható vonalkódok nyomtatása**

Kinyomtathat egy kivehető vonalkódot, amelyet könnyű beolvasni. Ezt a funkciót csak akkor aktiválja, ha a kinyomtatott vonalkód nem olvasható be.

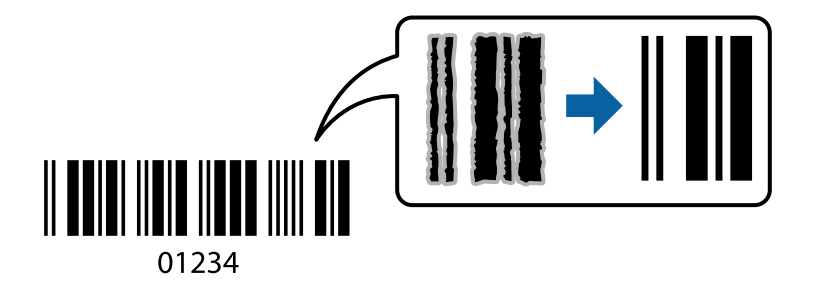

Ezt a funkciót az alábbi feltételek mellett használhatja.

- ❏ Papír: sima papír, fénymásolópapír, fejléces, prémium minőségű sima papír, vastag papír vagy boríték
- ❏ Minőség: **Szokásos**

### *Megjegyzés:*

Az elmosódás megszüntetése a körülményektől függően nem mindig lehetséges.

## **Nyomtatási beállítások**

A nyomtató-illesztőprogram **Karbantartás** lapján kattintson a(z) **Kiegészítő beállítások** elemre, majd válassza a(z) **Vonalkód üzemmód** elemet.

### **Kapcsolódó információ**

- $\blacktriangleright$  <sub>n</sub>A nyomtatás alapjai" 45. oldal
- $\blacktriangleright$  ["Karbantartás lap" 62. oldal](#page-61-0)

## **Nyomtatás visszavonása**

A számítógépről visszavonhatók a nyomtatási feladatok. Azonban abban az esetben már nem vonhatja vissza a nyomtatási feladatot a számítógépen, ha a feladat már teljes egészében el lett küldve a nyomtatóra. Ebben az esetben a nyomtatón található vezérlőpanellel kell visszavonatni a nyomtatási feladatot.

## <span id="page-59-0"></span>**Visszavonás**

A számítógépen az **Eszközök és nyomtatók**, **Nyomtató** vagy **Nyomtatók és faxok** menüpontban kattintson jobb egérgombbal a nyomtatójára. Kattintson a **Jelenlegi nyomtatások megtekintése** elemre, kattintson jobb egérgombbal a visszavonni kívánt feladatra, és válassza ki a **Mégse** lehetőséget.

## **A nyomtató-illesztőprogramhoz kapcsolódó menüpontok**

Nyissa meg a nyomtatási ablakot egy alkalmazásban, válassza ki a nyomtatót, majd nyissa meg a nyomtatóillesztőprogram ablakát.

#### *Megjegyzés:*

A menük a kiválasztott opciótól függően változnak.

## **Fő lap**

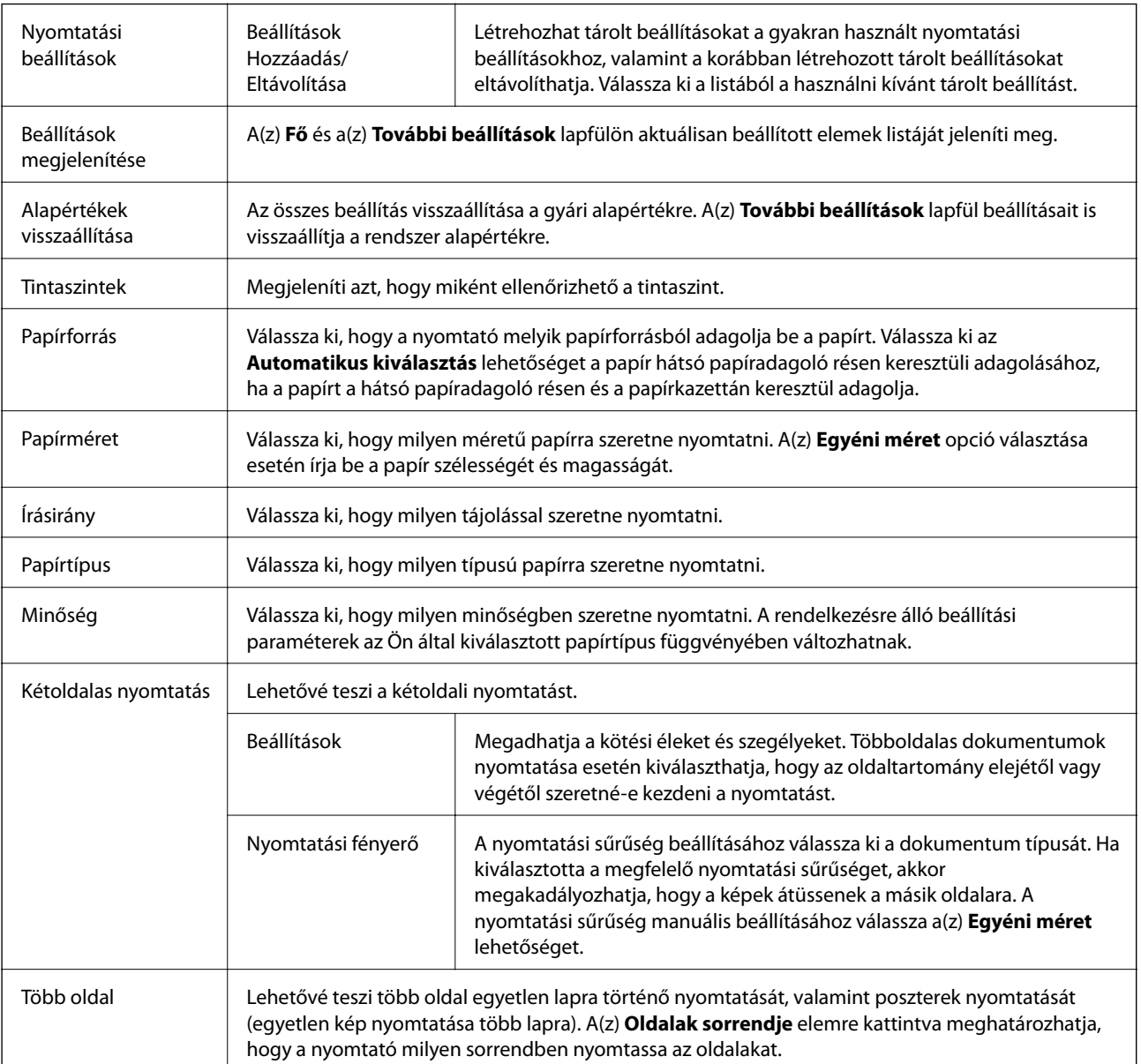

<span id="page-60-0"></span>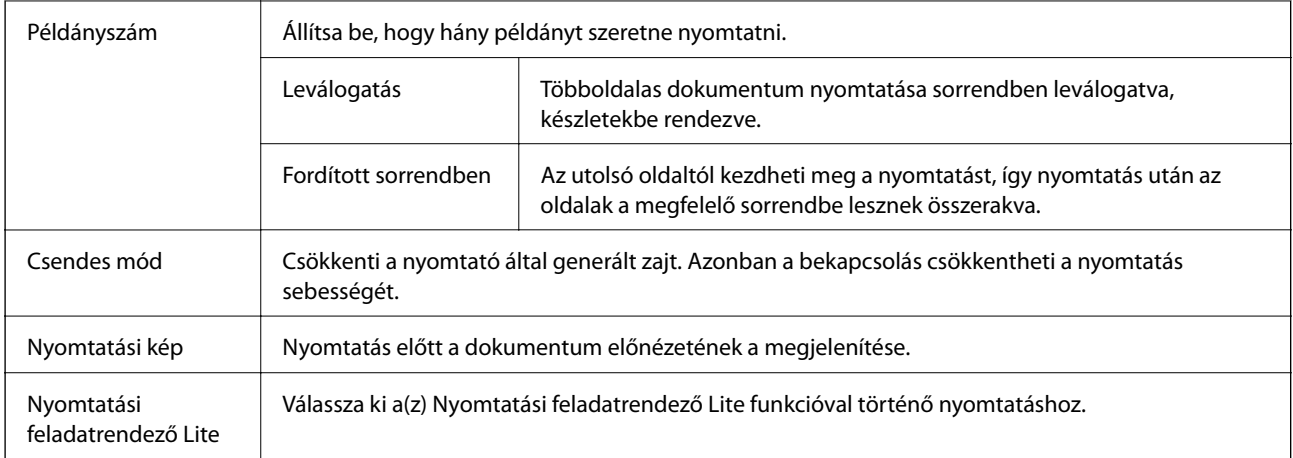

## **További beállítások lap**

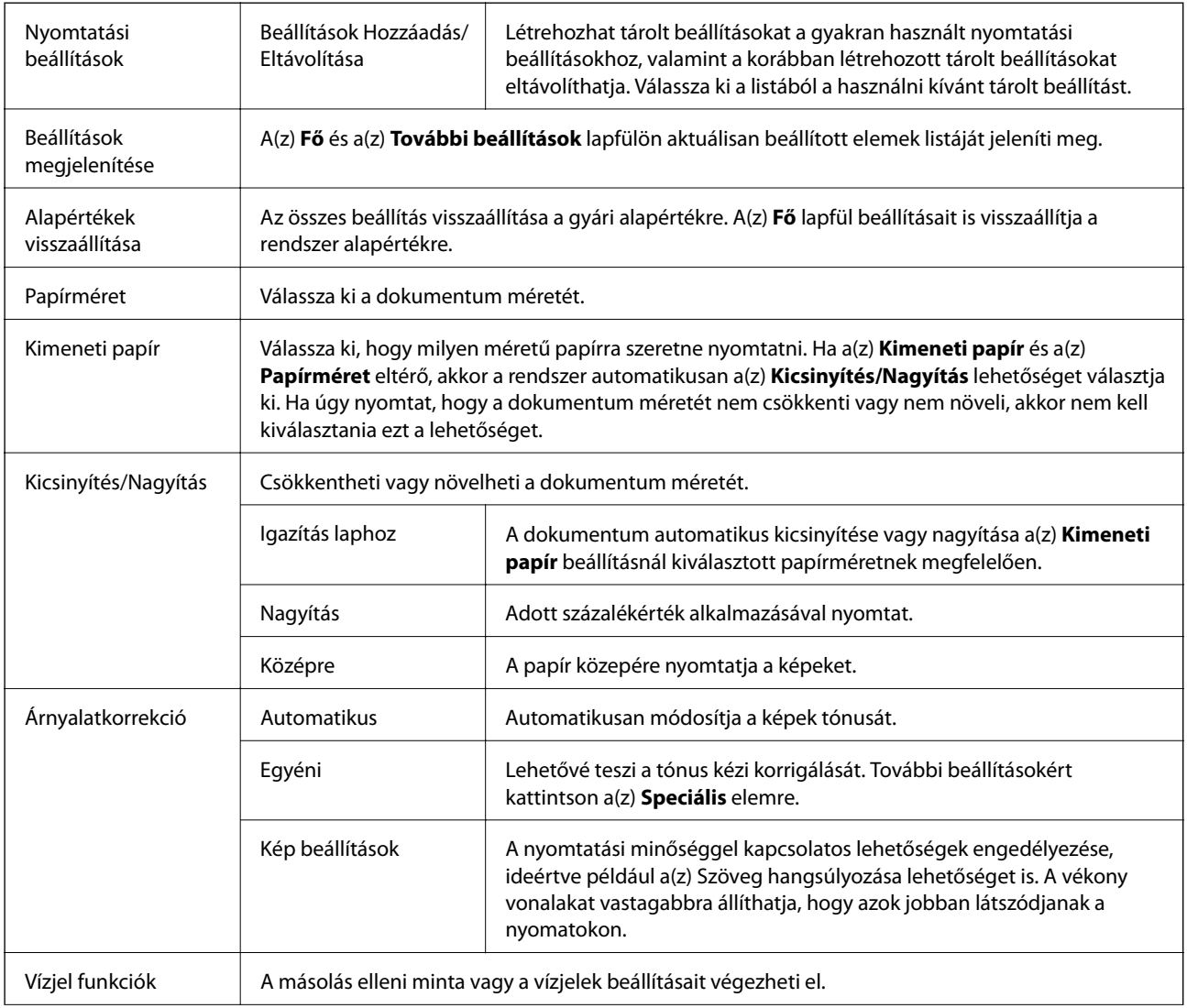

<span id="page-61-0"></span>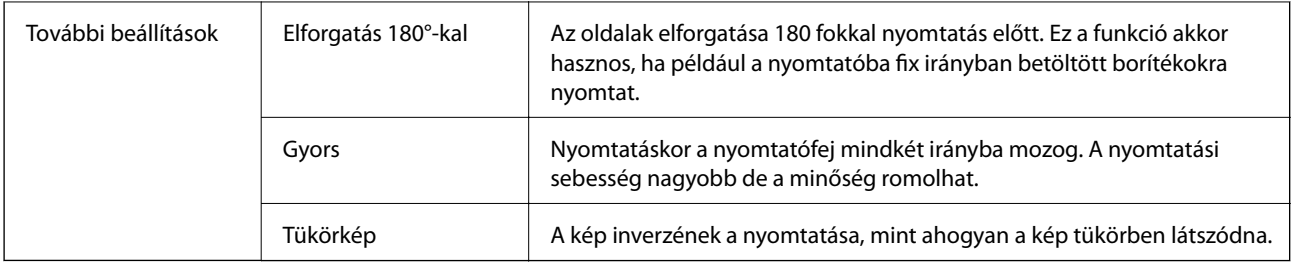

## **Karbantartás lap**

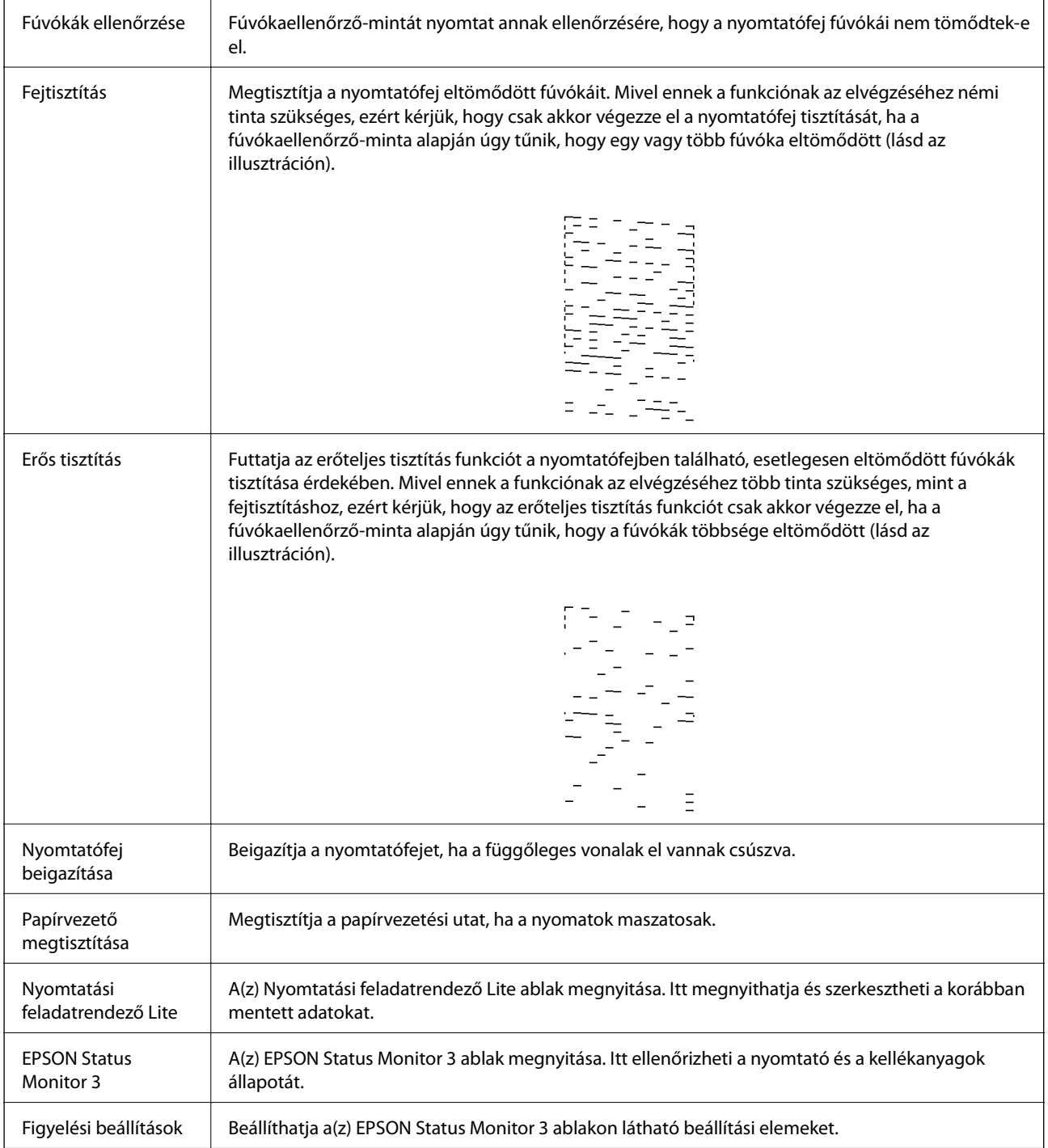

<span id="page-62-0"></span>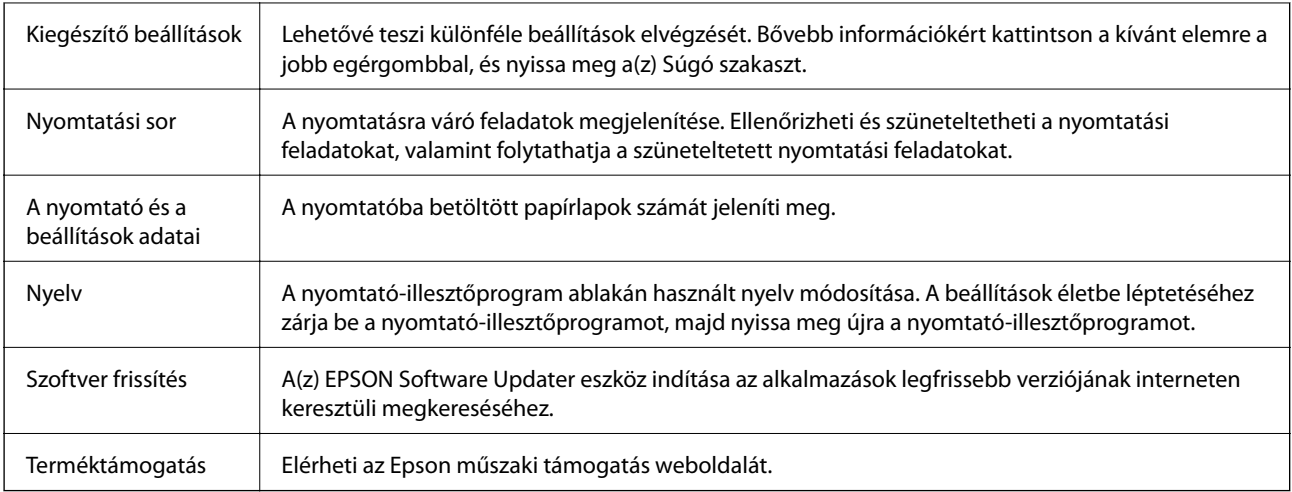

# **Nyomtatás a nyomtató-illesztőprogram segítségével Mac OS rendszerben**

## **A nyomtatás alapjai**

*Megjegyzés:*

A műveletek az adott alkalmazástól függően eltérnek. További részleteket az alkalmazás súgójában talál.

1. Nyissa meg a kinyomtatni kívánt fájlt.

Ha eddig nem tette meg, akkor most töltse be a papírt a nyomtatóba.

2. Válassza ki a **Nyomtatás** lehetőséget a **Fájl** menüből, vagy egy másik parancsot, ha szeretne hozzáférni a nyomtatási párbeszédpanelhez.

Szükség esetén kattintson a **Részletek megjelenítése** vagy a(z) ▼ elemre a nyomtatási ablak kibontásához.

3. Jelölje ki a nyomtatót.

4. Jelölje ki a **Nyomtatási beállítások** lehetőséget a felugró menüből.

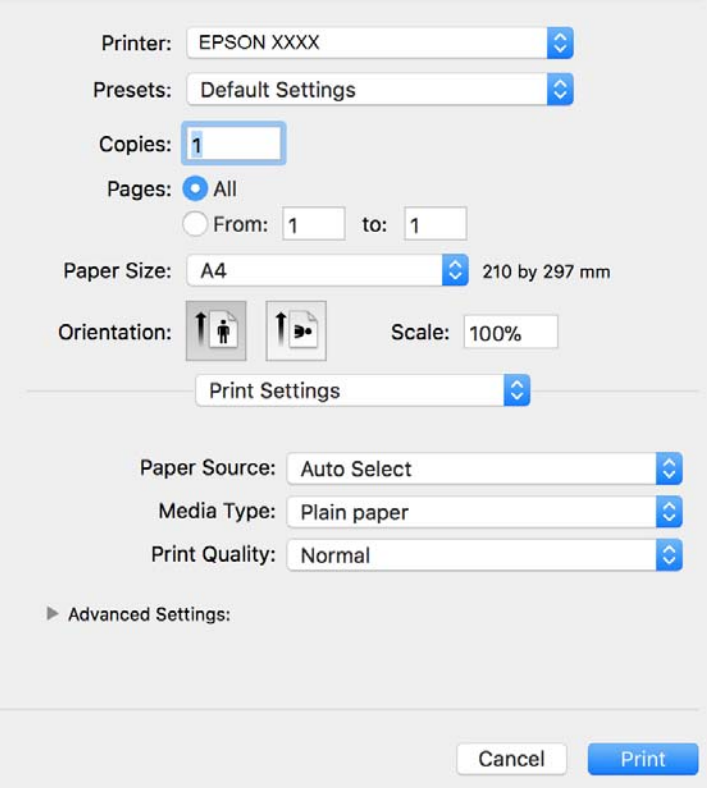

#### *Megjegyzés:*

OS X Mountain Lion vagy újabb esetében, ha a(z) *Nyomtatási beállítások* menü nem jelenik meg, akkor az Epson nyomtató-illesztőprogram nem megfelelően lett telepítve.

Válasza ki a *Rendszerbeállítások* lehetőséget a(z) menü *Nyomtatók és szkennerek* (vagy *Nyomtatás és szkennelés* vagy *Nyomtatás és faxolás*) menüpontban, távolítsa el a nyomtatót, majd adja újra hozzá a nyomtatót. Nyomtató hozzáadásához lásd a következőt.

[http://epson.sn](http://epson.sn/?q=2)

5. Szükség esetén módosítsa a beállításokat.

Részletes információért tekintse meg a nyomtató-illesztőprogram menüpontjait.

6. Kattintson a **Nyomtatás** elemre.

#### **Kapcsolódó információ**

- $\blacktriangleright$  ["A használható papírok és a kapacitás" 33. oldal](#page-32-0)
- & ["Papír betöltése Papírkazetta használata esetén" 36. oldal](#page-35-0)
- $\rightarrow$  ["Papírtípusok listája" 41. oldal](#page-40-0)
- & ["A Nyomtatási beállítások menü elemei" 69. oldal](#page-68-0)

## **Kétoldalas nyomtatás**

A papír mindkét oldalára nyomtathat.

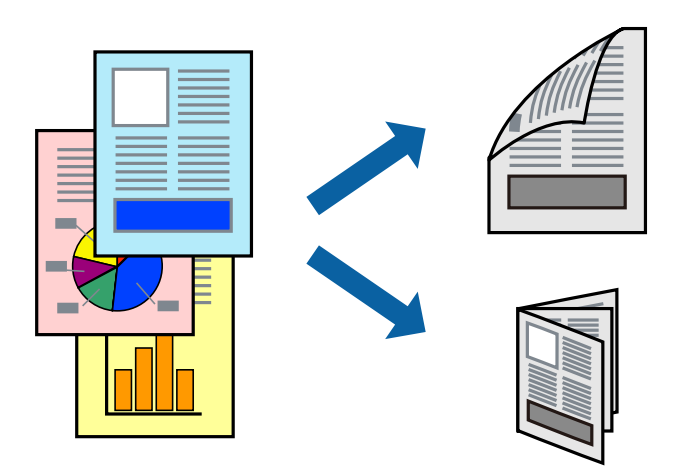

#### *Megjegyzés:*

- ❏ Ha nem olyan papírt használ, amely kétoldalas nyomtatáshoz alkalmas, a nyomtatási minőség romolhat és papírelakadás is előfordulhat.
- ❏ A papírtól és a nyomtatott adattól függően a festék átüthet a papír másik oldalára.

#### **Kapcsolódó információ**

 $\blacktriangleright$  ["A használható papírok és a kapacitás" 33. oldal](#page-32-0)

## **Nyomtatási beállítások**

Jelölje ki a(z) **Kétoldalas nyomtatás beállításai** lehetőséget a felugró menüből.Válassza ki a kétoldalas nyomtatás módját, majd végezze el a(z) **Dokumentumtípus** beállításait.

#### *Megjegyzés:*

- ❏ A nyomtatási sebesség a dokumentum típusától függően csökkenhet.
- ❏ Sűrű fényképek nyomtatásánál válassza a(z) *Szöveg és Grafika* vagy a(z) *Szöveg és Fotók* lehetőséget a(z) *Dokumentumtípus* beállításnál.Ha a kinyomtatott oldalak elkenődtek vagy a festék átüt a papír másik oldalára, akkor végezze el a(z) *Nyomtatási fényerő* és a(z) *Növelt tintaszáradási idő* beállításait a(z) *Beállítások* menüben.

### **Kapcsolódó információ**

- $\blacktriangleright$  <sub>n</sub>A nyomtatás alapjai 63. oldal
- & ["A Kétoldalas nyomtatás beállításai menü elemei" 69. oldal](#page-68-0)

## **Több oldal nyomtatása egy lapra**

Ezzel a beállítással egyetlen lapra több oldal nyomtatható.

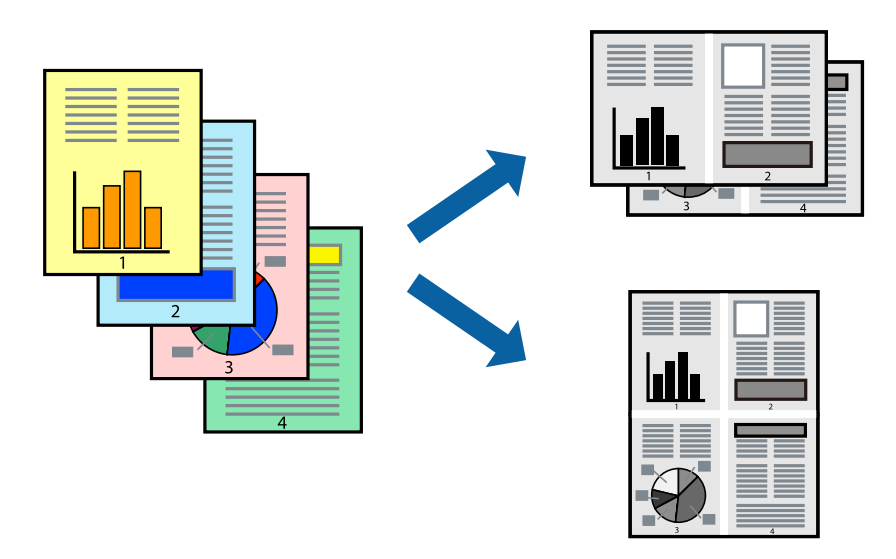

## **Nyomtatási beállítások**

Jelölje ki a felugró menü **Elrendezés** elemét. Az **Oldalak laponként**, az **Elrendezés iránya** (oldalsorrend), és a **Szegélyek** lehetőségekben állítsa be az oldalak számát.

### **Kapcsolódó információ**

- $\blacktriangleright$  ["A nyomtatás alapjai" 63. oldal](#page-62-0)
- & ["Menübeállítások elrendezéshez" 68. oldal](#page-67-0)

## **Nyomtatás és rakásolás oldalsorrendben (fordított sorrendű nyomtatás)**

Az utolsó oldallal kezdi a nyomtatást, így a dokumentumokat oldalszám szerinti sorrendben adja ki a nyomtató elején.

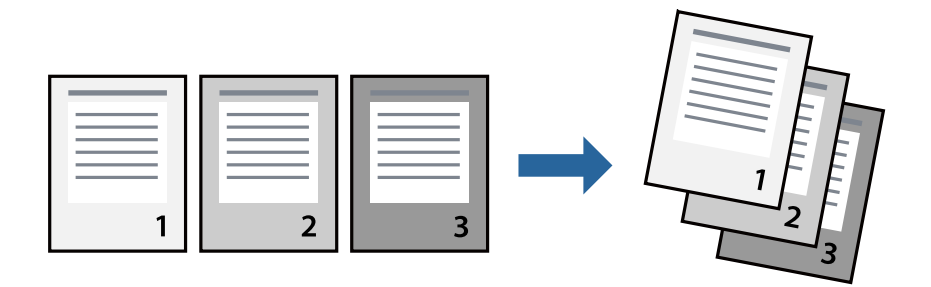

## **Nyomtatási beállítások**

Jelölje ki a **Papírkezelés** elemet a felugró menüben. Válassza a(z) **Fordított** értéket az **Oldalsorrend** paraméternél.

### **Kapcsolódó információ**

- $\blacktriangleright$  <sub>n</sub>A nyomtatás alapjai 63. oldal
- & ["A papírkezeléssel kapcsolatos menüpontok" 68. oldal](#page-67-0)

## **Kicsinyített vagy nagyított dokumentum nyomtatása**

Kicsinyítheti vagy nagyíthatja egy dokumentum méretét meghatározott százalékkal, vagy úgy, hogy a dokumentum automatikusan illeszkedjen a nyomtatóba betöltött papír méretéhez.

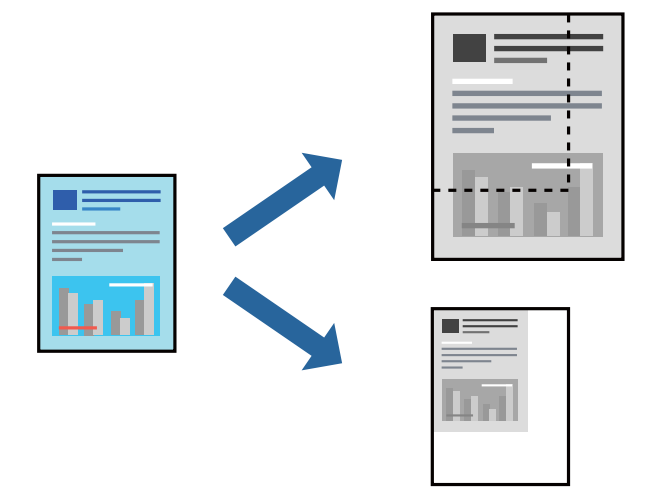

## **Nyomtatási beállítások**

Amikor úgy nyomtat, hogy a nyomtatás illeszkedjen a papírmérethez, akkor válassza a(z) **Papírkezelés** lehetőséget a felugró menüből, majd válassza a **Arányos papírméret-igazítás** lehetőséget.Jelölje ki a nyomtatóba betöltött papír méretét a **Cél papírmérete** menüben.Ha kicsinyíti a dokumentumot, akkor válassza a(z) **Csak kicsinyítés** lehetőséget.

Ha nyomtatás során csökkenteni vagy növelni szeretné egy eredeti dokumentum méretét bizonyos százalékkal, akkor végezze el az alábbi műveletek valamelyikét.

- ❏ Válassza a **Nyomtatás** lehetőséget az alkalmazás **Fájl** menüjéből.Válassza a **Nyomtató** elemet, írjon be egy százalékértéket a **Méret** menübe, majd kattintson a **Nyomtatás** gombra.
- ❏ Válassza a **Oldalbeállítás** lehetőséget az alkalmazás **Fájl** menüjéből.Válassza ki nyomtatóját a **Formátum ehhez:** menüben, írjon be egy százalékértéket a **Méret** menübe, majd kattintson az **OK** gombra.

### *Megjegyzés:*

Válassza ki az alkalmazásban a *Papírméret* beállításnál megadott papírméretet.

### **Kapcsolódó információ**

- $\blacktriangleright$  ["A nyomtatás alapjai" 63. oldal](#page-62-0)
- & ["A papírkezeléssel kapcsolatos menüpontok" 68. oldal](#page-67-0)

## <span id="page-67-0"></span>**Nyomtatás visszavonása**

A számítógépről visszavonhatók a nyomtatási feladatok. Azonban abban az esetben már nem vonhatja vissza a nyomtatási feladatot a számítógépen, ha a feladat már teljes egészében el lett küldve a nyomtatóra. Ebben az esetben a nyomtatón található vezérlőpanellel kell visszavonatni a nyomtatási feladatot.

## **Visszavonás**

A **Rögzítés** ablakban kattintson a nyomtató ikonjára. Válassza ki a visszavonni kívánt feladatot, majd tegye az alábbi lépések egyikét.

❏ OS X Mountain Lion vagy újabb

Kattintson a  $\infty$  ikonra a folyamatsáv mellett.

❏ Mac OS X v10.6.8–v10.7.x

Kattintson a **Törlés** gombra.

## **A nyomtató-illesztőprogramhoz kapcsolódó menüpontok**

Nyissa meg a nyomtatási ablakot egy alkalmazásban, válassza ki a nyomtatót, majd nyissa meg a nyomtatóillesztőprogram ablakát.

#### *Megjegyzés:*

A menük a kiválasztott opciótól függően változnak.

## **Menübeállítások elrendezéshez**

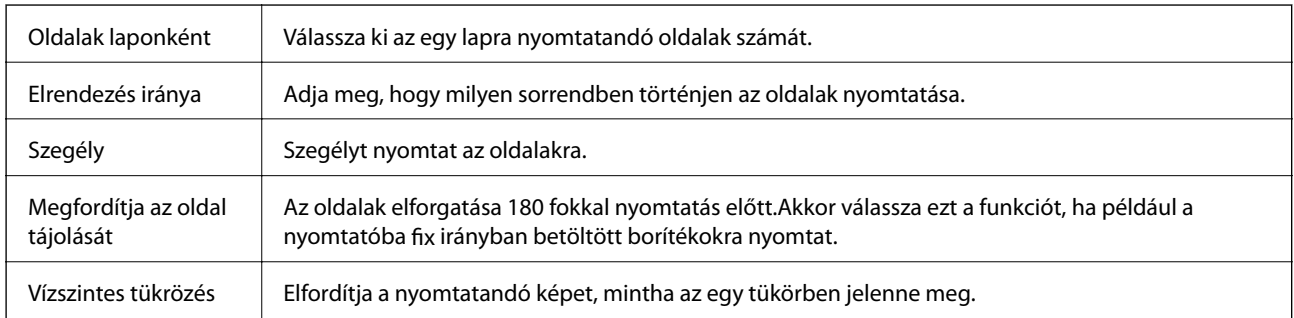

## **A színegyeztetéssel kapcsolatos menüpontok**

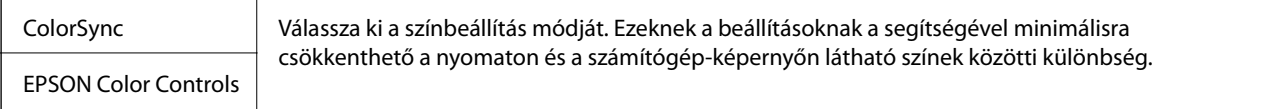

## **A papírkezeléssel kapcsolatos menüpontok**

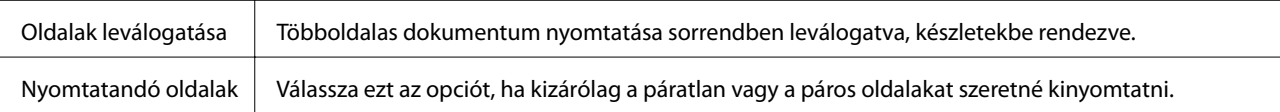

<span id="page-68-0"></span>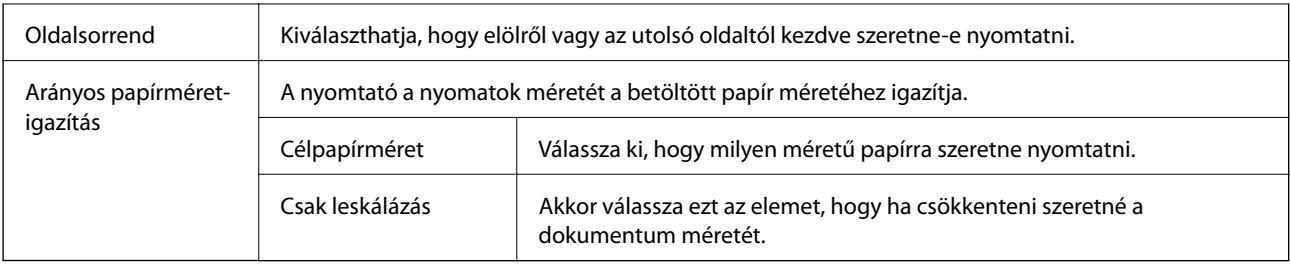

## **A fedőlappal kapcsolatos menüpontok**

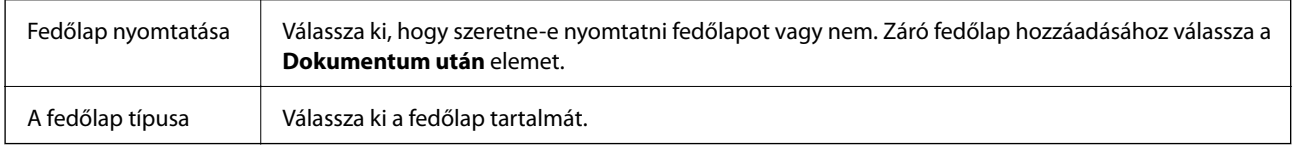

## **A Nyomtatási beállítások menü elemei**

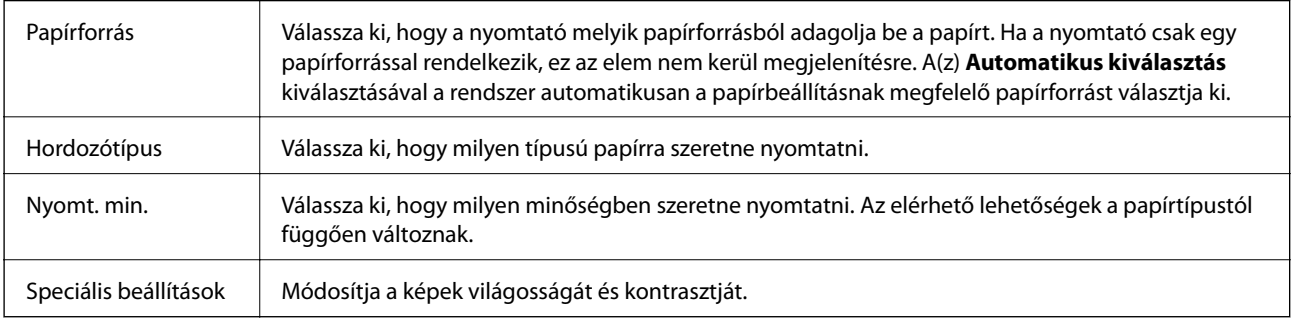

## **A Kétoldalas nyomtatás beállításai menü elemei**

Kétoldalas nyomtatás  $\parallel$  A nyomtató a papír mindkét oldalára nyomtat.

## **Működési beállítások a Mac OS nyomtató-illesztőprogramon**

## **A(z) Mac OS nyomtató-illesztőprogram működési beállításait mutató ablak megnyitása**

Válassza ki a **Rendszerbeállítások** elemet a(z) menü > **Nyomtatók és szkennerek** (vagy **Nyomtatás és szkennelés**, **Nyomtatás és faxolás**) menüpontban, majd válassza ki a nyomtatót. Kattintson a **Beállítások és kellékanyagok** > **Beállítások** (vagy **Illesztőprogram**) elemre.

## **Működési beállítások a(z) Mac OS nyomtatómeghajtójához**

❏ Üres oldal kihagyása: Üres lapok nyomtatásának elkerülése.

❏ Csendes mód: Csökkenti a nyomtató által okozott zajt, azonban a nyomtatás lassúbb lehet.

- ❏ Gyors nyomtatás: Nyomtatáskor a nyomtatófej mindkét irányba mozog.A nyomtatási sebesség nagyobb de a minőség romolhat.
- ❏ Figyelmeztető értesítések: Lehetővé teszi a nyomtató-illesztőprogram figyelmeztető jelzéseinek megjelenítését.
- ❏ Kétirányú kommunikáció létrehozása: Ezt általában a(z) **Be** lehetőségre kell állítani.Akkor válassza a(z) **Ki** opciót, ha a nyomtató információk elérése bármilyen okból nem lehetséges, vagy a nyomtatón egy hálózat több Windows alapú számítógépe osztozik.

## **Nyomtatás okos eszközökről**

## **A Epson iPrint használata**

Az Epson iPrint egy olyan alkalmazás, amellyel fényképeket, dokumentumokat, weboldalakat nyomtathat okoskészülékről, például okostelefonról vagy táblagépről. Választhatja a helyi nyomtatást, amikor egy olyan okoskészülékről nyomtat, amely ugyanahhoz a vezeték nélküli hálózathoz csatlakozik, mint a nyomtató, vagy választhatja a távoli nyomtatást, amikor távolról, az interneten keresztül nyomtat. A távoli nyomtatás használatához regisztrálja nyomtatóját az Epson Connect szolgáltatásban.

Ha abban az esetben indítja el a(z) Epson iPrint alkalmazást, amikor a nyomtató nincs a hálózatra kötve, akkor egy üzenet jelenik meg, amely kéri Önt, hogy csatlakoztassa a nyomtatót. Kövesse az utasításokat a csatlakozás befejezéséhez. A működési feltéelekhez lásd az alábbi hivatkozást.

<http://epson.sn>

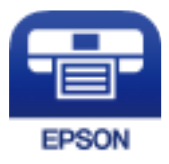

### **Kapcsolódó információ**

& ["Nyomtatás hálózati szolgáltatás igénybevételével" 100. oldal](#page-99-0)

## **Az Epson iPrint telepítése**

Az Epson iPrint alkalmazást a következő URL vagy QR kód használatával telepítheti okos eszközére.

<http://ipr.to/c>

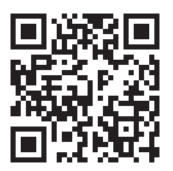

## **Nyomtatás az Epson iPrint használatával**

Indítsa el az Epson iPrint alkalmazást az okos eszközről és válassza ki a használni kívánt elemet a főképernyőről.

#### **Nyomtatás**

A következő képernyők előzetes értesítés nélkül is megváltozhatnak. A tartalom a termék függvényében változhat.

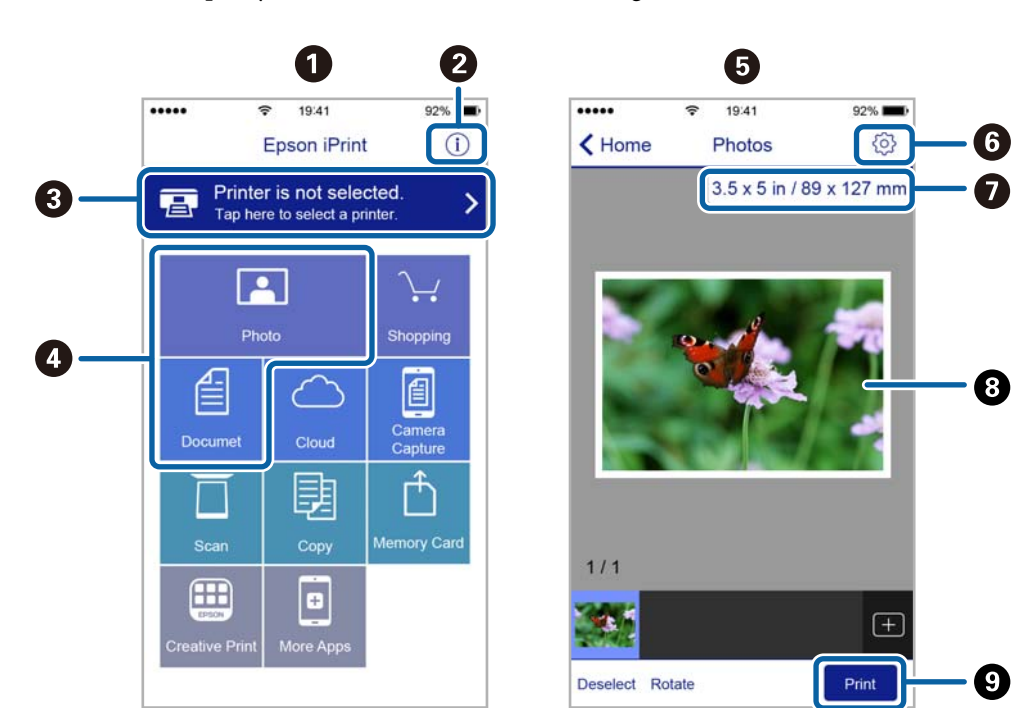

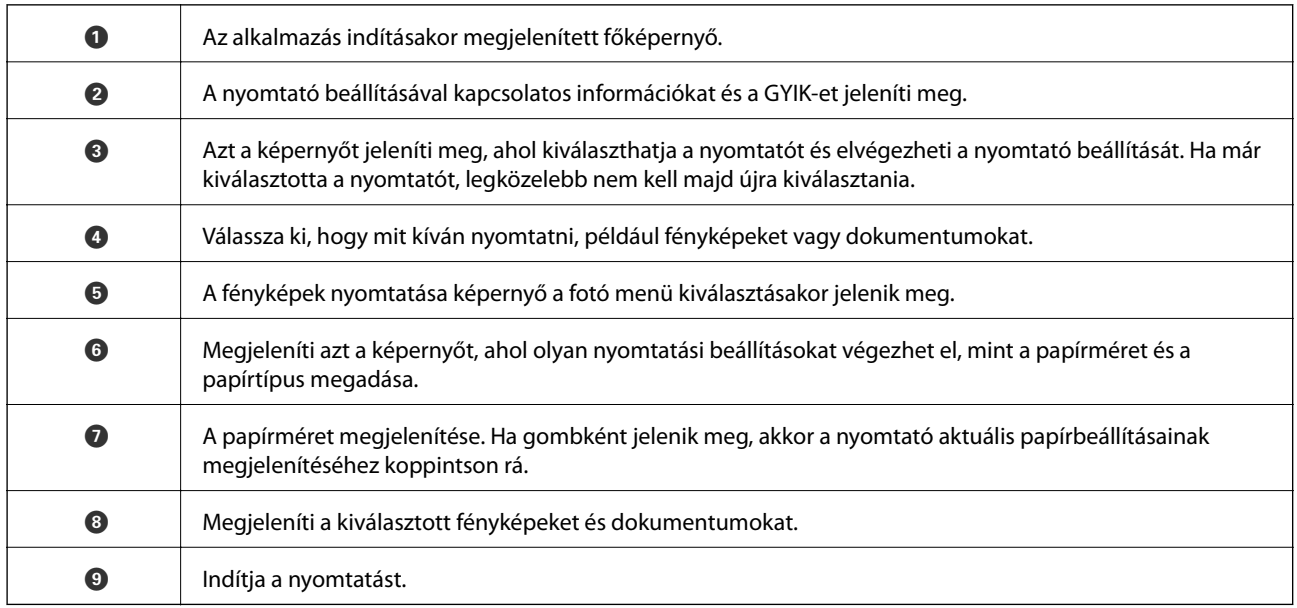

#### *Megjegyzés:*

Ha a dokumentum menüből szeretne nyomtatni olyan iPhone, iPad és iPod touch készüléken, amelyen iOS fut, indítsa el az Epson iPrint alkalmazást, miután az iTunes fájlmegosztó funkcióját használva átmásolta a nyomtatni kívánt dokumentumot.

## **Epson Print Enabler használata**

Dokumentumait, e-mail-jeit, fényképeit és weboldalait közvetlenül a(z) Android telefonjáról vagy táblagépéről (Android v4.4 vagy újabb) vezeték nélkül is kinyomtathatja. Néhány lépéssel Android eszköze megtalálja az ugyanahhoz a vezeték nélküli hálózathoz csatlakoztatott Epson nyomtatót.

#### *Megjegyzés:*

A műveletek az adott eszköztől függően eltérhetnek.

- 1. Töltse be a papírt a nyomtatóba.
- 2. Állítsa be a nyomtatót vezeték nélküli nyomtatáshoz.
- 3. Android eszközén telepítse az Epson Print Enabler beépülő modult a(z) Google Play áruházból.
- 4. Csatlakoztassa a Android eszközét ugyanahhoz a vezeték nélküli hálózathoz, mint amelyikhez a nyomtatót csatlakoztatta.
- 5. Lépjen a **Beállítások** elemhez Android eszközén, majd válassza a **Csatlakoztatott eszközök** > **Nyomtatás** lehetőséget, és engedélyezze az Epson Print Enabler alkalmazást.
- 6. Egy Android alkalmazásból, például a(z) Chrome alkalmazásból a menü ikonra kattintva kinyomtathat bármit, ami a képernyőn található.

*Megjegyzés:* Ha nem látja a nyomtatóját, koppintson az *Minden nyomtató* lehetőségre, majd válassza ki a nyomtatóját.

#### **Kapcsolódó információ**

- & ["Papír betöltése Papírkazetta használata esetén" 36. oldal](#page-35-0)
- & ["Csatlakozás okoseszközhöz" 20. oldal](#page-19-0)

# **Nyomtatás megszakítása — Nyomtató gomb**

A folyamatban lévő nyomtatás leállításához nyomja meg a  $\bigcirc$  gombot.
# <span id="page-72-0"></span>**A tinta feltöltése és a karbantartódobozok cseréje**

## **A maradék tinta és a karbantartódoboz állapotának ellenőrzése**

Ha meg akar győződni a hátralévő tinta tényleges mennyiségéről, ellenőrizze vizuálisan a tintaszintet a nyomtató tartályában.

A számítógépen ellenőrizheti a karbantartó rekesz körülbelüli hasznos élettartamát.

### **A karbantartó rekesz állapotának ellenőrzése — Windows**

- 1. Nyissa meg a nyomtató-illesztőprogram ablakát.
- 2. Kattintson a(z) **EPSON Status Monitor 3** elemre a(z) **Karbantartás** lapon.

```
Megjegyzés:
Ha az EPSON Status Monitor 3 funkció nincs engedélyezve, kattintson a Kiegészítő beállítások lehetőségre a
Karbantartás fülön, majd jelölje ki az Az EPSON Status Monitor 3 engedélyezése lehetőséget.
```
#### **Kapcsolódó információ**

 $\blacktriangleright$  ["A nyomtató illesztőprogramjának az elérése" 44. oldal](#page-43-0)

### **A karbantartó rekesz állapotának ellenőrzése — Mac OS X**

- 1. Indítsa el a nyomtatómeghajtó programot:
	- ❏ Mac OS X v10.6.x–v10.9.x

Válassza a **Rendszerbeállítások** elemet a menü > **Nyomtatók és szkennerek** (vagy **Nyomtatás és szkennelés**, **Nyomtatás és faxolás**) menüpontnál, majd válassza ki a nyomtatót. Kattintson a **Beállítások és kellékanyagok** > **Segédprogram** > **Nyomtató segédprogram megnyitása** elemre.

❏ Mac OS X v10.5.8

Válassza a **Rendszerbeállítások** elemet a menü > **Nyomtatás és faxolás** menüpontnál, majd válassza ki a nyomtatót. Kattintson a **Nyomtatási sor megnyitása** > **Segédprogram** lehetőségre.

2. Kattintson a(z) **EPSON Status Monitor** elemre.

## **Tintapalackkódok**

Az Epson eredeti Epson tintapalackok használatát javasolja.

Az eredeti Epson tintapalackok kódjai alább olvashatók.

### **A tinta feltöltése és a karbantartódobozok cseréje**

### *Fontos:*

- ❏ Az Epson által nyújtott garancia nem terjed ki azokra a károkra, amelyeket az itt megadottaktól eltérő tinták használata okoz. Ide értendő minden olyan eredeti Epson-tinta, amely nem ehhez a nyomtatóhoz készült, illetve a más gyártók által forgalmazott tinták is.
- ❏ Egyéb termékek, melyeket nem az Epson gyártott, olyan károkat okozhatnak, amire nem érvényes az Epson garanciája, és bizonyos körülmények között a nyomtató viselkedése is kiszámíthatatlanná válhat.

### *Megjegyzés:*

- ❏ A tintapalack kódjai területenként változhatnak. Az Ön területén érvényes kódokról az Epson ügyfélszolgálatánál érdeklődhet.
- ❏ Ugyan a tintapalackok tartalmazhatnak újrafelhasznált anyagokat, ez nem befolyásolja a nyomtató funkcióit vagy működését.
- ❏ A tintapalackok műszaki adatai és megjelenése előzetes bejelentés nélkül is változhat a termékfejlesztés eredményeképpen.

### Európai felhasználók számára

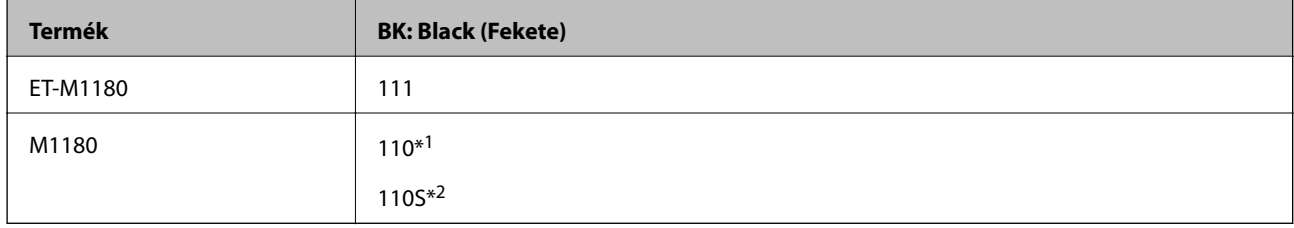

\*1 Nagy kapacitás

#### \*2 Szabványos kapacitás

#### *Megjegyzés:*

Az európai felhasználók tekintsék meg a következő weboldalt az Epson-tintapalackok kapacitásával kapcsolatos információkért.

<http://www.epson.eu/pageyield>

### Ausztrália és Új-Zéland

**BK: Black (Fekete)** 532

Kína kivételével az ázsiai országok

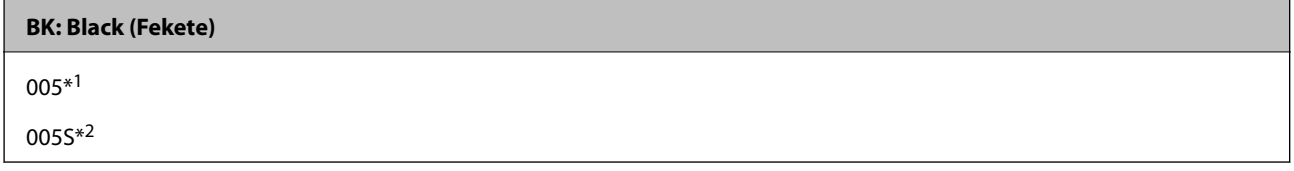

\*1 Nagy kapacitás

\*2 Szabványos kapacitás

### **Kapcsolódó információ**

& ["Technikai támogatási webhely" 142. oldal](#page-141-0)

## <span id="page-74-0"></span>**A tintapalackok kezelésével kapcsolatos óvintézkedések**

A tinta feltöltése előtt olvassa el a következő utasításokat.

### **A tinta tárolásával kapcsolatos óvintézkedések**

- ❏ A tintapalackokat ne tegye ki közvetlen napfény hatásának.
- ❏ Ne tárolja a tintapalackokat magas vagy fagypont alatti hőmérsékleten.
- ❏ Ha egy tintapalackot hideg tárolóhelyről hoz be, várja meg, hogy szobahőmérsékleten felmelegedjen, és csak legalább három óra eltelte után kezdje el használni.
- ❏ Ha kinyit egy tintapalackot, akkor azt javasoljuk, hogy amint lehet, használja is fel.
- ❏ Az Epson azt ajánlja, hogy a tintapalackokat a csomagolásra nyomtatott dátum előtt használja fel.
- ❏ Addig ne bontsa fel a tintapalackokat, amíg nem akarja vele feltölteni a tintatartályt.A tintapalack a megbízhatóság érdekében vákuumcsomagolt.Ha egy tintapalackot a felhasználás előtt sokáig felbontva hagy, a nyomtatásra már lehet, nem lesz alkalmas.
- ❏ Ha egy tintapalackot tárol vagy szállít, ne döntse oldalra a palackot, és ne tegye ki erőhatásnak vagy hőmérséklet-ingadozásnak.Különben a tinta kifolyhat, még akkor is, ha a kupakja jó erősen rá van csavarva.Ügyeljen arra, hogy a tintapalack függőleges helyzetben legyen, amikor jó erősen rácsavarja a kupakot, és tegyen meg minden óvintézkedést annak érdekében, hogy a palack szállítása közben (pl.: amikor a palackot egy zacskóba teszi) kifolyjon a tinta.

### **A tintatartályok tintával történő feltöltésével kapcsolatos óvintézkedések**

- ❏ A nyomtatónál óvatosan kell kezelni a tintát. A tinta kifröccsenhet, amikor betölti vagy újratölti a tintatartályba. Ha a tinta a ruhájára vagy használati tárgyaira kerül, lehet, hogy nem jön ki.
- ❏ Olyan tintapalackokat használjon, melyeken ennek a nyomtatónak a kódja szerepel.
- ❏ Ne rázza vagy nyomja össze a tintapalackokat túl erőteljesen.
- ❏ Ha azt szeretné, hogy a nyomtatási eredmény optimális legyen, akkor ne hagyja, hogy hosszabb ideig alacsony legyen a tintaszint.
- ❏ Ha azt szeretné, hogy a nyomtatási eredmény optimális legyen, akkor legalább évente egyszer töltse fel a tintatartályt a felső vonalig.
- ❏ A kiváló nyomtatási minőség fenntartása és a nyomtatófej megóvása érdekében egy kis biztonsági tintamennyiség marad még a tintatartályban, amikor a nyomtató jelzi, hogy ideje feltölteni a tartályt.Az említett hozamok nem tartalmazzák ezt a tartalék mennyiséget.

### **Tintafogyasztás**

- ❏ A nyomtatófej optimális teljesítményének fenntartása miatt némi festék felhasználásra kerül a tintatartályból a karbantartási műveletek, így pl. a nyomtatófej tisztítása során is. Némi festék felhasználásra kerül a nyomtató bekapcsolása során is.
- ❏ A nyomtatóhoz kapott festék a tintapalackban a kezdeti beállítás során részben felhasználásra kerül.A magas minőségű nyomatok készítése érdekében a nyomtatófej teljesen feltöltésre kerül tintával a nyomtatóban.Ez az egyszeri folyamat elfogyaszt némi festéket, ezért ezzel a palackkal kicsit kevesebb oldalt tud majd kinyomtatni, mint a következő tintapalackokkal.
- ❏ A kinyomtatható lapok száma függ a nyomtatandó képektől, a használt papírtípustól, a nyomtatás gyakoriságától és a környezeti feltételektől, például a hőmérséklettől.

## **A tintatartály feltöltése**

### **p**Fontos:

Az Epson eredeti Epson tintapalackok használatát javasolja.

1. Nyissa fel a tintatartály fedelét.

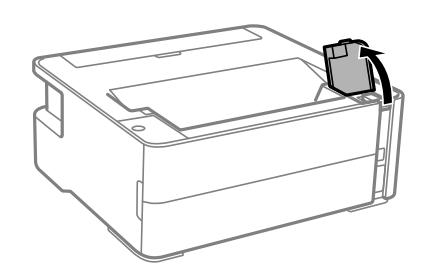

2. Vegye le a tintatartály kupakját.

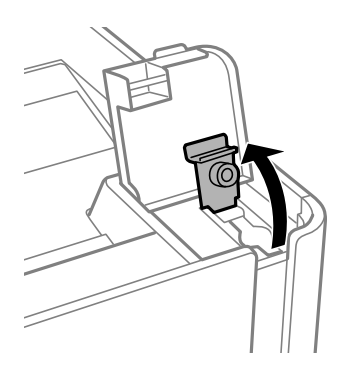

3. A tintapalackot függőlegesen tartva lassan csavarja le a kupakot.

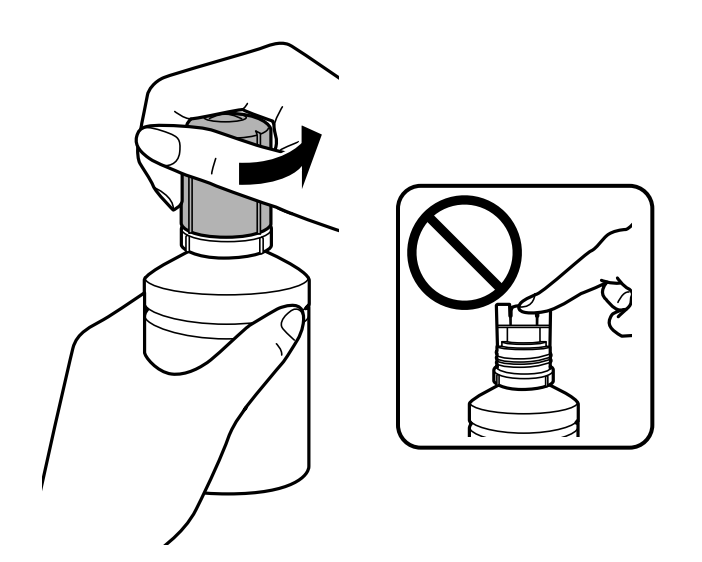

### **A tinta feltöltése és a karbantartódobozok cseréje**

### *<u>Fontos:</u>*

❏ Ügyeljen arra, hogy ne öntse mellé a tintát.

- ❏ Miután eltávolította a kupakot, ne érintse meg a tintapalack felső részét, különben összekenheti magát tintával.
- 4. Hozza egy vonalba a tintapalack tetejét a töltőnyílás előtti réssel, majd lassan állítsa fejjel lefelé a palackot és helyezze be a töltőnyílásba.

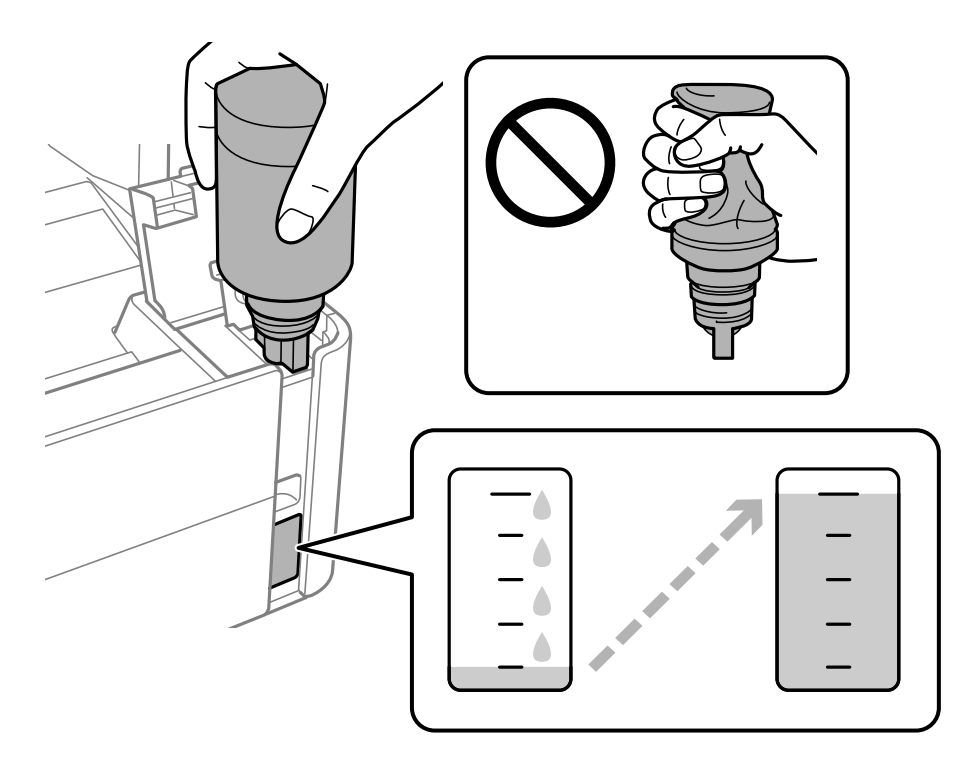

### **T** Fontos:

Ügyeljen rá, hogy a tintapalack felső része ne ütődjön hozzá más tárgyakhoz, miután eltávolította a kupakot, mert a tinta kifolyhat.

### *Megjegyzés:*

Ha a tinta nem kezd el a tartályba áramolni, akkor vegye ki a tintapalackot, és próbálja meg újra behelyezni.

### **A tinta feltöltése és a karbantartódobozok cseréje**

5. Ha a tinta eléri a felső vonalat, húzza ki a palackot.

Normál esetben a tinta a nélkül folyik a tartályba, hogy összenyomná azt. Ha a tinta már a tartály felső vonaláig ér, akkor a tintaáramlás automatikusan leáll.

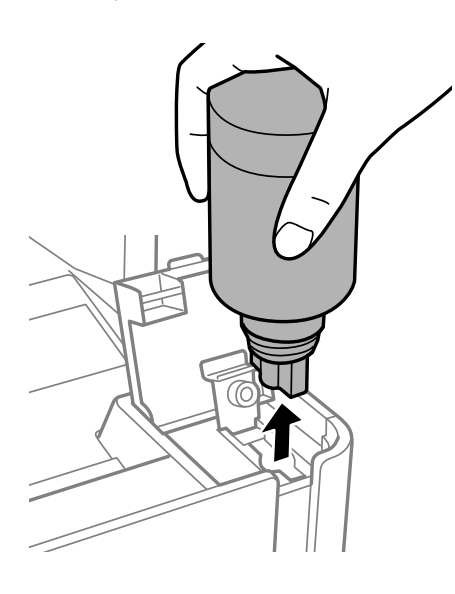

### Fontos:

Ne hagyja a nyomtatóban a tintapalackot, különben a palack megsérülhet, vagy a tinta szivárogni kezdhet.

6. Húzza meg a tintatartály kupakját.

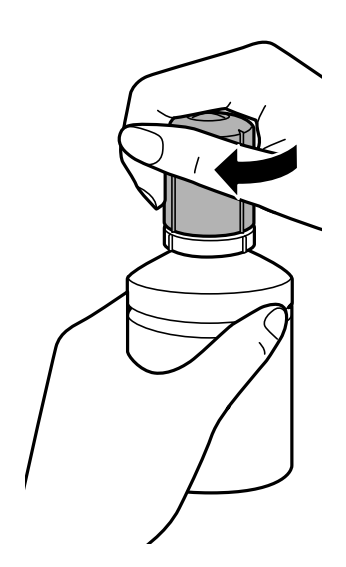

### *Megjegyzés:*

Ha marad még tinta a tintapalackban, akkor jó szorosan rögzítse a kupak tetejét, majd tegye el a tintapalackot függőlegesen tárolva későbbi felhasználás céljából.

<span id="page-78-0"></span>7. Zárja vissza biztosan a tintatartály kupakját.

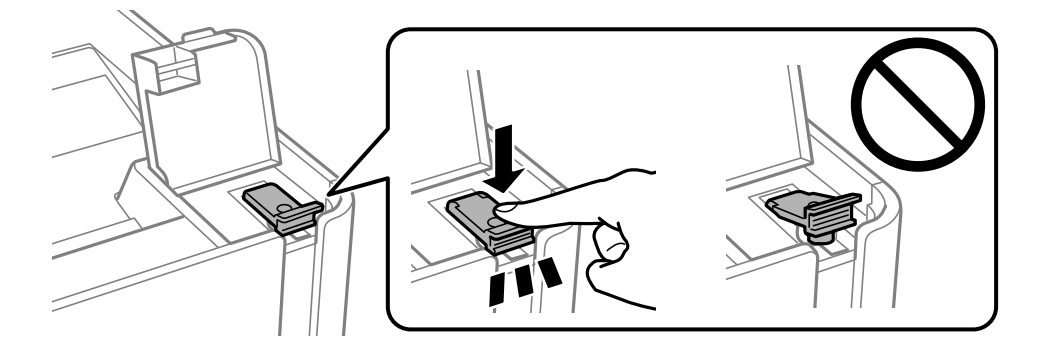

8. Zárja vissza erősen a tintatartály egység fedelét.

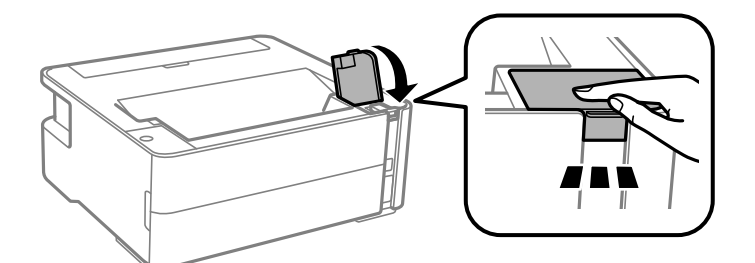

9. Ha a  $\Diamond$  jelzőfény villog, nyomja meg az  $\bigotimes$  gombot.

### **Kapcsolódó információ**

- $\blacktriangleright$  ["Tintapalackkódok" 73. oldal](#page-72-0)
- $\blacktriangleright$  ["A tintapalackok kezelésével kapcsolatos óvintézkedések" 75. oldal](#page-74-0)
- $\blacktriangleright$  ["Kiömlött tinta" 126. oldal](#page-125-0)

## **Karbantartódoboz kód**

A karbantartó dobozt a felhasználó külön megvásárolva pótolhatja.

Az Epson eredeti Epson karbantartódoboz használatát javasolja.

Az eredeti Epson karbantartódoboz kódja alább olvasható.

T04D1

### **Fontos:**

Ha a karbantartódobozt telepítették egy nyomtatón, akkor azt más nyomtatókon nem lehet használni.

## **A karbantartódoboz kezelésével kapcsolatos óvintézkedések**

A karbantartódoboz cseréje előtt olvassa el a következő utasításokat.

### **A tinta feltöltése és a karbantartódobozok cseréje**

- ❏ Ne érintse meg a karbantartódoboz oldalán lévő zöld chipet. Ellenkező esetben problémák jelentkezhetnek nyomtatáskor.
- ❏ Ne ejtse le a karbantartódobozt, illetve ne tegye ki erős ütéseknek.
- ❏ Ne helyezze át a karbantartódobozt nyomtatás közben, mert az tintaszivárgást okozhat.
- ❏ Ne távolítsa el a karbantartó dobozt és annak tetejét, csak ha cseréli a karbantartó dobozt, mert a festék kiszivároghat.
- ❏ Ha a fedelet nem lehet visszazárni, elképzelhető, hogy a karbantartódoboz nem megfelelően lett behelyezve. Ebben az esetben távolítsa el a karbantartódobozt, és tegye vissza újra a helyére.
- ❏ Ne döntse meg a használt karbantartódobozt, amíg le nem zárta a műanyag tasakot, melybe belehelyezte. Ellenkező esetben a tinta kiszivároghat.
- ❏ Ne érjen hozzá a karbantartódoboz nyílásait, mert beszennyezheti magát tintával.
- ❏ Nem használja újra a már kiszerelt és hosszabb ideig külön tárolt karbantartódobozt. A dobozban lévő tinta besűrűsödhet és a doboz több tintát nem tud elnyelni.
- ❏ A karbantartódobozt ne tegye ki közvetlen napfénynek.
- ❏ Ne tárolja a karbantartódobozt magas vagy fagypont alatti hőmérsékleten.

## **A karbantartódoboz cseréje**

Néhány nyomtatási ciklus során kis mennyiségű, felesleges tinta gyűlik össze a karbantartódobozban. Hogy megakadályozza a tinta szivárgását a karbantartódobozból, a nyomtató úgy lett megtervezve, hogy a nyomtatás leálljon ha a karbantartódoboz eléri a szivárgási kapacitásának határát. A kinyomtatott oldalak számától, a kinyomtatott anyagok típusától és a nyomtató által elvégzett tisztítási műveletek számától függ, hogy erre szükség van-e, és ha igen, milyen gyakran. Cserélje ki a karbantartódobozt, ha azt a rendszer kéri. Az Epson Status Monitor, az LCD kijelző vagy a vezérlőpulton található fények segítséget nyújtanak abban, hogy tudja, mikor szükséges ennek az alkatrésznek a cseréje. A doboz cseréjének szükségessége nem jelenti azt, hogy a nyomtató meghibásodott. Az Epson által vállalt garancia nem terjed ki a csere költségére. Ez egy felhasználó által cserélhető alkatrész.

### *Megjegyzés:*

Ha tele van, akkor a karbantartó rekesz cseréjéig nem tud nyomtatni és nem tudja megtisztítani a nyomtatófejet sem, így elkerülhető a tintaszivárgás.

1. Vegye ki az új karbantartó rekeszt a csomagolásból.

### Fontos:

Ne érintse meg a karbantartódoboz oldalán lévő zöld chipet. Ellenkező esetben problémák jelentkezhetnek nyomtatáskor.

#### *Megjegyzés:*

Az új karbantartódobozhoz egy átlátszó zacskót mellékeltünk, amelyben elhelyezheti az elhasznált karbantartódobozt.

2. Lazítsa meg a csavart egy lapos fejű csavarhúzóval, majd vegye le a fedelet.

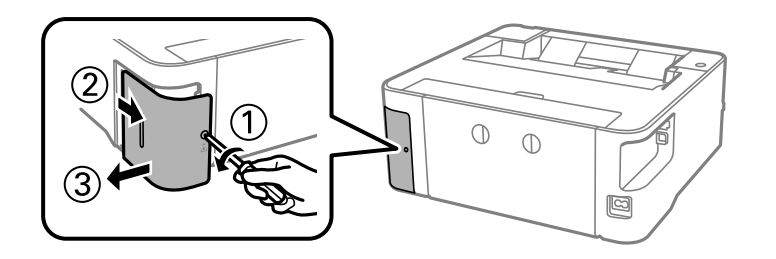

3. Távolítsa el a használt karbantartó rekeszt.

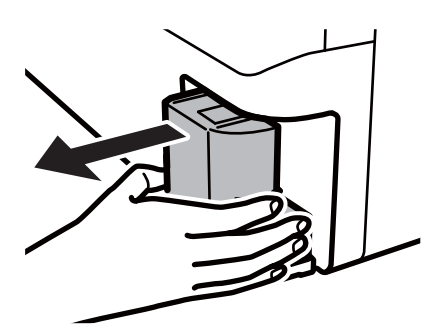

### *<u>Fontos:</u>*

Ne érjen az ábrán jelzett részekhez. Ha mégis így tenne, azzal a normál működést veszélyezteti, és festékkel is összekenődhet.

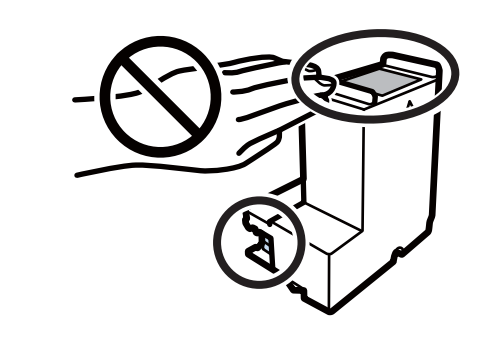

4. Tegye a használt karbantartódobozt az átlátszó zacskóba, melyet az új karbantartódobozhoz kapott, és zárja le.

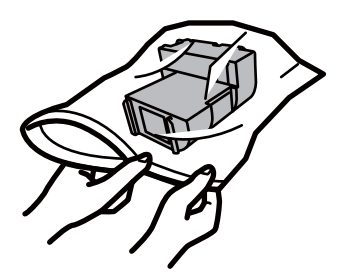

### **A tinta feltöltése és a karbantartódobozok cseréje**

5. Helyezze be teljesen az új karbantartódobozt a nyomtatóba. Győződjön meg róla, hogy a megfelelő irányban helyezi be a dobozt.

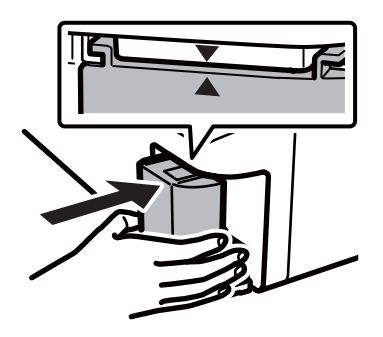

6. Helyezze vissza a fedelet.

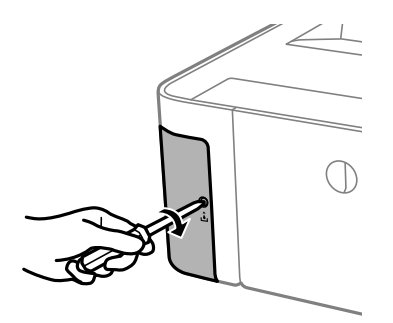

### **Kapcsolódó információ**

- & ["Karbantartódoboz kód" 79. oldal](#page-78-0)
- $\blacktriangleright$  ["A karbantartódoboz kezelésével kapcsolatos óvintézkedések" 79. oldal](#page-78-0)

# <span id="page-82-0"></span>**A nyomtató karbantartása**

## **A nyomtatófej kiszáradásának a megelőzése**

A nyomtatót minden esetben a tápkapcsoló (főkapcsoló) gomb segítségével kapcsolja be, illetve ki.

Várja meg, amíg a tápfeszültség-jelzőfény már nem világít, és csak azt követően válassza le a tápkábelt az elektromos hálózati aljzatról.

Ha a tintát nem fedik le, akkor az kiszáradhat. Ahogyan egy töltőtollra vagy egy lakkfilctollra is kupakot szoktak helyezni a kiszáradásuk megelőzése érdekében, a nyomtatófejet is megfelelően le kell fedni, hogy a tinta ne száradjon ki.

Ha a nyomtató működése közben kihúzzák a tápkábelt az elektromos hálózati aljzatból vagy áramszünet történik, akkor előfordulhat, hogy a nyomtatófej nincs megfelelően lefedve. Ha a nyomtatófej így marad, akkor a tinta kiszáradhat, ez pedig a fúvókák (a tintakivezetések) eltömődését okozhatja.

Ilyen esetben a nyomtatófej megfelelő lefedése érdekében a lehető leghamarabb kapcsolja be, majd kapcsolja ki a nyomtatót.

## **Annak az ellenőrzése, hogy a fúvókák eltömődtek-e (fúvóka-ellenőrzés)**

Ha a fúvókák el vannak tömődve, akkor a nyomatok halványak lesznek vagy rajtuk csíkozódás látható.

Ha nyomtatási minőség romlik, akkor először a fúvóka-ellenőrzés funkció segítségével ellenőrizze, hogy a fúvókák el vannak-e tömődve.

## **Annak az ellenőrzése, hogy a fúvókák eltömődtek-e (fúvókaellenőrzés) — a nyomtatón található gombok**

- 1. Töltsön be sima A4-es papírt a papírkazettába.
- 2. A(z)  $\bigcup$  gomb megnyomásával kapcsolia ki a nyomtatót.

3. Nyomja le és tartsa nyomva a(z)  $\bigcirc$  gombot, majd közben nyomja le a(z)  $\bigcirc$  gombot a nyomtató legalább öt másodpercre történő bekapcsolásához (amíg a tápfeszültség-jelzőfény villogni nem kezd).

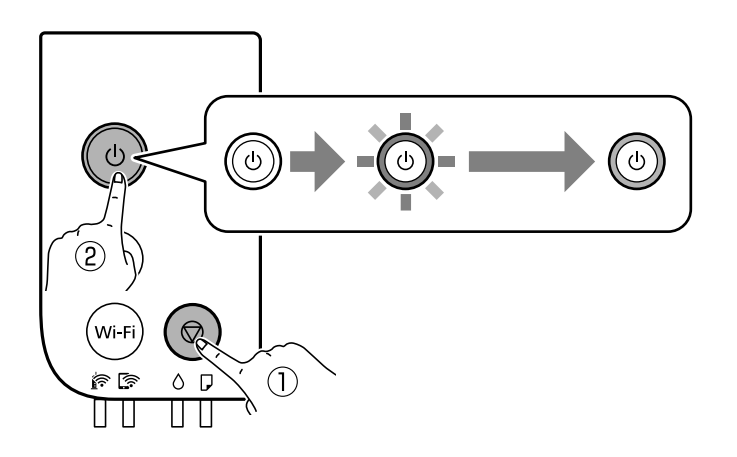

A fúvókaellenőrző-minta nyomtatásra kerül.

#### *Megjegyzés:*

Egy ideig eltarthat a fúvókaellenőrző-minta nyomtatásának a megkezdődése.

4. Vizsgálja meg a nyomtatott mintát, és a nyomtatási eredménytől függően végezze el a következő feladatok egyikét.

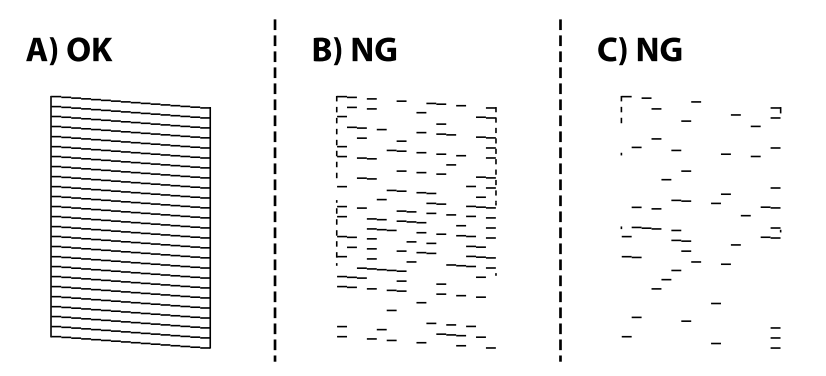

❏ A:

Minden sor kinyomtatásra került. Nincs szükség tovább lépésekre.

❏ B betű vagy B betűre hasonlító: Tisztítsa meg a nyomtatófejet.

Ha egy vagy több fúvóka eltömődött, akkor végezzen fejtisztítást. Kérjük, hogy a részletekkel kapcsolatban tekintse meg a következő, kapcsolódó információkat.

❏ C betű vagy C betűre hasonlító: végezze el a nyomtatófej erőteljes tisztítását.

Ha a sorok többsége szakadt vagy a szegmensek többsége hiányzik, akkor végezzen erőteljes fejtisztítást. Kérjük, hogy a részletekkel kapcsolatban tekintse meg a következő, kapcsolódó információkat.

### **Kapcsolódó információ**

- & ["Papír betöltése Papírkazetta használata esetén" 36. oldal](#page-35-0)
- $\blacktriangleright$  ["A nyomtatófej tisztítása \(Fejtisztítás\)" 86. oldal](#page-85-0)
- $\rightarrow$  ["A nyomtatófej erőteljes tisztítása \(Erős tisztítás\)" 88. oldal](#page-87-0)

### **Annak az ellenőrzése, hogy a fúvókák eltömődtek-e (fúvókaellenőrzés) — Windows**

- 1. Töltsön be sima A4-es papírt a papírkazettába.
- 2. Nyissa meg a nyomtató-illesztőprogram ablakát.
- 3. Kattintson a(z) **Fúvókák ellenőrzése** elemre a(z) **Karbantartás** lapon.
- 4. A fúvókaellenőrző-minta nyomtatásához kövesse a képernyőn megjelenő utasításokat.
- 5. Vizsgálja meg a nyomtatott mintát, és a nyomtatási eredménytől függően végezze el a következő feladatok egyikét.

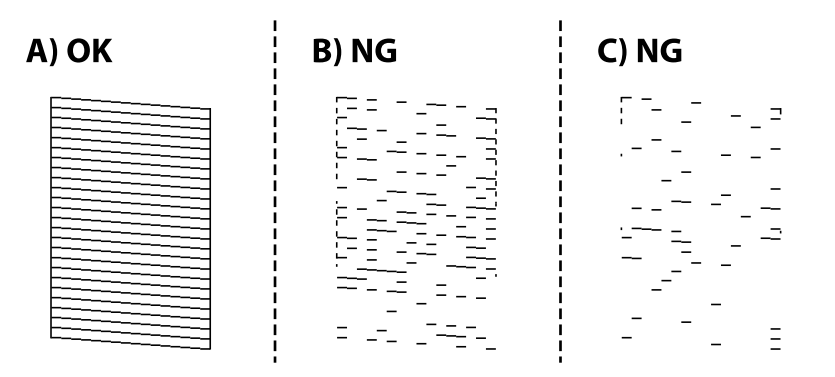

❏ A:

Minden sor kinyomtatásra került. Nincs szükség tovább lépésekre.

❏ B betű vagy B betűre hasonlító: Tisztítsa meg a nyomtatófejet.

Ha egy vagy több fúvóka eltömődött, akkor végezzen fejtisztítást. Kérjük, hogy a részletekkel kapcsolatban tekintse meg a következő, kapcsolódó információkat.

❏ C betű vagy C betűre hasonlító: végezze el a nyomtatófej erőteljes tisztítását.

Ha a sorok többsége szakadt vagy a szegmensek többsége hiányzik, akkor végezzen erőteljes fejtisztítást. Kérjük, hogy a részletekkel kapcsolatban tekintse meg a következő, kapcsolódó információkat.

### **Kapcsolódó információ**

- $\blacktriangleright$  ["A nyomtató illesztőprogramjának az elérése" 44. oldal](#page-43-0)
- & ["Papír betöltése Papírkazetta használata esetén" 36. oldal](#page-35-0)
- & ["A nyomtatófej tisztítása \(Fejtisztítás\)" 86. oldal](#page-85-0)
- & ["A nyomtatófej erőteljes tisztítása \(Erős tisztítás\)" 88. oldal](#page-87-0)

### **Annak az ellenőrzése, hogy a fúvókák eltömődtek-e (fúvókaellenőrzés) — Mac OS**

- 1. Töltsön be sima A4-es papírt a papírkazettába.
- 2. Válassza ki a **Rendszerbeállítások** elemet a(z) menü > **Nyomtatók és szkennerek** (vagy **Nyomtatás és szkennelés**, **Nyomtatás és faxolás**) menüpontban, majd válassza ki a nyomtatót.
- <span id="page-85-0"></span>3. Kattintson a **Beállítások és kellékanyagok** > **Segédprogram** > **Nyomtató segédprogram megnyitása** elemre.
- 4. Kattintson a(z) **Fúvókák ellenőrzése** elemre.
- 5. A fúvókaellenőrző-minta nyomtatásához kövesse a képernyőn megjelenő utasításokat.
- 6. Vizsgálja meg a nyomtatott mintát, és a nyomtatási eredménytől függően végezze el a következő feladatok egyikét.

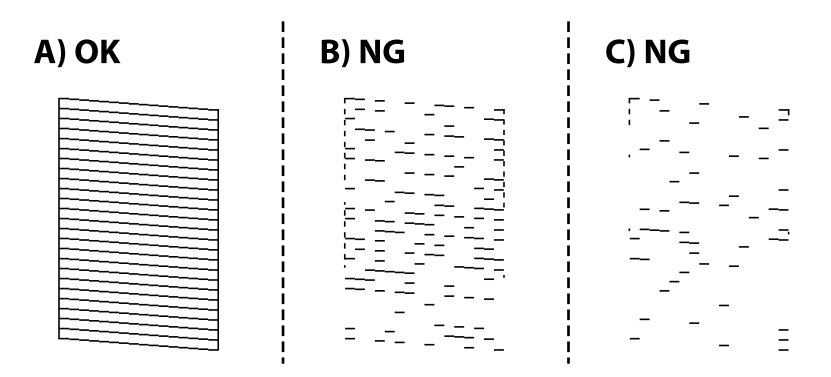

❏ A:

Minden sor kinyomtatásra került. Nincs szükség tovább lépésekre.

❏ B betű vagy B betűre hasonlító: Tisztítsa meg a nyomtatófejet.

Ha egy vagy több fúvóka eltömődött, akkor végezzen fejtisztítást. Kérjük, hogy a részletekkel kapcsolatban tekintse meg a következő, kapcsolódó információkat.

❏ C betű vagy C betűre hasonlító: végezze el a nyomtatófej erőteljes tisztítását.

Ha a sorok többsége szakadt vagy a szegmensek többsége hiányzik, akkor végezzen erőteljes fejtisztítást. Kérjük, hogy a részletekkel kapcsolatban tekintse meg a következő, kapcsolódó információkat.

### **Kapcsolódó információ**

- & ["Papír betöltése Papírkazetta használata esetén" 36. oldal](#page-35-0)
- $\blacktriangleright$  "A nyomtatófej tisztítása (Fejtisztítás)" 86. oldal
- & ["A nyomtatófej erőteljes tisztítása \(Erős tisztítás\)" 88. oldal](#page-87-0)

## **A nyomtatófej tisztítása (Fejtisztítás)**

Ha a nyomatok halványak vagy rajtuk csíkozódás látható, akkor a fúvókák eltömődtek. Ha nyomtatási minőség romlik, akkor a fúvóka-ellenőrzés funkció segítségével ellenőrizze, hogy a fúvókák el vannak-e tömődve, majd végezze el a nyomtatófej tisztítását. A fúvóka-ellenőrzés funkció futtatására vonatkozó részletekért kérjük, hogy tekintse meg a következő, kapcsolódó információkat.

### **C***Fontos:*

- ❏ Fejtisztítás közben ne nyissa fel a nyomtató fedelét, és ne kapcsolja ki a nyomtatót. Ha a fejtisztítás még nem fejeződött be, akkor lehet, hogy nem fog tudni nyomtatni.
- ❏ Mivel a nyomtatófej tisztításához egy kevés tinta szükséges, csak akkor tisztítsa a nyomtatófejet, ha a nyomtatási minőség romlik.
- ❏ Ha a festékszint alacsony, akkor elképzelhető, hogy nem fogja tudni megtisztítani a nyomtatófejet.
- ❏ Ha a nyomtatási minőség a fúvóka-ellenőrzés és körülbelül három fejtisztítás után sem javul, várjon legalább hat órát nyomtatás nélkül, majd indítsa el ismét a fúvóka-ellenőrzést, és szükség esetén ismételje meg a fejtisztítást. Azt javasoljuk, hogy kapcsolja ki a nyomtatót. Ha a nyomtatási minőség nem javul, vegye fel a kapcsolatot az Epson szakembereivel.

A nyomtatófej kiszáradásának elkerülése érdekében ne húzza ki a nyomtatót a konnektorból, amikor a nyomtató be van kapcsolva.

## **A nyomtatófej tisztítása — a nyomtatón található gombok**

Tartsa lenyomva a(z)  $\bigotimes$  gombot legalább öt másodpercig, amíg a tápfeszültség-jelzőfény villogni nem kezd.

A nyomtatófej tisztítása elkezdődik.

#### *Megjegyzés:*

Egy ideig eltarthat a nyomtatófej tisztításának a megkezdődése.

Amikor a tápfeszültség-jelzőfény már nem villog, akkor kapcsolja ki a nyomtatót, majd a fúvóka-ellenőrzés funkció futtatásával ellenőrizze, hogy sikerült-e a nyomtatófej eltömődött fúvókáinak a tisztítása.

A fúvóka-ellenőrzés funkció futtatására vonatkozó részletekért kérjük, hogy tekintse meg a következő, kapcsolódó információkat.

Ismételje meg a fúvóka-ellenőrzést és a fejtisztítást akár háromszor, amíg a nyomtató az összes sort helyesen nem nyomtatja.

### **Kapcsolódó információ**

& "**[Annak az ellenőrzése, hogy a fúvókák eltömődtek-e \(fúvóka-ellenőrzés\)](#page-82-0)**" 83. oldal

### **A nyomtatófej tisztítása — Windows**

- 1. Nyissa meg a nyomtató-illesztőprogram ablakát.
- 2. Kattintson a(z) **Fejtisztítás** elemre a(z) **Karbantartás** lapon.
- 3. Kövesse a képernyőn megjelenő utasításokat.

A nyomtatófej tisztításának a befejeződése után a(z) **Fúvókák ellenőrzése** funkció futtatásával ellenőrizze, hogy sikerült-e a nyomtatófej eltömődött fúvókáinak a tisztítása. A fúvóka-ellenőrzés funkció futtatására vonatkozó részletekért kérjük, hogy tekintse meg a következő, kapcsolódó információkat.

Ismételje meg a lépéseket akár háromszor, amíg a nyomtató az összes sort helyesen nem nyomtatja.

### **Kapcsolódó információ**

 $\blacktriangleright$  ["A nyomtató illesztőprogramjának az elérése" 44. oldal](#page-43-0)

<span id="page-87-0"></span>& "**[Annak az ellenőrzése, hogy a fúvókák eltömődtek-e \(fúvóka-ellenőrzés\)](#page-82-0)**" 83. oldal

## **A nyomtatófej tisztítása — Mac OS**

- 1. Válassza ki a **Rendszerbeállítások** elemet a(z) menü > **Nyomtatók és szkennerek** (vagy **Nyomtatás és szkennelés**, **Nyomtatás és faxolás**) menüpontban, majd válassza ki a nyomtatót.
- 2. Kattintson a **Beállítások és kellékanyagok** > **Segédprogram** > **Nyomtató segédprogram megnyitása** elemre.
- 3. Kattintson a(z) **Fejtisztítás** elemre.
- 4. Kövesse a képernyőn megjelenő utasításokat.

A nyomtatófej tisztításának a befejeződése után a(z) **Fúvókák ellenőrzése** funkció futtatásával ellenőrizze, hogy sikerült-e a nyomtatófej eltömődött fúvókáinak a tisztítása. A fúvóka-ellenőrzés funkció futtatására vonatkozó részletekért kérjük, hogy tekintse meg a következő, kapcsolódó információkat.

Ismételje meg a lépéseket akár háromszor, amíg a nyomtató az összes sort helyesen nem nyomtatja.

### **Kapcsolódó információ**

& "**[Annak az ellenőrzése, hogy a fúvókák eltömődtek-e \(fúvóka-ellenőrzés\)](#page-82-0)**" 83. oldal

## **A nyomtatófej erőteljes tisztítása (Erős tisztítás)**

Az erőteljes tisztítás funkció a következő esetekben segíthet javítani a nyomtatás minőségét.

- ❏ A fúvókák többsége eltömődött.
- ❏ Háromszor végzett fúvóka-ellenőrzést és fejtisztítást, majd legalább hat órán keresztül nem nyomtatott, azonban a nyomtatási minőség nem javult.

Ennek a funkciónak az elvégzése előtt a fúvóka-ellenőrzés funkció segítségével ellenőrizze, hogy a fúvókák el vannak-e tömődve, olvassa el a következő utasításokat, majd végezze el a nyomtatófej erőteljes tisztítását.

### Fontos:

Győződjön meg arról, hogy a tintatartályban megfelelő mennyiségű tinta áll rendelkezésre.

Szemrevételezéssel ellenőrizze, hogy a tintatartály legalább a harmadáig fel van-e töltve tintával. Ha Erős tisztítás közben alacsony a tintaszint, a termék megsérülhet.

### c*Fontos:*

Az egyes Erős tisztítás futtatása között 12 órának kell eltelnie.

Normál esetben egyetlen Erős tisztítás futtatásának 12 órán belül kellene megoldania a nyomtatási minőséggel kapcsolatos problémát.Ezért kerülje a felesleges tintahasználatot, és csak 12 óra elteltével próbáljon újra nyomtatni.

### **C***Fontos:*

Előfordulhat, hogy ki kell cserélni a karbantartódobozt.

Tinta fog lerakódni a karbantartódobozba.Ha az megtelik, akkor elő kell készítenie, majd telepítenie kell egy cserekarbantartódobozt a nyomtatás folytatásához.

### *Megjegyzés:*

Amennyiben a tintaszintek vagy a szabad terület a karbantartódobozban nem megfelelő a(z) Erős tisztítás futtatásához, akkor nem használhatja a funkciót.Előfordulhat azonban, hogy a szintek és a szabad terület még ebben az esetben is megfelelőek maradnak nyomtatáshoz.

### **Kapcsolódó információ**

& "**[Annak az ellenőrzése, hogy a fúvókák eltömődtek-e \(fúvóka-ellenőrzés\)](#page-82-0)**" 83. oldal

### **Erős tisztítás futtatása — Windows**

- 1. Nyissa meg a nyomtató-illesztőprogram ablakát.
- 2. Kattintson a(z) **Erős tisztítás** lehetőségre a(z) **Karbantartás** lapfülön.
- 3. Kövesse a képernyőn megjelenő utasításokat.

### **Kapcsolódó információ**

- $\blacktriangleright$  ["A nyomtató illesztőprogramjának az elérése" 44. oldal](#page-43-0)
- & "**[Annak az ellenőrzése, hogy a fúvókák eltömődtek-e \(fúvóka-ellenőrzés\)](#page-82-0)**" 83. oldal

### **Erős tisztítás futtatása — Mac OS**

- 1. Válassza a **Rendszerbeállítások** elemet a(z) menü > **Nyomtatók és lapolvasók** (vagy **Nyomtatás és beolvasás**, **Nyomtatás és faxolás**) menüpontban, majd válassza ki a nyomtatót.
- 2. Kattintson az **Beállítások és kellékanyagok** > **Segédprogram** > **Nyomtató segédprogram megnyitása** lehetőségre.
- 3. Kattintson a(z) **Erős tisztítás** elemre.
- 4. Kövesse a képernyőn megjelenő utasításokat.

### **Kapcsolódó információ**

& "**[Annak az ellenőrzése, hogy a fúvókák eltömődtek-e \(fúvóka-ellenőrzés\)](#page-82-0)**" 83. oldal

## **A nyomtatófej igazítása**

Ha a függőleges vonalak elcsúszását vagy a képek elmosódását tapasztalja, végezze el a nyomtatófej igazítását.

### **Nyomtatófej igazítása — Windows**

- 1. Töltsön be legalább négy darab sima A4-es papírt a nyomtatóba.
- 2. Nyissa meg a nyomtató-illesztőprogram ablakát.
- 3. Kattintson a(z) **Nyomtatófej beigazítása** elemre a(z) **Karbantartás** lapon.
- 4. Kövesse a képernyőn megjelenő utasításokat.

## **A nyomtatófej igazítása — Mac OS**

- 1. Töltsön be legalább négy darab sima A4-es papírt a nyomtatóba.
- 2. Válassza ki a **Rendszerbeállítások** elemet a(z) menü > **Nyomtatók és szkennerek** (vagy **Nyomtatás és szkennelés**, **Nyomtatás és faxolás**) menüpontban, majd válassza ki a nyomtatót.
- 3. Kattintson a **Beállítások és kellékanyagok** > **Segédprogram** > **Nyomtató segédprogram megnyitása** elemre.
- 4. Kattintson a(z) **Nyomtatófej beigazítása** elemre.
- 5. Kövesse a képernyőn megjelenő utasításokat.

## **A papírvezető tisztítása**

Ha a nyomatokon elkenődést vagy kopást lát, vagy a papír adagolása nem megfelelő, tisztítsa meg a belső görgőt.

### Fontos:

Ne használjon törlőkendőt a nyomtató belsejének tisztításához.A nyomtatófej fúvókái eltömődhetnek a rongyból származó anyagdarabokkal.

### **A papírvezetési út tisztítása — Windows**

- 1. Nyissa meg a nyomtató-illesztőprogram ablakát.
- 2. Kattintson a(z) **Papírvezető megtisztítása** elemre a(z) **Karbantartás** lapon.
- 3. Kövesse a képernyőn megjelenő utasításokat.

### **Kapcsolódó információ**

- & ["Papír betöltése Papírkazetta használata esetén" 36. oldal](#page-35-0)
- & ["Papír betöltése Papírkazetta használata esetén" 36. oldal](#page-35-0)

## **A papírvezetési út tisztítása — Mac OS X**

- 1. Válassza ki a **Rendszerbeállítások** elemet a(z) menü > **Nyomtatók és szkennerek** (vagy **Nyomtatás és szkennelés**, **Nyomtatás és faxolás**) menüpontban, majd válassza ki a nyomtatót.
- 2. Kattintson a **Beállítások és kellékanyagok** > **Segédprogram** > **Nyomtató segédprogram megnyitása** elemre.
- 3. Kattintson a(z) **Paper Guide Cleaning** elemre.
- 4. Kövesse a képernyőn megjelenő utasításokat.

## **A papír útvonalának tisztítása a papírbetöltési hibák megszüntetéséhez**

Ha a papír betöltése nem történik megfelelően a(z) papírkazetta nyílásból, tisztítsa meg a görgőt belül.

- 1. Kapcsolja ki a nyomtatót a(z)  $\bigcup$  gomb lenyomásával.
- 2. Húzza ki a tápkábelt, majd kösse le a tápkábelt.
- 3. Ellenőrizze, hogy a tintatartály kupakja stabilan le van-e zárva.

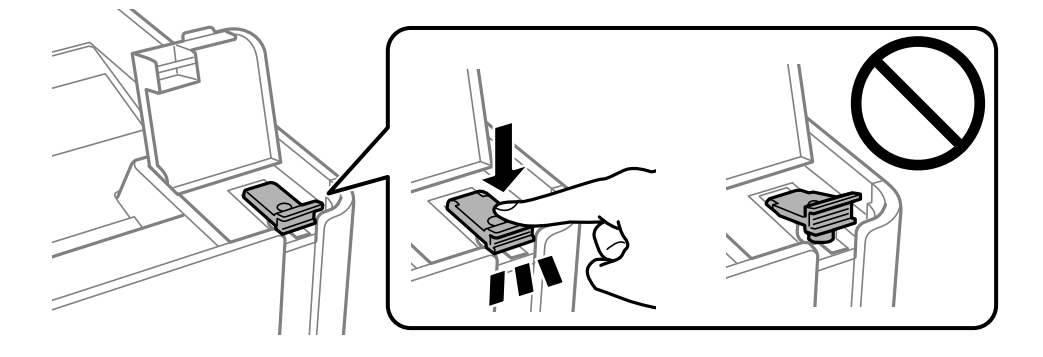

**Fontos:** Ha a tintatartály kupakja nincs stabilan visszazárva, akkor kiszivároghat a tinta.

- 4. a nyomtató fedelét.
- 5. Csúsztassa ki a(z) papírkazetta egységet, majd vegye ki a papírt.

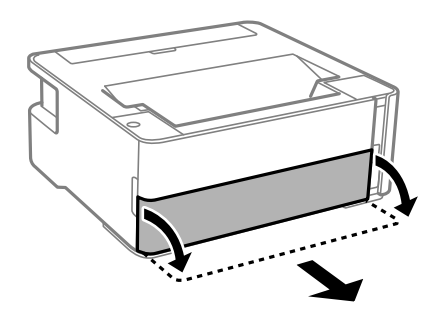

6. Állítsa a nyomtatót az oldalára úgy, hogy a nyomtató tintatartálya legyen alul.

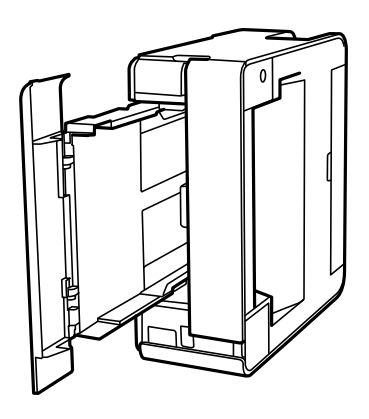

## !*Figyelem!*

Ügyeljen arra, hogy kezét vagy az ujjait ne hagyja a nyomtató fedele alatt, amikor elhelyezi a nyomtatót. Ellenkező esetben megsérülhet.

### **T** Fontos:

Ne hagyja a nyomtatót hosszú időn keresztül állni.

7. Nedvesítsen meg egy puha ruhát vízzel, alaposan csavarja ki, majd törölje le a görgőt úgy, hogy forgatja, miközben a ruhával törli.

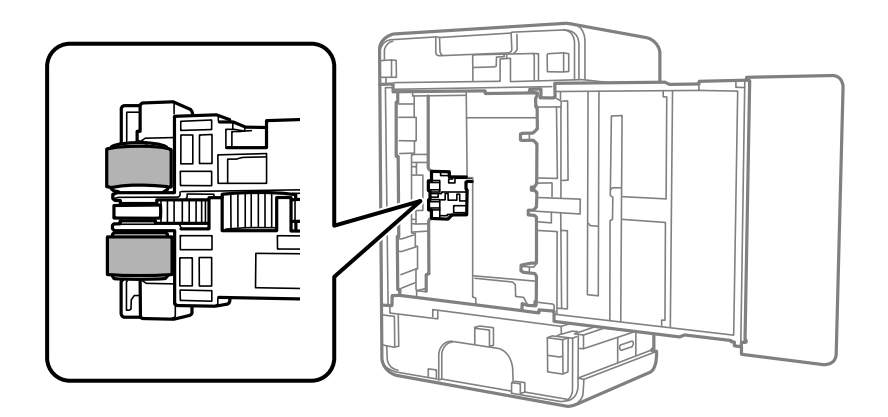

- 8. Állítsa vissza a nyomtatót normál helyzetébe, és helyezze be a(z) papírkazetta egységet.
- 9. Csatlakoztassa a hálózati kábelt.

## **A nyomtatóba adagolt lapok számának ellenőrzése**

Ellenőrizheti a nyomtatóba adagolt lapok számát.

## **A nyomtatóba adagolt lapok számának ellenőrzése — Nyomtató gombok**

Az információ a fúvóka-ellenőrző mintázattal együtt kerül nyomtatásra.

- 1. Töltsön be sima, A4-es papírt a nyomtatóba.
- 2. A  $\bigcup$  gomb megnyomásával kapcsolja ki a nyomtatót.
- 3. Kapcsolja be a nyomtatót, miközben a  $\bigcirc$  gombot lenyomva tartja, majd engedje fel a gombokat, ha a tápfeszültség jelzőfénye villogni kezd.

### **Kapcsolódó információ**

& ["Papír betöltése Papírkazetta használata esetén" 36. oldal](#page-35-0)

### **A nyomtatóba adagolt lapok számának ellenőrzése - Windows**

- 1. Nyissa meg a nyomtatómeghajtó ablakát.
- 2. Kattintson a **A nyomtató és a beállítások adatai** lehetőségre a **Karbantartás** lapon.

### **Kapcsolódó információ**

& ["A nyomtató illesztőprogramjának az elérése" 44. oldal](#page-43-0)

### **A nyomtatóba adagolt lapok számának ellenőrzése — Mac OS**

- 1. Válassza a **Rendszerbeállítások** elemet a(z) menü > **Nyomtatók és lapolvasók** (vagy **Nyomtatás és beolvasás**, **Nyomtatás és faxolás**) menüpontban, majd válassza ki a nyomtatót.
- 2. Kattintson az **Beállítások és kellékanyagok** > **Segédprogram** > **Nyomtató segédprogram megnyitása** lehetőségre.
- 3. Kattintson a(z) **Printer and Option Information** elemre.

Ez a fejezet azokat a hálózati szolgáltatásokat és szoftvertermékeket mutatja be, amelyek az Epson webhelyén vagy a készülékhez kapott szoftver CD-n rendelkezésre állnak a nyomtatójához.

## **A nyomtató műveleteinek a konfigurálására szolgáló alkalmazás (Web Config)**

A(z) Web Config egy számítógép vagy okoseszköz webböngészőjében (pl. Internet Explorer vagy Safari) futtatható alkalmazás. Ellenőrizheti a nyomtató állapotát vagy módosíthatja a hálózati szolgáltatást és a nyomtató beállításait. A Web Config használatához csatlakoztassa a nyomtatót és a számítógépet vagy az eszközt ugyanahhoz a hálózathoz.

A következő böngészőprogramok használata támogatott.

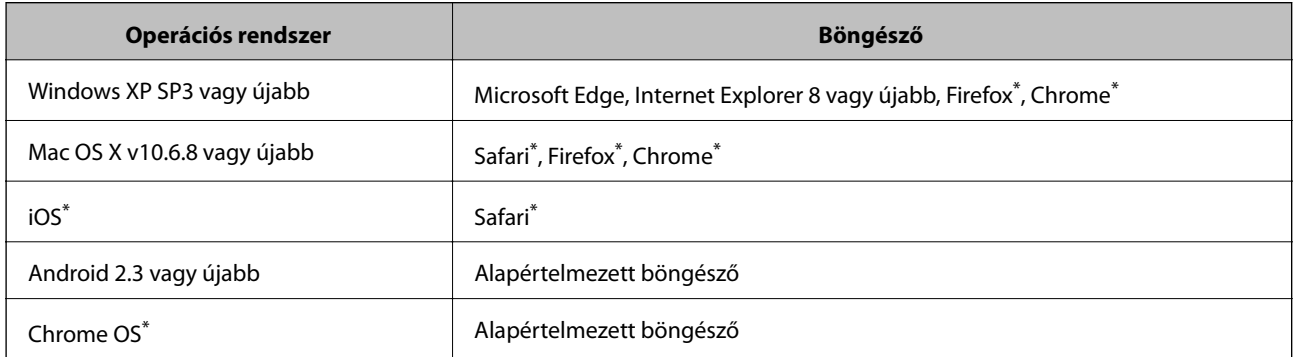

Használja a legújabb verziót.

### **A Web Config futtatása webböngészőben**

1. Ellenőrizze a nyomtató IP-címét.

Nyomja meg a تَلَى ambot a hálózati kapcsolódási jelentés kinyomtatásához, majd ellenőrizze a nyomtató IPcímét.

2. Indítsa el a böngészőprogramot egy számítógépen vagy intelligens eszközön, majd írja be a nyomtató IP-címét. Formátum:

IPv4: http://a nyomtató IP-címe/

Példák:

IPv4: http://192.168.100.201/

### *Megjegyzés:*

Az intelligens eszköz használatával a Web Config alkalmazást az Epson iPrint karbantartó képernyőjéről is futtathatja.

### **Kapcsolódó információ**

& ["A Epson iPrint használata" 70. oldal](#page-69-0)

## **A Web Config futtatása Windows rendszerben**

Ha WSD segítségével csatlakoztat számítógépet a nyomtatóhoz, kövesse az alábbi lépéseket a Web Config futtatásához.

- 1. Nyissa meg a nyomtatólistát a számítógépen.
	- ❏ Windows 10/Windows Server 2016

Kattintson az indítás gombra, majd válassza ki a **Windows rendszer** > **Vezérlőpult** > **Eszközök és nyomtatók megjelenítése** parancsot a **Hardver és hang** menüpontban.

❏ Windows 8.1/Windows 8/Windows Server 2012 R2/Windows Server 2012

Válassza az **Asztal** > **Beállítások** > **Vezérlőpult** > **Eszközök és nyomtatók megtekintése** parancsot a **Hardver és hang** (vagy **Hardver**) menüpontnál.

❏ Windows 7/Windows Server 2008 R2

Kattintson az indítás gombra, majd válassza ki a **Vezérlőpult** > **Eszközök és nyomtatók megjelenítése** parancsot a **Hardver és hang** menüpontban.

❏ Windows Vista/Windows Server 2008

Kattintson az indítás gombra, majd válassza ki a **Vezérlőpult** > **Nyomtatók** lehetőséget a **Hardver és hang** menüpontban.

- 2. Jobb gombbal kattintson a nyomtatóra, és válassza a **Tulajdonságok** elemet.
- 3. Válassza ki a **Webes szolgáltatás** lapot, majd kattintson az URL-re.

### **A Web Config futtatása Mac OS rendszerben**

- 1. Válassza ki a **Rendszerbeállítások** elemet a(z) menü > **Nyomtatók és szkennerek** (vagy **Nyomtatás és szkennelés**, **Nyomtatás és faxolás**) menüpontban, majd válassza ki a nyomtatót.
- 2. Kattintson az **Opciók és tartozékok**> **Nyomtató weboldalának megjelenítése** elemre.

## **Alkalmazás weboldalak nyomtatásához (E-Web Print)**

Az E-Web Print egy olyan alkalmazás, melynek segítségével könnyen ki tudja nyomtatni a weboldalakat különféle elrendezésekben. További részleteket az alkalmazás súgójában talál. A súgót az **E-Web Print** menüben az **E-Web Print** eszköztárban találja.

### *Megjegyzés:*

- ❏ A Windows Server operációs rendszerek nem támogatottak.
- ❏ Mac OS operációs rendszer esetén nem támogatott.
- ❏ A letöltési oldalon megtekintheti a támogatott böngészőket, és megtalálhatja a legújabb verziót.

#### <span id="page-95-0"></span>**Indítás**

Ha telepíti az E-Web Print alkalmazást, az eszköztára megjelenik a böngészőben. Kattintson a **Print** vagy **Clip** elemre.

### **Kapcsolódó információ**

& ["A legfrissebb alkalmazások telepítése" 97. oldal](#page-96-0)

## **Szoftverfrissítési eszközök (EPSON Software Updater)**

Az EPSON Software Updater egy olyan alkalmazás, mely az interneten új és frissített szoftvereket keres, melyeket telepít is. A nyomtató belső vezérlőprogramja és kézikönyve is frissíthető.

#### *Megjegyzés:*

A Windows Server operációs rendszerek nem támogatottak.

### **Telepítési mód**

Töltse le a(z) EPSON Software Updater eszközt az Epson weboldaláról.

Ha Windows rendszert futtató számítógépet használ, és nem tudja letölteni a webhelyről, akkor telepítheti a mellékelt szoftverlemezről is.

#### [http://www.epson.com](http://www.epson.com/)

#### **Indítás Windows rendszeren**

❏ Windows 10

Kattintson a start gombra, majd válassza ki az **Epson Software** > **EPSON Software Updater** lehetőséget.

❏ Windows 8.1/Windows 8

Adja meg az alkalmazás nevét a keresésben, majd válassza ki a megjelenő ikont.

❏ Windows 7/Windows Vista/Windows XP

Kattintson a start gombra, majd válassza az **Minden Program** (vagy a **Programok**) > **Epson Software** > **EPSON Software Updater** lehetőséget.

#### *Megjegyzés:*

Az EPSON Software Updater alkalmazást úgy is elindíthatja, hogy az asztalon a tálcán lévő nyomtató ikonra kattint, majd kiválasztja a *Szoftver frissítés* lehetőséget.

### **Indítás Mac OS rendszeren**

Válassza ki az **Ugrás** > **Alkalmazások** > **Epson Software** > **EPSON Software Updater** elemet.

## **Alkalmazás több eszköz konfigurálásához (EpsonNet Config)**

A(z) EpsonNet Config egy alkalmazás, mellyel a hálózati interfész címeket és protokollokat állíthatja be.További részletekért lásd az EpsonNet Config kezelési útmutatóját vagy az alkalmazás súgóját.

#### <span id="page-96-0"></span>**Indítás Windows rendszeren**

❏ Windows 10/Windows Server 2016

Kattintson a start gombra, majd válassza ki a(z) **EpsonNet** > **EpsonNet Config** lehetőséget.

❏ Windows 8.1/Windows 8/Windows Server 2012 R2/Windows Server 2012

Adja meg az alkalmazás nevét a keresésben, majd válassza ki a megjelenő ikont.

❏ Windows 7/Windows Vista/Windows XP/Windows Server 2008 R2/Windows Server 2008/Windows Server 2003 R2/Windows Server 2003

Kattintson a start gombra, válassza az **Minden Program** (vagy a **Programok**) > **EpsonNet** > **EpsonNet Config SE** > **EpsonNet Config** lehetőséget.

#### **Indítás Mac OS rendszeren**

**Ugrás** > **Alkalmazások** > **Epson Software** > **EpsonNet** > **EpsonNet Config SE** > **EpsonNet Config**.

## **A legfrissebb alkalmazások telepítése**

#### *Megjegyzés:*

Ha újra kíván telepíteni egy alkalmazást, a régit előbb el kell távolítania.

- 1. Győződjön meg arról, hogy a nyomtató és a számítógép készen áll a kommunikációra, valamint, hogy a nyomtató csatlakozik az internethez.
- 2. Indítsa el a(z) EPSON Software Updater alkalmazást.

A példában látható képernyőkép Windows rendszerben készült.

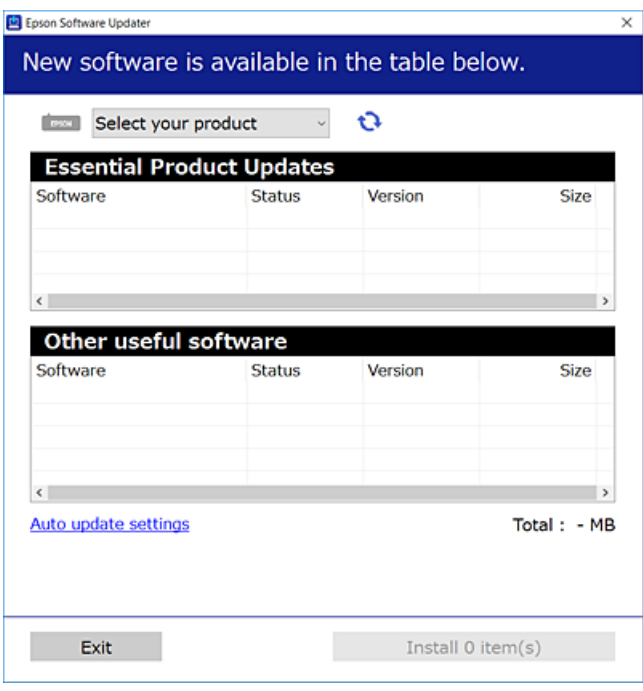

3. Windows esetén válassza ki a nyomatót, majd kattintson  $a(z)$  elemre a legújabb rendelkezésre álló alkalmazások kereséséhez.

4. Válassza ki a telepíteni kívánt elemeket vagy frissítést, majd kattintson a telepítés gombra.

#### Fontos:

Ne kapcsolja ki, illetve húzza ki a nyomtatót, amíg a frissítés el nem készül, ellenkező esetben a nyomtató hibásan működhet.

### *Megjegyzés:*

❏ A legfrissebb alkalmazásokat letöltheti az Epson honlapjáról. [http://www.epson.com](http://www.epson.com/)

❏ Ha Ön Windows Server operációs rendszert használ, akkor a(z) EPSON Software Updater eszközt nem használhatja. Töltse le a legfrissebb alkalmazásokat az Epson honlapjáról.

### **Kapcsolódó információ**

- & ["Szoftverfrissítési eszközök \(EPSON Software Updater\)" 96. oldal](#page-95-0)
- & "Alkalmazások eltávolítása" 98. oldal

## **Az alkalmazások és a belső vezérlőprogram frissítése**

Az alkalmazások és a belső vezérlőprogram frissítésével eltávolíthat bizonyos hibákat, javíthatja a funkciókat, valamint új funkciókat adhat hozzá. Győződjön meg róla, hogy az alkalmazások és a belső vezérlőprogram legújabb verzióját használja.

- 1. Győződjön meg róla, hogy a nyomtató és a számítógép össze vannak kapcsolva és a számítógép csatlakozott az internethez.
- 2. Indítsa el az EPSON Software Updater programot, majd frissítse az alkalmazásokat és a belső vezérlőprogramot.

### c*Fontos:*

Ne kapcsolja ki, illetve húzza ki a számítógépet vagy a nyomtatót, amíg a frissítés el nem készül, ellenkező esetben a nyomtató hibásan működhet.

#### *Megjegyzés:*

Ha nem találja a frissíteni kívánt alkalmazást a listán, nem tudja azt frissíteni az EPSON Software Updater segítségével. Keresse meg az alkalmazás legújabb verzióját a helyi Epson webhelyen.

[http://www.epson.com](http://www.epson.com/)

## **Alkalmazások eltávolítása**

Jelentkezzen be a számítógépébe rendszergazdaként. Adja meg az adminisztrátori jelszót, ha számítógép kéri.

### **Alkalmazások eltávolítása — Windows**

1. A(z)  $\bigcup$  gomb megnyomásával kapcsolja ki a nyomtatót.

- 2. Zárjon be minden futó alkalmazást.
- 3. Nyissa meg a **Vezérlőpult**:
	- ❏ Windows 10/Windows Server 2016

Kattintson az indítás gombra, majd válassza a **Windows rendszer** > **Vezérlőpult** lehetőséget.

❏ Windows 8.1/Windows 8/Windows Server 2012 R2/Windows Server 2012

Válassza az **Asztal** > **Beállítások** > **Kezelőpanel** elemet.

❏ Windows 7/Windows Vista/Windows XP/Windows Server 2008 R2/Windows Server 2008/Windows Server 2003 R2/Windows Server 2003

Kattintson az indítás gombra, majd jelölje ki a **Vezérlőpult** parancsot.

- 4. Nyissa meg a **Program eltávolítása** (vagy a **Programok hozzáadása/eltávolítása** lehetőséget):
	- ❏ Windows 10/Windows 8.1/Windows 8/Windows 7/Windows Vista/Windows Server 2016/Windows Server 2012 R2/Windows Server 2012/Windows Server 2008 R2/Windows Server 2008

A **Programok** lehetőségben jelölje ki a **Program eltávolítása** elemet.

❏ Windows XP/Windows Server 2003 R2/Windows Server 2003

Kattintson a **Programok telepítése és törlése** elemre.

5. Jelölje ki az eltávolítandó alkalmazást.

A nyomtató-illesztőprogram nem távolítható el, amíg bármilyen nyomtatási feladat függőben van. Az eltávolítás előtt törölje a nyomtatási feladatokat, vagy várja meg, amíg azok befejeződnek.

- 6. Távolítsa el az alkalmazásokat:
	- ❏ Windows 10/Windows 8.1/Windows 8/Windows 7/Windows Vista/Windows Server 2016/Windows Server 2012 R2/Windows Server 2012/Windows Server 2008 R2/Windows Server 2008

Kattintson a(z) **(Eltávolítás/módosítás)** vagy **(Eltávolítás)** lehetőségre.

❏ Windows XP/Windows Server 2003 R2/Windows Server 2003

Kattintson a **Módosítás/eltávolítás** vagy az **Eltávolítás** elemre.

### *Megjegyzés:*

Ha a *Felhasználófiók kezelése* ablak megjelenik, kattintson a *Folytatásra*.

7. Kövesse a képernyőn megjelenő utasításokat.

### **Alkalmazások eltávolítása — Mac OS**

1. Töltse le az Uninstaller programot az EPSON Software Updater használatával.

Ha letöltötte az Uninstaller programot, nem kell azt minden alkalommal újra letöltenie, ha egy alkalmazást törölni szeretne.

- 2. A(z)  $\bigcup$  gomb megnyomásával kapcsolia ki a nyomtatót.
- 3. A nyomtató-illesztőprogramnak az eltávolításához válassza a **Rendszerbeállítások** elemet a(z) menü > **Nyomtatók és szkennerek** (vagy **Nyomtatás és szkennelés** vagy **Nyomtatás és faxolás**) útvonalon, majd távolítsa el a nyomtatót az engedélyezett nyomtatók listájából.
- 4. Zárjon be minden futó alkalmazást.
- 5. Válassza ki a **Ugrás** > **Alkalmazások** > **Epson Software** > **Uninstaller** elemet.
- 6. Jelölje ki az eltávolítani kívánt alkalmazást, majd kattintson az **Uninstall** elemre.

### Fontos:

Az Uninstaller eltávolít minden, Epson tintasugaras nyomtatóhoz tartozó nyomtatómeghajtót a számítógépéről.Ha több Epson tintasugaras nyomtatót használ, és nem szeretné valamennyi illesztőprogramot törölni, először távolítsa el valamennyit, majd telepítse újra a szükséges illesztőprogramot.

### *Megjegyzés:*

Ha nem találja az eltávolítani kívánt alkalmazást az alkalmazások listáján, nem tudja azt eltávolítani az Uninstaller segítségével.Ebben az esetben jelölje ki az *Ugrás* > *Alkalmazások* > *Epson Software* lehetőséget, jelölje ki az eltávolítandó alkalmazást, és húzza azt a kuka ikonra.

### **Kapcsolódó információ**

& ["Szoftverfrissítési eszközök \(EPSON Software Updater\)" 96. oldal](#page-95-0)

## **Nyomtatás hálózati szolgáltatás igénybevételével**

Az interneten keresztül elérhető Epson Connect szolgáltatás használatával bármikor és gyakorlatilag bárhonnan nyomtathat okostelefonjáról, táblagépéről vagy laptopjáról.A szolgáltatás használatához regisztrálnia kell a felhasználót és a nyomtatót a(z) Epson Connect szolgáltatásra.

Az interneten keresztül az alábbi funkciók érhetők el.

❏ Email Print

Ha egy, a nyomtatóhoz kiosztott e-mail címre küld e-mailt és dokumentumokat vagy képeket csatol hozzá mellékletekként, akkor távoli helyekről (pl.: otthoni vagy irodai nyomtatójáról) nyomtathatja ki az adott e-mailt és a mellékleteket.

❏ Epson iPrint

Ez az alkalmazás iOS és Android rendszerekkel használható, így okostelefonról vagy táblagépről nyomtathat.Dokumentumokat, képeket és weboldalakat nyomtathat ki úgy, hogy azokat közvetlenül ugyanazon a vezeték nélküli LAN-on lévő nyomtatóra küldi.

❏ Remote Print Driver

Ez egy távoli nyomtató-illesztőprogram által támogatott megosztott illesztőprogram.Ha távoli helyen lévő nyomtatóval nyomtat, akkor a nyomtatást úgy végezheti el, hogy a szokásos alkalmazások ablakban átállítja a nyomtatót.

További részleteket a(z) Epson Connect weboldalon talál.

<https://www.epsonconnect.com/>

[http://www.epsonconnect.eu](http://www.epsonconnect.eu/) (csak Európában)

# **Problémamegoldás**

## **A nyomtató állapotának ellenőrzése**

### **Jelzőfények, és a nyomtató állapota**

A kezelőpanelen található jelzőfények a nyomtató állapotát jelzik.

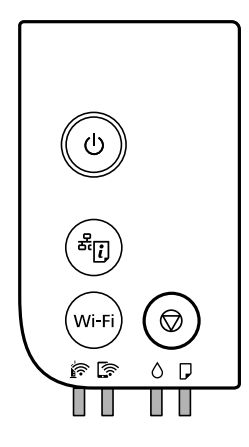

### **Normál állapot**

 $\Box$ : világít

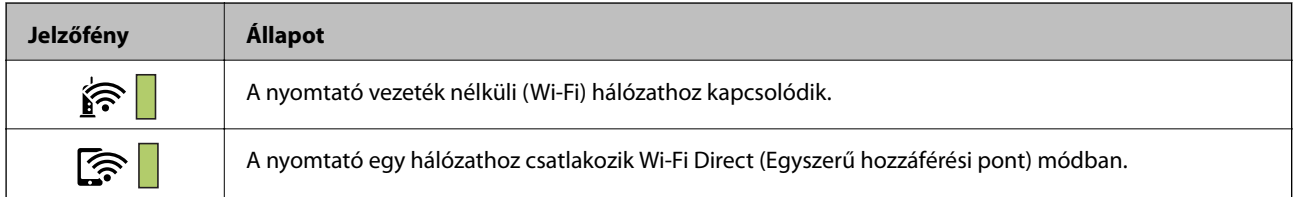

### **Hibaállapot**

Hiba esetén a jelzőfény világítani vagy villogni kezd. A hibajelenség részletei a számítógép képernyőjén kerülnek megjelenítésre.

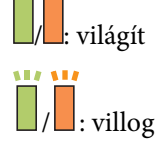

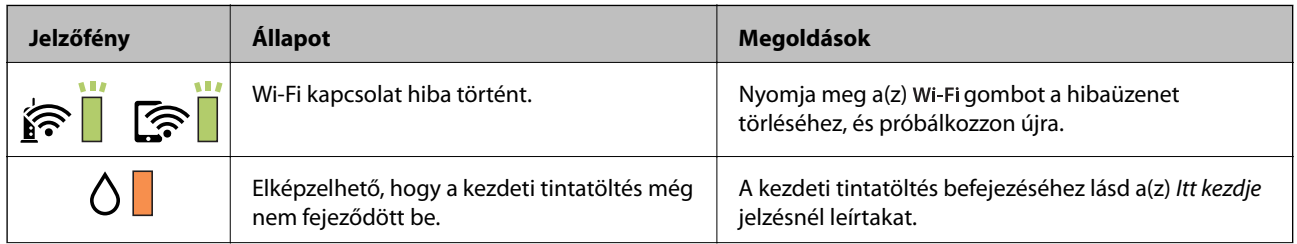

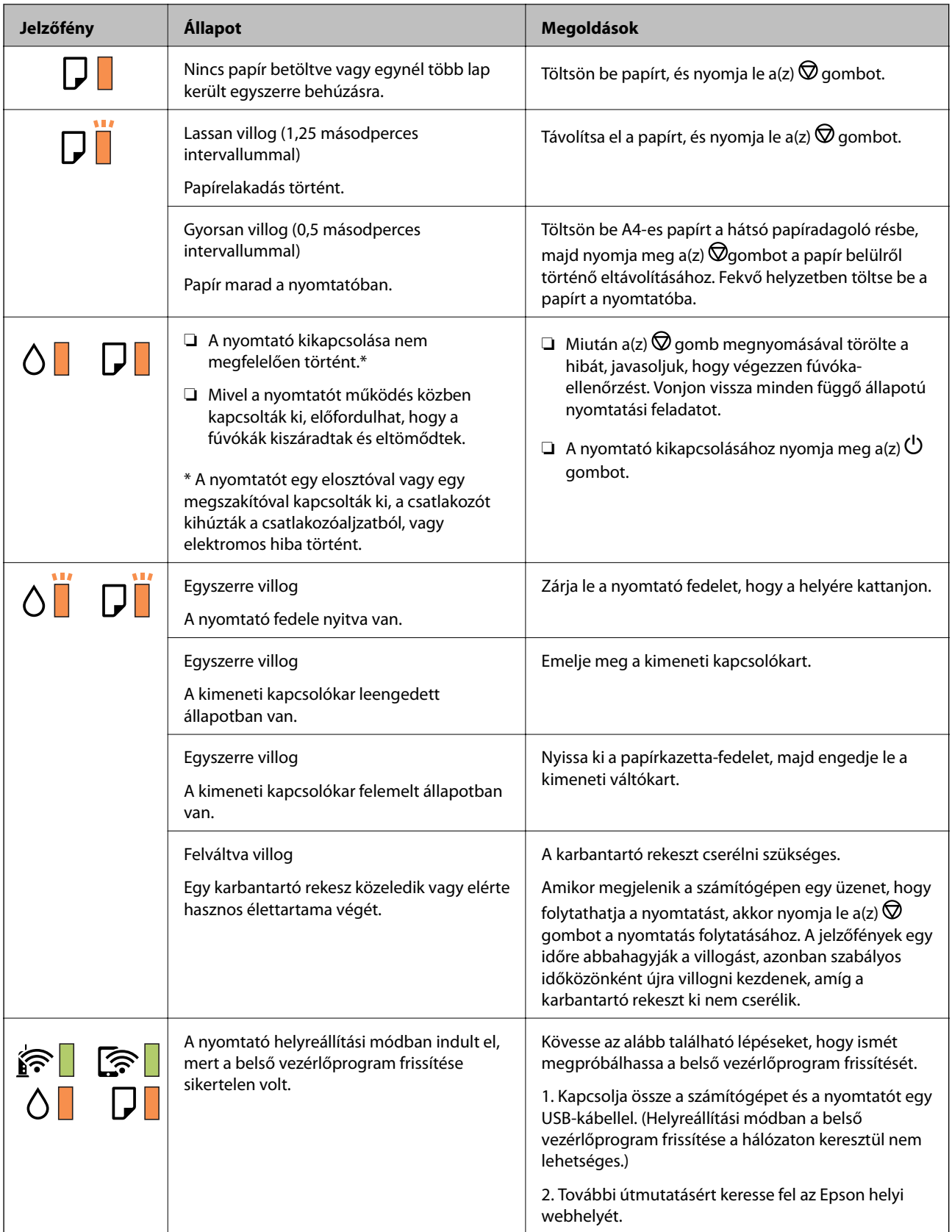

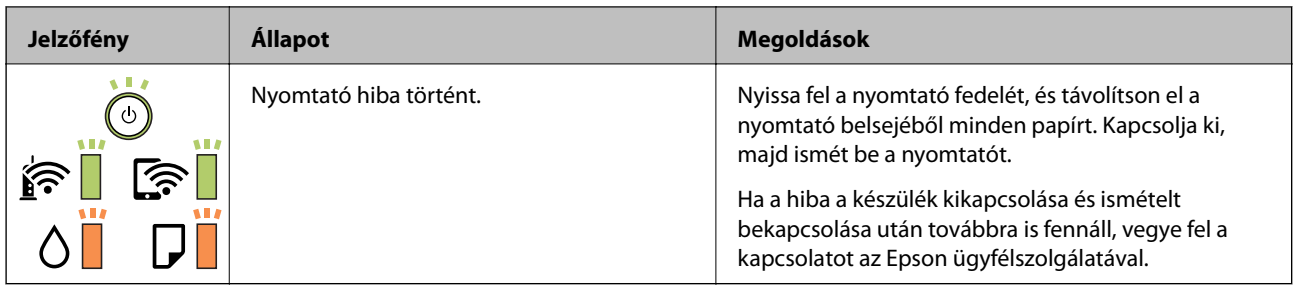

### **Kapcsolódó információ**

- & ["Az elakadt papír eltávolítása" 104. oldal](#page-103-0)
- & ["Kapcsolatfelvétel az Epson ügyfélszolgálattal" 142. oldal](#page-141-0)
- & ["A legfrissebb alkalmazások telepítése" 97. oldal](#page-96-0)

### **A nyomtató állapotának ellenőrzése – Windows**

- 1. Nyissa meg a nyomtatómeghajtó ablakát.
- 2. Kattintson a **EPSON Status Monitor 3** lehetőségre a **Karbantartás** lapon.

#### *Megjegyzés:*

- ❏ A nyomtató állapotát úgy is ellenőrizheti, hogy duplán rákattint a nyomtató ikonra a tálcán. Ha a nyomtató ikon nem került hozzáadásra a tálcához, kattintson a *Figyelési beállítások* lehetőségre a *Karbantartás* fülön, majd válassza ki a *Parancsikon regisztrálása a tálcához* lehetőséget.
- ❏ Ha az *EPSON Status Monitor 3* funkció nincs engedélyezve, kattintson a *Kiegészítő beállítások* lehetőségre a *Karbantartás* fülön, majd jelölje ki az *Az EPSON Status Monitor 3 engedélyezése* lehetőséget.

### **Kapcsolódó információ**

& ["A nyomtató illesztőprogramjának az elérése" 44. oldal](#page-43-0)

### **A nyomtató állapotának ellenőrzése — Mac OS**

- 1. Válassza a **Rendszerbeállítások** elemet az **menü > Nyomtatók és lapolvasók** (vagy **Nyomtatás és lapolvasás**, **Nyomtatás és faxolás**) menüpontban, majd válassza ki a nyomtatót.
- 2. Kattintson az **Beállítások és kellékanyagok** > **Segédprogram** > **Nyomtató segédprogram megnyitása** lehetőségre.
- 3. Kattintson a(z) **EPSON Status Monitor** elemre.

Ellenőrizheti a nyomtató állapotát, a tintaszinteket és a hibaállapotot.

## **A szoftver állapotának ellenőrzése**

A hibát eltávolíthatja, ha a legújabb verzióra frissíti a szoftvert. A szoftver állapotának ellenőrzéséhez használja a szoftverfrissítő eszközt.

### <span id="page-103-0"></span>**Kapcsolódó információ**

- & ["Szoftverfrissítési eszközök \(EPSON Software Updater\)" 96. oldal](#page-95-0)
- & ["A legfrissebb alkalmazások telepítése" 97. oldal](#page-96-0)

## **Az elakadt papír eltávolítása**

Nézze meg a kezelőpanelen megjelenő hibaüzenetet és kövesse az utasításokat az elakadt papír és az elszakadt papírdarabok eltávolításához.Ezután hárítsa el a hibát.

### **Fontos:**

- ❏ Óvatosan távolítsa el az elakadt papírt.Ha erőteljes mozdulattal távolítja el a papírt, azzal károsíthatja a nyomtatót.
- ❏ Ha elakadt papírt távolít el a nyomtató belsejéből, akkor ne döntse meg, illetve ne tartsa függőlegesen vagy fejjel lefelé a nyomtatót, mert így tinta szivároghat ki.

### **Elakadt papír eltávolítása az elülső fedélből**

### !*Figyelem!*

Soha ne nyúljon a vezérlőpult gombjaihoz, amíg a keze a nyomtató belsejében van. Ha a nyomtató elkezdi a működést, megsérülhet. Ügyeljen arra, hogy a sérülés elkerülése érdekében ne érjen a kiálló részekhez.

1. Nyissa ki az elülső fedelet.

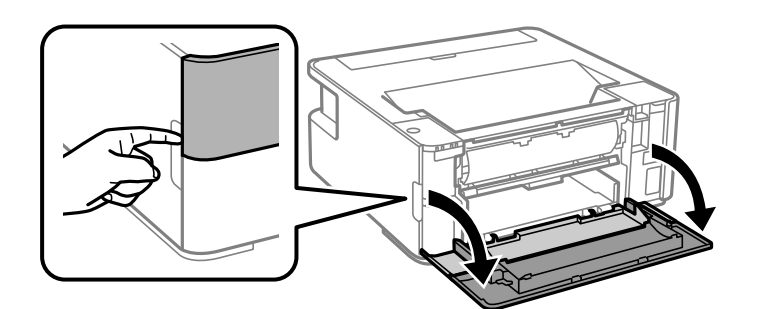

2. Engedje le a kimeneti kapcsolókart.

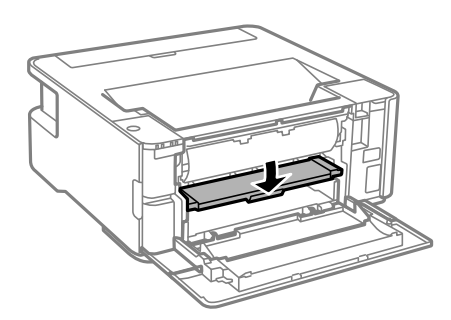

3. Távolítsa el az elakadt papírt.

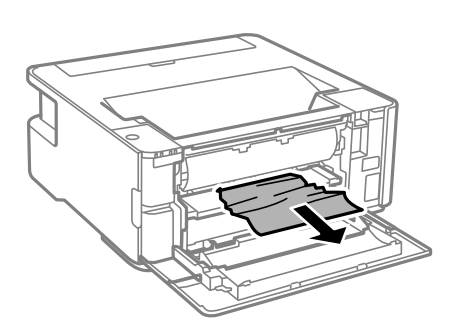

### c*Fontos:*

Ne érjen hozzá a nyomtató belsejében lévő alkatrészekhez. Ha mégis így tenne, azzal működészavart idézhet elő.

- 4. Emelje meg a kimeneti kapcsolókart.
- 5. Zárja le az első fedelet.

### **Elakadt papír eltávolítása a Hátsó papíradagoló résnál**

Távolítsa el az elakadt papírt.

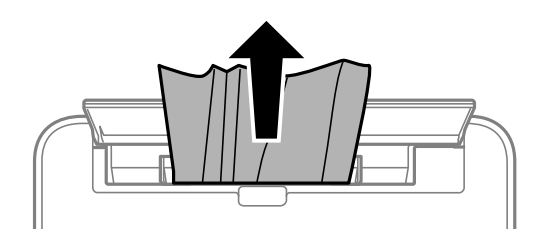

## **Az elakadt papír eltávolítása a nyomtató belsejéből**

## !*Figyelem!*

Soha ne nyúljon a vezérlőpult gombjaihoz, amíg a keze a nyomtató belsejében van. Ha a nyomtató elkezdi a működést, megsérülhet. Ügyeljen arra, hogy a sérülés elkerülése érdekében ne érjen a kiálló részekhez.

1. Nyissa ki a nyomtató fedelét.

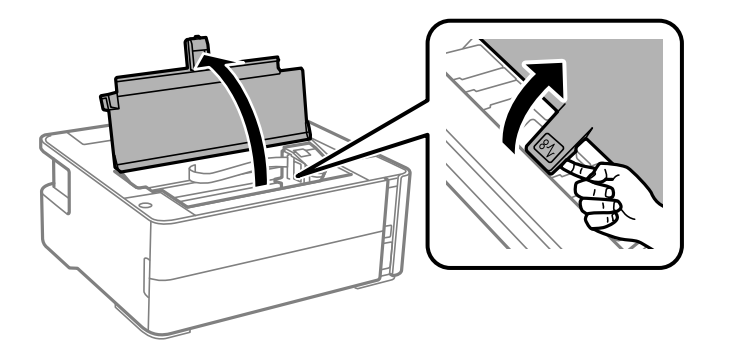

2. Távolítsa el az elakadt papírt.

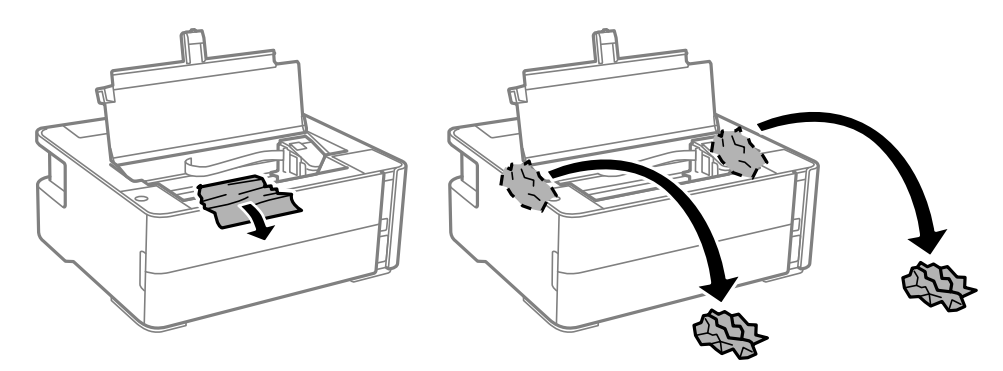

### *Fontos:*

Ne érintse meg a fehér lapos kábelt, az átlátszó fóliát és a tintaszállító csöveket a nyomtató belsejében. Ha mégis így tenne, azzal működészavart idézhet elő. Az átlátszó fóliát feltétlenül tisztítsa meg, ha hozzáért.

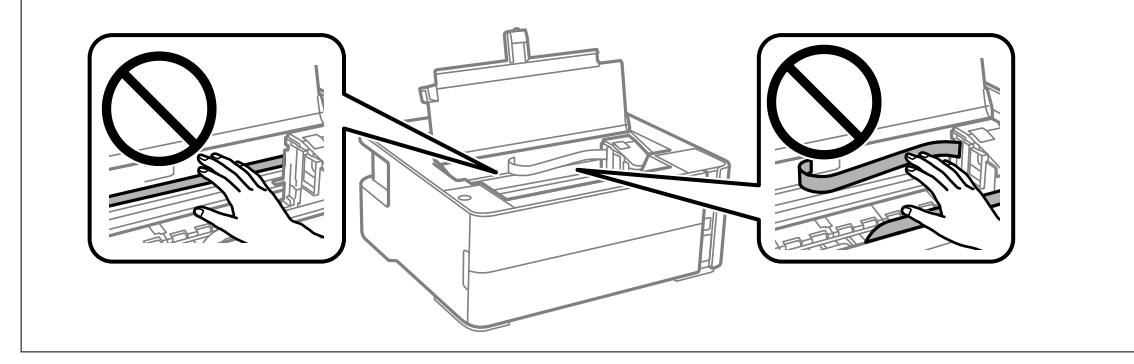

3. Zárja le a nyomtató fedelet, hogy a helyére kattanjon.

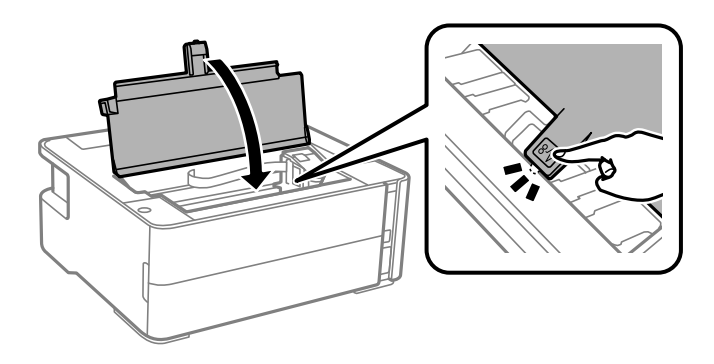

## **A Hátsó fedelet elakadt papírlapjainak eltávolítása**

1. A hátsó fedél eltávolítása szükséges.

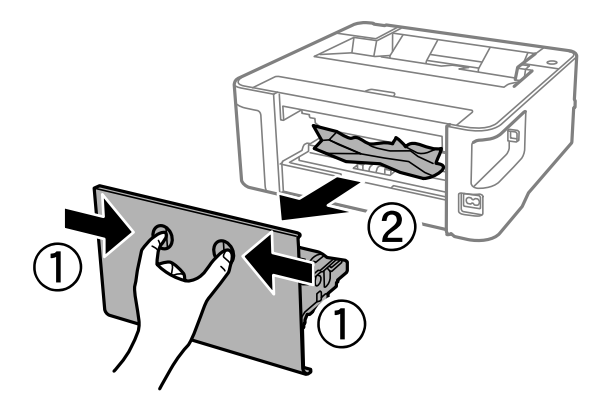

2. Távolítsa el az elakadt papírt.

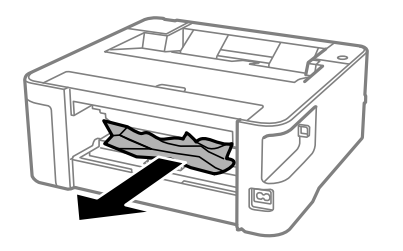

3. Távolítsa el a hátsó fedél elakadt papírlapjait.

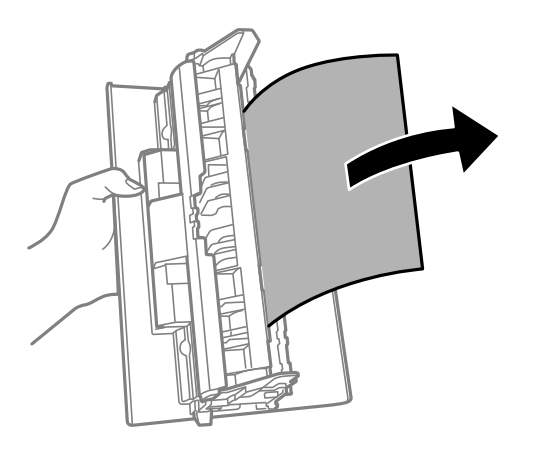

4. Helyezze a hátsó fedél egységet a nyomtatóba.

## **A papír adagolása nem megfelelő**

Ellenőrizze az alábbi pontokat, majd végezze el a megfelelő műveleteket a probléma megoldásához.

- ❏ A nyomtatót vízszintes felületre tegye, és az ajánlott környezeti körülmények között üzemeltesse.
- ❏ A nyomtató által támogatott papírt használjon.
- ❏ Kövesse a papírkezeléssel kapcsolatos óvintézkedéseket.
- ❏ Mindig csak a papírhoz meghatározott számú lapot töltsön be.
- ❏ A görgő megtisztítása a nyomtatón belül.

### **Kapcsolódó információ**

- $\blacktriangleright$  ["Környezeti specifikációk" 130. oldal](#page-129-0)
- & ["A papír kezelésére vonatkozó óvintézkedések" 35. oldal](#page-34-0)
- $\blacktriangleright$  ["A használható papírok és a kapacitás" 33. oldal](#page-32-0)
- & ["Papírtípusok listája" 41. oldal](#page-40-0)

### **Papírelakadás**

Töltse be a papírt a megfelelő irányba, majd csúsztassa az élvezetőt a papír széléhez.

### **Kapcsolódó információ**

- & ["Az elakadt papír eltávolítása" 104. oldal](#page-103-0)
- & ["Papír betöltése Papírkazetta használata esetén" 36. oldal](#page-35-0)

## **A papír betöltése ferde**

Töltse be a papírt a megfelelő irányba, majd csúsztassa az élvezetőt a papír széléhez.

### **Kapcsolódó információ**

& ["Papír betöltése Papírkazetta használata esetén" 36. oldal](#page-35-0)

### **A kiadott lap leesik a kimeneti tálcáról**

Nyissa ki a lapadagoló takaróelemet, hogy a kiadott papír ne essen le a kimeneti tálcáról.

### **Nyomtatás közben ad ki papírt**

Ha fejléces papírt tesz be (olyan papír, aminek a fejlécében olyan információk, mint a feladó vagy a vállalat neve már előre rá van nyomtatva), a **Cégjelzéses** papírtípus beállítást válassza.

## **Áramellátással és a vezérlőpulttal kapcsolatos problémák**

### **A készülék nem kapcsol be**

❏ Győződjön meg, hogy a tápkábel megfelelően csatlakoztatva van-e.
❏ Tartsa lenyomva a P gombot egy kicsit hosszabban.

### **A készülék nem kapcsol ki**

Tartsa lenyomva a  $\mathcal{O}$  gombot egy kicsit hosszabban. Ha továbbra sem tudja kikapcsolni a nyomtatót, húzza ki a hálózati csatlakozózsinórt. A nyomtatófej kiszáradásának megakadályozása érdekében kapcsolja vissza a nyomtatót és a  $\bigcup$  gomb lenyomásával kapcsolja ki újra.

### **A készülék automatikusan kikapcsol**

❏ Windows

Kattintson a(z) **A nyomtató és a beállítások adatai** lehetőségre a nyomtató-illesztőprogram **Karbantartás** lapfülén.

- ❏ Kapcsolja ki a(z) **Kikapcsolás, ha nem aktív** és a(z) **Kikapcsolás, ha nem csatlakozik** beállításokat.
- ❏ Kapcsolja ki a(z) **Kikapcsolási időzítő** beállítást.
- ❏ Mac OS

Válassza a **Rendszerbeállítások** elemet a(z) menü > **Nyomtatók és lapolvasók** (vagy **Nyomtatás és beolvasás**, **Nyomtatás és faxolás**) menüpontban, majd válassza ki a nyomtatót.Kattintson az **Beállítások és kellékanyagok** > **Segédprogram** > **Nyomtató segédprogram megnyitása** lehetőségre, majd kattintson a(z) **Nyomtatóbeállítások** elemre.

❏ Kapcsolja ki a(z) **Kikapcsolás, ha nem aktív** és a(z) **Kikapcsolás, ha nem csatlakozik** beállításokat.

❏ Kapcsolja ki a(z) **Kikapcsolási időzítő** beállítást.

#### *Megjegyzés:*

A vásárlás helyétől függően a(z) *Kikapcsolási időzítő* vagy a(z) *Kikapcsolás, ha nem aktív* és a(z) *Kikapcsolás, ha nem csatlakozik* funkció áll rendelkezésre az Ön által megvásárolt készüléken.

## **Nem lehet nyomtatni egy számítógépről**

### **Kapcsolat (USB) ellenőrzése**

- ❏ Csatlakoztassa megfelelően az USB-kábelt a nyomtatóhoz és a számítógéphez.
- ❏ Ha USB-hubot használ, próbálja a nyomtatót közvetlenül a számítógéphez csatlakoztatni.
- ❏ Ha az USB-kábelt nem ismerik fel, változtasson portot, vagy cserélje le az USB-kábelt.

❏ Ha a nyomtató nem tud nyomtatni USB kapcsolaton keresztül, próbálja meg az alábbiakat.

Húzza ki az USB-kábelt a számítógépből. Kattintson jobb gombbal a nyomtató számítógépen megjelenő ikonjára, majd válassza az **Eszköz eltávolítása** lehetőséget. Ezután csatlakoztassa az USB-kábelt a számítógéphez, és végezzen próbanyomtatást.

Kövesse az alábbi, a számítógéphez való csatlakozás módjának megváltoztatásáról szóló útmutatóban található lépéseket az USB-kapcsolat újra beállításához. Részleteket az alábbi információs hivatkozásra kattintva olvashat.

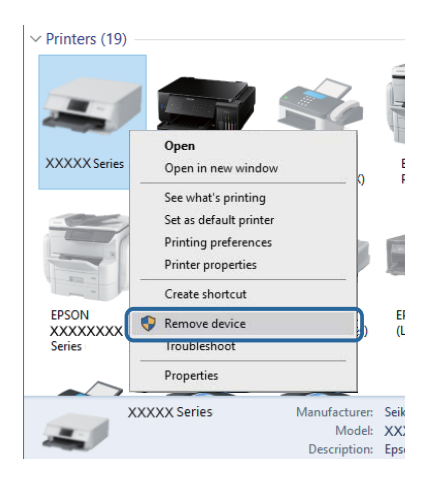

### **Kapcsolódó információ**

 $\rightarrow$  ["A kapcsolódási mód megváltoztatása számítógépre" 31. oldal](#page-30-0)

### **Kapcsolat (hálózat) ellenőrzése**

- ❏ Ha módosult a vezetékmentes útválasztó vagy a szolgáltató, próbálja ismét megadni a nyomtató hálózati beállításait. Csatlakoztassa a számítógépet vagy okoseszközt ugyanarra az SSID-azonosítóra, mint a nyomtatót.
- ❏ Kapcsolja ki a hálózathoz csatlakoztatni kívánt eszközöket. Várjon körülbelül 10 másodpercig, majd kapcsolja be az eszközöket a következő sorrendben: vezeték nélküli útválasztó, számítógép vagy okoseszköz, majd a nyomtató. A rádiójelekkel történő kommunikáció felerősítése érdekében helyezze a nyomtatót és a számítógépet vagy okoseszközt közelebb a vezeték nélküli útválasztóhoz, majd próbálkozzon a hálózati beállítások ismételt megadásával.
- ❏ Nyomtassa ki a hálózati kapcsolódási jelentést. Részleteket az alábbi információs hivatkozásra kattintva olvashat. Ha a jelentés szerint a hálózati kapcsolódás sikertelen, tekintse át a hálózati kapcsolódási jelentést, majd kövesse a benne látható megoldási lépéseket.
- ❏ Ha a nyomtatóhoz hozzárendelt IP-cím 169.254.XXX.XXX, és az alhálózati maszk 255.255.0.0, akkor előfordulhat, hogy az IP-cím nincs megfelelően hozzárendelve. Indítsa újra a vezetékmentes útválasztót, vagy állítsa vissza a nyomtató hálózati beállításait. Ha ez nem oldja meg a problémát, olvassa el a vezetékmentes útválasztó dokumentációját.
- ❏ Próbáljon elérni egy tetszőleges webhelyet számítógépéről annak biztosítása érdekében, hogy a számítógép hálózati beállításai helyesek. Ha egyetlen webhelyet sem képes megnyitni, akkor a probléma a számítógéppel kapcsolatos. Ellenőrizze a számítógép hálózati kapcsolatát.

#### **Kapcsolódó információ**

- & ["Csatlakozás számítógéphez" 19. oldal](#page-18-0)
- & ["Hálózatiállapot-lap nyomtatása" 24. oldal](#page-23-0)

### **A szoftver és az adatok ellenőrzése**

- ❏ Ellenőrizze, hogy eredeti Epson nyomtató-illesztőprogramja van-e telepítve.Ha nincs eredeti Epson nyomtatóillesztőprogram telepítve, az elérhető funkciók korlátozottak lesznek.Azt ajánljuk, hogy használjon eredeti Epson nyomtató-illesztőprogramot.Részleteket az alábbi információs hivatkozásra kattintva olvashat.
- ❏ Ha nagy képet nyomtat, elképzelhető, hogy a számítógépen nem áll rendelkezésre elegendő memória.Nyomtassa ki a képet alacsonyabb felbontásban vagy kisebb méretben.

#### **Kapcsolódó információ**

- $\blacktriangleright$  "Eredeti Epson nyomtató illesztőprogramok ellenőrzése" 111. oldal
- & ["A legfrissebb alkalmazások telepítése" 97. oldal](#page-96-0)

### **Eredeti Epson nyomtató illesztőprogramok ellenőrzése**

Az alábbi módszerek valamelyikével ellenőrizheti, hogy eredeti Epson nyomtató illesztőprogram van-e telepítve a számítógépére.

#### **Windows**

Válassza a **Vezérlőpult** > **Eszközök és nyomtatók megtekintése** (**Nyomtatók**, **Nyomtatók és faxok**) opciót, majd az alábbi lépéssel nyissa meg a nyomtató-kiszolgáló tulajdonságai ablakát.

❏ Windows 10/Windows 8.1/Windows 8/Windows 7/Windows Server 2016/Windows Server 2012 R2/Windows Server 2012/Windows Server 2008 R2

Kattintson a nyomtató ikonjára, majd a **Nyomtató-kiszolgáló tulajdonságai** elemre az ablak felső részén.

❏ Windows Vista/Windows Server 2008

Kattintson jobb egérgombbal a **Nyomtatók** mappára, majd kattintson a **Futtatás rendszergazdaként** > **Kiszolgáló tulajdonságai** elemre.

❏ Windows XP/Windows Server 2003 R2/Windows Server 2003

A **Fájl** menüben válassza a **Kiszolgáló tulajdonságai** lehetőséget.

Kattintson a **Illesztőprogram** lapfülre.Ha a nyomtató neve megjelenik a listában, akkor az Ön gépére telepítve van az eredeti Epson nyomtató illesztőprogram.

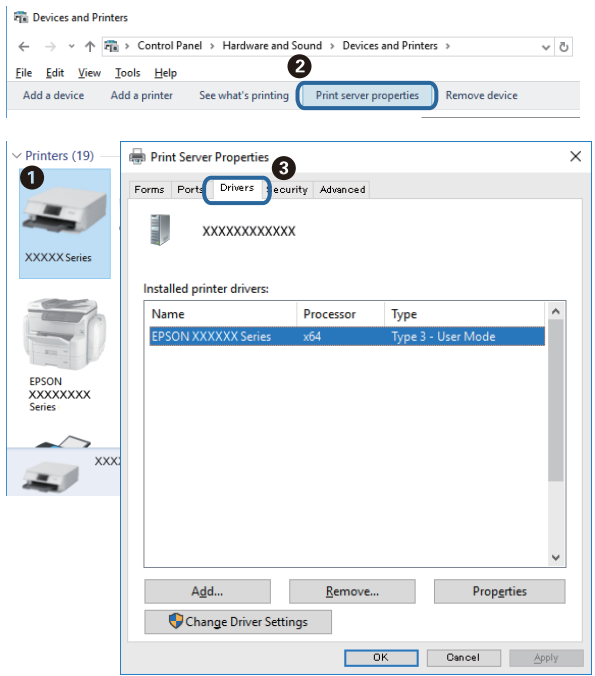

#### **Mac OS**

Válassza a **Rendszerbeállítások** elemet az menü > **Nyomtatók és lapolvasók** (vagy **Nyomtatás és lapolvasás**, **Nyomtatás és faxolás**) menüpontban, majd válassza ki a nyomtatót.Kattintson az **Beállítások és kellékanyagok** elemre, és ha az **Beállítások** fül és **Segédprogram** fül megjelenik az ablakban, az azt jelenti, hogy van telepítve eredeti Epson nyomtató illesztőprogram a számítógépén.

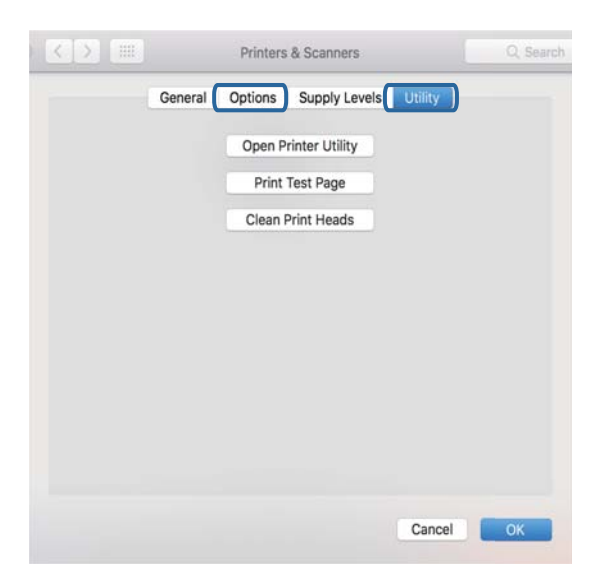

#### **Kapcsolódó információ**

& ["A legfrissebb alkalmazások telepítése" 97. oldal](#page-96-0)

### **A nyomtató állapotának ellenőrzése a számítógépről (Windows)**

Kattintson a(z) **Nyomtatási sor** elemre a nyomtató-illesztőprogram **Karbantartás** lapján, majd ellenőrizze a következőket.

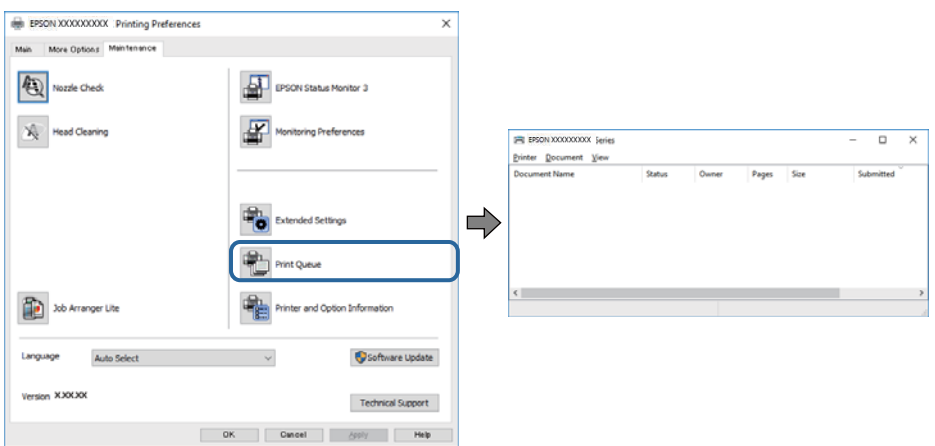

❏ Ellenőrizze, hogy nincs-e szüneteltetett nyomtatási feladat.

Ha felesleges adatok maradnak, válassza a **Összes dokumentum törlése** elemet a **Nyomtató** menüből.

❏ Győződjön meg róla, hogy a nyomtató nincs kikapcsolva vagy függő állapotban.

Ha a nyomtató ki van kapcsolva vagy függő állapotban van, törölje a kikapcsolt vagy függő állapot beállítását a **Nyomtató** menüjéből.

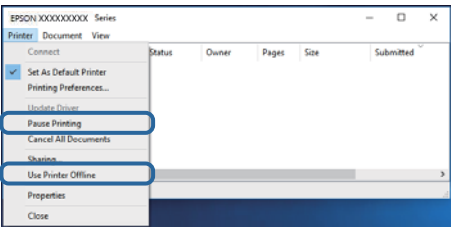

❏ Győződjön meg róla, hogy a nyomtató alapértelmezett nyomtatóként van beállítva a **Nyomtató** menüben (a menüelemben egy pipának kell lennie).

Ha a nyomtató nem alapértelmezett nyomtatónak van beállítva, állítsa be annak. Ha több ikon van a **Vezérlőpult** > **Eszközök és nyomtatók megtekintése** (**Nyomtatók**, **Nyomtatók és faxok**) lehetőségnél, akkor kövesse az alábbiakat az ikon kiválasztásához.

(Példa)

USB-kapcsolat: EPSON XXXX sorozat

Hálózati kapcsolat: EPSON XXXX sorozat (hálózat)

Ha a nyomtató illesztőprogramot többször telepíti, előfordulhat, hogy a nyomtató illesztőprogramnak több példánya is létrejön. Ha az "EPSON XXXX sorozat (1. példány)" létrejön, kattintson jobb egér gombbal az illesztőprogram másolat ikonjára, majd a **Eszköz eltávolítása** elemre.

❏ Ellenőrizze, hogy a nyomtatóportot helyesen adták meg a **Nyomtató** menü **Tulajdonság** > **Port** lehetőségénél a következők szerint.

USB kapcsolathoz válassza a(z) "USBXXX" lehetőséget az USB kapcsolathoz, vagy a(z) "EpsonNet Print Port" lehetőséget a hálózati kapcsolathoz.

### **A nyomtató állapotának ellenőrzése a számítógépről (Mac OS)**

Győződjön meg róla, hogy a nyomtató ne **Szünet** állapotban legyen.

Válassza ki a **Rendszerbeállítások** elemet az menü > **Nyomtatók és lapolvasók** (vagy **Nyomtatás és lapolvasás**, **Nyomtatás és faxolás**) menüpontban, majd kattintson duplán a nyomtatóra.Ha a nyomtató szüneteltetve van, kattintson a **Folytatás** (vagy a **Nyomtató folytatása**) lehetőségre.

## **Ha nem tudja elvégezni a hálózati beállításokat**

- ❏ Kapcsolja ki a hálózathoz csatlakoztatni kívánt eszközöket. Várjon körülbelül 10 másodpercig, majd kapcsolja be az eszközöket a következő sorrendben: vezeték nélküli útválasztó, számítógép vagy okoseszköz, majd a nyomtató. A rádiójelekkel történő kommunikáció felerősítése érdekében helyezze a nyomtatót és a számítógépet vagy okoseszközt közelebb a vezeték nélküli útválasztóhoz, majd próbálkozzon a hálózati beállítások ismételt megadásával.
- ❏ Nyomja meg a(z) gombot a hálózati kapcsolatra vonatkozó jelentés kinyomtatásához. Ellenőrizze, majd kövesse a nyomtatott megoldási lépéseket.

### **Kapcsolódó információ**

- & ["A nyomtatóhoz csatlakozó SSID ellenőrzése" 117. oldal](#page-116-0)
- & ["A számítógép SSID azonosítójának ellenőrzése" 118. oldal](#page-117-0)

### **Még akkor sem lehet csatlakozni az eszközökről, ha nincs probléma a hálózati beállításokkal**

Ha nem tud csatlakozni a számítógépről vagy okoseszközről a nyomtatóhoz annak ellenére, hogy a hálózati kapcsolódási jelentés nem mutat problémát, lásd a következő részt.

❏ Amikor egyszerre több vezeték nélküli útválasztót használ, a vezeték nélküli útválasztók beállításaitól függően előfordulhat, hogy nem tudja használni a nyomtatót a számítógépről vagy okoseszközről. Csatlakoztassa a számítógépet vagy okoseszközt ugyanarra a vezeték nélküli útválasztóra, mint a nyomtatót.

Tiltsa le az internetmegosztási funkciót az okoseszközön (ha az engedélyezve van).

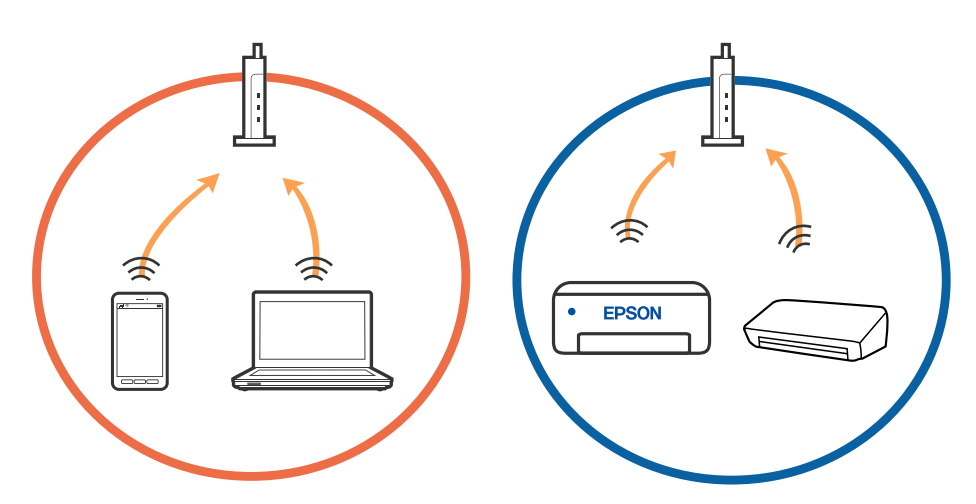

❏ Ha a vezeték nélküli útválasztó több SSID-azonosítót használ, és az eszközök ugyanazon vezeték nélküli útválasztó különböző SSID-azonosítóihoz kapcsolódnak, előfordulhat, hogy nem tud csatlakozni a vezeték nélküli útválasztóhoz. Csatlakoztassa a számítógépet vagy okoseszközt ugyanarra az SSID-azonosítóra, mint a nyomtatót.

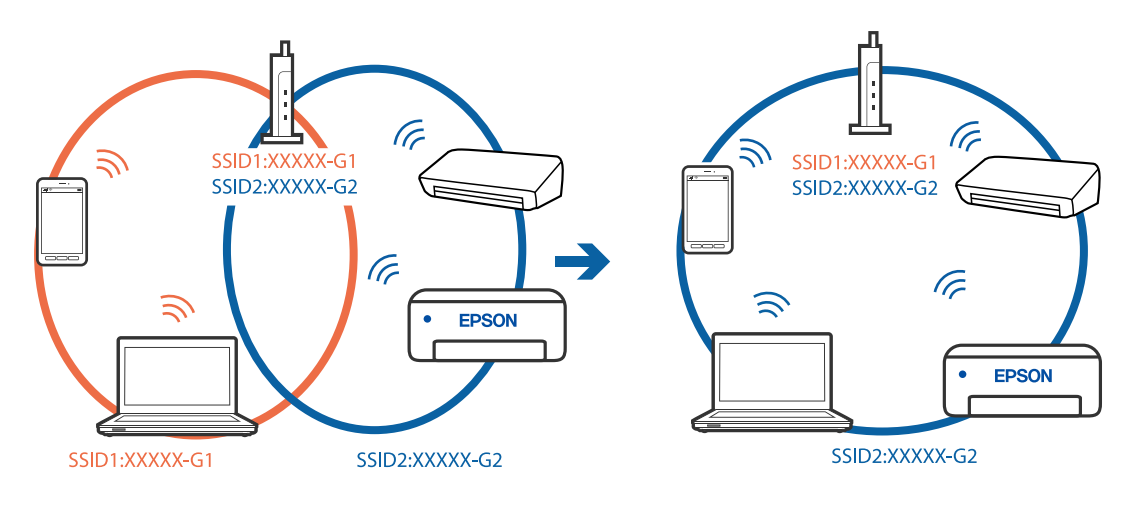

❏ Az IEEE 802.11a és IEEE 802.11g szabvánnyal egyaránt kompatibilis vezeték nélküli útválasztók SSIDazonosítói 2,4 GHz-esek és 5 GHz-esek. Ha a számítógépet vagy okoseszközt egy 5 GHz-es SSID-azonosítóhoz csatlakoztatja, akkor nem tud csatlakozni a nyomtatóhoz, mert az csak a 2,4 GHz-en történő kommunikációt támogatja. Csatlakoztassa a számítógépet vagy okoseszközt ugyanarra az SSID-azonosítóra, mint a nyomtatót.

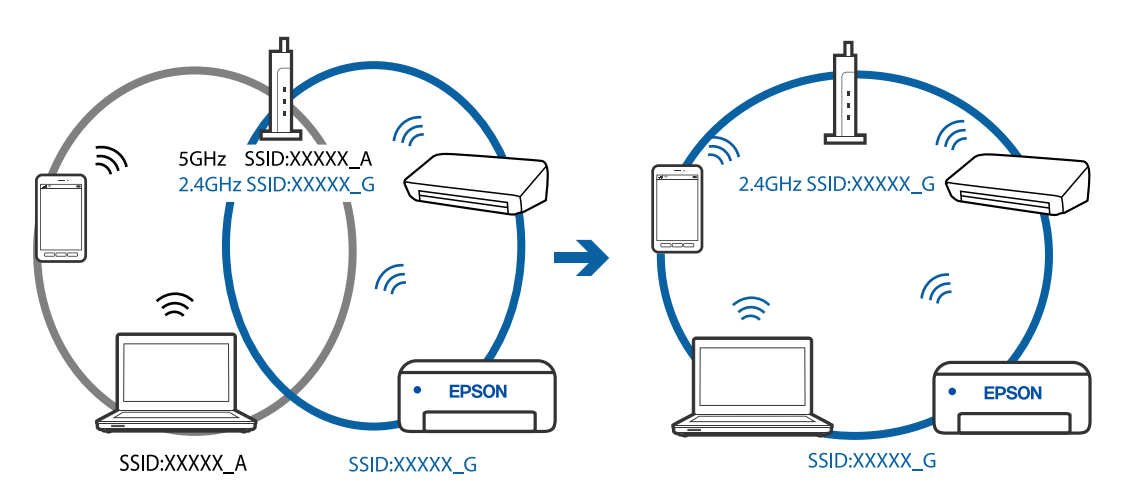

❏ A legtöbb vezeték nélküli útválasztó rendelkezik adatvédelmi elválasztó funkcióval, amely blokkolja a kommunikációt a csatlakoztatott eszközök között. Ha annak ellenére sem tudja létrehozni a kommunikációt a nyomtató és a számítógép vagy okoseszköz között, hogy azok ugyanahhoz a hálózathoz csatlakoznak, tiltsa le a vezeték nélküli útválasztó adatvédelmi elválasztó funkcióját. Részletes útmutatóért olvassa el a vezeték nélküli útválasztóhoz kapott dokumentációt.

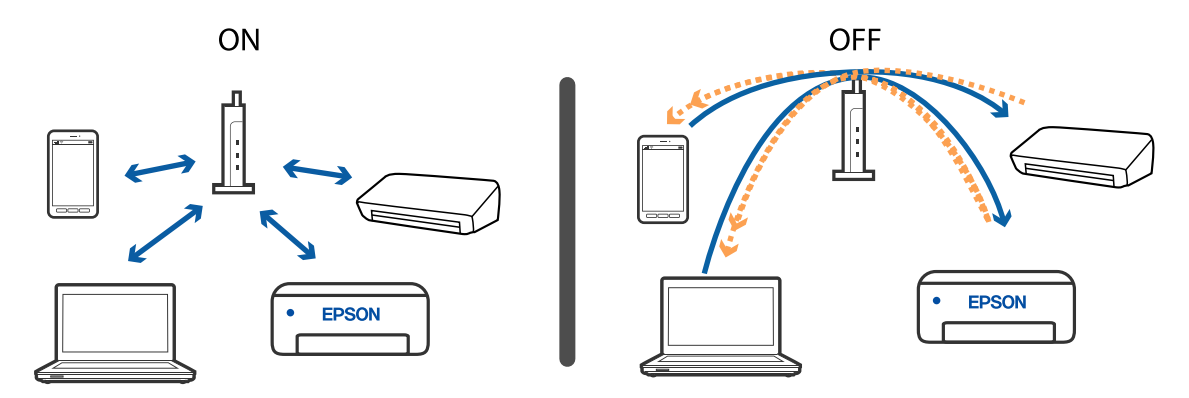

#### **Kapcsolódó információ**

- & ["A nyomtatóhoz csatlakozó SSID ellenőrzése" 117. oldal](#page-116-0)
- $\blacktriangleright$  ["A számítógép SSID azonosítójának ellenőrzése" 118. oldal](#page-117-0)

### **Ha nem tud csatlakozni Wi-Fi Direct (Egyszerű hozzáférési pont) kapcsolattal**

Ha a maximális számú eszközt már csatlakoztatták, akkor nem lehet többet csatlakoztatni. Olvassa el az alábbiakat és próbáljon meg ismét csatlakozni.

#### **Ellenőrizze, hány eszköz van csatlakoztatva**

Ellenőrizze, hány eszköz van csatlakoztatva a nyomtatóhoz. Ha a csatlakoztatott eszközök száma nem éri el a maximumot, akkor előfordulhat, hogy csatlakozási hiba lépett fel. A rádiójelekkel történő kommunikáció felerősítése érdekében helyezze a nyomtatót és a számítógépet vagy okoseszközt közelebb a vezeték nélküli útválasztóhoz, ellenőrizze, hogy helyes-e az SSID-azonosító és a jelszó, majd próbálkozzon a hálózati beállítások ismételt megadásával.

#### ❏ Hálózati állapotlap

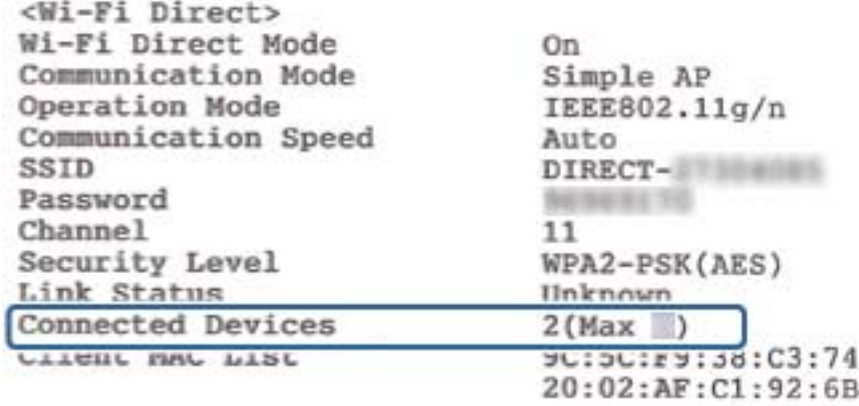

<span id="page-116-0"></span>❏ Termékállapotlap ehhez: Web Config

Indítson el egy webböngészőt a csatlakoztatott eszközről, majd adja meg az IP-címet a Wi-Fi Direct (Egyszerű hozzáférési pont) kapcsolathoz a(z) Web Config alkalmazás megnyitásához. Koppintson a(z) **Készülék állapota** > **Wi-Fi Direct** elemre, majd ellenőrizze a(z) Wi-Fi Direct állapotát.

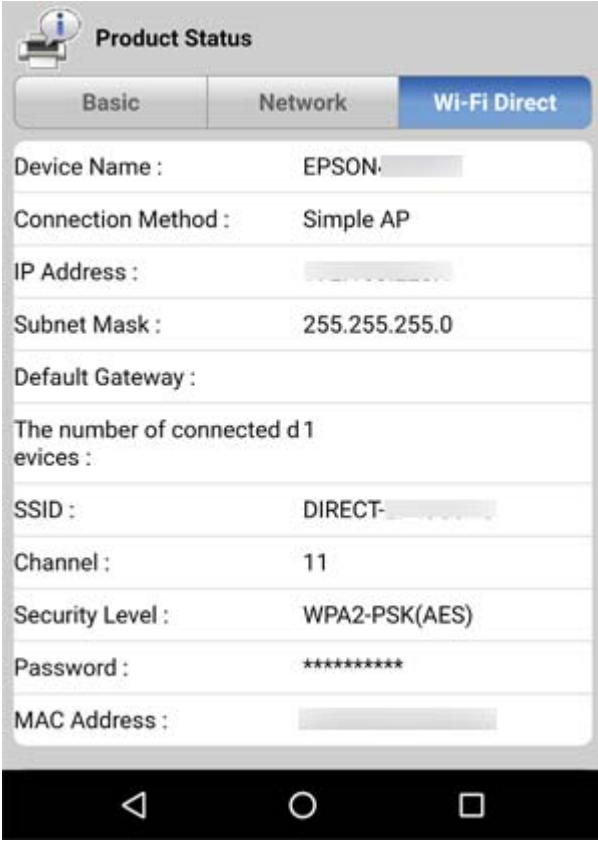

#### **Válassza le a felesleges eszközöket**

Ha a maximális számú eszközt csatlakoztatták a nyomtatóhoz, akkor válassza le a felesleges eszközöket, és próbálja meg csatlakoztatni az új eszközt.

Törölje a Wi-Fi Direct kapcsolat SSID-azonosítóját annak az eszköznek a Wi-Fi képernyőjén, amit nem kell csatlakoztatni a nyomtatóhoz.

### **A nyomtatóhoz csatlakozó SSID ellenőrzése**

Az SSID-t úgy ellenőrizheti, hogy kinyomtat egy hálózati kapcsolódási jelentést vagy egy hálózati állapotlapot, illetve a Web Config segítségével.

### <span id="page-117-0"></span>**A számítógép SSID azonosítójának ellenőrzése**

#### **Windows**

Kattintson a **lehetőségre az asztal feladatsávján.** Ellenőrizze a csatlakoztatott SSID azonosítót a megjelenő listában.

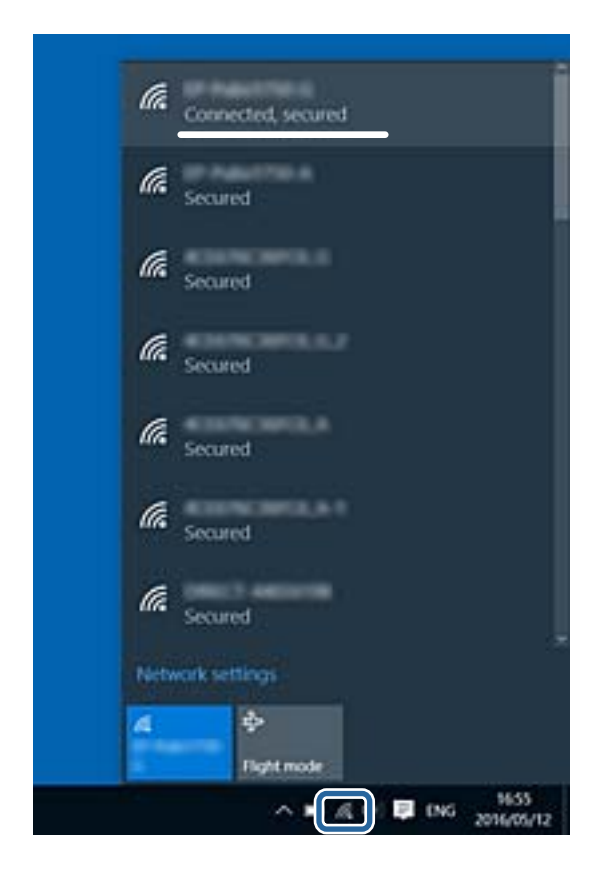

#### **Mac OS**

Kattintson a Wi-Fi ikonra a számítógép képernyőjének tetején. Megjelenik az SSID azonosítók listája, és csatlakoztatott SSID azonosítót pipa jelöli.

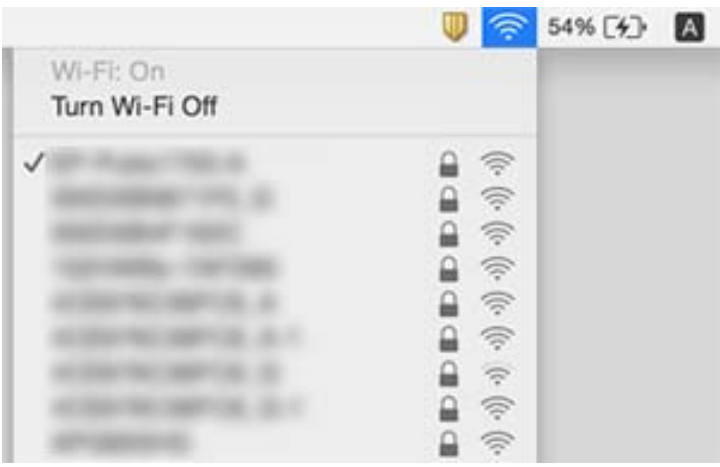

### **Instabillá váló Ethernet kapcsolat**

Ha a nyomtatót IEEE 802.3az (energiahatékony Ethernet) funkcióra képes eszközökkel csatlakoztatja Ethernet hálózatra, a használt hubtól és útválasztótól függően a következő problémák léphetnek fel.

- ❏ A kapcsolat instabillá válhat, a nyomtató kapcsolata szakadozhat.
- ❏ Nem lehet a nyomtatóhoz kapcsolódni.
- ❏ Az adatforgalom sebessége lelassul.

Az alábbi lépésekkel tiltsa le a nyomtatón az IEEE 802.3az funkciót, majd kapcsolódjon újra.

- 1. Húzza ki a számítógéphez és nyomtatóhoz csatlakozó Ethernet kábelt.
- 2. Ha a számítógépen engedélyezett az IEEE 802.3az, tiltsa le. Részletes útmutatásért olvassa el a számítógéphez kapott dokumentációt.
- 3. Közvetlenül kösse össze Ethernet kábellel a számítógépet és a nyomtatót.
- 4. Nyomtasson hálózati kapcsolatra vonatkozó jelentést a nyomtatón.
- 5. Ellenőrizze a nyomtató IP-címét a hálózati kapcsolat jelentésen.
- 6. A számítógépen menjen a Web Config oldalra. Indítsa el a böngészőprogramot, majd írja be a nyomtató IP-címét.
- 7. Válassza a(z) **További beállítások** lehetőséget az ablak jobb felső részén lévő listából.
- 8. Válassza a következőt: **Hálózati beállítások** > **Vezetékes LAN**.
- 9. Válassza ki az **Ki** lehetőséget az **IEEE 802.3az** használatához.
- 10. Kattintson a(z) **Tovább** elemre.
- 11. Kattintson a(z) **OK** elemre.
- 12. Húzza ki a számítógéphez és nyomtatóhoz csatlakozó Ethernet kábelt.
- 13. Ha a 2. lépésben letiltotta a számítógépen az IEEE 802.3az funkciót, engedélyezze.
- 14. Csatlakoztassa vissza az 1. lépésben kihúzott kábeleket a számítógépbe és a nyomtatóba.

Ha a probléma továbbra is fennáll, a problémát valószínűleg nem a nyomtató, hanem más készülék okozza.

## **Nyomattal kapcsolatos problémák**

### **A nyomat fakó, illetve hiányzik a szín**

❏ Ha a nyomtatót jó ideig nem használta, a nyomtatófej fúvókái eltömődhettek, és így a tintacseppek nem jutnak ki a szórófejből. Végezzen fúvókatesztet, majd tisztítsa meg a nyomtatófejet, ha a nyomtatófej fúvókái közül akár csak egy is el van tömődve.

❏ Ha nyomtatáskor a tintaszint túl alacsony volt ahhoz, hogy látható legyen a tintatartály ablakában, töltse fel a tintatartályt a felső vonaling, majd a **Erős tisztítás** eszközzel cserélje ki a tintát a tintaszállító csövekben. Az eszköz használata után fúvóka-ellenőrzéssel vizsgálja meg, hogy javult-e a nyomtatás minősége.

#### **Kapcsolódó információ**

- & "**[Annak az ellenőrzése, hogy a fúvókák eltömődtek-e \(fúvóka-ellenőrzés\)](#page-82-0)**" 83. oldal
- $\blacktriangleright$  ["A tintatartály feltöltése" 76. oldal](#page-75-0)
- $\blacktriangleright$  <sub>n</sub>A nyomtatófej erőteljes tisztítása (Erős tisztítás)" 88. oldal

### **Sávok vagy nem várt színek jelennek meg**

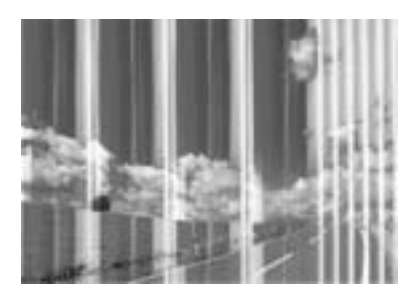

Lehet, hogy a nyomtatófej fúvókái eltömődtek. Végezzen fúvóka-ellenőrzést annak ellenőrzésére, hogy a nyomtatófej fúvókái nem tömődtek-e el. Tisztítsa meg a nyomtatófejet, ha a nyomtatófej fúvókái közül akár csak egy is el van tömődve.

#### **Kapcsolódó információ**

& "**[Annak az ellenőrzése, hogy a fúvókák eltömődtek-e \(fúvóka-ellenőrzés\)](#page-82-0)**" 83. oldal

### **Kb. 3.3 cm-es távolságokra színes csíkok jelennek meg**

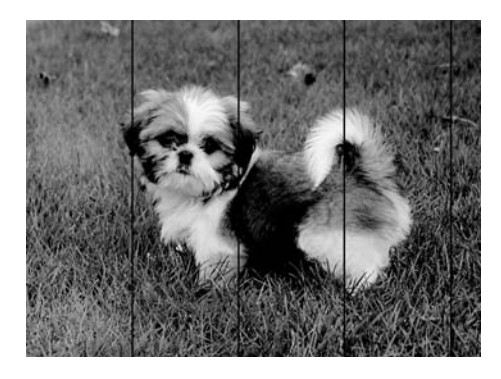

- ❏ Válassza ki a nyomtatóba töltött papírnak megfelelő papírtípus beállítását.
- ❏ Állítsa be a nyomtatófejet egy számítógépen.
- ❏ Normál papírra való nyomtatásnál alkalmazzon jobb minőségű beállítást.

#### **Kapcsolódó információ**

& ["Papírtípusok listája" 41. oldal](#page-40-0)

#### & ["A nyomtatófej igazítása" 89. oldal](#page-88-0)

# **Függőleges csíkozódás vagy elcsúszás** enthalten alle ı Aufdruck. W **J** 5008 "Regel

- ❏ Végezze el a nyomtatófej igazítását.
- ❏ Ha a nyomtatási minőség a nyomtatófej igazítása után sem javul, akkor nyomtasson magasabb minőségi beállítás segítségével.

#### **Kapcsolódó információ**

& ["A nyomtatófej igazítása" 89. oldal](#page-88-0)

### **Gyenge minőségű nyomatok**

Ellenőrizze le a következő pontokban felsoroltakat, ha a nyomtatási minőség nem elfogadható, tehát ha a nyomatok elmosódottak, csíkozódást, hiányzó vagy fakó színeket észlelt, illetve nem megfelelő a színillesztés.

#### **A nyomtató ellenőrzése**

- ❏ Ellenőrizze, hogy befejeződött-e a kezdeti tintatöltés.
- ❏ Ha a tinta szintje az alsó vonal alatt van, töltse újra.
- ❏ Végezzen fúvókatesztet, majd tisztítsa meg a nyomtatófejet, ha a nyomtatófej fúvókái közül akár csak egy is el van tömődve.
- ❏ Végezze el a nyomtatófej igazítását.

#### **A papír ellenőrzése**

- ❏ A nyomtató által támogatott papírt használjon.
- ❏ Ne nyomtasson nedves, sérült vagy túl régi papírra.
- ❏ Ha a papír hullámos vagy a boríték fel van fújódva, simítsa ki.
- ❏ Nyomtatás után ne tegye rögtön egymásra a fényképeket.
- ❏ Várja meg a nyomatok teljes száradását, mielőtt mappába tenné vagy megmutatná őket. A nyomatok szárításához kerülje a közvetlen napsugárzást, ne használjon hajszárítót és ne is érjen a papír nyomtatott feléhez.
- ❏ A képek és fényképek nyomtatáshoz az Epson eredeti Epson papír használatát ajánlja, nem a sima papírt. Az eredeti Epson papír nyomtatható oldalára nyomtasson.

#### **A nyomtatási beállítások ellenőrzése**

❏ Válassza ki a nyomtatóba töltött papírnak megfelelő papírtípus beállítását.

- ❏ Válasszon jobb minőséget biztosító beállítást a nyomtatáshoz.
- ❏ Ha a kétirányú (vagy nagy sebességű) nyomtatás engedélyezve van, a nyomtatófej úgy nyomtat, hogy mindkét irányba mozog, így a függőleges vonalak elcsúszhatnak. Ha a nyomtatási minőség nem javul, akkor tiltsa le a kétirányú (vagy nagy sebességű) beállítást. A beállítás letiltása esetén előfordulhat, hogy a nyomtatási sebesség lassul.
	- ❏ Windows

Szüntesse meg a **Gyors** bejelölését a nyomtató-illesztőprogram **További beállítások** lapján.

❏ Mac OS

Válassza ki a **Rendszerbeállítások** elemet a(z) menü > **Nyomtatók és szkennerek** (vagy **Nyomtatás és szkennelés**, **Nyomtatás és faxolás**) menüpontban, majd válassza ki a nyomtatót. Kattintson a **Beállítások és kellékanyagok** > **Beállítások** (vagy **Illesztőprogram**) elemre. Válassza ki a **Ki** lehetőséget a **Gyors nyomtatás** beállításnál.

#### **A tintapalack ellenőrzése**

- ❏ Olyan tintapalackokat használjon, melyeken ennek a nyomtatónak a kódja szerepel.
- ❏ Az Epson azt ajánlja, hogy a tintapalackokat a csomagolásra nyomtatott dátum előtt használja fel.
- ❏ Próbáljon eredeti Epson tintapalackokat használni.A terméket úgy tervezték, hogy a színeket eredeti Epson tintapalackok használatával kerülnek beállításra.Nem eredeti tintapalackok használata esetén a nyomtatási minőség romolhat.

#### **Kapcsolódó információ**

- & "**[Annak az ellenőrzése, hogy a fúvókák eltömődtek-e \(fúvóka-ellenőrzés\)](#page-82-0)**" 83. oldal
- $\blacktriangleright$  ["A nyomtatófej igazítása" 89. oldal](#page-88-0)
- $\blacktriangleright$  ["A használható papírok és a kapacitás" 33. oldal](#page-32-0)
- $\rightarrow$  ["Papírtípusok listája" 41. oldal](#page-40-0)
- & ["A papír kezelésére vonatkozó óvintézkedések" 35. oldal](#page-34-0)

### **A papíron elkenődés vagy kopás látszik**

❏ Ha vízszintes csíkok jelennek meg vagy a papír teteje vagy alja elmaszatolódott, töltse be a papírt a megfelelő irányba, majd csúsztassa az élvezetőt a papír széléhez.

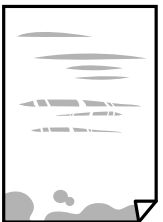

❏ Ha függőleges csíkok jelennek meg vagy a papír elmaszatolódott, tisztítsa meg a papírvezetőt.

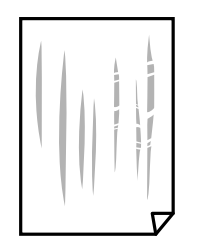

❏ Helyezze a papírt sík felületre annak ellenőrzéséhez, hogy nem hullámos-e. Ha igen, egyenesítse ki.

❏ Vastag papírra történő nyomtatáskor a nyomtatófej közel van a nyomtatási felülethez, ezért a papír kopott lehet. Ilyenkor engedélyezze a kopáscsökkentő beállítást. Ha engedélyezi ezt a beállítást, romolhat a nyomtatás minősége vagy lelassulhat a nyomtatás.

Windows

Kattintson a(z) **Kiegészítő beállítások** elemre a nyomtató-illesztőprogram **Karbantartás** lapján, majd jelölje ki a(z) **Keresztszálirányú papír** elemet.

#### **Kapcsolódó információ**

- & ["Papír betöltése Papírkazetta használata esetén" 36. oldal](#page-35-0)
- $\blacktriangleright$  <sub>n</sub>A papírvezető tisztítása" 90. oldal

### **A papíron elkenődés látszik automatikus kétoldalas nyomtatás esetén**

Ha az automatikus kétoldalas nyomtatást használja, és nagy részletgazdaságú adatokat (pl. képeket vagy grafikonokat) nyomtat, csökkentse a nyomtatási fényerőt és válasszon hosszabb száradási időt.

### **A kinyomtatott fényképek ragacsosak**

Lehet, hogy a fényképpapír rossz oldalára nyomtat. Ellenőrizze, hogy a nyomtatható oldalra nyomtat.

Ha a fotópapír rossz oldalára nyomtat, ki kell tisztítania a papír útvonalát.

#### **Kapcsolódó információ**

 $\blacktriangleright$   $\Lambda$  papírvezető tisztítása" 90. oldal

### **A nyomatok elhelyezkedése, mérete vagy margói nem megfelelőek**

- ❏ Töltse be a papírt a megfelelő irányba, majd csúsztassa az élvezetőt a papír széléhez.
- ❏ Megfelelő papírméret kiválasztása.
- ❏ Úgy állítsa be a margókat az alkalmazásban, hogy azok a nyomtatható területen belülre essenek.

#### **Kapcsolódó információ**

& ["Papír betöltése Papírkazetta használata esetén" 36. oldal](#page-35-0)

& ["Nyomtatható terület" 127. oldal](#page-126-0)

### **A nyomtatott karakterek hibásak vagy olvashatatlanok**

- ❏ Csatlakoztassa megfelelően az USB-kábelt a nyomtatóhoz és a számítógéphez.
- ❏ Vonjon vissza minden szüneteltetett nyomtatási feladatot.
- ❏ Nyomtatás közben ne állítsa a számítógépet manuálisan **Hibernálás** vagy **Alvó** üzemmódba. A számítógép következő indításakor olvashatatlan szöveget tartalmazó lapokat nyomtathat ki a gép.
- ❏ Ha a korábban is használt nyomtatóillesztőt használja, akkor a kinyomtatott karakterek olvashatatlanok lehetnek. Győződjön meg róla, hogy az ehhez a nyomtatóhoz készített nyomtatóillesztőt használja. Ellenőrizze a nyomtató nevét a nyomtatóillesztő ablakának tetején.

### **A nyomtatott kép tükrözött**

Töröljön minden tükörkép beállítást a nyomtató-illesztőprogramban vagy az alkalmazásban.

❏ Windows

Szüntesse meg a(z) **Tükörkép** bejelölését a nyomtató-illesztőprogram **További beállítások** fülén.

❏ Mac OS

Szüntesse meg a(z) **Tükörkép** elem bejelölését a nyomtató-illesztőprogram **Nyomtatási beállítások** menüjében.

### **Mozaikszerű minták a nyomatokon**

Ha képet vagy fényképet nyomtat, a nyomtatáshoz magas felbontású adatot használjon. A weboldalakon a képek gyakran alacsony felbontásúak, annak ellenére, hogy a képernyőn jól néznek ki, de nyomtatásban már nem biztos.

### **A nyomtatási probléma nem szüntethető meg**

Ha az összes megoldást kipróbálta és nem tudta megoldani a problémát, próbálja meg eltávolítani, majd újra telepíteni a nyomtatómeghajtót.

#### **Kapcsolódó információ**

- & ["Alkalmazások eltávolítása" 98. oldal](#page-97-0)
- & ["A legfrissebb alkalmazások telepítése" 97. oldal](#page-96-0)

## **Egyéb nyomtatási problémák**

### **A nyomtatás túl lassú**

❏ Zárjon be minden fölösleges alkalmazást.

❏ Csökkentse a minőség beállítását.A magas minőségű nyomtatás lelassítja a nyomtatási sebességet.

- ❏ Engedélyezze a kétirányú (vagy nagy sebességű) beállítást.Ha ez a beállítás engedélyezve van, a nyomtatófej úgy nyomtat, hogy mindkét irányba mozog, így nő a nyomtatási sebesség.
	- ❏ Windows

Válassza a(z) **Gyors** lehetőséget a nyomtató-illesztőprogram **További beállítások** lapján.

❏ Mac OS

Válassza a **Rendszerbeállítások** elemet a(z) menü > **Nyomtatók és lapolvasók** (vagy **Nyomtatás és beolvasás**, **Nyomtatás és faxolás**) menüpontban, majd válassza ki a nyomtatót.Kattintson az **Beállítások és kellékanyagok** > **Beállítások** (vagy **Illesztőprogram**) elemre.Válassza a(z) **Be** lehetőséget a(z) **Gyors nyomtatás** beállításnál.

❏ Kapcsolja ki a csendes üzemmódot.Ez a funkció lelassítja a nyomtatási sebességet.

❏ Windows

Jelölje ki a(z) **Ki** lehetőséget a(z) **Csendes mód** beállításban a nyomtató-illesztőprogram **Fő** lapján.

❏ Mac OS

Válassza a **Rendszerbeállítások** elemet a(z) menü > **Nyomtatók és lapolvasók** (vagy **Nyomtatás és beolvasás**, **Nyomtatás és faxolás**) menüpontban, majd válassza ki a nyomtatót.Kattintson az **Beállítások és kellékanyagok** > **Beállítások** (vagy **Illesztőprogram**) elemre.Válassza a(z) **Ki** lehetőséget a(z) **Csendes mód** beállításnál.

### **A nyomtatás jelentős mértékben lelassul folyamatos nyomtatás során**

A nyomtatás lelassul. Így akadályozható meg, hogy a nyomtató túlmelegedjen és károsodjon. Ettől függetlenül a nyomtatás folytatható. A normális nyomtatási sebesség visszaállításához hagyja a nyomtatót inaktívan legalább 30 percig. A nyomtatási sebesség nem normalizálódik, ha a készülék ki van kapcsolva.

## **Egyéb problémák**

### **Hangos működés**

Ha a gép működése túl hangos, engedélyezze a(z) **Csendes mód**ot.Ennek a funkciónak a bekapcsolása csökkentheti a nyomtatási sebességet.

❏ Windows nyomtató-illesztőprogram

Engedélyezze a(z) **Csendes mód** üzemmódot a **Fő** lapfülön.

❏ Mac OS nyomtató-illesztőprogram

Válassza a **Rendszerbeállítások** elemet a(z) menü > **Nyomtatók és lapolvasók** (vagy **Nyomtatás és beolvasás**, **Nyomtatás és faxolás**) menüpontban, majd válassza ki a nyomtatót.Kattintson az **Beállítások és kellékanyagok** > **Beállítások** (vagy **Illesztőprogram**) elemre.Válassza a(z) **Be** lehetőséget a(z) **Csendes mód** beállításnál.

### **Az alkalmazást tűzfal blokkolja (csak Windows esetén)**

Adja hozzá az alkalmazást a Windows tűzfala által engedélyezett programokhoz a **Vezérlőpult** biztonsági beállításainál.

### **Kiömlött tinta**

❏ Ha a tinta hozzáragad a tartály körüli területhez, törölje le egy régi, tiszta ronggyal vagy fültisztító pálcikával.

- ❏ Ha a tinta az asztalra vagy a padlóra ömlik ki, akkor azonnal törölje le.Ha a tinta megszárad, nehezen lesz eltávolítható a folt.Annak érdekében, hogy a folt terjedhessen szét, törölje fel a tintát előbb egy száraz, majd egy nedves ronggyal.
- ❏ Ha tintás lesz a keze, akkor szappanos vízzel mossa le.

## <span id="page-126-0"></span>**Műszaki adatok**

### **A nyomtató műszaki adatai**

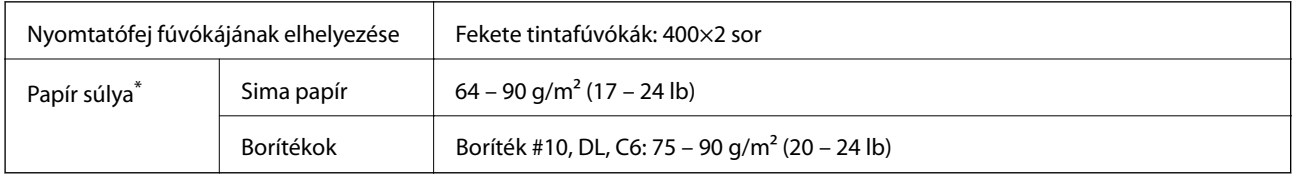

Még akkor is, ha a papírvastagság ezen a tartományon belül van, előfordulhat, hogy a papír nem tölthető be megfelelően vagy a papír tulajdonságaitól, illetve minőségétől függően a nyomtatási minőség romolhat.

### **Nyomtatható terület**

### *Különálló lapok nyomtatható területe*

A nyomtatás minősége romolhat a satírozott területeken a nyomtató műszaki paraméterei miatt.

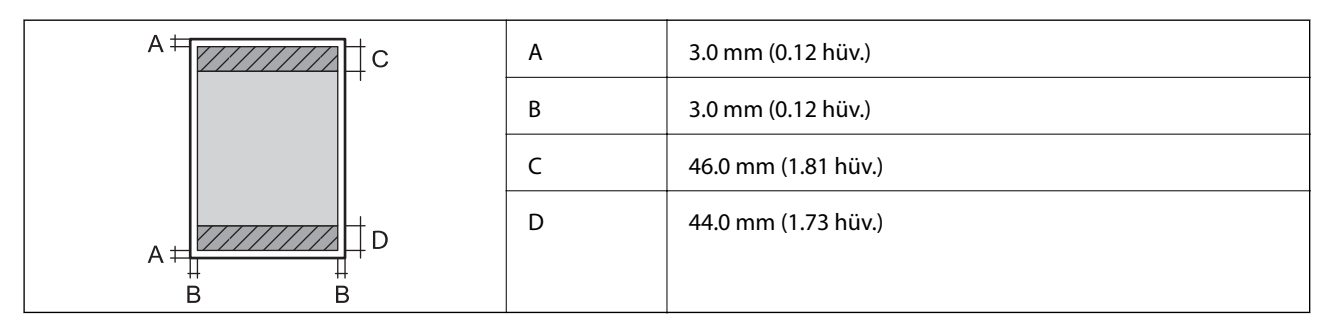

### *Borítékok nyomtatható területe*

A nyomtatás minősége romolhat a satírozott területeken a nyomtató műszaki paraméterei miatt.

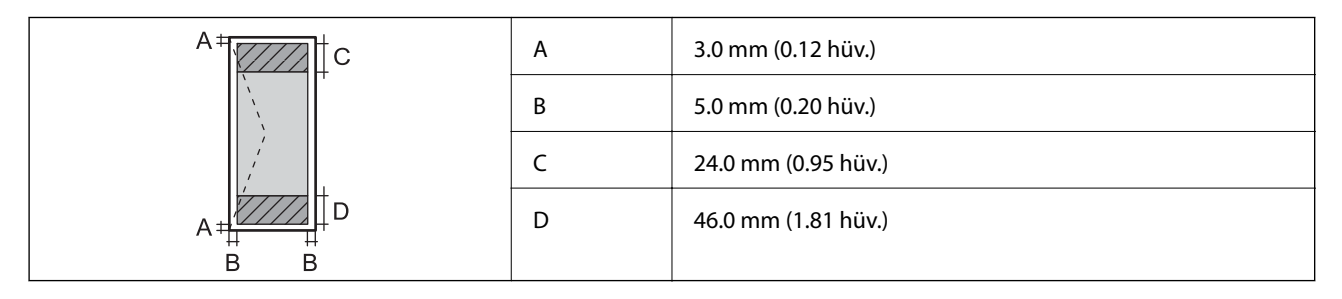

### **Az interfész műszaki adatai**

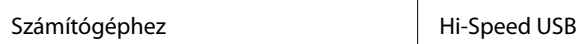

### **Hálózati funkciók listája**

### **Hálózati funkciók és IPv4/IPv6**

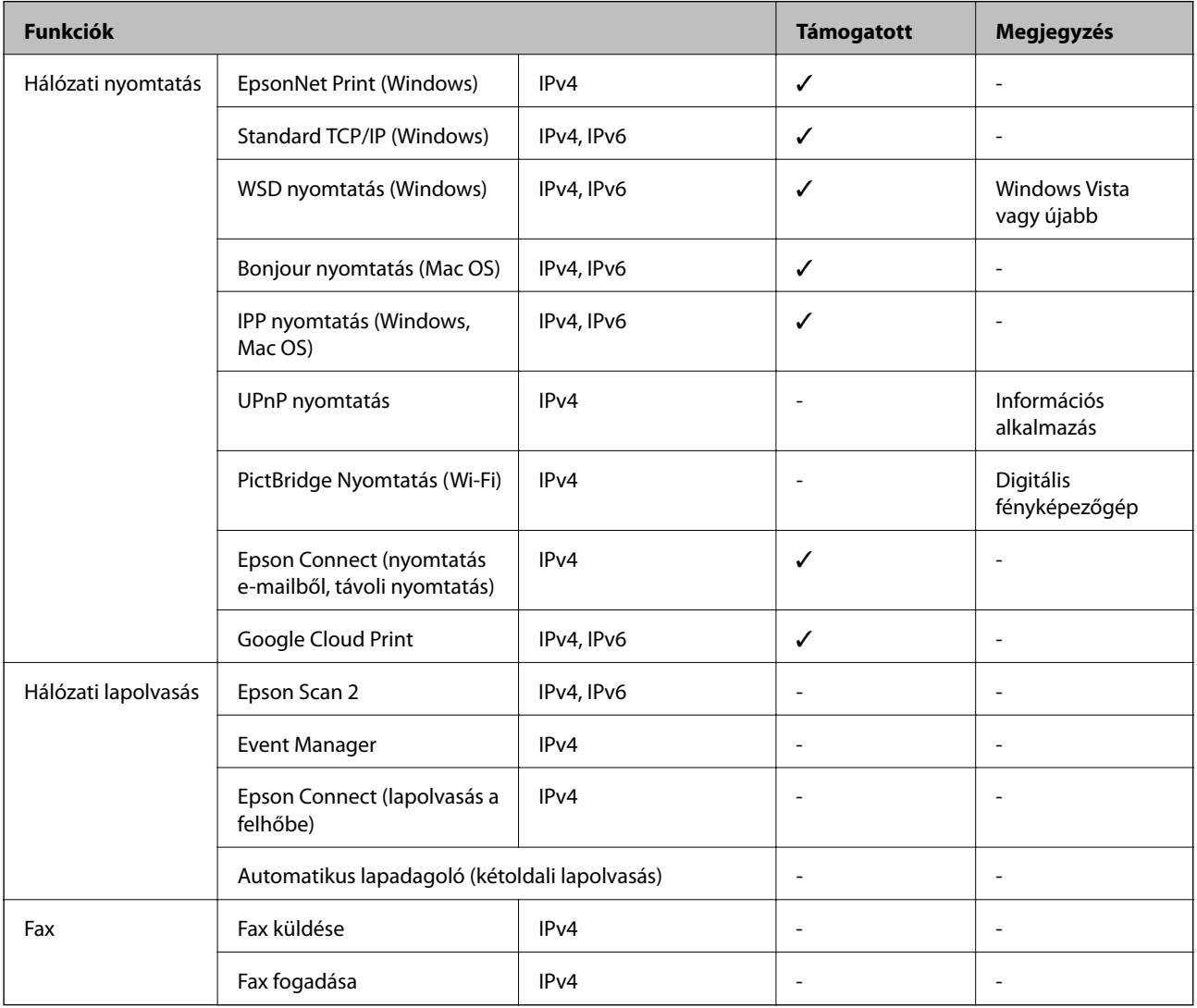

### **A Wi-Fi funkcióval kapcsolatos műszaki adatok**

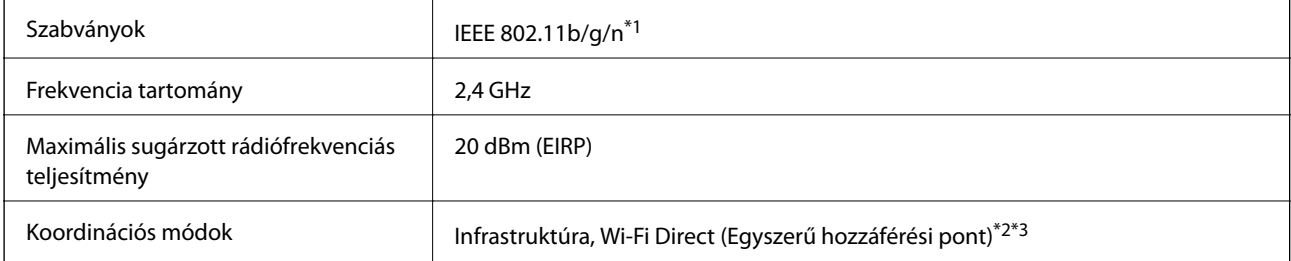

Vezeték nélküli biztonság\*4 WEP (64/128bit), WPA2-PSK (AES)\*5

- \*1 Az IEEE 802.11n csak a HT20 modellnél áll rendelkezésre.
- \*2 IEEE 802.11b esetén nem támogatott.
- \*3 Az egyszerű hozzáférési pont mód kompatibils egy Wi-Fi-kapcsolattal (infrastruktúra) vagy egy Ethernet-kapcsolattal.
- \*4 A Wi-Fi Direct kizárólag a WPA2-PSK (AES) verziót támogatja.
- \*5 Megfelel a WPA2 szabvány előírásainak a WPA/WPA2 Personal támogatásával.

### **Az Ethernet műszaki adatai**

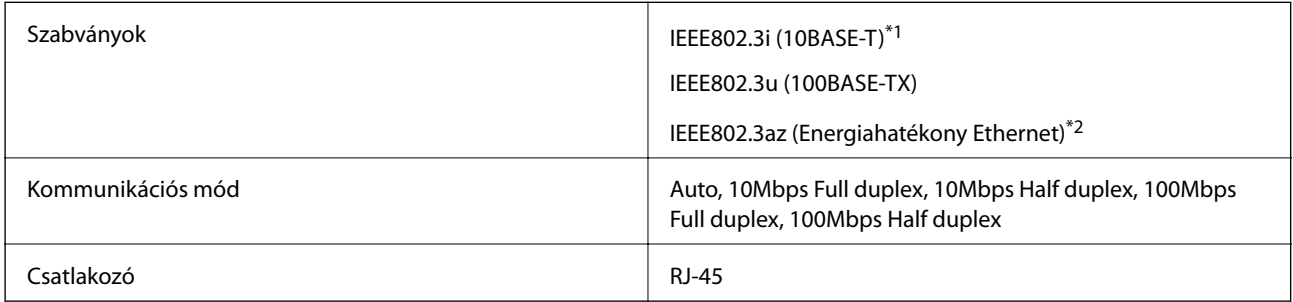

\*1 A rádiófrekvenciás zavar elkerülése érdekében legalább 5e kategóriájú STP- (árnyékolt, csavart érpáras) kábelt használjon.

\*2 A csatlakoztatott eszköznek meg kell felelnie az IEEE802.3az szabványok előírásainak.

### **Biztonsági protokoll**

SSL/TLS **HTTPS** szerver/kliens

### **Harmadik felek támogatott szolgáltatásai**

Google Cloud Print

### **Méretek**

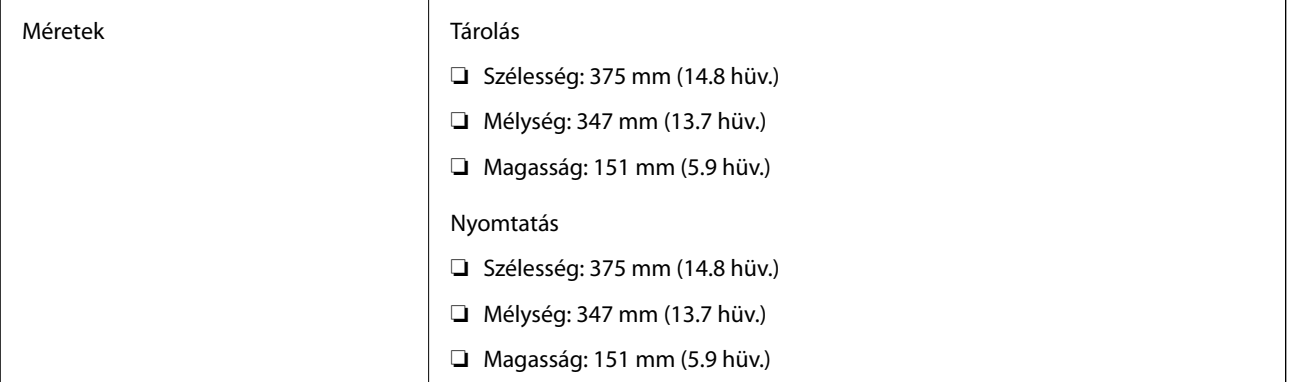

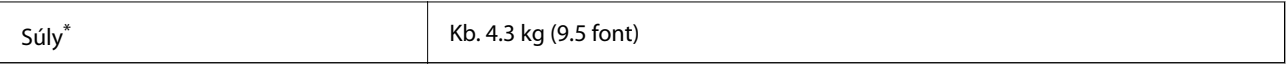

Tinta és tápkábel nélkül.

### **Elektromos jellemzők**

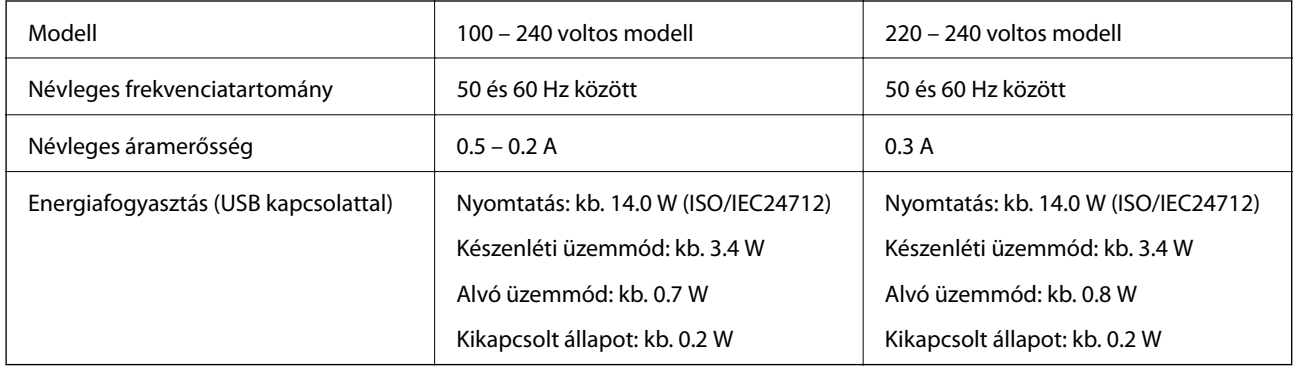

#### *Megjegyzés:*

- ❏ Nézze meg a nyomtatóra ragasztott címkén a névleges feszültséget.
- ❏ Az európai felhasználók látogassanak el a következő webhelyre az energiafogyasztással kapcsolatos információkért. <http://www.epson.eu/energy-consumption>

### **Környezeti specifikációk**

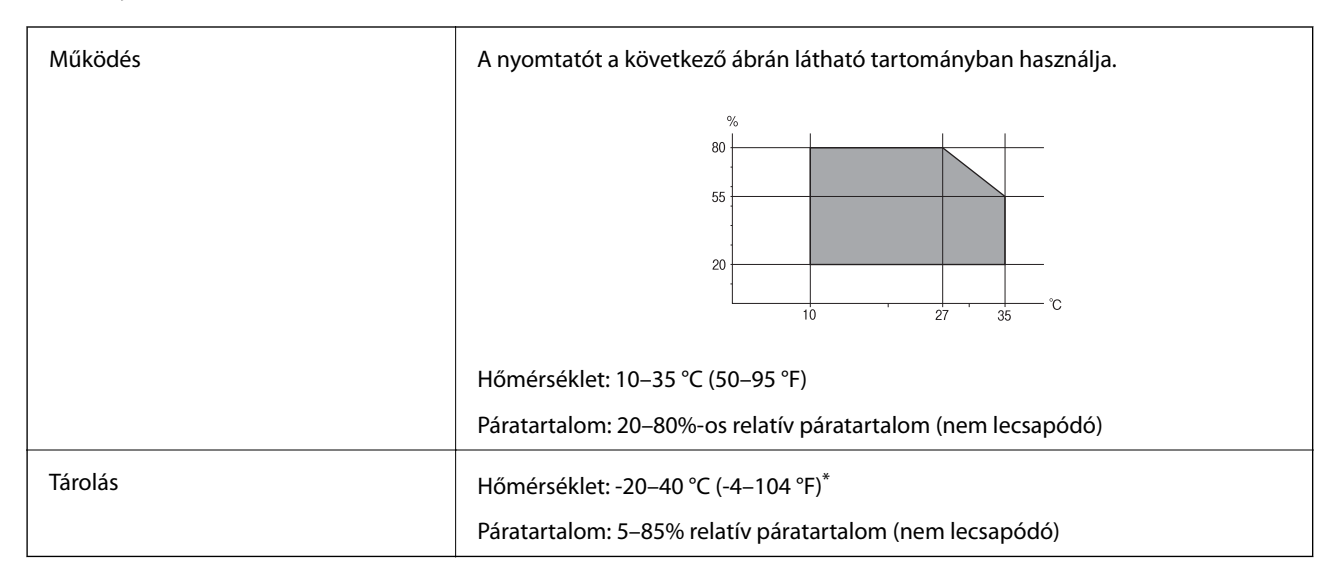

Egy hónapig tárolhatja 40 °C-on (104 °F).

### **A tintapalackok környezeti specifikációi**

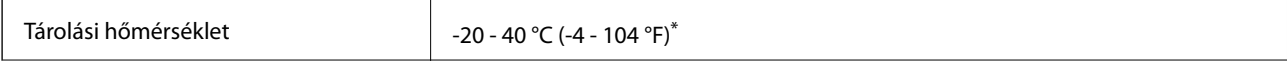

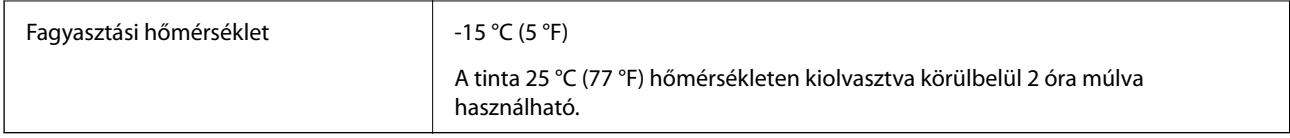

\* Egy hónapig tárolhatja 40 °C-on (104 °F).

### **Rendszerkövetelmények**

- ❏ Windows 10 (32 bit, 64 bit)/Windows 8.1 (32 bit, 64 bit)/Windows 8 (32 bit, 64 bit)/Windows 7 (32 bit, 64 bit)/ Windows Vista (32 bit, 64 bit)/Windows XP SP3 vagy újabb (32 bit)/Windows XP Professional x64 Edition SP2 vagy újabb/Windows Server 2016/Windows Server 2012 R2/Windows Server 2012/Windows Server 2008 R2/ Windows Server 2008/Windows Server 2003 R2/Windows Server 2003 SP2 vagy újabb
- ❏ macOS High Sierra/macOS Sierra/OS X El Capitan/OS X Yosemite/OS X Mavericks/OS X Mountain Lion/Mac OS X v10.7.x/Mac OS X v10.6.8

#### *Megjegyzés:*

- ❏ Lehet, hogy a Mac OS nem fog támogatni néhány alkalmazást és funkciót.
- ❏ A UNIX File System (UFS) a Mac OS rendszer esetében nem támogatott.

## **Betűkészlet információk**

### **PCL-hez elérhető betűkészletek (URW)**

#### **Méretezhető betűkészletek**

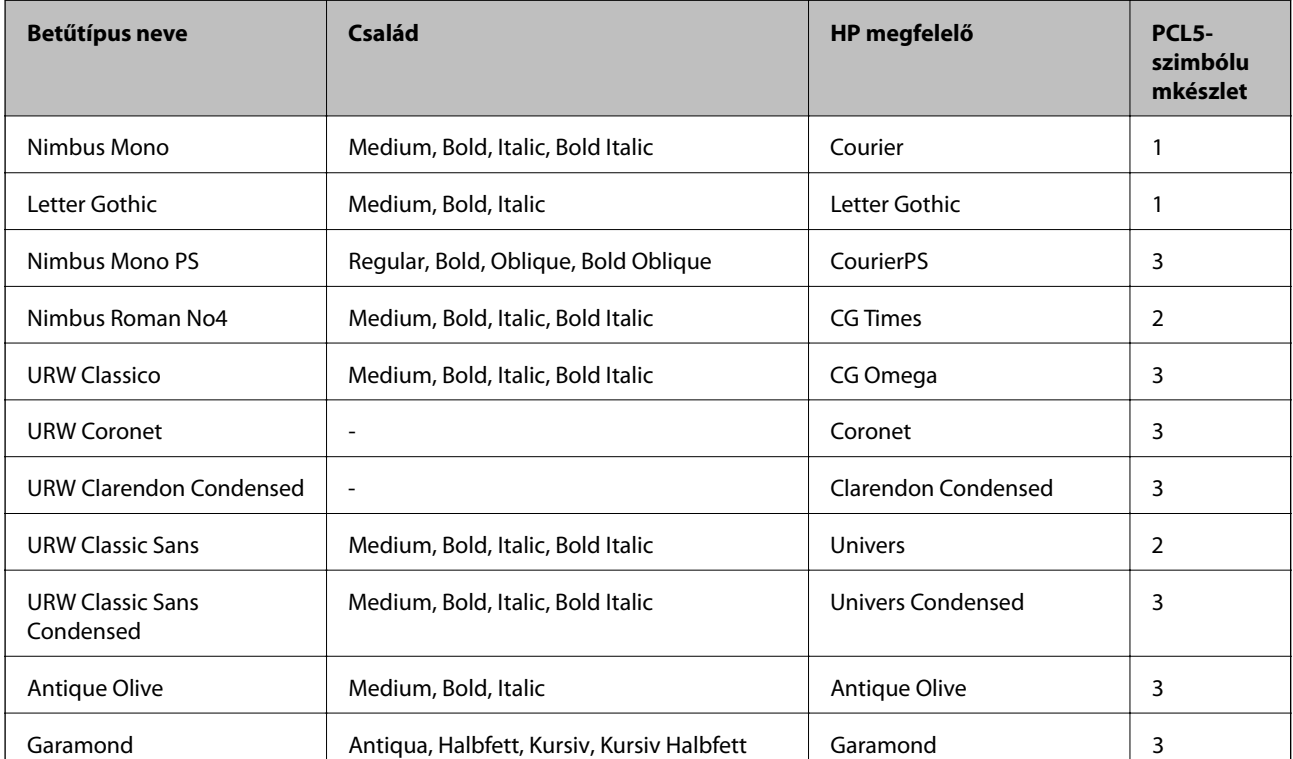

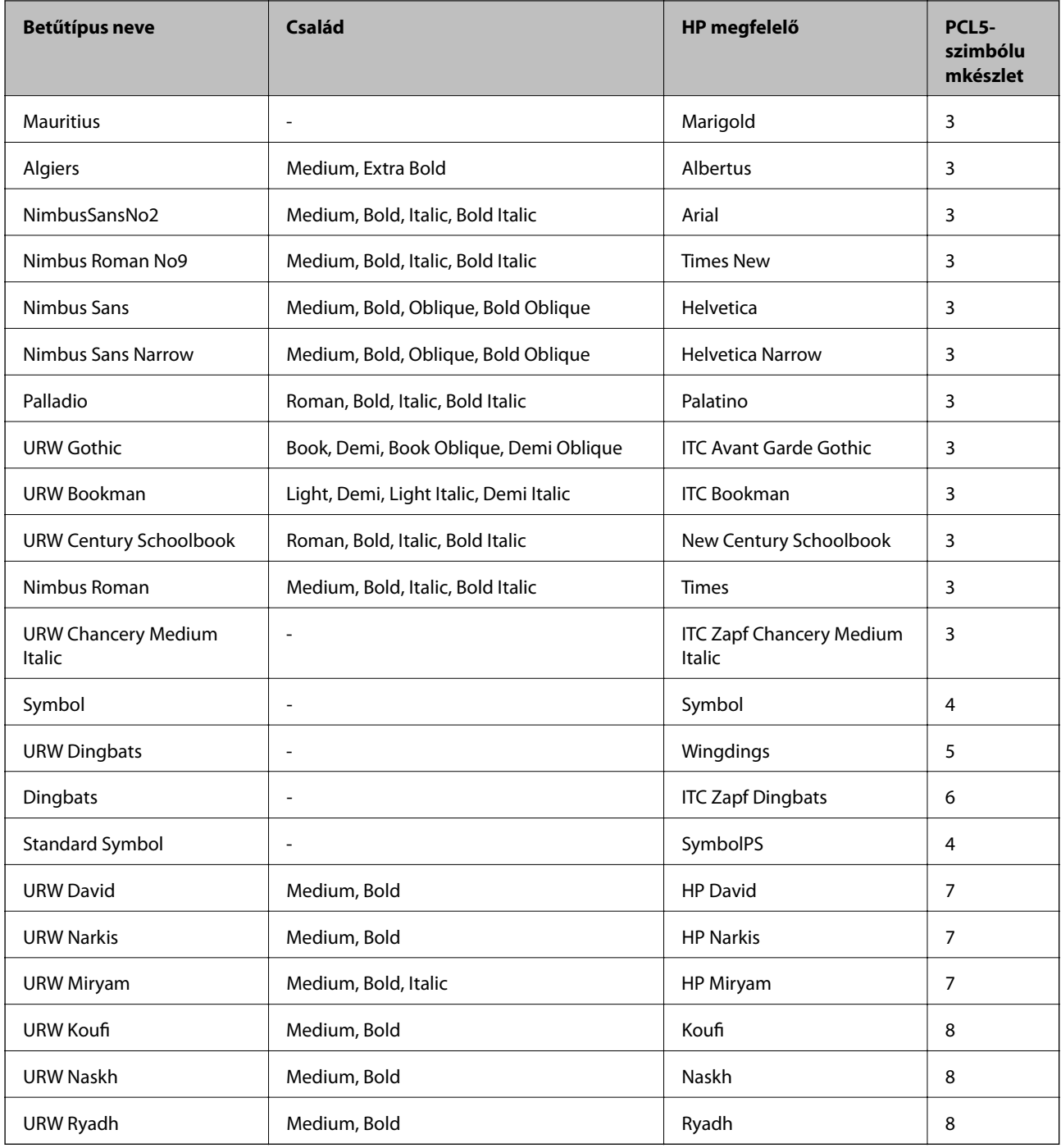

### **Bitképes betűkészletek**

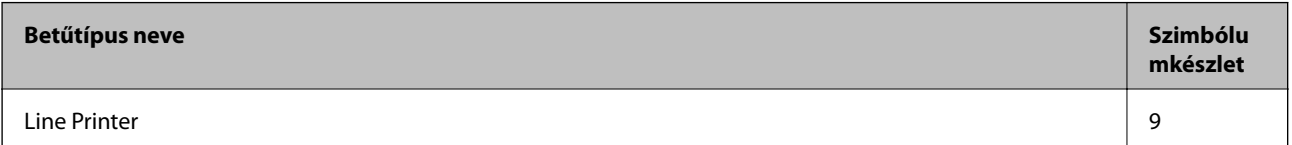

#### **OCR/Barcode Bitmap Font (csak PCL5 esetén)**

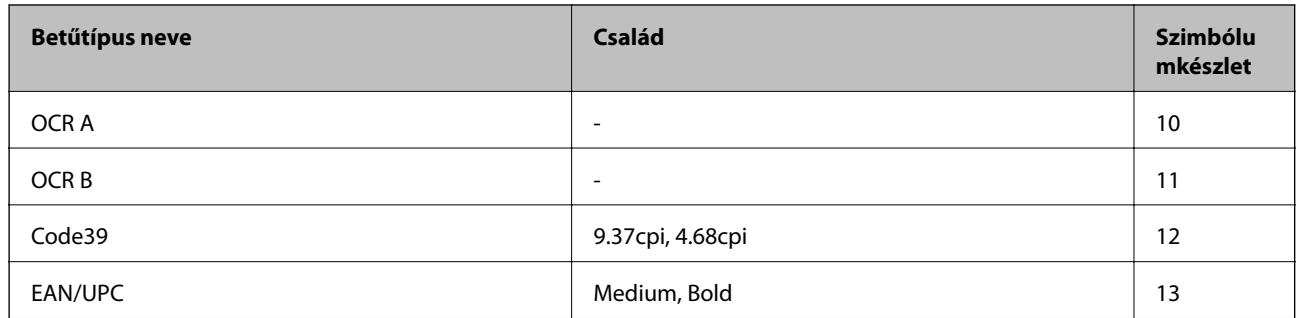

#### *Megjegyzés:*

A nyomtatási erősségtől, valamint a papír minőségétől és színétől függően elképzelhető, hogy az OCR A, OCR B, Code39 és EAN/UPC betűtípusok nem lesznek olvashatók. Mielőtt nagy mennyiséget nyomtatna, nyomtasson egy mintát és ellenőrizze, hogy a betűk olvashatók-e.

### **Szimbólumkészletek listája**

A nyomtató számos szimbólumkészletet tud használni. A szimbólumkészletek többsége csak az egyes nyelvekre jellemző nemzetközi karakterekben tér el.

Amikor kiválasztja a használandó betűkészletet, azt is el kell döntenie, hogy melyik szimbólumkészletet kombinálja az adott betűkészlettel.

#### *Megjegyzés:*

Mivel a legtöbb szoftver automatikusan kezeli a betűkészleteket és szimbólumokat, valószínűleg soha nem lesz szükség a nyomtató beállításainak módosítására. Ha azonban saját nyomtatóvezérlő programot használ, vagy olyan régebbi szoftvert használ, amii nem tudja szabályozni a betűkészleteket, tekintse meg a következő fejezeteket a szimbólumkészletekkel kapcsolatos részletekért.

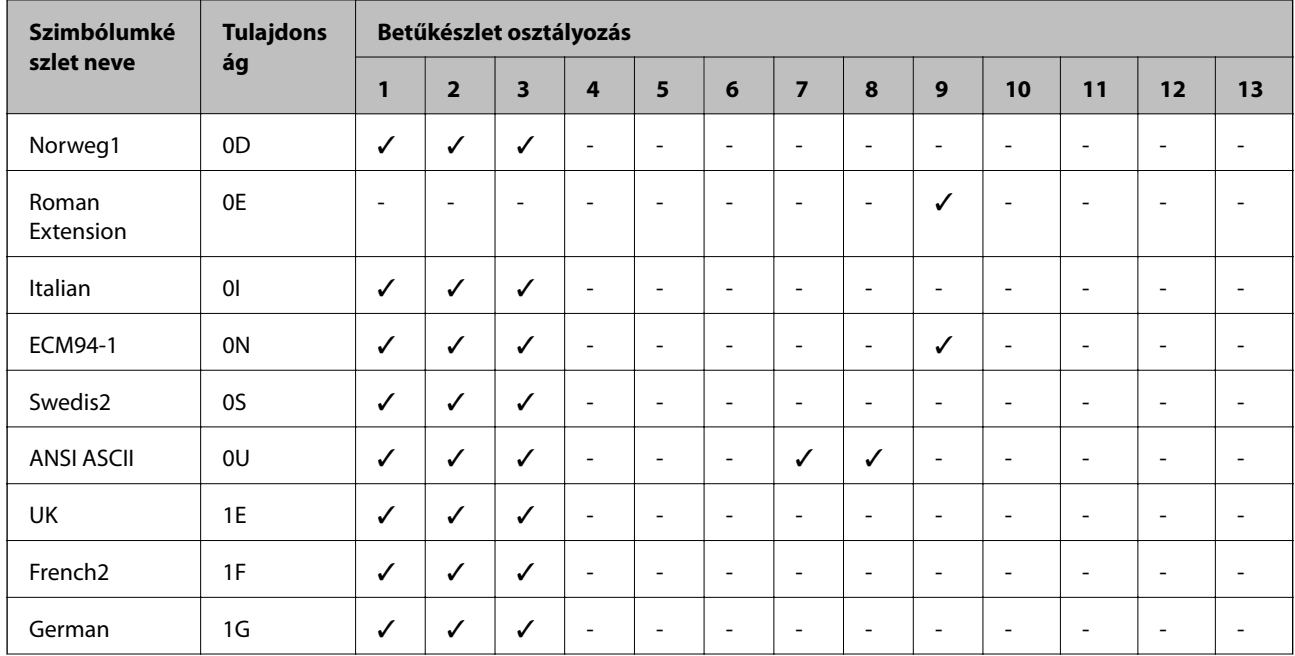

### **Szimbólumkészletek listája PCL 5-höz**

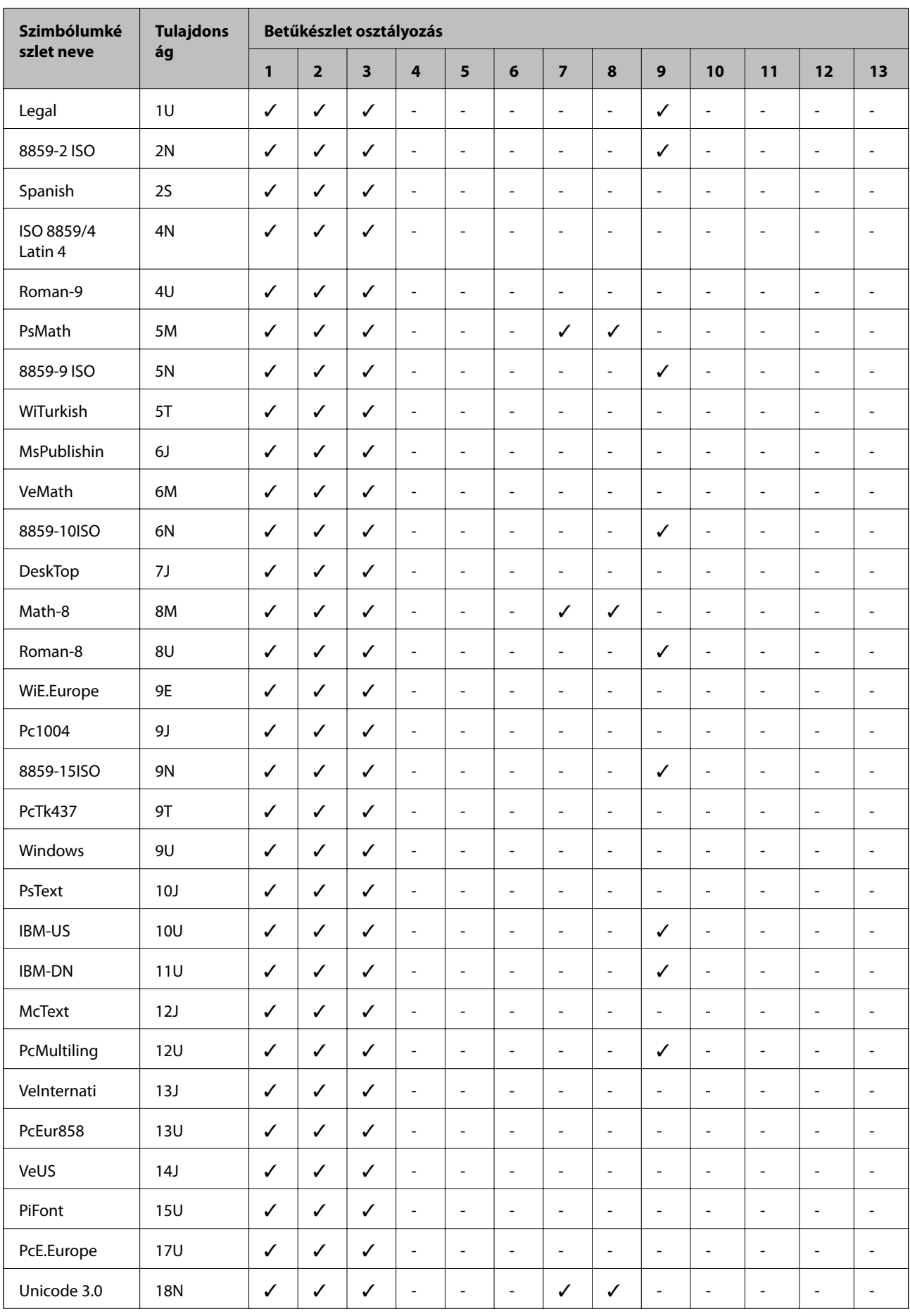

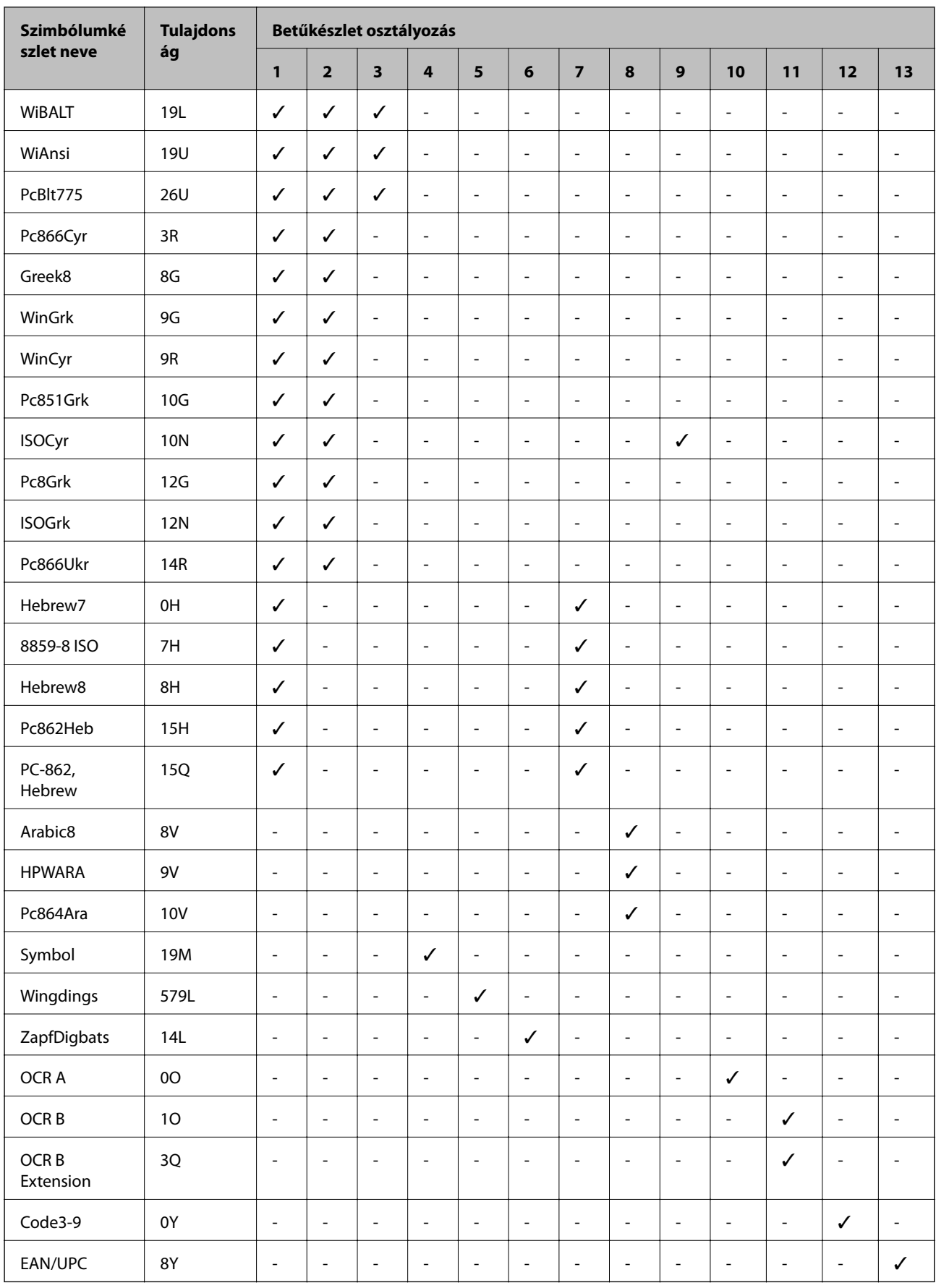

## **Szabályozási információ**

### **Szabványok és engedélyek**

### **Szabványok és engedélyek az USA modellhez**

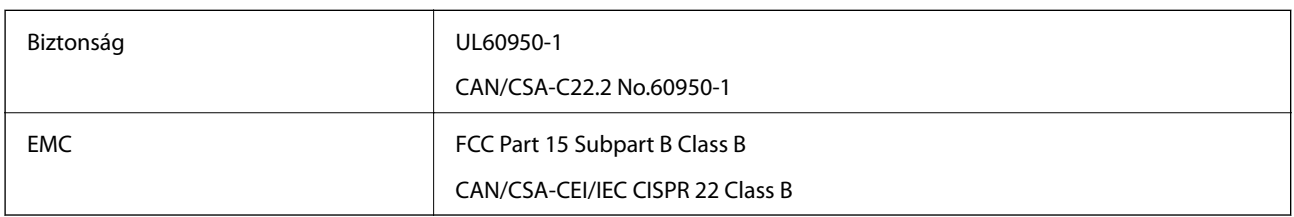

A készülék a következő vezeték nélküli modullal rendelkezik.

Gyártó: Seiko Epson Corporation

Típus: J26H006

A termék megfelel az FCC Part 15 előírásoknak és az IC RSS-210 előírásoknak. Az Epson nem vállal felelősséget a készülék engedély nélküli módosításából eredő védelmi hibákért. A működtetéshez a következő két feltételnek kell teljesülnie: (1) az eszköz nem okozhat káros interferenciát, és (2) az eszköznek fogadnia kell bármilyen beérkező interferenciát, többek között azokat is, amelyek a készülék rendellenes működését okozhatják.

Az engedélyezett rádiós szolgáltatások interferenciás zavarásának megelőzése, vagyis a lehető legnagyobb fokú árnyékolás érdekében a készüléket beltérben, az ablakoktól távol kell üzemeltetni. A kültéri készülék (vagy ott elhelyezett átviteli antennája) engedélyköteles lehet.

A berendezés megfelel az ellenőrizetlen környezetekhez megállapított FCC/IC sugárzási határértékeknek, ezenkívül megfelel az OET 65 szabvány C kiegészítésében lévő, rádiófrekvenciás sugárzásra vonatkozó irányelveknek és az IC rádiófrekvenciás sugárzási szabályok RSS-102 szakaszának. A készüléket úgy kell üzembe helyezni és működtetni, hogy a hőegység legalább 20 cm távolságra legyen a készülék közelében tartózkodó személyek testétől (kivéve a végtagokat: a kezet, a csuklót, a lábfejet és a bokát).

### **Szabványok és engedélyek az európai modellhez**

#### Európai felhasználók esetén

A Seiko Epson Corporation ezennel igazolja, hogy a rádiójeleket használó készülék alábbi típusa megfelel a 2014/53/EU irányelvnek. Az EU-s megfelelőségi nyilatkozat teljes szövege az alábbi webhelyen érhető el.

#### <http://www.epson.eu/conformity>

#### B632B

Csak a következő országokban használható: Írország, Egyesült Királyság, Ausztria, Németország, Liechtenstein, Svájc, Franciaország, Belgium, Luxemburg, Hollandia, Olaszország, Portugália, Spanyolország, Dánia, Finnország, Norvégia, Svédország, Izland, Horvátország, Ciprus, Görögország, Szlovénia, Málta, Bulgária, Cseh Köztársaság, Észtország, Magyarország, Lettország, Litvánia, Lengyelország, Románia és Szlovákia.

Az Epson nem vállal felelősséget a készülékek engedély nélküli módosításából eredő védelmi hibákért.

 $c \in$ 

### **Szabványok és engedélyek az ausztrál modellhez**

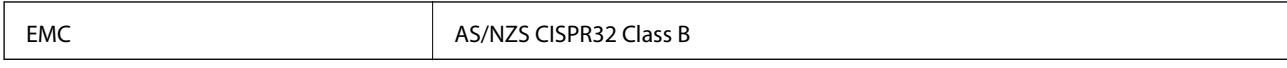

Az Epson ezennel igazolja, hogy a készülék alábbi típusai megfelelnek az AS/NZS4268 irányelv alapvető követelményeinek és egyéb vonatkozó rendelkezéseinek:

B632B

Az Epson nem vállal felelősséget a készülékek engedély nélküli módosításából eredő védelmi hibákért.

### **A másolásra vonatkozó korlátozások**

A nyomtató kezelésénél tartsa be az alábbi korlátozásokat, biztosítva ezzel a felelősségteljes és jogszerű használatát.

- A törvény tiltja a következő dolgok másolását:
- ❏ Bankjegy, érme, állami kibocsátású értékpapír, államkötvény, önkormányzati értékpapír
- ❏ Használatlan postabélyeg, nyomtatott bélyeget tartalmazó levelezőlap és minden egyéb, érvényes postai jelölést tartalmazó hivatalos postai cikk
- ❏ Állami illetékbélyeg és a jogi eljárások betartásával kibocsátott értékpapírok

A következők másolásakor járjon el kellő körültekintéssel:

- ❏ Magán kibocsátású értékpapírok (részvény, pénzre váltható utalvány, csekk stb.), bérlet, engedményre feljogosító utalványok stb.
- ❏ Igazolvány, útlevél, jogosítvány, alkalmassági tanúsítvány, behajtási engedély, ebédjegy, étkezési utalvány stb.

### *Megjegyzés:*

Előfordulhat, hogy törvény tiltja ezeknek a dolgoknak a másolását.

A szerzői jogvédelem alá eső anyagok felelősségteljes felhasználása:

A nyomtatóval szerzői jogvédelem alá eső anyagok jogosulatlan másolása történhet. Hacsak nem egy hozzáértő jogász tanácsa szerint jár el, a közzétett anyagok lemásolása előtt mindig kérje ki a szerzői jog tulajdonosának engedélyét.

## **A nyomtató szállítása és tárolása**

Ha tárolnia vagy szállítania kell a nyomtatót, mert költözik vagy szervizbe viszi, kövesse a következő lépéseket a nyomtató becsomagolásához.

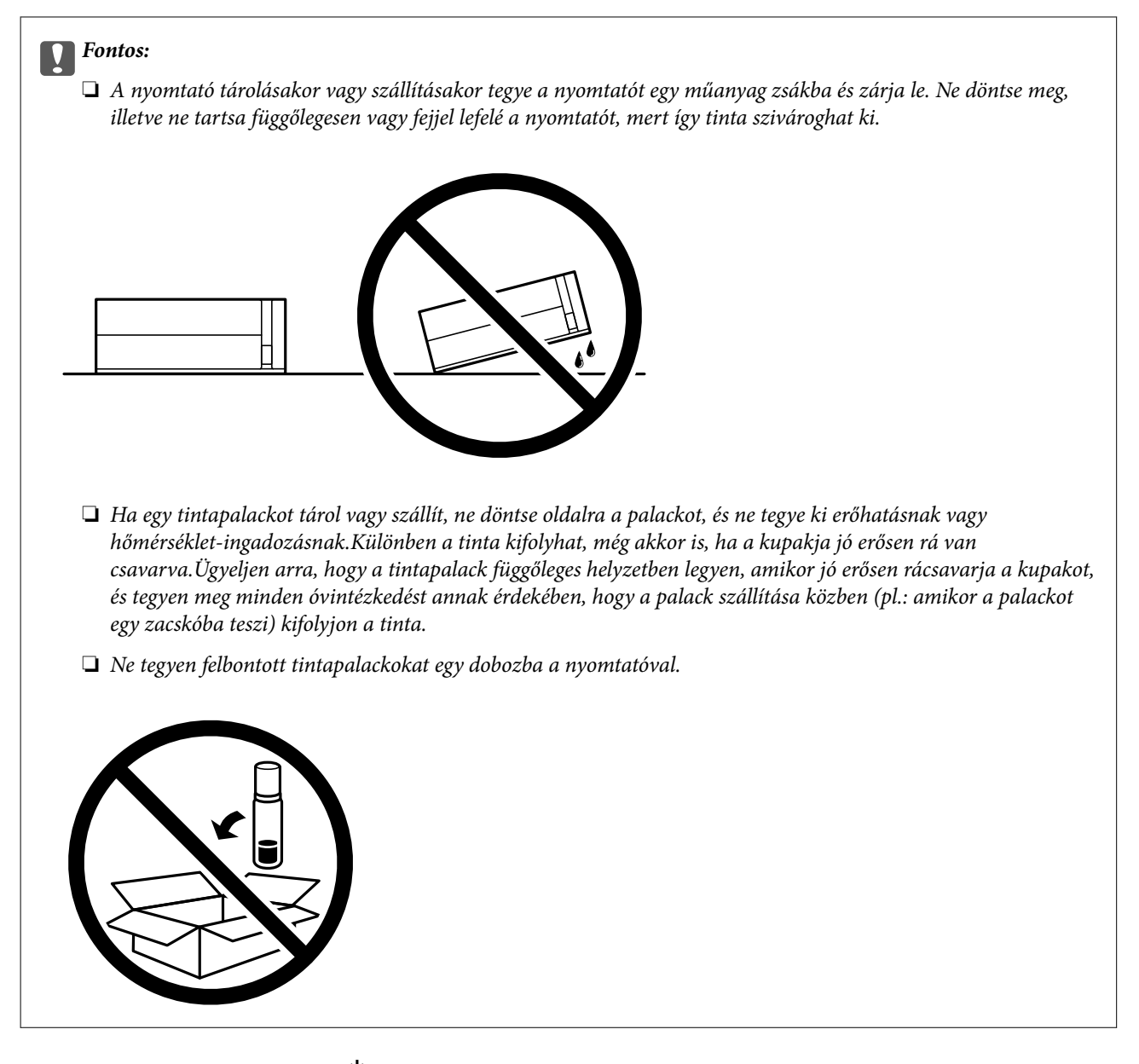

- 1. Kapcsolja ki a nyomtatót a(z)  $\bigcup$  gomb lenyomásával.
- 2. Ellenőrizze, hogy a tápfeszültség jelzőfénye kialudt, majd húzza ki a tápkábelt.

### Fontos:

Húzza ki a tápkábelt, amikor a jelzőfény kialszik. Különben a nyomtatófej nem tér vissza az alaphelyzetébe, ettől a tinta beszáradhat, és a nyomtatás lehetetlené válhat.

- 3. Húzza ki az összes kábelt, így a tápkábelt és az USB kábelt is.
- 4. Távolítsa el az összes papírt a nyomtatóból.

5. Nyissa ki a nyomtató fedelét. Rögzítse a nyomtatófejet ragasztószalaggal a házhoz.

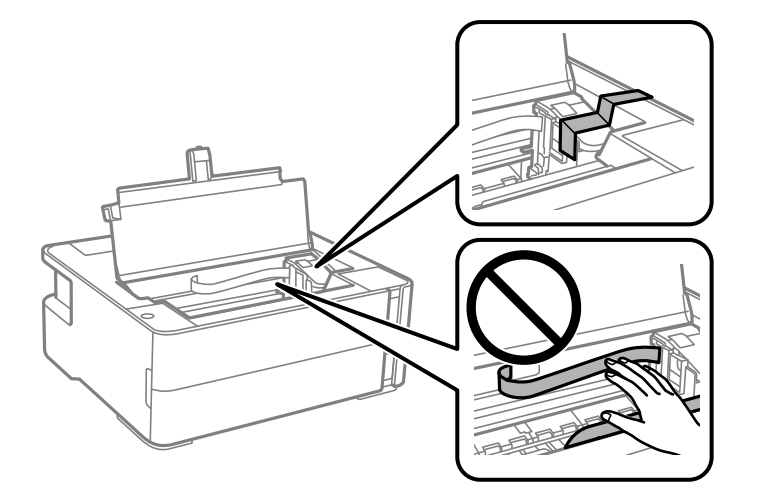

6. Ellenőrizze, hogy biztosan visszazárta-e a tintatartály kupakját.

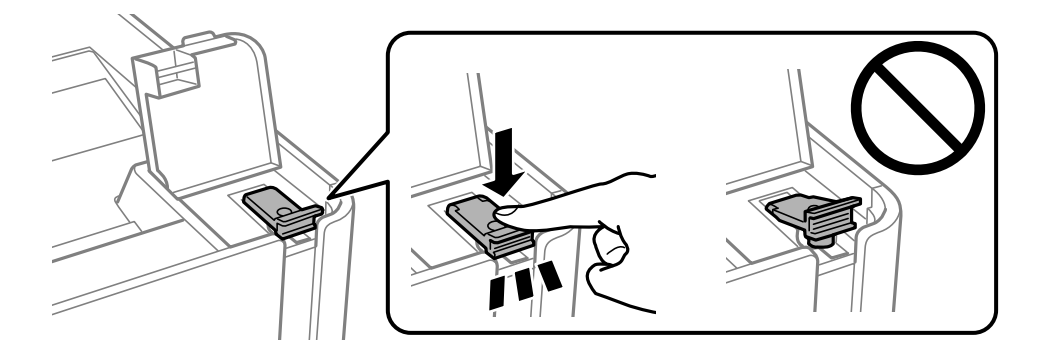

7. Zárja vissza biztosan a tintatartály fedelét.

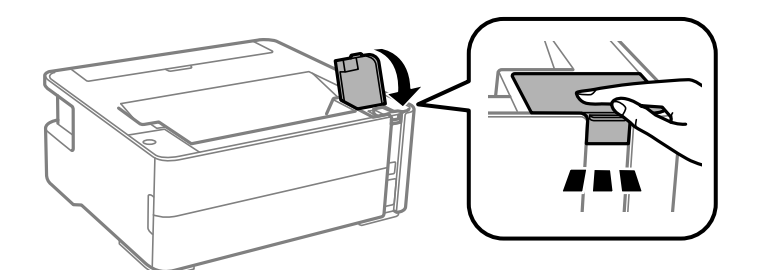

- 8. Tegye a nyomtatót egy műanyag zsákba és zárja le.
- 9. Csomagolja vissza a nyomtatót a dobozába a védőanyagokkal együtt.

#### Fontos:

Győződjön meg róla, hogy a nyomtatót vízszintesen tartja szállításkor vagy tároláskor a dobozában; mivel különben szivároghat a tinta.

Ha ismét használja a nyomtatót, ne felejtse majd eltávolítani a nyomtatófejet rögzítő ragasztószalagot. Ha a szállítás után romlott a nyomtatási minőség, tisztítsa meg és igazítsa be a nyomtatófejet.

#### **Kapcsolódó információ**

- & ["Részek nevei és funkciói" 12. oldal](#page-11-0)
- & "**[Annak az ellenőrzése, hogy a fúvókák eltömődtek-e \(fúvóka-ellenőrzés\)](#page-82-0)**" 83. oldal
- & ["A nyomtatófej igazítása" 89. oldal](#page-88-0)

## **Szerzői jog**

A jelen kiadvány semelyik része sem reprodukálható, tárolható visszakereső-rendszerben vagy vihető át bármiféle eszközzel, elektronikusan, mechanikusan, fénymásolással, felvétellel vagy bármilyen más módszerrel a Seiko Epson Corporation előzetes írásbeli engedélye nélkül. A dokumentum tartalmának felhasználására vonatkozóan nem vállalunk felelősséget. A dokumentum tartalmának felhasználásából származó károkért sem vállalunk semmiféle felelősséget. A jelen dokumentumban lévő információk csak az ezzel az Epson termékkel történő felhasználásra vonatkoznak. Az Epson nem felelős az olyan esetekért, amikor ezeket az információkat más termékekre alkalmazzák.

Sem a Seiko Epson Corporation, sem bármely leányvállalata nem vállal felelősséget a termék megvásárlójának vagy harmadik félnek olyan káráért, veszteségéért, költségéért vagy kiadásáért, amely a következőkből származik: baleset, a termék nem rendeltetésszerű vagy helytelen használata, a termék jogosulatlan módosítása, javítása vagy megváltoztatása, illetve (az Egyesült Államok kivételével) a Seiko Epson Corporation üzemeltetési és karbantartási utasításainak nem pontos betartása.

A Seiko Epson Corporation nem vállal felelősséget az olyan károkért és problémákért, amelyek a Seiko Epson Corporation által Eredeti Epson terméknek, vagy az Epson által jóváhagyott terméknek nem minősített kiegészítők vagy fogyóeszközök használatából származnak.

A Seiko Epson Corporation nem tehető felelőssé az olyan károkért, amelyek a Seiko Epson Corporation által Epson jóváhagyott terméknek nem minősített bármely csatlakozókábel használatából következő elektromágneses interferenciából származnak.

© 2018 Seiko Epson Corporation

A kézikönyv tartalma és a termékspecifikációk minden külön figyelmeztetés nélkül módosulhatnak.

## **Védjegyek**

- ❏ Az EPSON® bejegyzett védjegy, az EPSON EXCEED YOUR VISION és az EXCEED YOUR VISION pedig a Seiko Epson Corporation védjegye.
- ❏ A PRINT Image Matching™ és a PRINT Image Matching logó a Seiko Epson Corporation védjegyei.Copyright © 2001 Seiko Epson Corporation. All rights reserved.
- ❏ QR Code is a registered trademark of DENSO WAVE INCORPORATED in Japan and other countries.
- ❏ Microsoft®, Windows®, Windows Server®, and Windows Vista® are registered trademarks of Microsoft Corporation.
- ❏ Apple, Macintosh, macOS, OS X, Bonjour, ColorSync, Safari, iPad, iPhone, iPod touch, and iTunes are trademarks of Apple Inc., registered in the U.S. and other countries.
- ❏ Google Cloud Print, Chrome, Chrome OS, Google Play and Android are trademarks of Google Inc.
- ❏ Adobe and Adobe Reader are either registered trademarks or trademarks of Adobe Systems Incorporated in the United States and/or other countries.

- ❏ Albertus, Arial, Coronet, Gill Sans, Joanna and Times New Roman are trademarks of The Monotype Corporation registered in the United States Patent and Trademark Office and may be registered in certain jurisdictions.
- ❏ ITC Avant Garde Gothic, ITC Bookman, Lubalin Graph, Mona Lisa, ITC Symbol, Zapf Chancery and Zapf Dingbats are trademarks of International Typeface Corporation registered in the U.S. Patent and Trademark Office and may be registered in certain other jurisdictions.
- ❏ Clarendon, Eurostile and New Century Schoolbook are trademarks of Linotype GmbH registered in the U.S. Patent and Trademark Office and may be registered in certain other jurisdictions.
- ❏ Wingdings is a registered trademark of Microsoft Corporation in the United States and other countries.
- ❏ CG Omega, CG Times, Garamond Antiqua, Garamond Halbfett, Garamond Kursiv, Garamond Halbfett Kursiv are trademarks of Monotype Imaging, Inc. and may be registered in certain jurisdictions.
- ❏ Antique Olive is a trademark of M. Olive.
- ❏ Marigold and Oxford are trademarks of AlphaOmega Typography.
- ❏ Helvetica, Optima, Palatino, Times and Univers are trademarks of Linotype Corp. registered in the U.S. Patent and Trademark Office and may be registered in certain other jurisdictions in the name of Linotype Corp. or its licensee Linotype GmbH.
- ❏ PCL is a trademark of Hewlett-Packard Company.
- ❏ Arcfour

This code illustrates a sample implementation of the Arcfour algorithm.

Copyright © April 29, 1997 Kalle Kaukonen. All Rights Reserved.

Redistribution and use in source and binary forms, with or without modification, are permitted provided that this copyright notice and disclaimer are retained.

THIS SOFTWARE IS PROVIDED BY KALLE KAUKONEN AND CONTRIBUTORS ''AS IS'' AND ANY EXPRESS OR IMPLIED WARRANTIES, INCLUDING, BUT NOT LIMITED TO, THE IMPLIED WARRANTIES OF MERCHANTABILITY AND FITNESS FOR A PARTICULAR PURPOSE ARE DISCLAIMED. IN NO EVENT SHALL KALLE KAUKONEN OR CONTRIBUTORS BE LIABLE FOR ANY DIRECT, INDIRECT, INCIDENTAL, SPECIAL, EXEMPLARY, OR CONSEQUENTIAL DAMAGES (INCLUDING, BUT NOT LIMITED TO, PROCUREMENT OF SUBSTITUTE GOODS OR SERVICES; LOSS OF USE, DATA, OR PROFITS; OR BUSINESS INTERRUPTION) HOWEVER CAUSED AND ON ANY THEORY OF LIABILITY, WHETHER IN CONTRACT, STRICT LIABILITY, OR TORT (INCLUDING NEGLIGENCE OR OTHERWISE) ARISING IN ANY WAY OUT OF THE USE OF THIS SOFTWARE, EVEN IF ADVISED OF THE POSSIBILITY OF SUCH DAMAGE.

❏ microSDHC Logo is a trademark of SD-3C, LLC.

Megjegyzés: A termék beépített microSDHC-kártyával rendelkezik, amely nem távolítható el.

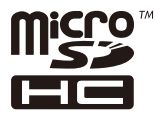

❏ Általános megjegyzés: az itt használt egyéb terméknevek kizárólag az azonosítás célját szolgálják, és előfordulhat, hogy tulajdonosaik védjeggyel védték azokat.Az Epson ezekkel a védjegyekkel kapcsolatban semmiféle jogra nem tart igényt.

## **Segítségkérés**

### **Technikai támogatási webhely**

Ha további segítségre van szüksége, látogassa meg az Epson támogatási webhelyét, melynek címét alább találja. Válassza ki országát vagy régióját és látogassa meg a helyi Epson webhely támogatási részlegét. A legújabb illesztőprogramok, GYIK, kézikönyvek és egyéb letölthető anyagok is megtalálhatók a webhelyen.

#### <http://support.epson.net/>

#### <http://www.epson.eu/Support> (Európa)

Ha az Epson termék nem megfelelően működik és nem tudja megoldani a problémát, kérjen segítséget az Epson ügyfélszolgálatától.

### **Kapcsolatfelvétel az Epson ügyfélszolgálattal**

### **Mielőtt kapcsolatba lépne az Epsonnal**

Ha Epson terméke nem működik megfelelően, és a termékhez kapott hibaelhárítási útmutatót követve nem tudta megoldani a problémát, kérje az Epson ügyfélszolgálatának a segítségét. Ha az Ön lakhelyén nincs Epson ügyfélszolgálati iroda felsorolva a lenti listában, akkor vegye fel a kapcsolatot a viszonteladóval, akitől a terméket vásárolta.

Az Epson ügyfélszolgálata sokkal gyorsabban tud majd segíteni Önnek, ha megadja nekik a következő adatokat:

❏ A termék sorozatszáma

(A sorozatszám címke általában a termék hátoldalán található.)

- ❏ A termék típusa
- ❏ A termék szoftver verziója

(Kattintson a **About**, **Version Info** vagy más hasonló gombra a szoftverben.)

- ❏ A számítógép márkája és típusa
- ❏ A számítógépen használt operációs rendszer neve és verziószáma
- ❏ A termékkel használt szoftveres alkalmazások neve és verziószáma

#### *Megjegyzés:*

A terméktől függően előfordulhat, hogy a hálózati beállításokat a termék memóriája tárolja. A termék meghibásodása vagy javítása során a beállítások elveszhetnek. Az Epson még a jótállási időszak alatt sem vállal felelősséget az adatvesztésért, az adatok biztonsági mentéséért vagy visszaállításáért. Javasoljuk, hogy készítsen biztonsági mentést vagy jegyzetet adatairól.

### **Segítség európai felhasználók számára**

Az Epson terméktámogatási szolgálatának eléréséről bővebb információ a Pán-európai jótállási dokumentumban található.

### **Segítség ausztrál felhasználók részére**

Az Epson Australia magas szintű ügyfélszolgálatot kíván biztosítani. A termék kézikönyvén kívül a következő forrásokat biztosítjuk tájékoztatásnyújtás céljából:

#### **Internet URL**

#### [http://www.epson.com.au](http://www.epson.com.au/)

Keresse fel az Epson Australia weblapjait. Megéri a modemet néha-néha ide irányítani! A webhelyen letölthetőek a különféle illesztőprogramok. Emellett információkat kaphat az Epson elérhetőségeiről, az új termékek adatairól, valamint műszaki támogatást is kérhet (e-mailben).

#### **Epson Helpdesk**

Telefonszám: 1300-361-054

Az Epson Helpdesk a végső eszköz annak érdekében, hogy ügyfeleink tanácsot kaphassanak. A Helpdesk ügyintézői az Epson termékek telepítésével, konfigurálásával és kezelésével kapcsolatban nyújtanak segítséget. Vásárlási tanácsadó szolgálatunk tájékoztatást tud adni a legújabb Epson termékekről, illetve meg tudja mondani, hogy hol van az Önhöz legközelebbi kereskedő vagy szolgáltató cég. Itt számos kérdéstípusra válaszolnak.

Javasoljuk, hogy telefonáláskor legyen kéznél minden lényeges információ. Minél több információt készít elő, annál gyorsabban tudunk segíteni a probléma megoldásában. Ezen információk között szerepel az Epson termék kézikönyve, a számítógép típusa, az operációs rendszer, az alkalmazások, valamint minden egyéb, amit szükségesnek érez.

#### **A készülék szállítása**

Az Epson azt javasolja, hogy őrizze meg a készülék csomagolását a későbbi esetleges szállításokhoz. Azt is javasolja, hogy ragasztószalaggal rögzítse a tintatartályt; illetve a készüléket függőleges helyzetben tárolja.

### **Segítség új-zélandi felhasználók részére**

Az Epson New Zealand magas szintű ügyfélszolgálatot kíván biztosítani. A termék dokumentációján kívül a következő forrásokat biztosítjuk tájékoztatásnyújtás céljából:

#### **Internet URL**

#### [http://www.epson.co.nz](http://www.epson.co.nz/)

Keresse fel az Epson New Zealand weblapjait. Megéri a modemet néha-néha ide irányítani! A webhelyen letölthetőek a különféle illesztőprogramok. Emellett információkat kaphat az Epson elérhetőségeiről, az új termékek adatairól, valamint műszaki támogatást is kérhet (e-mailben).

#### **Epson Helpdesk**

#### Telefonszám: 0800 237 766

Az Epson Helpdesk a végső eszköz annak érdekében, hogy ügyfeleink tanácsot kaphassanak. A Helpdesk ügyintézői az Epson termékek telepítésével, konfigurálásával és kezelésével kapcsolatban nyújtanak segítséget. Vásárlási tanácsadó szolgálatunk tájékoztatást tud adni a legújabb Epson termékekről, illetve meg tudja mondani, hogy hol van az Önhöz legközelebbi kereskedő vagy szolgáltató cég. Itt számos kérdéstípusra válaszolnak.

Javasoljuk, hogy telefonáláskor legyen kéznél minden lényeges információ. Minél több információt készít elő, annál gyorsabban tudunk segíteni a probléma megoldásában. Ilyen fontos információ többek között az Epson termék dokumentációja, a számítógép típusa, az operációs rendszer, az alkalmazások, valamint minden egyéb információ, amit szükségesnek érez.

#### **A készülék szállítása**

Az Epson azt javasolja, hogy őrizze meg a készülék csomagolását a későbbi esetleges szállításokhoz. Azt is javasolja, hogy ragasztószalaggal rögzítse a tintatartályt; illetve a készüléket függőleges helyzetben tárolja.

### **Segítség hongkongi felhasználók részére**

Felhasználóink az Epson Hong Kong Limitedhez fordulhatnak műszaki tájékoztatásért, valamint egyéb, értékesítés utáni szolgáltatásokért.

#### **Internet honlap**

#### [http://www.epson.com.hk](http://www.epson.com.hk/)

Az Epson Hong Kong helyi honlapot üzemeltet kínai és angol nyelven, hogy a következő információkat biztosítsa a felhasználók részére:

- ❏ Termékinformációk
- ❏ Gyakran Ismételt Kérdések (FAQ)
- ❏ Az Epson termékek meghajtóinak legfrissebb verziói

#### **Műszaki támogatás Hotline**

Műszaki munkatársaink a következő telefon- és faxszámokon is elérhetők:

Telefon: 852-2827-8911

Fax: 852-2827-4383

### **Segítség indiai felhasználók részére**

Elérhetőségek információkhoz, támogatáshoz és szolgáltatásokhoz:

#### **World Wide Web**

#### [http://www.epson.co.in](http://www.epson.co.in/)

Rendelkezésre állnak termékspecifikációk, letölthető meghajtók és terméktájékoztatás.

#### **Segélyvonal**

- ❏ Szolgáltatás, termékinformációk és fogyóeszközök rendelése (BSNL vonalak) Díjmentes telefonszám: 18004250011 Reggel 9-tól este 6-ig érhető el, hétfőtől szombatig (kivéve nemzeti ünnepnapokon)
- ❏ Szolgáltatás (CDMA & Mobil felhasználók) Díjmentes telefonszám: 186030001600 Reggel 9-tól este 6-ig érhető el, hétfőtől szombatig (kivéve szabadnapokon)